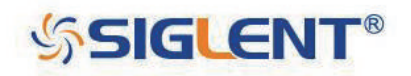

# **SDG1000X シリーズ ファンクションジェネレータ ユーザーマニュアル**

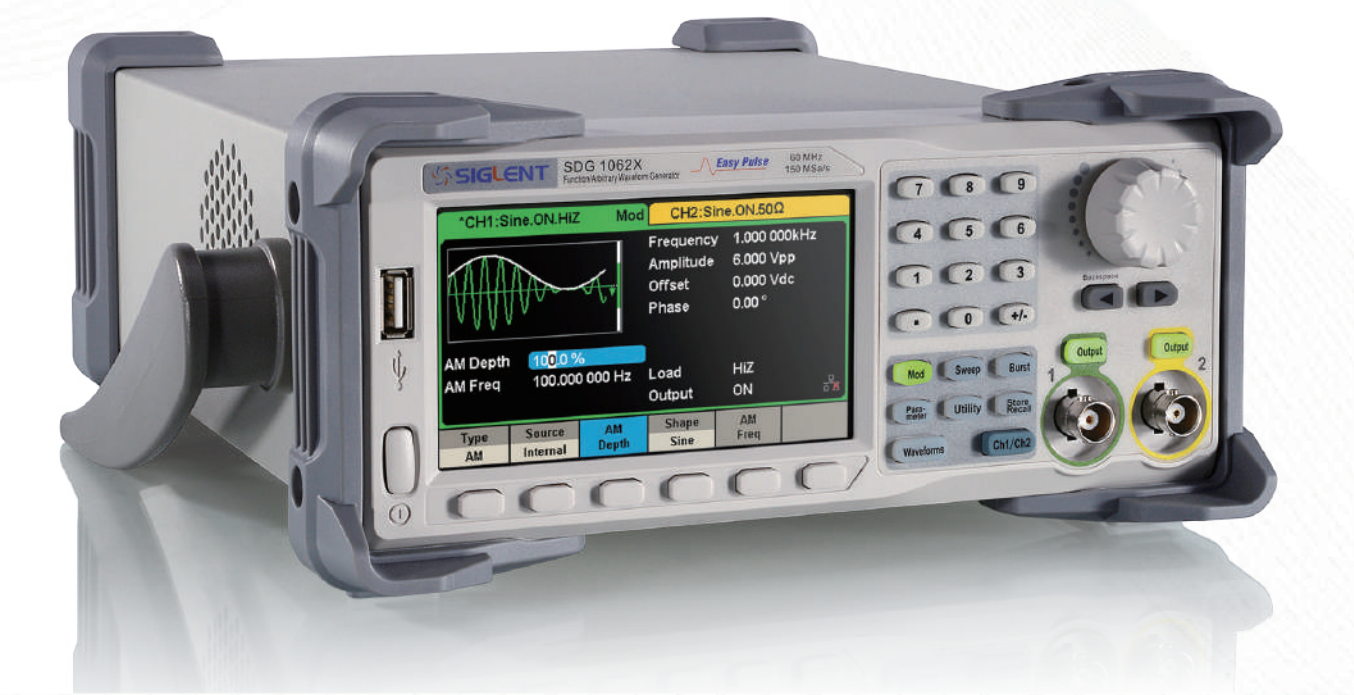

SIGLENT TECHNOLOGIES CO.,LTD

<span id="page-1-0"></span>SDS1000X-E ユーザーマニュアル

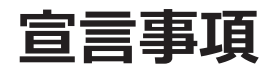

Copyright © SIGLENT TECHNOLOGIES CO., LTD. All rights reserved. メーカーの許諾なく、本書の内容を複写・抽出・翻訳することを禁じます。

**SSIGLENT®** 

# <span id="page-2-0"></span>**安全情報**

### **安全上の注意事項**

**人体への危害や本製品および接続機器への損害を防ぐため、次の安全上の注意事項をよくお読みくだ さい。潜在的な危険を回避するため、本書で指定されたとおりに本製品を使用してください。**

**本製品の修理は SIGLENT に認可された技術者が実施すること**

**火気や裸火には近づけないこと**

#### **適切な電源コードを使用すること**

本製品用に設計され、使用する国の認可を受けた電源コードを使用してください。

#### **正しく接地すること**

本製品は電源コードの保護接地導体によって接地します。感電を防ぐため、入出力機器を接続する前 に本製品を正しく接地しているかご確認ください。

#### **信号線を正しく接続すること**

信号線の電位はアースと等しくなるため、信号線を高電圧に接続しないでください。

#### **全ての端子の定格を確認すること**

火災や感電を防ぐため、本製品の定格および注意表示を全て確認してください。本製品を使用する前 に本書をよくお読みいただき、定格に関する詳細情報をご確認ください。

#### **露出した回路や部品には触れないこと**

通電状態にある露出した接点や部品に触れないでください。

#### **故障の恐れがある場合は使用しないこと**

本製品に故障が疑われる場合は、直ちに使用を中止し販売店までご連絡ください。特に本製品の回路 や付属品のメンテナンス、調整、交換は SIGLENT の認可を受けた担当者による作業が必要となります。

#### **湿度の高い環境で操作しないこと**

回路の短絡や感電を防ぐため、湿度の高い環境で本製品を使用しないでください。

#### **爆発性雰囲気では操作しないこと**

人体への危害や機器への損害を防ぐため、爆発性雰囲気下で本製品を使用しないでください。

#### **清潔で乾燥した状態に保つこと**

空気中のほこりや湿気の影響を防ぐため、本製品の表面は常に清潔で乾燥した状態に保ってください。

### **SSIGLENT®**

<span id="page-3-0"></span>SDS1000X-E ユーザーマニュアル

### **安全表示と安全記号**

本製品で使用している安全表示は次のとおりです。

**DANGER WARNING CAUTION** けがや災害に直結する危険性があることを示します。 けがや災害につながる潜在的危険性があることを示します。 本製品やその他機器の損害につながる潜在的危険性があることを示します。

本製品で使用している安全記号は次のとおりです。

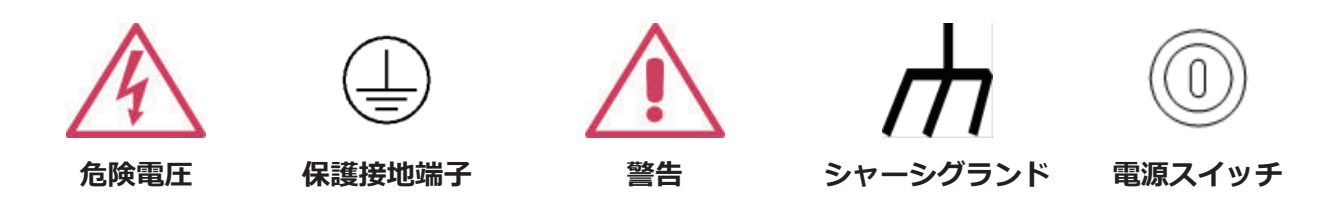

本製品にこれらの記号が使用されている場合は、本書を参照しその潜在的危険性と対処方法を確認し てください。

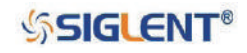

# <span id="page-4-0"></span>**SDG1000X シリーズの概要**

本マニュアルは、SDG1000X シリーズの信号発生装置である SDG1032X と SDG1062X を対象としてい ます。

SIGLENT の SDG1000X シリーズは、最大帯域幅 60 MHz、サンプリングレート 150 MSa/s、垂直分解 能 14 bit の仕様を備えた信号発生装置です。メーカー独自の EasyPulse テクノロジーにより、従来の DDS 方式のパルス波形生成における弱点を解消し、特別な矩形波生成回路により、最大 60 MHz の矩 形波を低ジッタで生成することが可能です。これらの利点により、本シリーズは高忠実度かつ低ジッ タの信号を出力し、複雑広範な用途に対応します。

# **主な特長**

- ◆ 2 チャンネル、帯域幅:最大 60 MHz、振幅:最大 20 Vpp
- ◆ サンプリングレート: 150 MSa/s、垂直分解能: 14 bit、メモリ長: 16 kpts
- ◆ EasyPulse テクノロジー
	- 低ジッタのパルス生成
	- 広範囲・高忠実度のパルス幅・立ち上がり / 立ち下がり時間調節
- ◆ 特別な矩形波生成回路 - 最大周波数: 60 MHz、ジッタ: 300 ps + 0.05 ppm of period
- ◆ アナログ・デジタル変調タイプ:AM、DSB-AM、FM、PM、FSK、ASK、PSK、PWM
- ◆ スイープ、バースト機能
- ◆ 高調波生成機能
- ◆ 波形合成機能
- ◆ 高忠実度周波数カウンタ
- ◆ 196 種類の任意波形を内蔵
- ◆ 標準インターフェイス: USB ホスト、USB デバイス (USBTMC)、LAN (VXI-11)
- ◆ オプションインターフェイス: GPIB
- ◆ 4.3 インチ・ディスプレイ

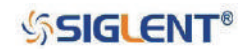

# **目次**

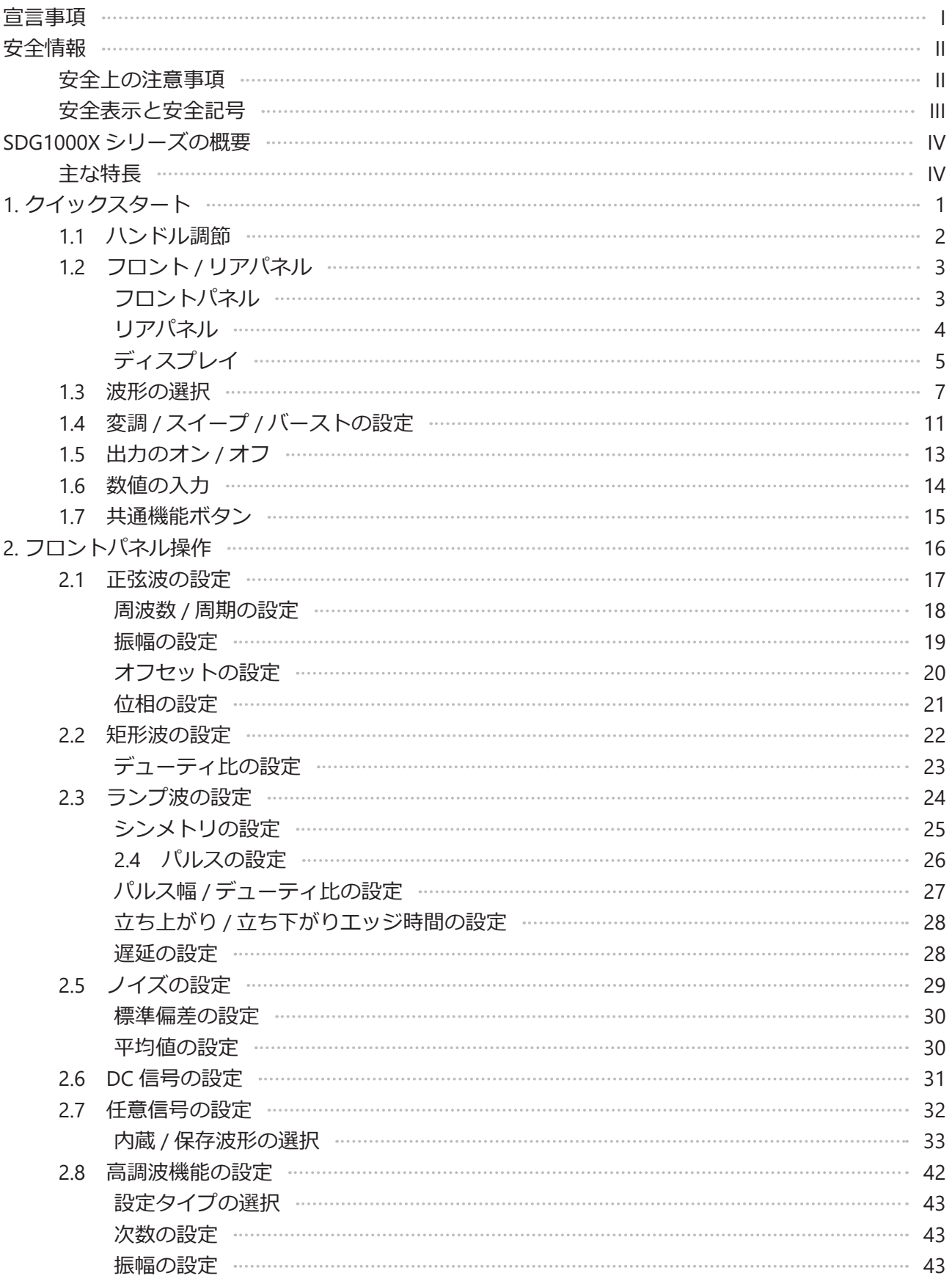

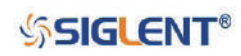

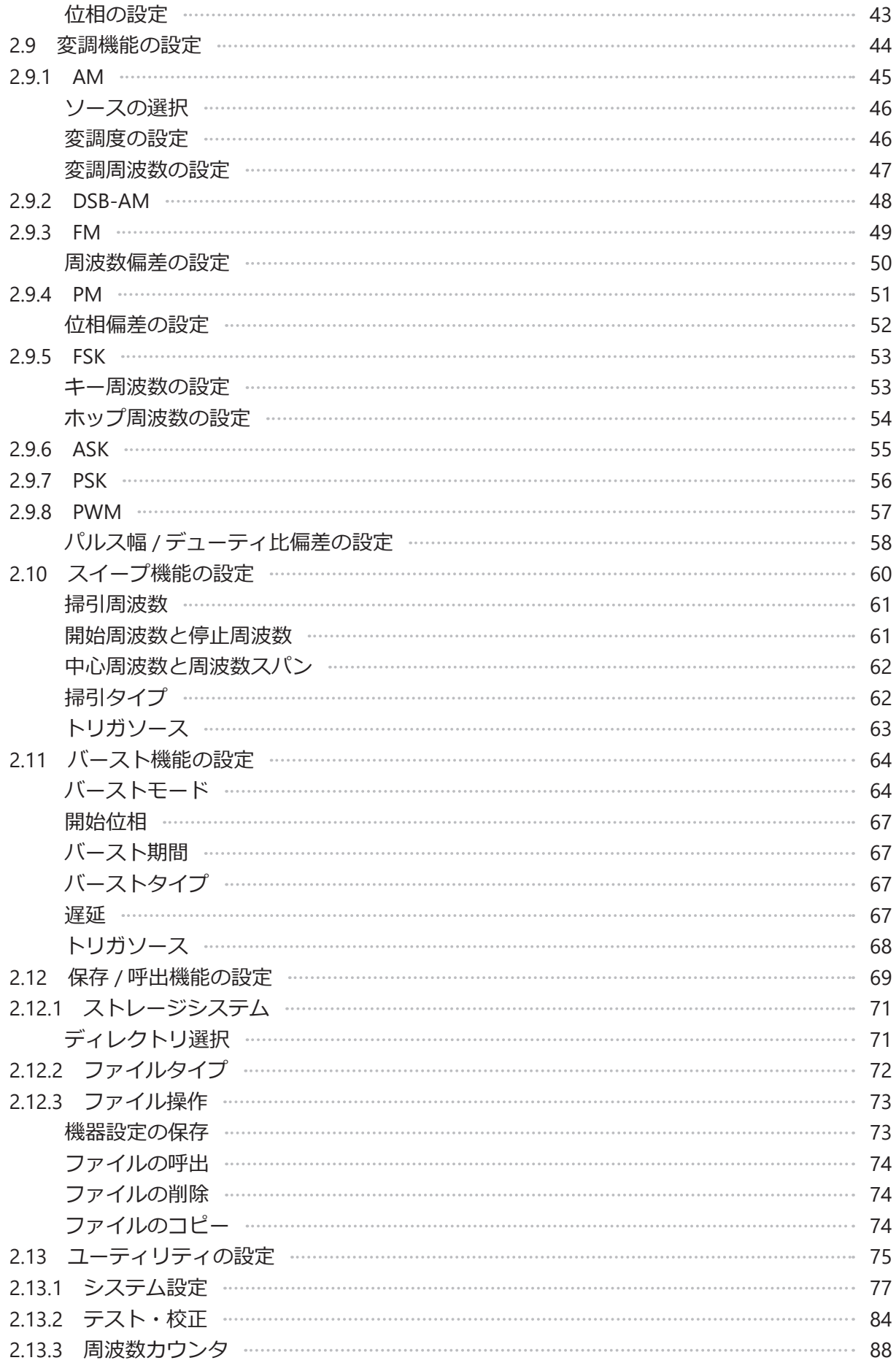

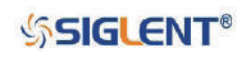

### SDS1000X-E ユーザーマニュアル

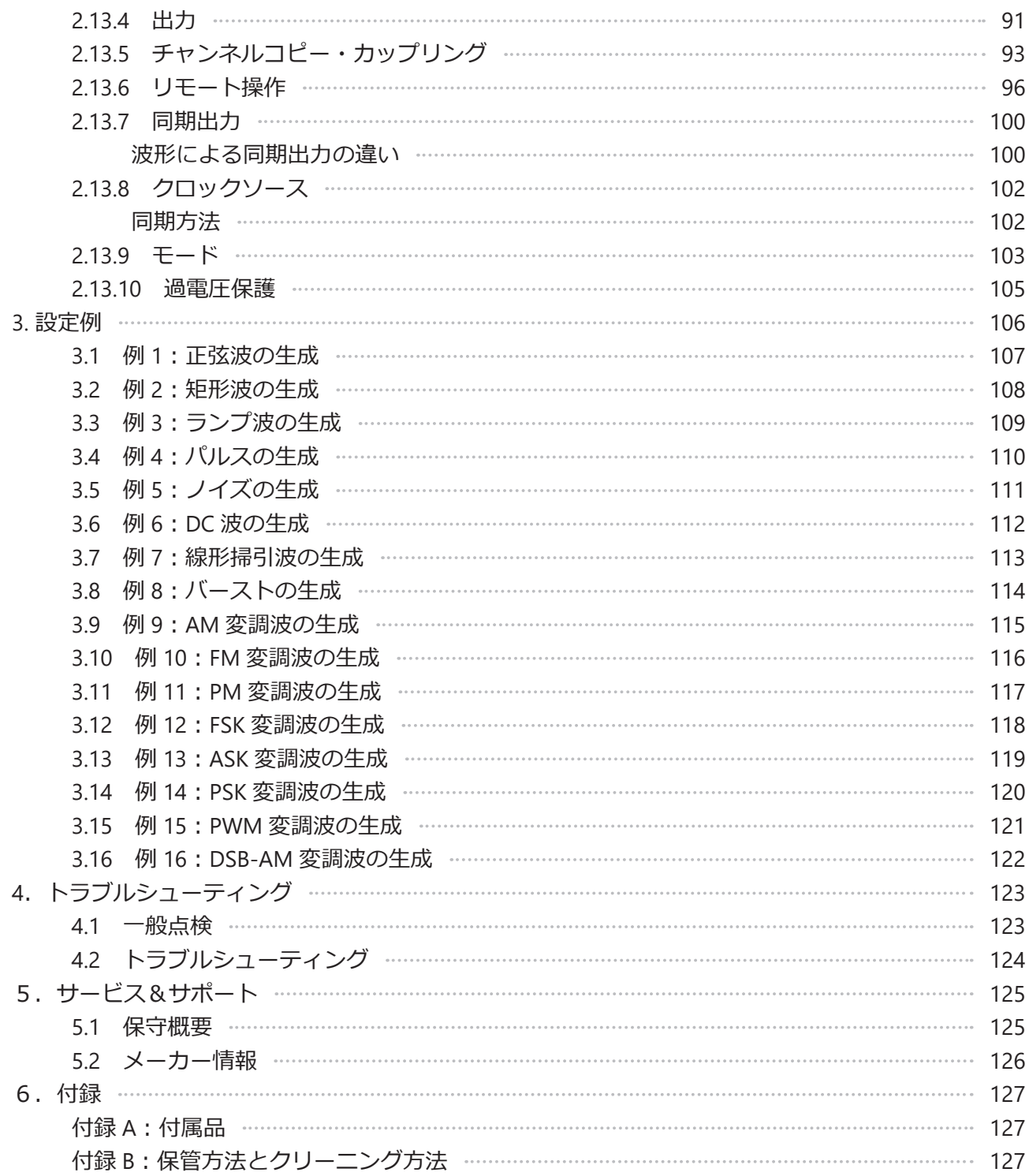

**SSIGLENT®** 

# <span id="page-8-0"></span>**1. クイックスタート**

本章は次の内容を含みます。

- ◆ ハンドル調節
- ◆ フロント / リアパネル
- ◆ 波形の選択
- ◆ 変調 / スイープ / バーストの設定
- ◆ 出力のオン / オフ
- ◆ 数値の入力
- ◆ 共通機能ボタン

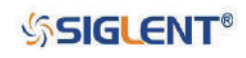

# <span id="page-9-0"></span>**1.1 ハンドル調節**

SDG1000X シリーズのハンドル位置を調節するには、ハンドルの両サイドを持って外側に引き、ハン ドルを回転させて任意の位置に調節します。

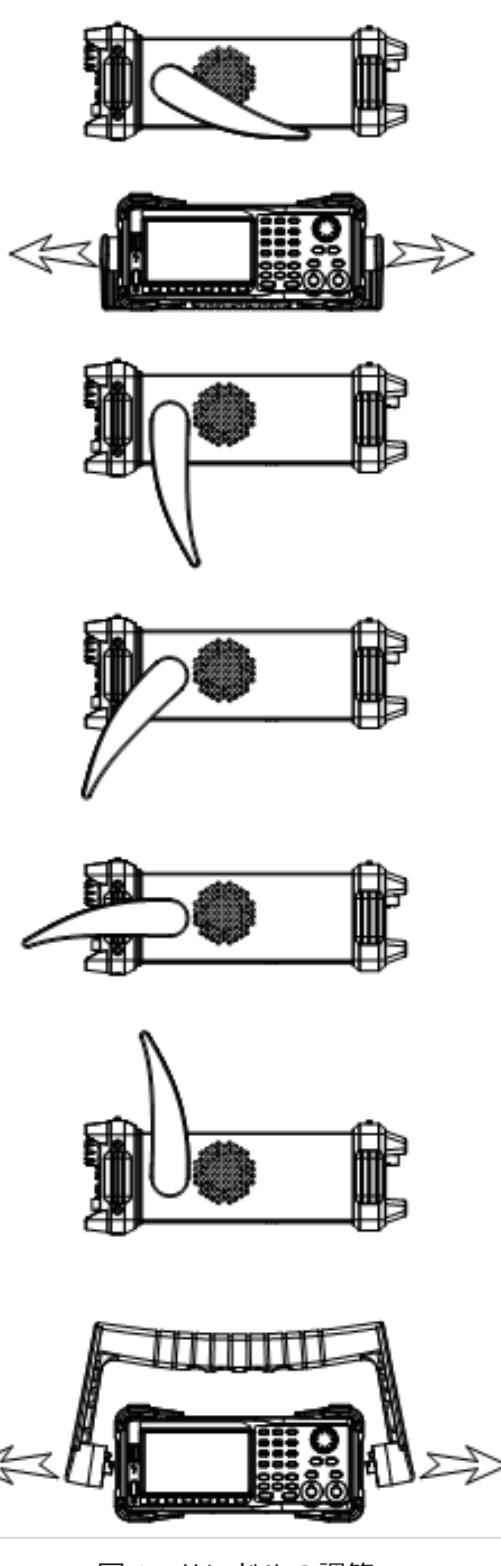

図1 ハンドルの調節

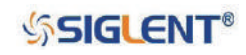

# <span id="page-10-0"></span>**1.2 フロント / リアパネル**

ここでは SDG1000X シリーズのフロント / リアパネルの操作および機能について簡単に解説します。

### **フロントパネル**

SDG1000X シリーズのフロントパネルはシンプルで分かりやすいユーザーインターフェイスになって います。4.3 インチのディスプレイ、メニューソフトキー、数値キー、機能ボタン、矢印キー、チャ ンネル操作エリア等で構成されます。

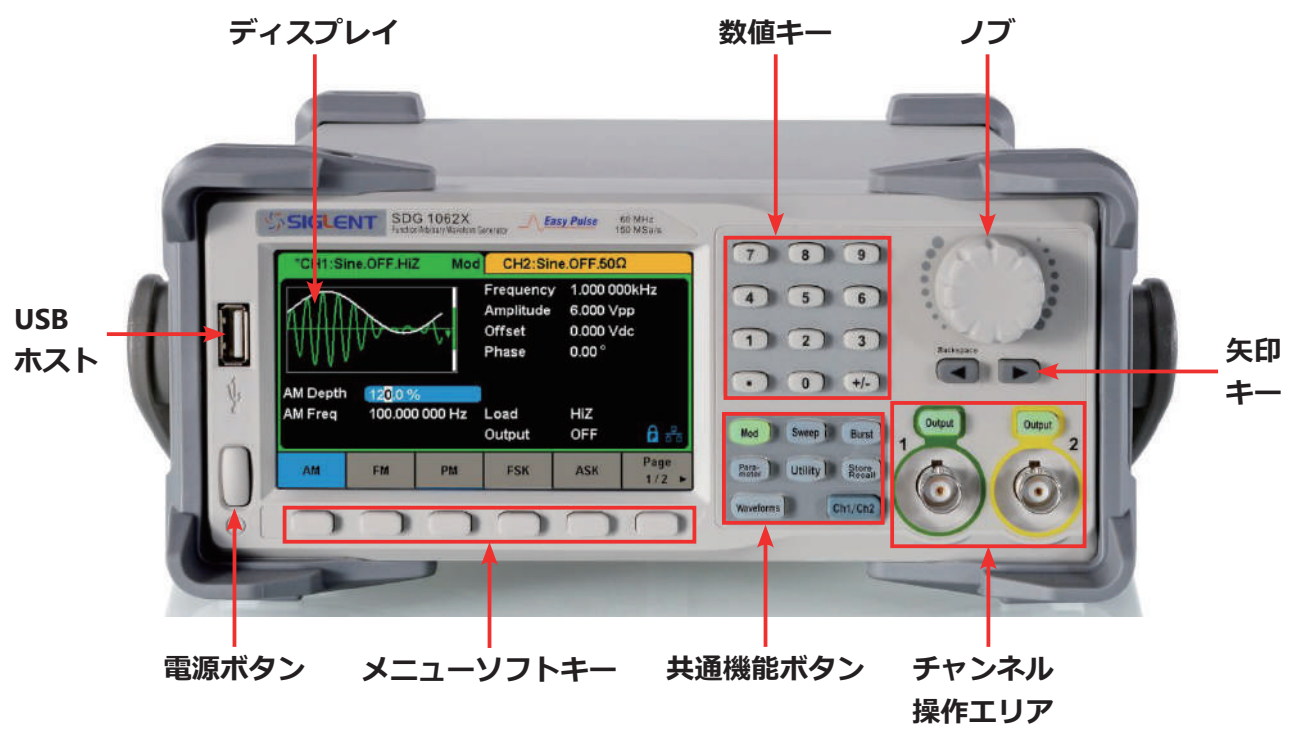

図2 フロントパネル

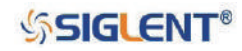

### <span id="page-11-0"></span>**リアパネル**

リアパネルは様々なインターフェイスが搭載されており、カウンタ、AUX 入出力、10 MHz クロック 入出力、アース端子、LAN ポート、USB デバイスポート、電源ソケットで構成されます。

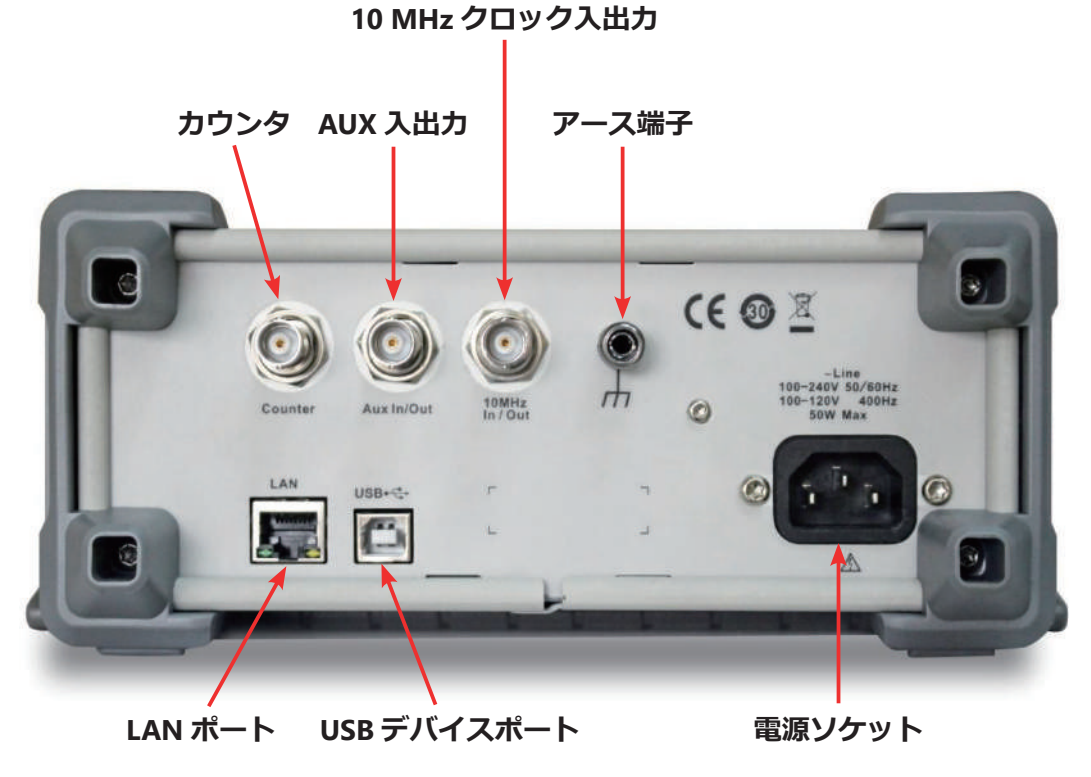

図3 リアパネル

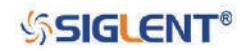

# <span id="page-12-0"></span>**ディスプレイ**

SDG1000X シリーズは 2 つのチャンネルを備えていますが、ディスプレイ上に一度に表示できるパラ メータや波形の情報は 1 チャンネルのみです。以下の図はチャンネル 1 で正弦波の AM 変調を設定し た際の表示です。表示される情報は選択した機能によって異なる場合があります。

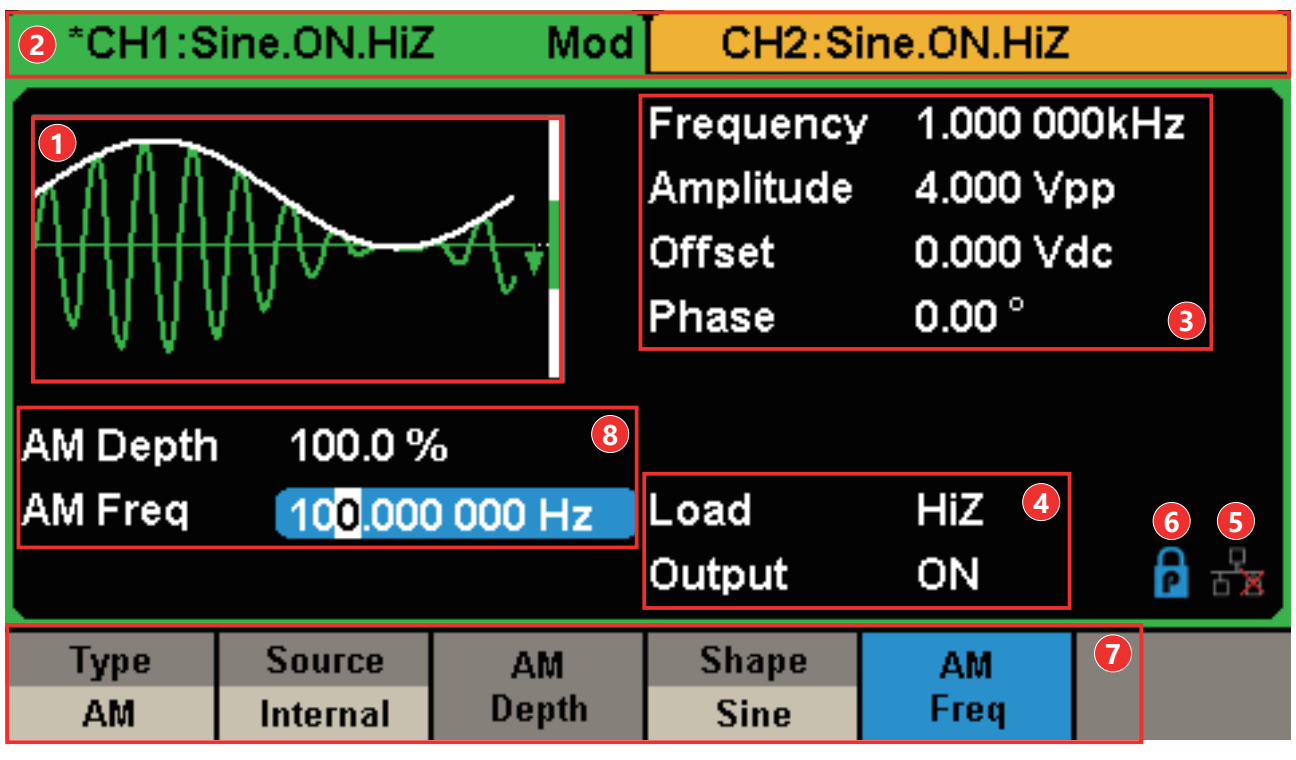

図4 ディスプレイ

#### **1.波形表示エリア**

選択中のチャンネルで設定した波形を表示します。

#### **2.チャンネルステータスバー**

チャンネルの選択状態と出力設定を表示します。

#### **3.基本波形パラメータエリア**

選択中のチャンネルの波形パラメータを表示します。 Parameter でパラメータ設定のメニューを 開き、設定するパラメータのソフトキーを押すと、ディスプレイ上の対応するパラメータがハイ ライトされます。数値キーあるいはノブでパラメータの値を調節します。

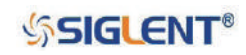

#### **4.チャンネルパラメータエリア**

**Load** … ユーザー設定の出力負荷の値を表示します。

Utility → Output → Load と進み、ソフトキー、数値キー、ノブを使用してパラメータの値を変 更します。対応する出力キーを 2 秒間押し続けると、ハイインピーダンスまたは 50 Ω に設定を 切り替えることができます。ハイインピーダンスに設定するとディスプレイには「HiZ」と表示さ  $n.$  それ以外の場合はインピーダンスの値(デフォルト値: 50  $\Omega$ 、調節範囲: 50 ~ 100 k $\Omega$ )が 表示されます。

Note: この設定は、実際の出カインピーダンス (50 Q) を変化させるものではなく、異なる 負荷値に対する振幅確度を維持するために使用します。

**Output** … チャンネル出力の状態を表示します。

対応するチャンネルの Output を押すと、選択中のチャンネル出力設定のオン / オフを切り替え ることができます。

#### **5.LAN ステータスアイコン**

SDG1000X は現在のネットワークの状態に応じて、異なるプロンプトメッセージを表示します。

LAN の接続が正常に行われていることを示します。

LAN が接続されていないか、LAN の接続に失敗していることを示します。

#### **6.モードアイコン**

SDG1000X は現在のモードに応じて、異なるプロンプトメッセージを表示します。

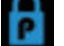

SDG1000X が位相ロックモードであることを示します。

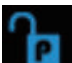

SDG1000X が独立モードであることを示します。

**7.メニュー**

選択中の機能に応じたメニューを表示します。図 3 では「AM 変調」の設定メニューを表示して います。

#### **8.変調パラメータエリア**

変調機能のパラメータを表示します。パラメータに対応するメニュー項目を選択し、数値キーあ るいは矢印キーとノブでパラメータの値を調節します。

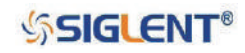

# <span id="page-14-0"></span>**1.3 波形の選択**

Waveforms を押すと図 5 のメニューが開きます。ここでは波形の選択に関する設定例を示します。

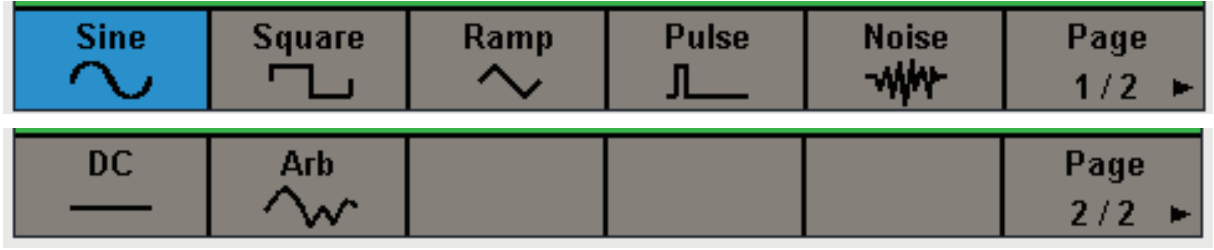

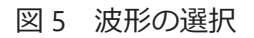

1. Waveforms→ Sine と選択すると正弦波の設定メニューが開きます。SDG1000X シリーズは周波数 1 µHz ~ 30 MHz(SDG1032X)、1 µHz ~ 60 MHz(SDG1062X)の正弦波を生成することができます。 周波数 / 周期、振幅 / ハイレベル、オフセット / ローレベル、位相のパラメータ設定に応じた波形 を出力します。

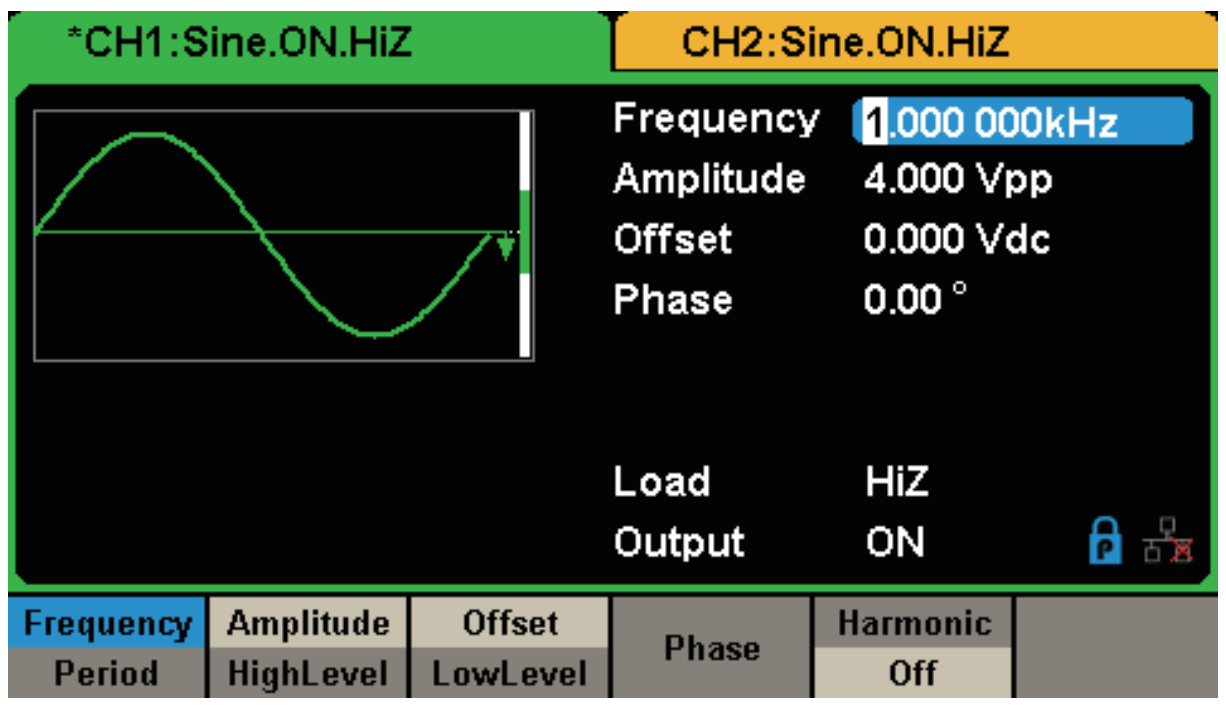

図 6 正弦波の設定メニュー

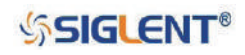

2. Waveforms→ Square と選択すると矩形波の設定メニューが開きます。SDG1000X シリーズは周 波数 1 μHz ~ 30 MHz (SDG1032X)、1 μHz ~ 60 MHz (SDG1062X)の、デューティ比が可変な矩 形波を生成することができます。周波数 / 周期、振幅 / ハイレベル、オフセット / ローレベル、位相、 デューティ比のパラメータ設定に応じた波形を出力します。

| *CH1:Square.ON.HiZ         |                               |                                                          | CH2:Sine.ON.HiZ            |                                        |  |
|----------------------------|-------------------------------|----------------------------------------------------------|----------------------------|----------------------------------------|--|
|                            |                               | Frequency<br>Amplitude<br><b>Offset</b><br>Phase<br>Duty | $0.00^{\circ}$<br>50.000 % | 1.000 000kHz<br>4.000 Vpp<br>0.000 Vdc |  |
|                            |                               |                                                          | Load                       | HiZ                                    |  |
|                            |                               |                                                          | Output                     | ON                                     |  |
| Frequency<br><b>Period</b> | <b>Amplitude</b><br>HighLevel | <b>Offset</b><br>LowLevel                                | <b>Phase</b>               | <b>DutyCycle</b>                       |  |

図 7 矩形波の設定メニュー

3. Waveforms→ Ramp と選択するとランプ波の設定メニューが開きます。SDG1000X シリーズは周 波数 1 µHz ~ 500 kHz の、シンメトリが可変なランプ波を生成することができます。周波数 / 周期、 振幅 / ハイレベル、オフセット / ローレベル、位相、シンメトリのパラメータ設定に応じた波形を 出力します。

| *CH1:Ramp.ON.HiZ           |                               |                                                              | CH2:Sine.ON.HiZ                                                   |           |  |
|----------------------------|-------------------------------|--------------------------------------------------------------|-------------------------------------------------------------------|-----------|--|
|                            |                               | Frequency<br>Amplitude<br><b>Offset</b><br>Phase<br>Symmetry | 1.000 000kHz<br>4.000 Vpp<br>0.000 Vdc<br>$0.00^{\circ}$<br>50.0% |           |  |
|                            |                               |                                                              | Load<br>Output                                                    | HiZ<br>ON |  |
| Frequency<br><b>Period</b> | <b>Amplitude</b><br>HighLevel | <b>Offset</b><br>LowLevel                                    | <b>Phase</b>                                                      | Symmetry  |  |

図8 ランプ波の設定メニュー

4. Waveforms→ Pulse と選択するとパルスの設定メニューが開きます。SDG1000X シリーズは周波 数 1 µHz ~ 12.5 MHz の、パルス幅および立ち上がり / 立ち下がり時間が可変なパルスを生成する ことができます。周波数 / 周期、振幅 / ハイレベル、オフセット / ローレベル、パルス幅 / デューティ 比、立ち下がり / 立ち上がり時間、ディレイのパラメータ設定に応じた波形を出力します。

| *CH1:Pulse.ON.HiZ |                  |               | CH2:Sine.ON.HiZ       |              |       |
|-------------------|------------------|---------------|-----------------------|--------------|-------|
|                   |                  |               | <b>Frequency</b>      | 1.000 000kHz |       |
|                   |                  | Amplitude     | 4.000 Vpp             |              |       |
|                   |                  |               | <b>Offset</b>         | 0.000 Vdc    |       |
|                   |                  |               | Pulse Width 200,000us |              |       |
|                   |                  |               | <b>Rise Edge</b>      | 16.8ns       |       |
|                   |                  |               | Delay                 | 0.000000 s   |       |
|                   |                  |               | Load                  | HiZ          |       |
|                   |                  |               | Output                | ON           |       |
| Frequency         | <b>Amplitude</b> | <b>Offset</b> | <b>PulWidth</b>       | <b>Rise</b>  | Delay |
| <b>Period</b>     | <b>HighLevel</b> | LowLevel      | DutyCycle             | Fall         |       |

図9 パルスの設定メニュー

5. Waveforms→ Noise と選択するとノイズの設定メニューが開きます。SDG1000X シリーズは帯域 幅 60 MHz のノイズを生成可能です。標準偏差と平均のパラメータ設定に応じた波形を出力します。

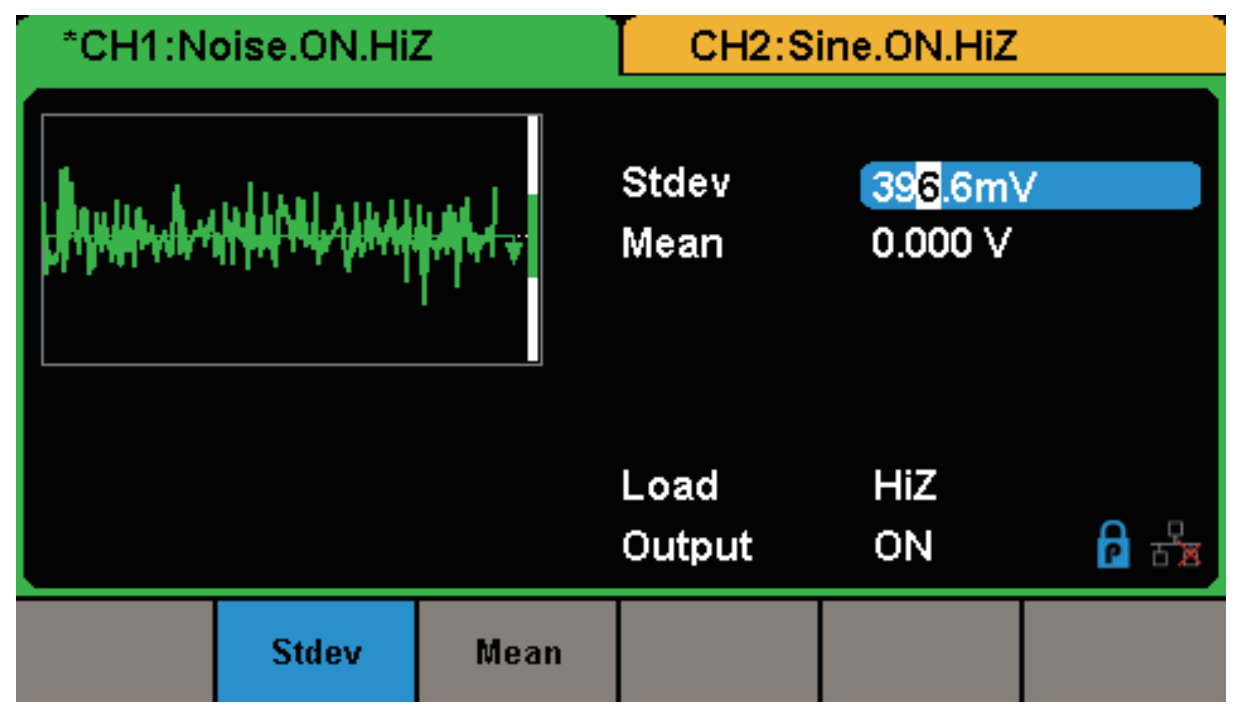

図 10 ノイズの設定メニュー

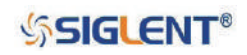

6. Waveforms → Page 1/2 → DC と選択するとDC信号の設定メニューが開きます。SDG1000Xシリー ズは、負荷設定が HiZ の場合 -10 V ~ 10 V、50 Ω の場合 -5 V ~ 5 V の DC 信号を生成することが できます。

| *CH1:DC.ON.HiZ |               |                | CH2:Sine.ON.HiZ  |        |
|----------------|---------------|----------------|------------------|--------|
|                |               | DC Offset      | 0.000V           |        |
|                |               | Load<br>Output | <b>HiZ</b><br>ON | 욶<br>Р |
|                | <b>Offset</b> |                |                  |        |

図 11 DC 信号の設定メニュー

7. Waveforms → Page 1/2 → Arb と選択すると任意信号の設定メニューが開きます。SDG1000X シ リーズは 16K ポイント、最大周波数 6 MHz の任意の繰り返し波形を生成することができます。周 波数 / 周期、振幅 / ハイレベル、オフセット / ローレベル、位相のパラメータ設定に応じた波形を 出力します。

| *CH1:Arb.ON.HiZ     |                                      |                                                  | CH2:Sine.ON.HiZ |                                        |          |
|---------------------|--------------------------------------|--------------------------------------------------|-----------------|----------------------------------------|----------|
|                     |                                      | Frequency<br>Amplitude<br><b>Offset</b><br>Phase | $0.00^{\circ}$  | 1.000 000kHz<br>4.000 Vpp<br>0.000 Vdc |          |
|                     |                                      |                                                  | Load<br>Output  | HiZ<br>ON                              | 青        |
| Frequency<br>Period | <b>Amplitude</b><br><b>HighLevel</b> | <b>Offset</b><br>LowLevel                        | <b>Phase</b>    |                                        | Arb Type |

図 12 任意波形の設定メニュー

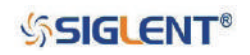

# <span id="page-18-0"></span>**1.4 変調 / スイープ / バーストの設定**

図 13 のとおり SDG1000X シリーズのフロントパネルには、変調・スイープ・バースト設定のための ボタンがあります。これらの機能の詳細については本項からの解説を参照してください。

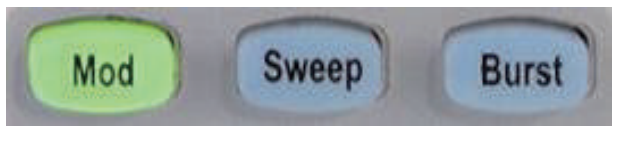

図 13 変調 / スイープ / バースト設定ボタン

1. Mod を押すと変調機能が有効になります。この機能では、例えば Type で AM を選択して AM 変 調を有効とした場合、ソース、変調度、AM 周波数、波形の形状等のパラメータを設定すること で、様々な変調波形を生成することができます。SDG1000X シリーズには、AM、FM、PM、ASK、 FSK、PSK、PWM、DSB-AM 等の変調モードが用意されています。パルスの変調は PWM のみ使用 可能で、ノイズおよび DC 信号は変調できません。

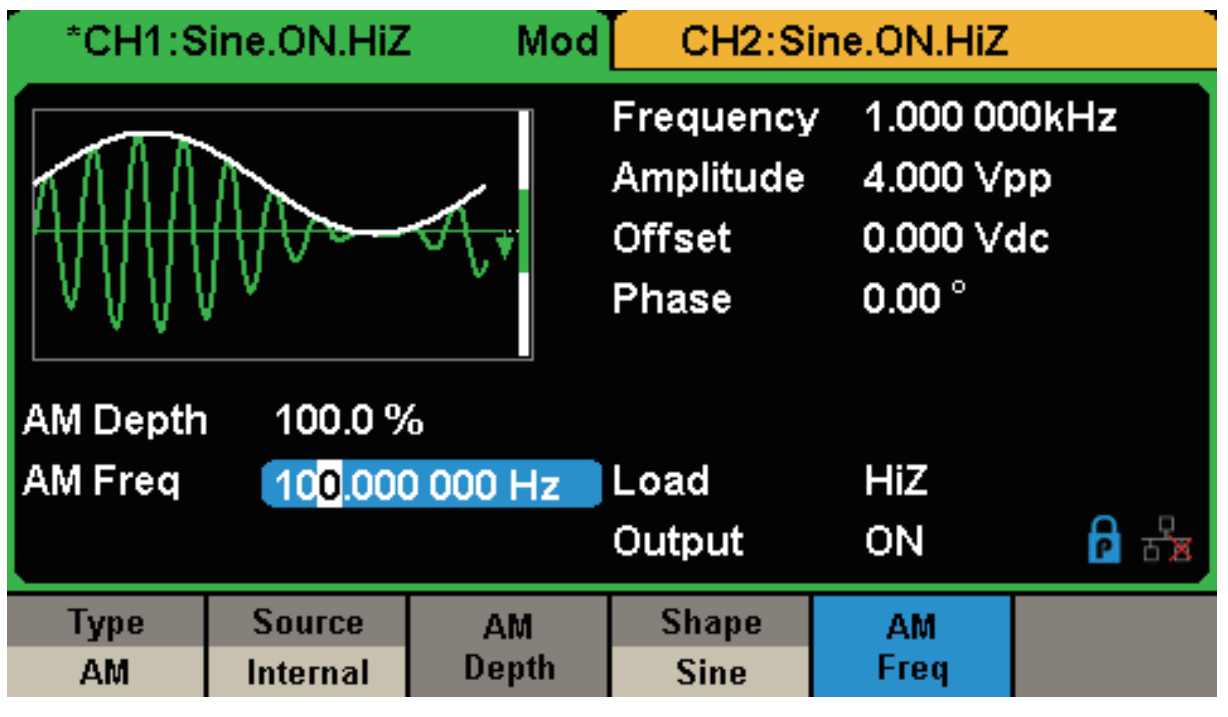

図 14 変調機能の設定メニュー

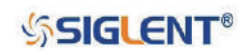

2. Sweep を押すとスイープ機能が有効になります。正弦波、矩形波、ランプ波および任意波形がこ の機能に対応しています。スイープモードでは、周波数が連続的に変化する信号を生成することが できます。掃引時間は 1 ms ~ 500 s の範囲で、トリガソースは内部、外部および手動のいずれか に設定可能です。

|                                  | *CH1:Sine.ON.HiZ                      | Sweep                              | CH2:Sine.ON.HiZ                                  |                        |                                        |  |
|----------------------------------|---------------------------------------|------------------------------------|--------------------------------------------------|------------------------|----------------------------------------|--|
|                                  |                                       |                                    | Frequency<br>Amplitude<br><b>Offset</b><br>Phase | $0.00^{\circ}$         | 1.000 000kHz<br>4.000 Vpp<br>0.000 Vdc |  |
|                                  | Sweep Time 1,000 000 s                |                                    |                                                  |                        |                                        |  |
| <b>Start Freq</b>                |                                       | 500.000 000 Hz                     | Load                                             | HiZ                    |                                        |  |
| 1.500 000kHz<br><b>Stop Freq</b> |                                       | Output                             | ON                                               |                        |                                        |  |
| <b>Sweep</b><br><b>Time</b>      | <b>StartFreq</b><br><b>CenterFreq</b> | <b>StopFreq</b><br><b>FregSpan</b> | <b>Source</b><br><b>Internal</b>                 | <b>Trig Out</b><br>Off | Page<br>1/2                            |  |

図 15 スイープ機能の設定メニュー

3. Burst を押すとバースト機能が有効になります。正弦波、矩形波、ランプ波、パルスおよび任意波 形でバーストの生成が可能です。開始位相は 0°~ 360°、バースト周期は 1 µs ~ 1000 s の範囲で 設定することができます。

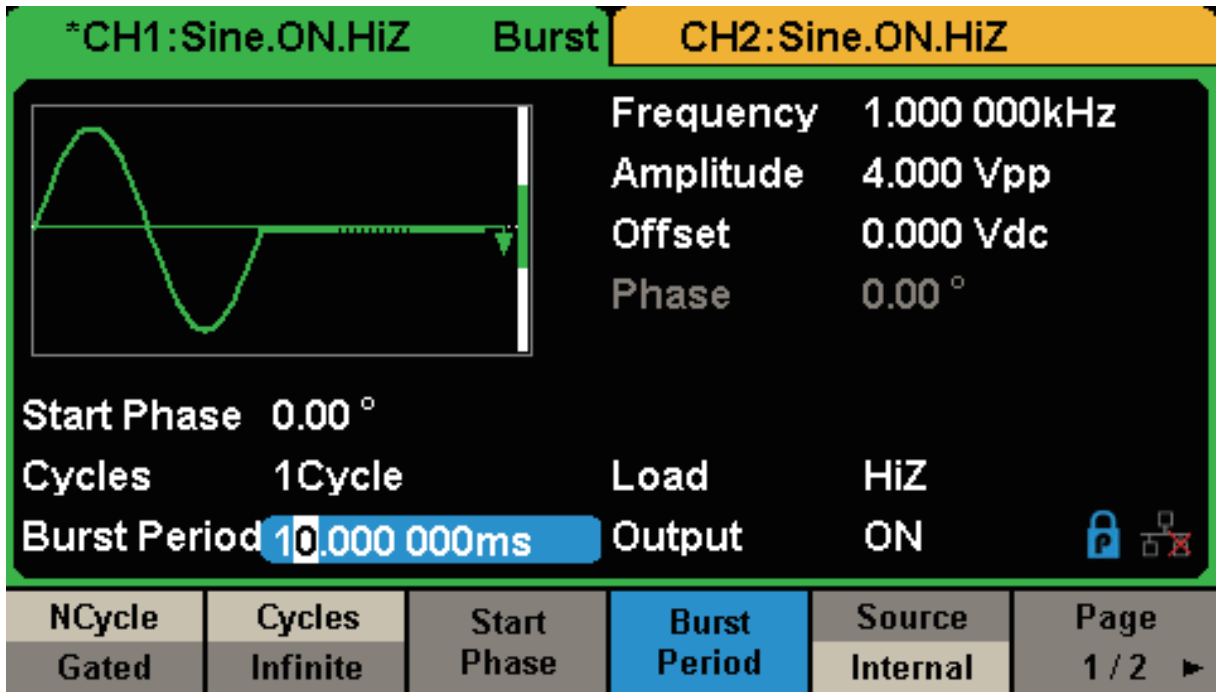

図 16 バースト機能の設定メニュー

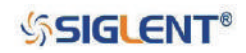

# <span id="page-20-0"></span>**1.5 出力のオン / オフ**

図 17 のとおり、SDG1000X シリーズのフロントパネルの右側には、各チャンネルの出力のオン / オフ を切り替えるためのボタンがあります。出力設定を切り替えたいチャンネルの Output を押すと、ボ タンのバックライトが点灯して対応するチャンネルの出力がオンになります。もう一度 Output を押 すと、ボタンのバックライトが消えて対応するチャンネルの出力がオフになります。

また、このボタンを 2 秒間押し続けると対応するチャンネルの出力負荷設定をハイインピーダンスま たは 50 Ω に切り替えます。

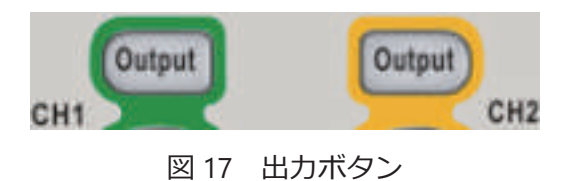

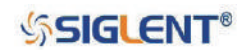

### <span id="page-21-0"></span>**1.6 数値の入力**

図 18 のとおり、SDG1000X シリーズのフロントパネルには、矢印キー、ノブ、数値キーが配置され ています。数値の入力操作については以下の解説を参考にしてください。

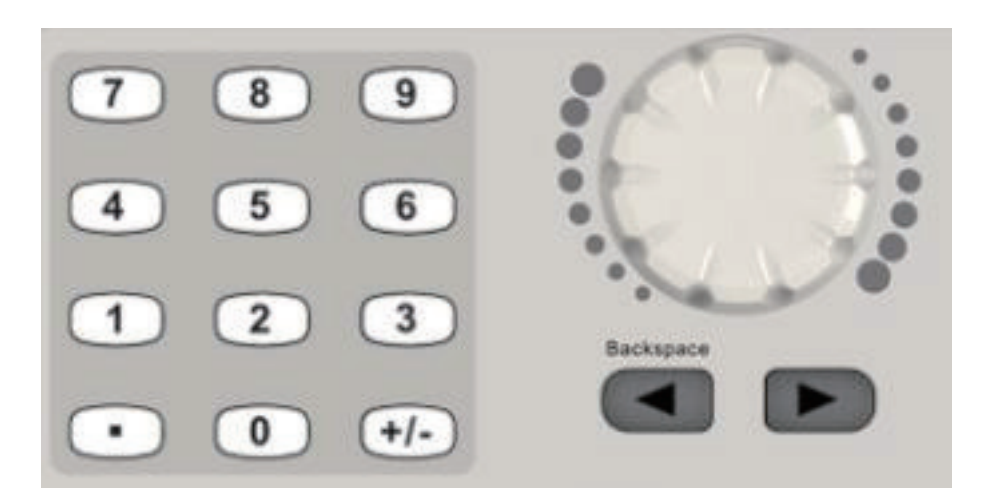

図 18 デジタル入力エリア

- 1. 数値キーはパラメータの値を入力する際に使用します。
- 2. ノブはパラメータの設定時に選択している桁の値の調節に使用します。時計回りに回すと値は増加、 反時計回りに回すと値は減少します。
- 3. パラメータの設定にノブを使用する場合、矢印キーは値を調節する桁の選択に使用します。数値キー を使用する場合、左方向の矢印キーはバックスペースキーとして機能します。

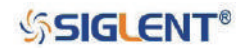

## <span id="page-22-0"></span>**1.7 共通機能ボタン**

図 19 のとおり、SDG1000X シリーズのフロントパネルには、それぞれ Parameter、Utility、Store/ Recall、Waveforms、Ch1/Ch2 と記載されたボタンが配置されています。それぞれの機能については 以下の解説を参照してください。

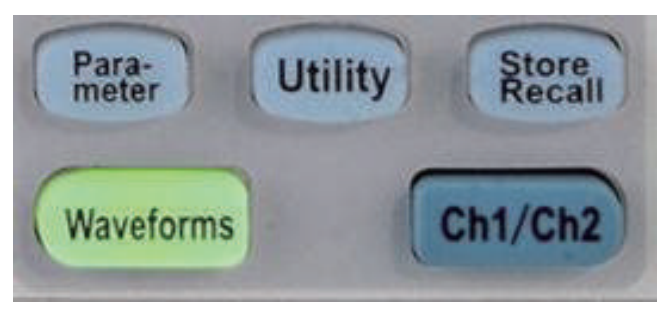

図 19 共通機能ボタン

- 1. Parameter は、基本波形のパラメータを直接設定する際に使用します。
- 2. Utility は、出力設定、インターフェイス設定、セルフテスト、システム情報や校正情報の表示の ような補助機能の設定に使用します。
- 3. Store/Recall は、波形データやコンフィグ情報の保存や呼出に使用します。
- 4. Waveformsは、基本波形の選択に使用します。
- 5. Ch1/Ch2 は、CH1 と CH2 の切り替えに使用します。起動時は CH1 に設定されています。

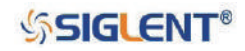

# <span id="page-23-0"></span>**2. フロントパネル操作**

本章では次の項目について解説を行います。

- ◆ 正弦波の設定
- ◆ 矩形波の設定
- ◆ ランプ波の設定
- ◆ パルスの設定
- ◆ ノイズの設定
- ◆ DC 信号の設定
- ◆ 任意信号の設定
- ◆ 高調波機能の設定
- ◆ 変調機能の設定
- ◆ スイープ機能の設定
- ◆ バースト機能の設定
- ◆ 保存 / 呼出機能の設定
- ◆ 共通機能の設定

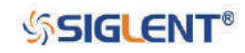

# <span id="page-24-0"></span>**2.1 正弦波の設定**

Waveforms を押し、Sine を選択すると正弦波の設定メニューが開きます。ここでは正弦波の周波数 / 周期、振幅 / ハイレベル、オフセット / ローレベル、位相のパラメータを設定することができます。 図 20 に示すとおり、Frequency/Period で Frequency を選択すると、ディスプレイに表示された周波 数のパラメータがハイライトされるため、この状態でユーザーはパラメータの調節を行います。

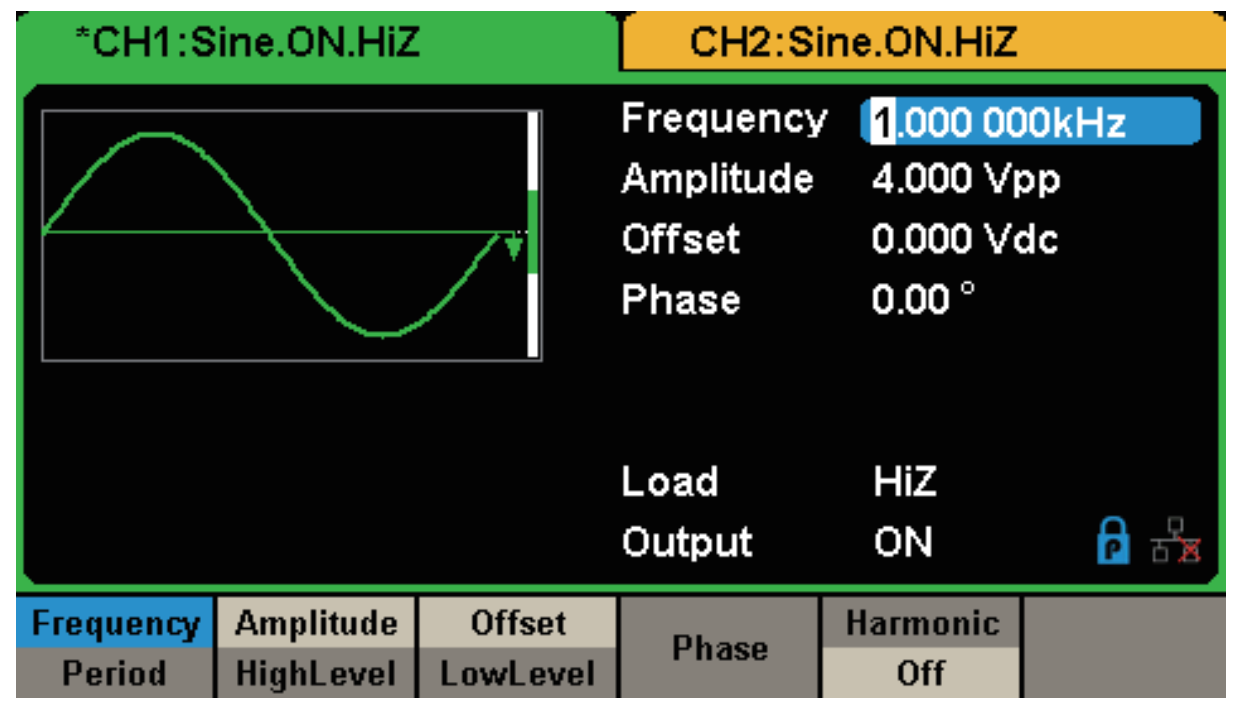

図 20 正弦波の設定画面

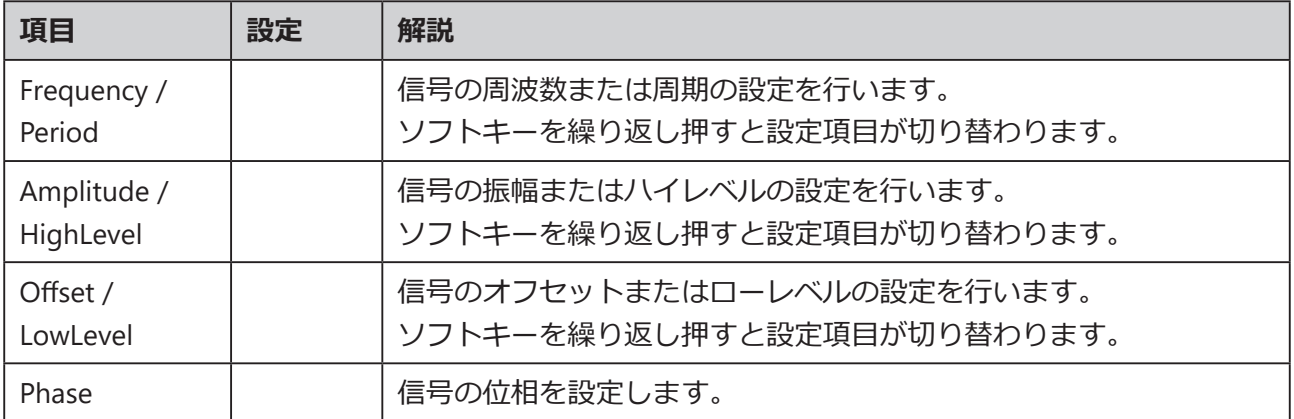

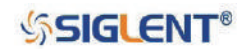

### <span id="page-25-0"></span>**周波数 / 周期の設定**

周波数は基本波形のパラメータの中で最も重要な項目の 1 つです。型式や波形によって周波数の設定 範囲は異なります。詳細は SDG1000X シリーズのデータシートをご参照ください。周波数の初期値は 1 kHz です。

- 1. 周波数の設定を行うには、Waveforms→ Sine → Frequency/Period と進み、Frequency を選択しま す。電源を入れた際にディスプレイに表示される周波数は、初期値あるいは前回電源を切った時の 値となります。周期の設定を行う場合は、Frequency/Period をもう一度押して Period を選択しま す。設定中の値は反転色で表示されます。
- 2. 数値を設定するには、数値キーを使用してパラメータを直接入力した後、使用する単位をメニュー ソフトキーで選択するか、矢印キーで編集する桁を選び、ノブで値を調節します。

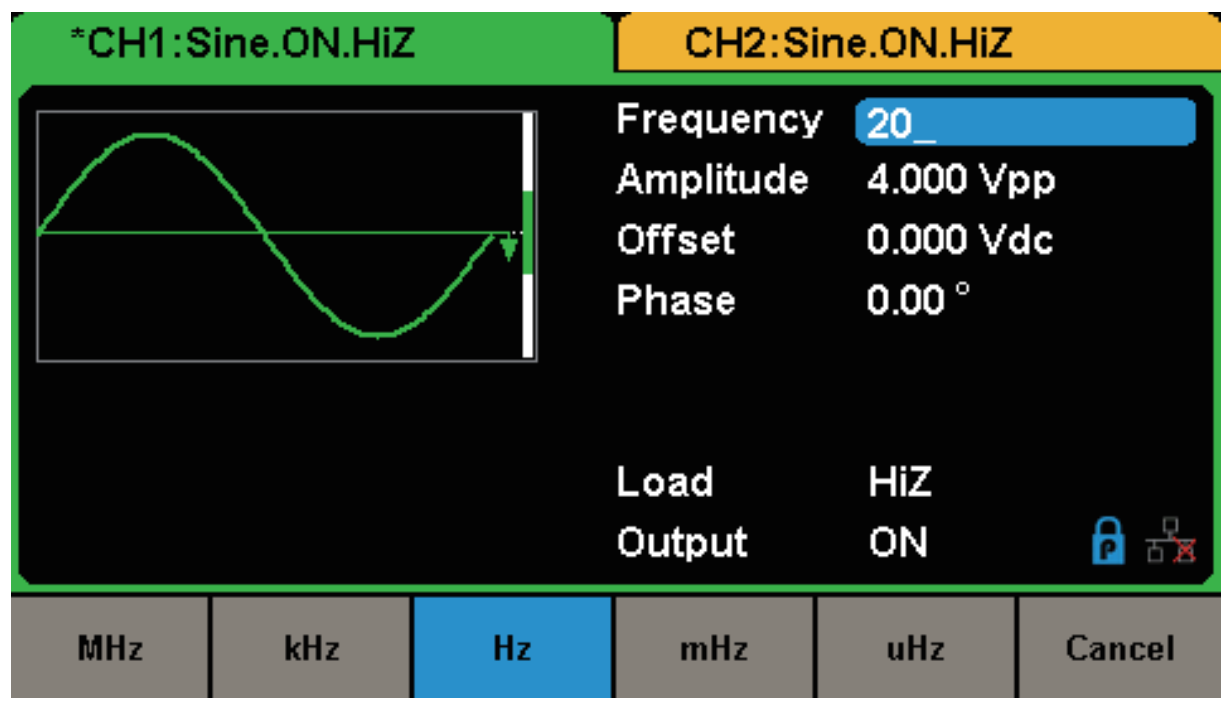

図 21 周波数の設定

Note︓値の入力に数値キーを使用する場合、左矢印キーは 1 文字前の桁に移動し、その桁の値を 消去するバックスペースキーとして機能します。

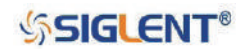

### <span id="page-26-0"></span>**振幅の設定**

振幅の設定範囲は負荷と周波数 / 周期の設定によって変化します。詳細は SDG1000X シリーズのデー タシートを参照してください。

- 1. 振幅の設定を行うには、Waveforms → Sine → Amplitude/HighLevel と進み、Amplitude を選択し ます。電源を入れた際にディスプレイに表示される振幅は、初期値あるいは前回電源を切った時の 値となります。ハイレベルの設定を行う場合は、Amplitude/HighLevel をもう一度押して HighLevel を選択します。設定中の値は反転色で表示されます。
- 2. 数値を設定するには、数値キーを使用してパラメータを直接入力した後、使用する単位をメニュー ソフトキーで選択するか、矢印キーで編集する桁を選び、ノブで値を調節します。

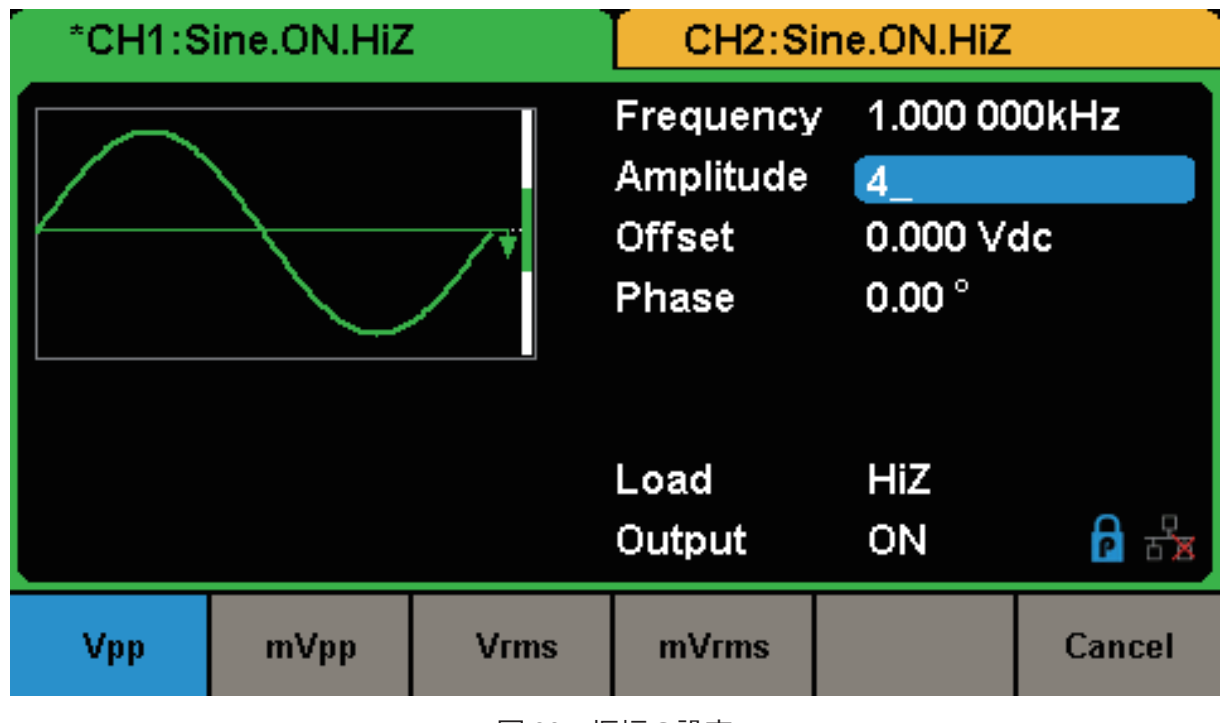

図 22 振幅の設定

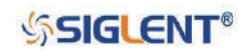

### <span id="page-27-0"></span>**オフセットの設定**

オフセットの設定範囲は負荷と振幅/ハイレベルの設定によって変化します。詳細はSDG1000Xシリー ズのデータシートを参照してください。初期値は 0 Vdc です。

- 1. オフセットの設定を行うには、Waveforms → Sine → Offset/LowLevel と進み、Offset を選択しま す。電源を入れた際にディスプレイに表示されるオフセットは、初期値あるいは前回電源を切った 時の値となります。ローレベルの設定を行う場合は、Offset/LowLevel をもう一度押して LowLevel を選択します。設定中の値は反転色で表示されます。
- 2. 数値を設定するには、数値キーを使用してパラメータを直接入力した後、使用する単位をメニュー ソフトキーで選択するか、矢印キーで編集する桁を選び、ノブで値を調節します。

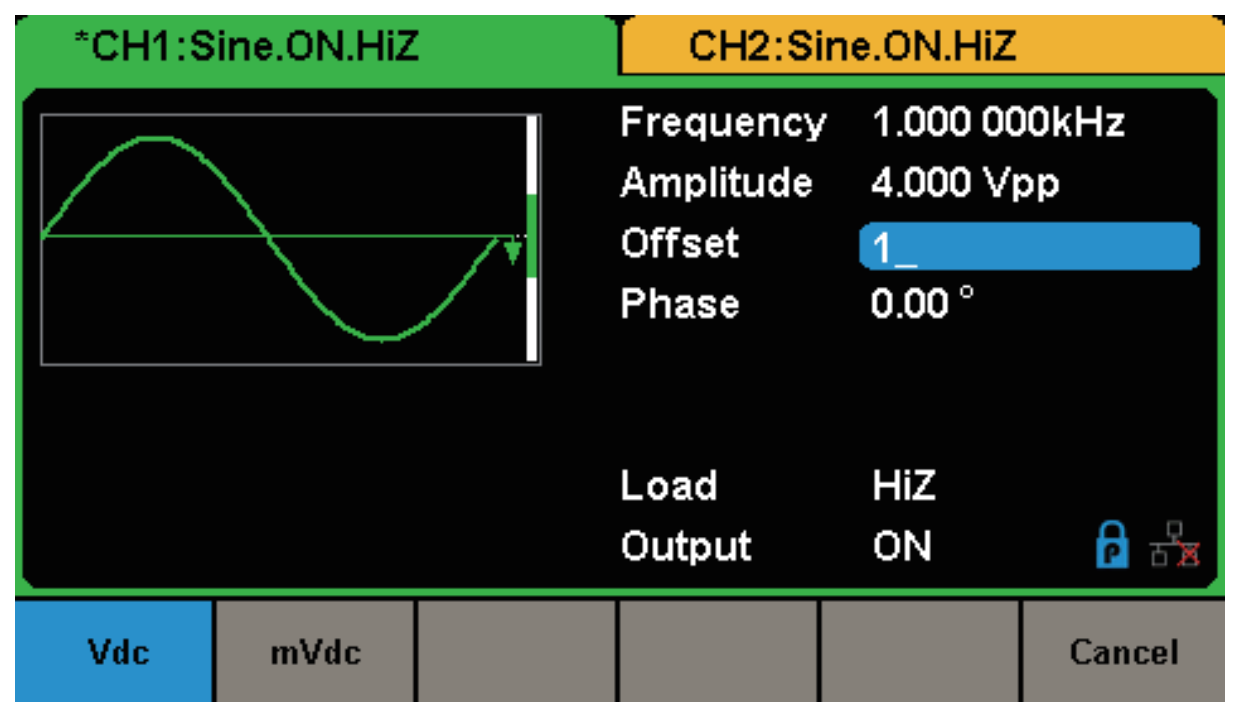

図 23 オフセットの設定

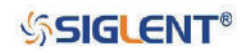

### <span id="page-28-0"></span>**位相の設定**

- 1. 位相の設定を行うには、Waveforms→ Sine→ Phase と進みます。電源を入れた際にディスプレイ に表示される位相は、初期値あるいは前回電源を切った時の値となります。
- 2. 数値を設定するには、数値キーを使用してパラメータを直接入力した後、使用する単位をメニュー ソフトキーで選択するか、矢印キーで編集する桁を選び、ノブで値を調節します。

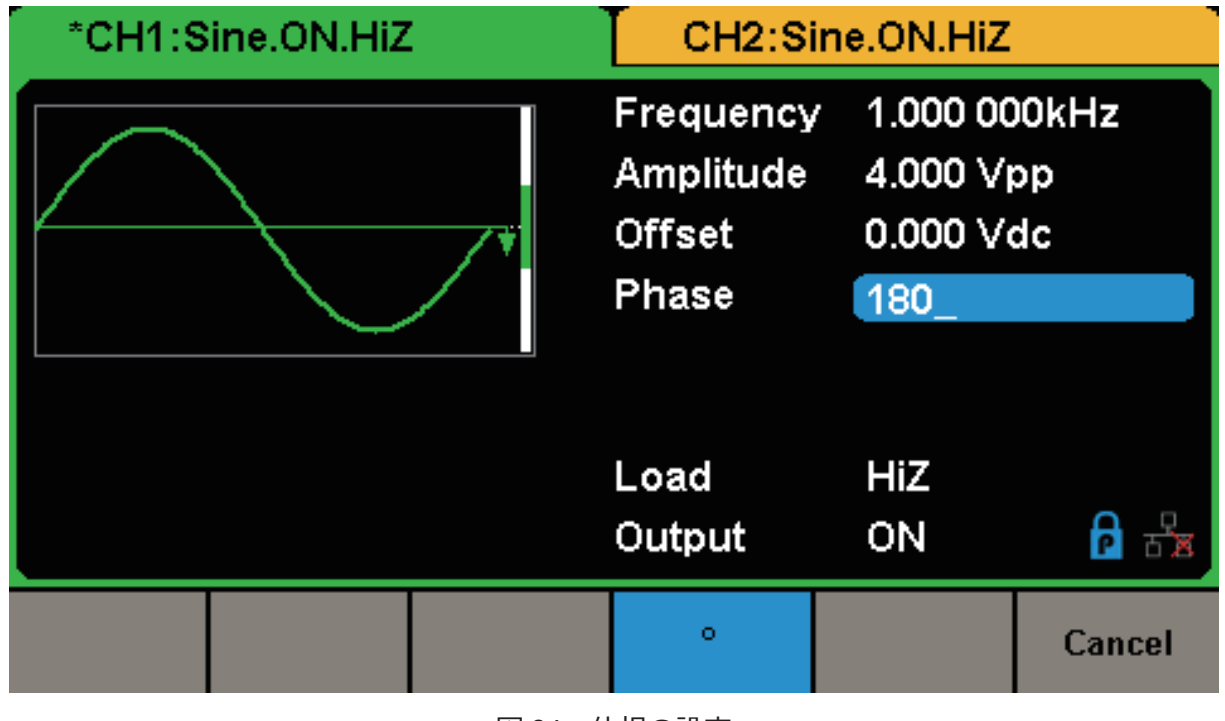

図 24 位相の設定

Note:独立モードが有効になっている場合、位相のパラメータを変更することはできません。

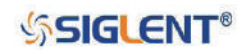

# <span id="page-29-0"></span>**2.2 矩形波の設定**

Waveforms を押し、Square を選択すると矩形波の設定メニューが開きます。ここでは矩形波の周波 数 / 周期、振幅 / ハイレベル、オフセット / ローレベル、位相、デューティ比のパラメータを設定す ることができます。図25に示すとおり、DutyCycle を選択するとディスプレイに表示されたデューティ 比のパラメータがハイライトされるため、この状態でユーザーはデューティ比の調節を行います。

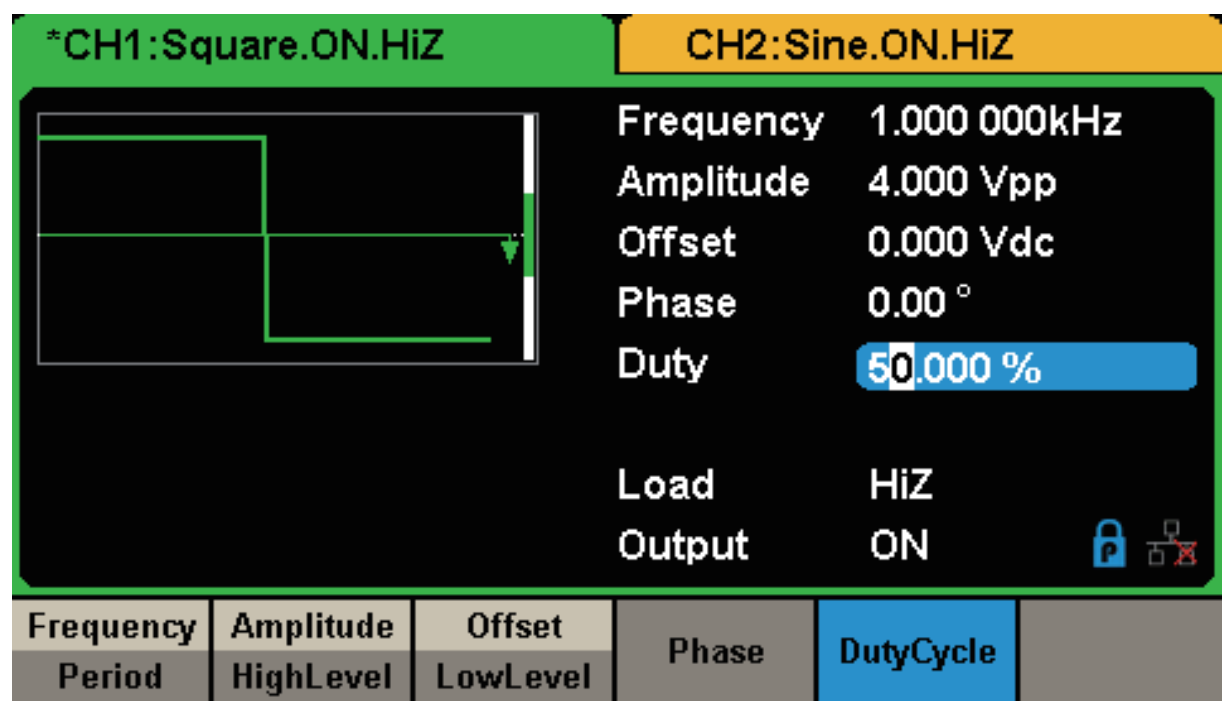

図 25 矩形波の設定画面

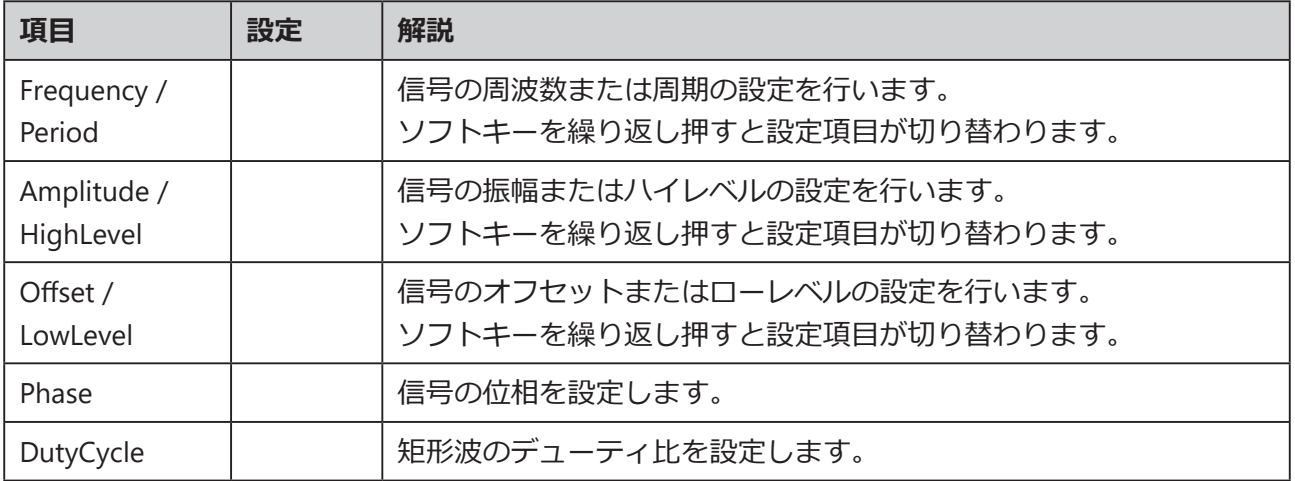

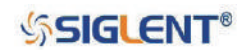

### <span id="page-30-0"></span>**デューティ比の設定**

**デューティ比**: パルスがハイ状態になる時間と波形の周期の比

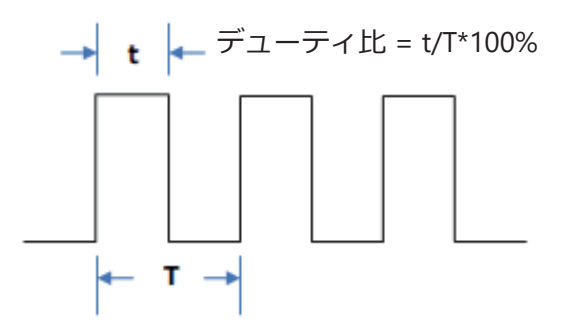

デューティ比の設定範囲は周波数/周期の設定によって変化します。詳細はSDG1000Xシリーズのデー タシートを参照してください。初期値は 50% です。

- 1. デューティ比の設定を行うには、Waveforms→ Square→ DutyCycle と進みます。電源を入れた際 にディスプレイに表示されるデューティ比は、初期値あるいは前回電源を切った時の値となります。
- 2. 数値を設定するには、数値キーを使用してパラメータを直接入力した後、使用する単位をメニュー ソフトキーで選択するか、矢印キーで編集する桁を選び、ノブで値を調節します。波形は設定が完 了した直後に変化します。

| *CH1:Square.ON.HiZ |  | CH2:Sine.ON.HiZ                                          |                      |                                        |  |
|--------------------|--|----------------------------------------------------------|----------------------|----------------------------------------|--|
|                    |  | Frequency<br>Amplitude<br><b>Offset</b><br>Phase<br>Duty | $0.00^{\circ}$<br>80 | 1.000 000kHz<br>4.000 Vpp<br>0.000 Vdc |  |
|                    |  | Load<br>Output                                           | HiZ<br>ON            |                                        |  |
|                    |  | ₩                                                        |                      | Cancel                                 |  |

図 26 デューティ比の設定

Note: デューティ比以外の各パラメータの設定方法は、正弦波における同名のパラメータの設定 方法を参照してください。

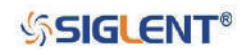

# <span id="page-31-0"></span>**2.3 ランプ波の設定**

Waveforms を押し、Ramp を選択するとランプ波の設定メニューが開きます。ここではランプ波の周 波数 / 周期、振幅 / ハイレベル、オフセット / ローレベル、位相、シンメトリのパラメータを設定す ることができます。図 27 に示すとおり、Symmetry を選択するとディスプレイに表示されたシンメト リのパラメータがハイライトされます。この状態でユーザーはシンメトリの調節を行います。

| *CH1:Ramp.ON.HiZ           |                                      |                                                              | CH2:Sine.ON.HiZ                                                   |           |     |
|----------------------------|--------------------------------------|--------------------------------------------------------------|-------------------------------------------------------------------|-----------|-----|
|                            |                                      | Frequency<br>Amplitude<br><b>Offset</b><br>Phase<br>Symmetry | 1.000 000kHz<br>4.000 Vpp<br>0.000 Vdc<br>$0.00^{\circ}$<br>50.0% |           |     |
|                            |                                      |                                                              | Load<br>Output                                                    | HiZ<br>ON | ਨੱਲ |
| Frequency<br><b>Period</b> | <b>Amplitude</b><br><b>HighLevel</b> | <b>Offset</b><br>LowLevel                                    | <b>Phase</b>                                                      | Symmetry  |     |

図 27 ランプ波の設定画面

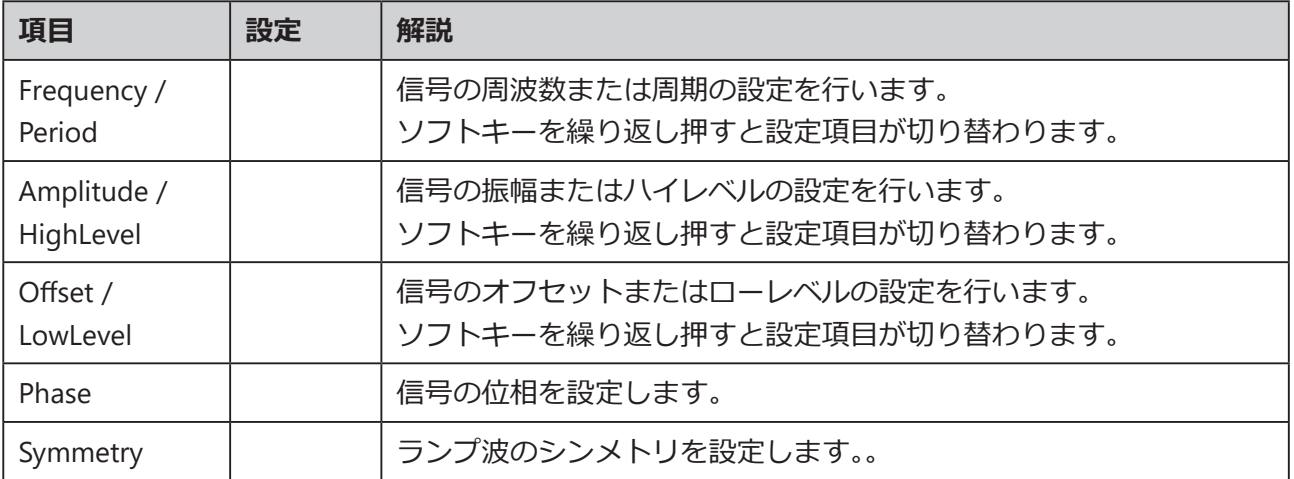

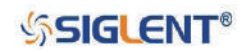

### <span id="page-32-0"></span>**シンメトリの設定**

**シンメトリ**: 立ち上がり時間の周期全体に占める割合(設定範囲:0~100%、初期値:50%)

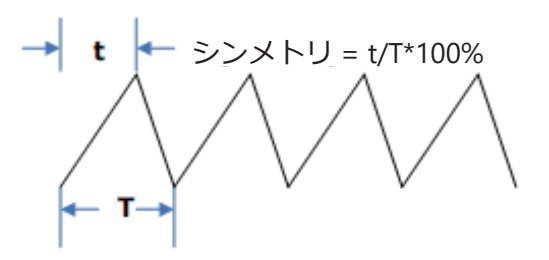

- 1. デューティ比の設定を行うには、Waveforms→ Ramp→ Symmetry と進みます。電源を入れた際 にディスプレイに表示されるシンメトリは、初期値あるいは前回電源を切った時の値となります。
- 2. 数値を設定するには、数値キーを使用してパラメータを直接入力した後、使用する単位をメニュー ソフトキーで選択するか、矢印キーで編集する桁を選び、ノブで値を調節します。波形は設定が完 了した直後に変化します。

| *CH1:Ramp.ON.HiZ |                                                              | CH2:Sine.ON.HiZ                                                 |        |
|------------------|--------------------------------------------------------------|-----------------------------------------------------------------|--------|
|                  | Frequency<br>Amplitude<br><b>Offset</b><br>Phase<br>Symmetry | 1.000 000kHz<br>4.000 Vpp<br>0.000 Vdc<br>$0.00^{\circ}$<br>100 |        |
|                  | Load<br>Output                                               | HiZ<br>ON                                                       |        |
|                  | %                                                            |                                                                 | Cancel |

図 28 シンメトリの設定

Note: シンメトリ以外の各パラメータの設定方法は、正弦波における同名のパラメータの設定方 法を参照してください。

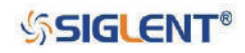

# <span id="page-33-0"></span>**2.4 パルスの設定**

Waveforms を押し、Pulse を選択するとパルスの設定メニューが開きます。ここではパルスの周波数 / 周期、振幅 / ハイレベル、オフセット / ローレベル、パルス幅 / デューティ比、立ち上がり / 立ち下 がり時間、ディレイのパラメータを設定することができます。図 29 に示すとおり、PulWidth を選択 するとディスプレイに表示されたパルス幅のパラメータがハイライトされます。この状態でユーザー はパルス幅の調節を行います。

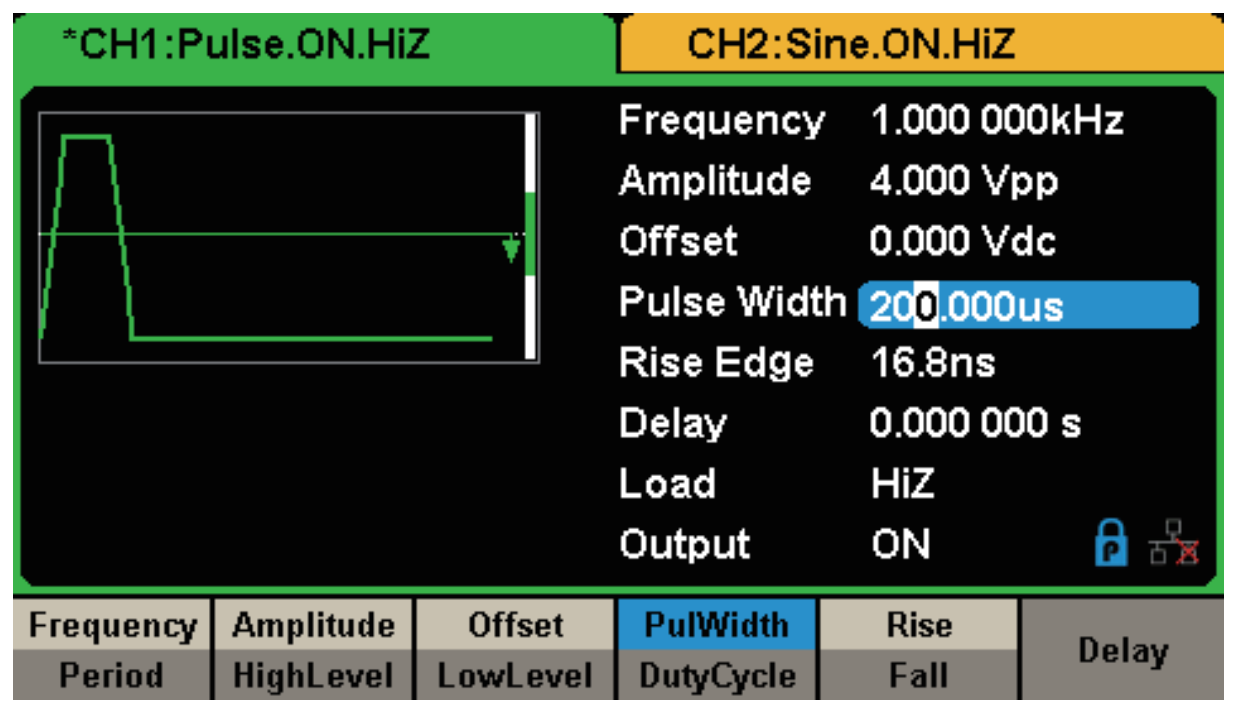

図 29 パルスの設定画面

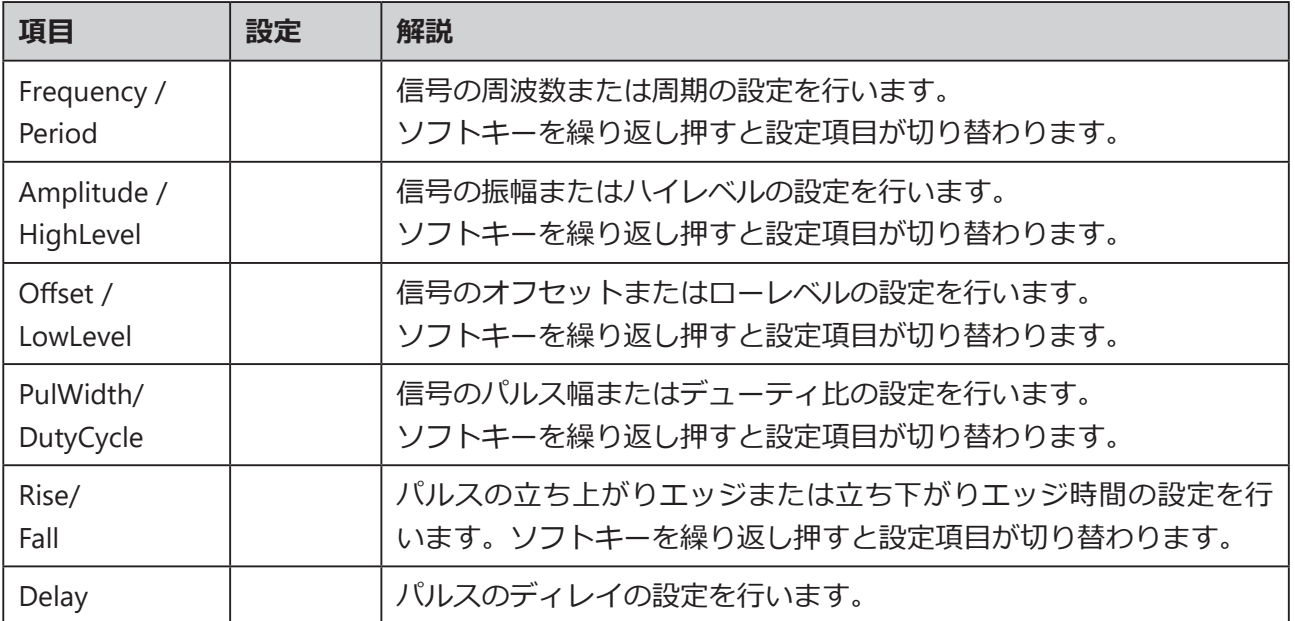

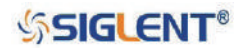

### <span id="page-34-0"></span>**パルス幅 / デューティ比の設定**

パルス幅は、波形の立ち上がりエッジの振幅 50% 値点から立ち下がりエッジの振幅 50% 値点までの 時間と定義されます(下図参照)。パルス幅の設定範囲は最小パルス幅とパルス周期によって変化し ます。詳細は SDG1000X シリーズのデータシートを参照してください。初期値は 200 µs です。

パルスのデューティ比は、パルス周期におけるパルス幅の占める割合と定義されます。パルスのデュー ティ比とパルス幅には相関関係が存在するため、一方のパラメータが変更されるともう一方のパラ メータも自動的に変更されます。

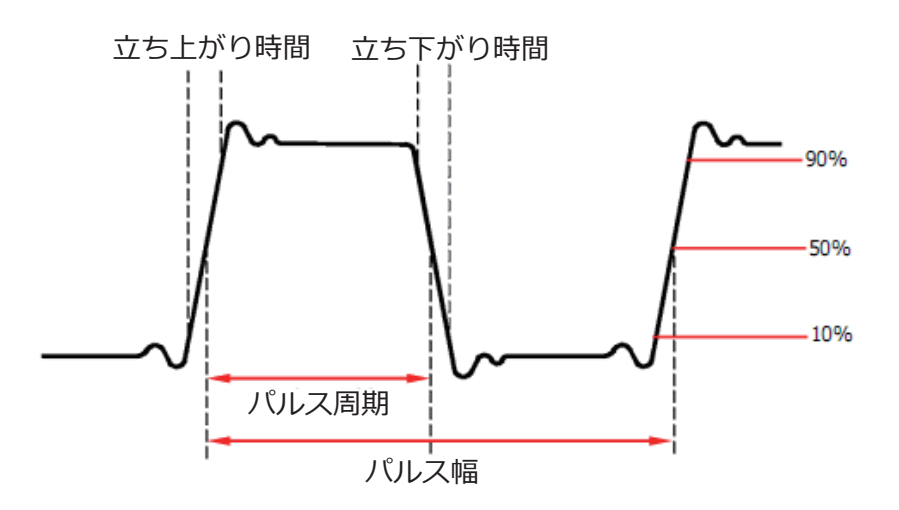

- 1. パルス幅の設定を行うには、Waveforms → Pulse → PulWidth/DutyCycle と進み PulWidth を選び ます。電源を入れた際にディスプレイに表示されるパルス幅は、初期値あるいは前回電源を切っ た時の値となります。デューティ比の設定を行う場合は、PulWidth/DutyCycle をもう一度押して DutyCycle を選んでデューティ比の設定に切り替えます。設定中の値は反転色で表示されます。
- 2. 数値を設定するには、数値キーを使用してパラメータを直接入力した後、使用する単位をメニュー ソフトキーで選択するか、矢印キーで編集する桁を選び、ノブで値を調節します。波形は設定が完 了した直後に変化します。

|   | *CH1:Pulse.ON.HiZ |           | CH2:Sine.ON.HiZ                                                                                           |                                                                                                |        |  |
|---|-------------------|-----------|----------------------------------------------------------------------------------------------------|------------------------------------------------------------------------------------------------|--------|--|
|   |                   |           | Frequency<br>Amplitude<br><b>Offset</b><br>Pulse Width 100<br><b>Rise Edge</b><br>Delay<br>Load<br>Output | 1.000 000kHz<br>4.000 Vpp<br>0.000 Vdc<br>16.8 <sub>ns</sub><br>0.000000 s<br><b>HiZ</b><br>ON |        |  |
| s | ms                | <b>US</b> | ns                                                                                                    |                                                                                                | Cancel |  |

図 30 パルス幅の設定

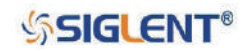

### <span id="page-35-0"></span>**立ち上がり / 立ち下がりエッジ時間の設定**

立ち上がりエッジの時間は、パルスが振幅 10% 値点から振幅 90% 値点まで上昇する時間、立ち下が りエッジの時間は、パルスが振幅 90% 値点から 10% 値点まで下降する時間と定義されます。立ち上 がり / 立ち下がりエッジの時間の設定範囲はパルス幅の制限によって変化します。立ち上がりエッジ と立ち下がりエッジは個別に設定を行うことができます。

- 1. 立ち上がりエッジの設定を行うには、Waveforms → Pulse → Rise/Fall と進み、Rise を選びます。 電源を入れた際にディスプレイに表示される立ち上がりエッジの時間は、初期値あるいは前回電 源を切った時の値となります。立ち下がりエッジの設定を行う場合は、Rise/Fall をもう一度押して Fall を選び、立ち下がりエッジの設定に切り替えます。設定中の値は反転色で表示されます。
- 2. 数値を設定するには、数値キーを使用してパラメータを直接入力した後、使用する単位をメニュー ソフトキーで選択するか、矢印キーで編集する桁を選び、ノブで値を調節します。波形は設定が完 了した直後に変化します。

| *CH1:Pulse.ON.HiZ |    |           | CH2:Sine.ON.HiZ                                                                                                 |                                                                          |        |
|-------------------|----|-----------|----------------------------------------------------------------------------------------------------|--------------------------------------------------------------------------|--------|
|                   |    |           | Frequency<br>Amplitude<br><b>Offset</b><br>Pulse Width 200,000us<br><b>Rise Edge</b><br>Delay<br>Load<br>Output | 1.000 000kHz<br>4.000 Vpp<br>0.000 Vdc<br>20<br>0.000 000 s<br>HiZ<br>ON |        |
| s                 | ms | <b>US</b> | ns                                                                                                    |                                                                          | Cancel |

図 31 立ち上がりエッジの設定

#### **遅延の設定**

- 1. パルスの遅延時間の設定を行うには、Waveforms→ Pulse→ Delay と進みます。 電源を入れた際に ディスプレイに表示される遅延時間は、初期値あるいは前回電源を切った時の値となります。
- 2. 数値を設定するには、数値キーを使用してパラメータを直接入力した後、使用する単位をメニュー ソフトキーで選択するか、矢印キーで編集する桁を選び、ノブで値を調節します。波形は設定が完 了した直後に変化します。

Note: パルスメニューにおけるその他のパラメータの設定方法は、正弦波における同名のパラメー タの設定方法を参照してください。

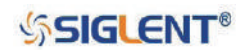
# **2.5 ノイズの設定**

Waveforms を押し、Noise を選択するとノイズの設定メニューが開きます。ここではノイズの標準偏 差、平均値のパラメータを設定することができます。図 32 に示すとおり、Stdev を選択するとディス プレイに表示された標準偏差のパラメータがハイライトされます。この状態でユーザーは標準偏差の 調節を行います。ノイズは周波数や周期を持たない非周期的な信号です。

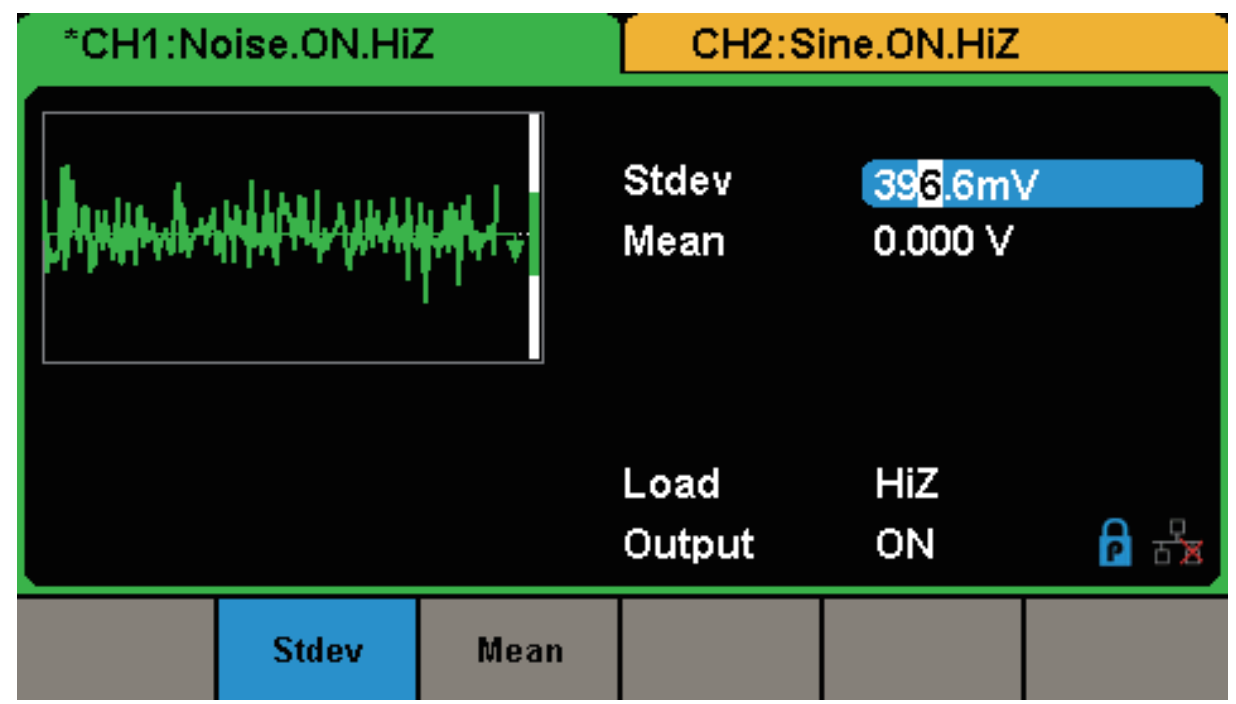

#### 図 32 ノイズの設定画面

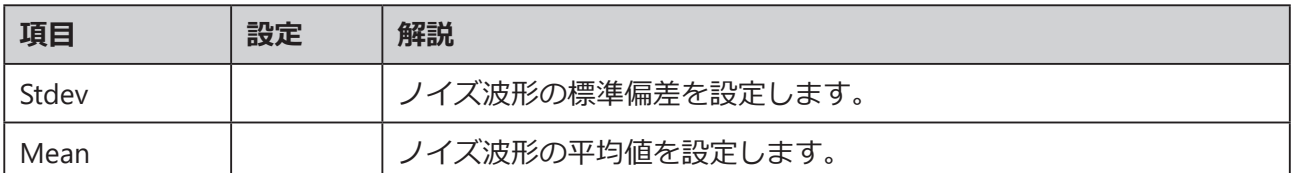

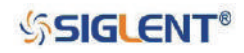

### **標準偏差の設定**

- 1. 標準偏差の設定を行うには、Waveforms→ Noise→ Stdev と進みます。電源を入れた際にディス プレイに表示される標準偏差は、初期値あるいは前回電源を切った時の値となります。
- 2. 数値を設定するには、数値キーを使用してパラメータを直接入力した後、使用する単位をメニュー ソフトキーで選択するか、矢印キーで編集する桁を選び、ノブで値を調節します。

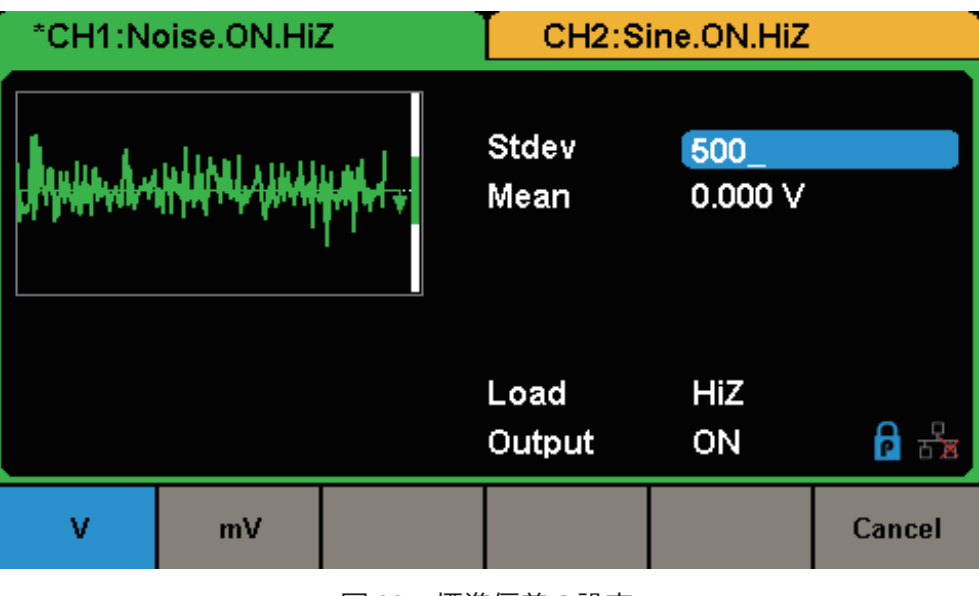

図 33 標準偏差の設定

### **平均値の設定**

- 1. 平均値の設定を行うには、Waveforms→ Noise→ Mean と進みます。電源を入れた際にディスプ レイに表示される平均値は、初期値あるいは前回電源を切った時の値となります。
- 2. 数値を設定するには、数値キーを使用してパラメータを直接入力した後、使用する単位をメニュー ソフトキーで選択するか、矢印キーで編集する桁を選び、ノブで値を調節します。

| *CH1:Noise.ON.HiZ |                 |  | CH2:Sine.ON.HiZ      |                  |        |
|-------------------|-----------------|--|----------------------|------------------|--------|
|                   | www.huwwithatha |  | <b>Stdev</b><br>Mean | 500.0mV          |        |
|                   |                 |  | Load<br>Output       | <b>HiZ</b><br>ON |        |
| v                 | mV              |  |                      |                  | Cancel |

図 34 平均値の設定

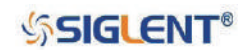

# **2.6 DC 信号の設定**

Waveforms を押し、Page 1/2 → DC と進むと DC 信号の設定メニューが開きます。ここでは DC 信号 のオフセットのパラメータを設定することができます。

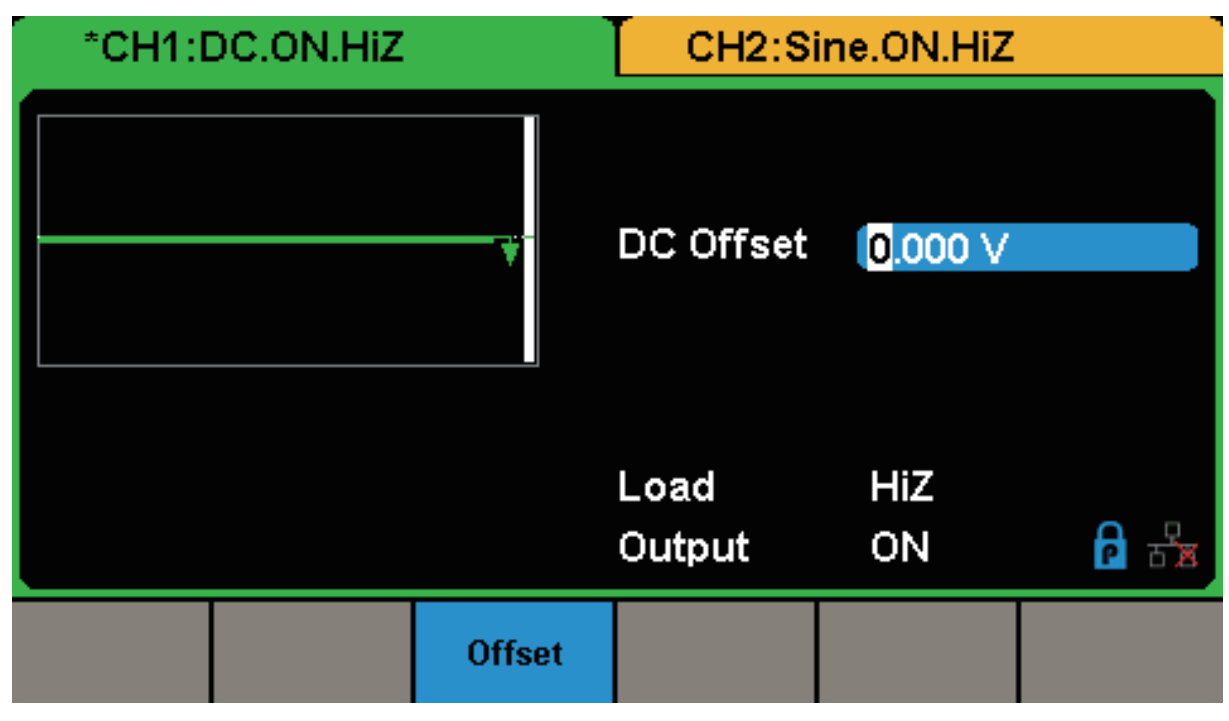

図 35 DC 信号の設定画面

Note: オフセットの設定方法は正弦波における同名のパラメータの設定方法を参照してください。

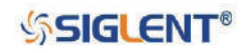

# **2.7 任意信号の設定**

任意信号にはシステムに内蔵された波形とユーザー定義による波形の 2 つのタイプが存在します。内 蔵波形は SDG1000X シリーズ本体の不揮発性メモリに保存されています。ユーザーは 16 kpts の任意 波形を編集することもできます。

Waveforms を押し、Page 1/2 → Arb と進むと任意波形の設定メニューが開きます。ここでは任意波 形の周波数 / 周期、振幅 / ハイレベル、オフセット / ローレベル、位相のパラメータを設定すること ができます。

| *CH1:Arb.ON.HiZ     |                                      |                                                         | CH2:Sine.ON.HiZ                                          |           |          |
|---------------------|--------------------------------------|---------------------------------------------------------|----------------------------------------------------------|-----------|----------|
|                     |                                      | Frequency<br><b>Amplitude</b><br><b>Offset</b><br>Phase | 1.000 000kHz<br>4.000 Vpp<br>0.000 Vdc<br>$0.00^{\circ}$ |           |          |
|                     |                                      |                                                         | Load<br>Output                                           | HiZ<br>ON | 품<br>h   |
| Frequency<br>Period | <b>Amplitude</b><br><b>HighLevel</b> | <b>Offset</b><br>LowLevel                               | <b>Phase</b>                                             |           | Arb Type |

図 36 任意波形の設定画面(DDS)

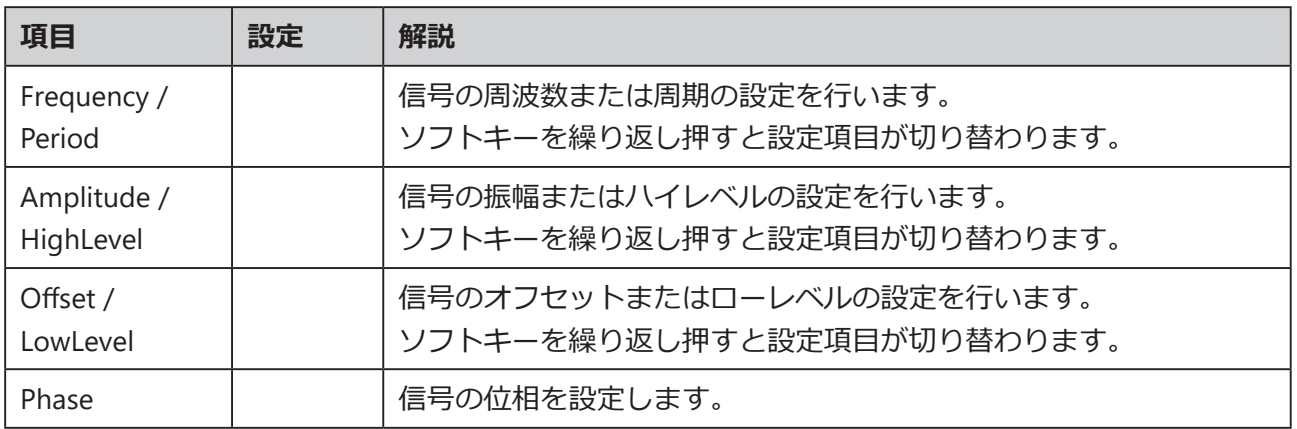

Note: 各パラメータの設定方法は、正弦波における同名のパラメータの設定方法を参照してくだ さい。

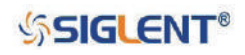

### **内蔵 / 保存波形の選択**

SDG1000X シリーズには、多数の内蔵波形とユーザー定義可能な波形が用意されています。ここでは その中から必要な波形を選択する方法を解説します。

#### **内蔵波形**

Waveforms → Page 1/2 → Arb → Arb Type → Built-In と進むと、図 37 のとおり内蔵波形の設定 画面が開きます。

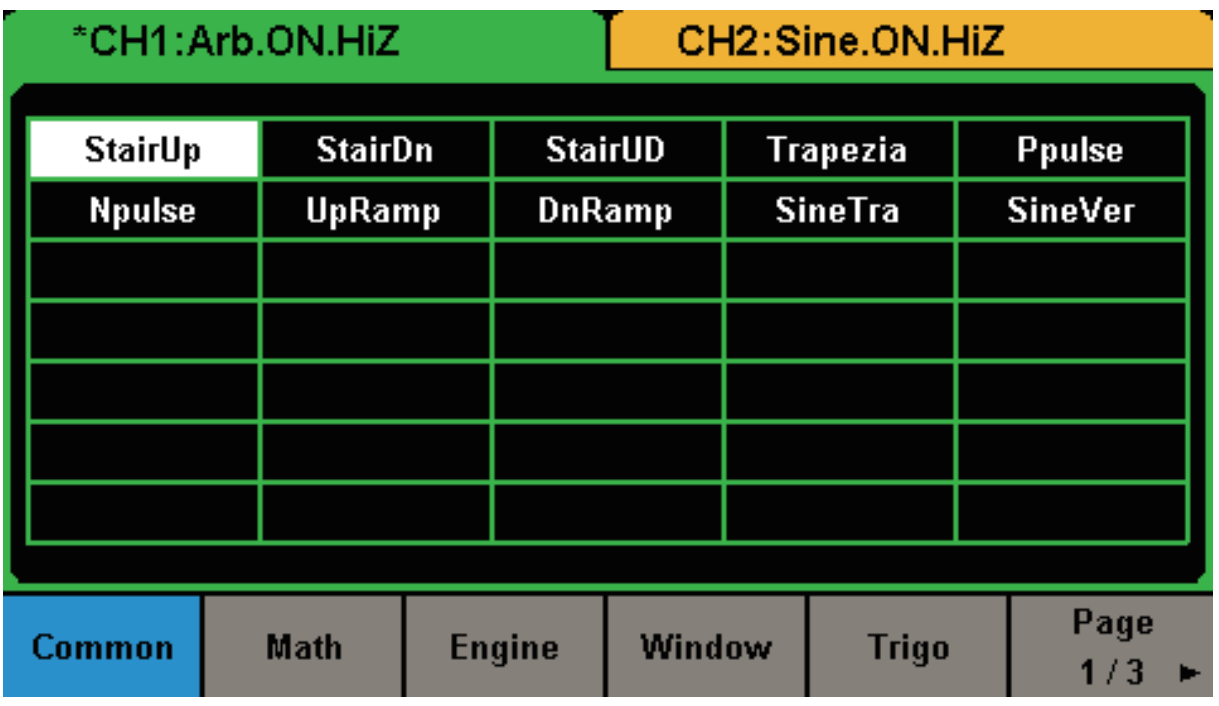

図 37 内蔵波形の設定画面

Common 、Math 、Engine 、Window 、Trigo またはその他のメニューから、必要な内蔵波形が属 するカテゴリを選択し、ノブで内蔵波形を選択します。 Accept ソフトキーあるいはノブを押し て選択を決定します。

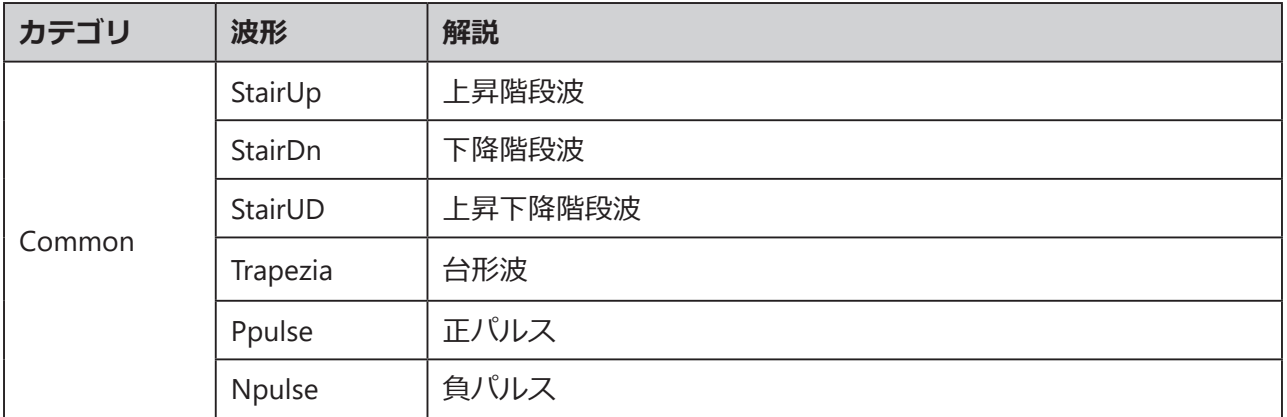

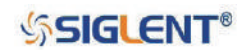

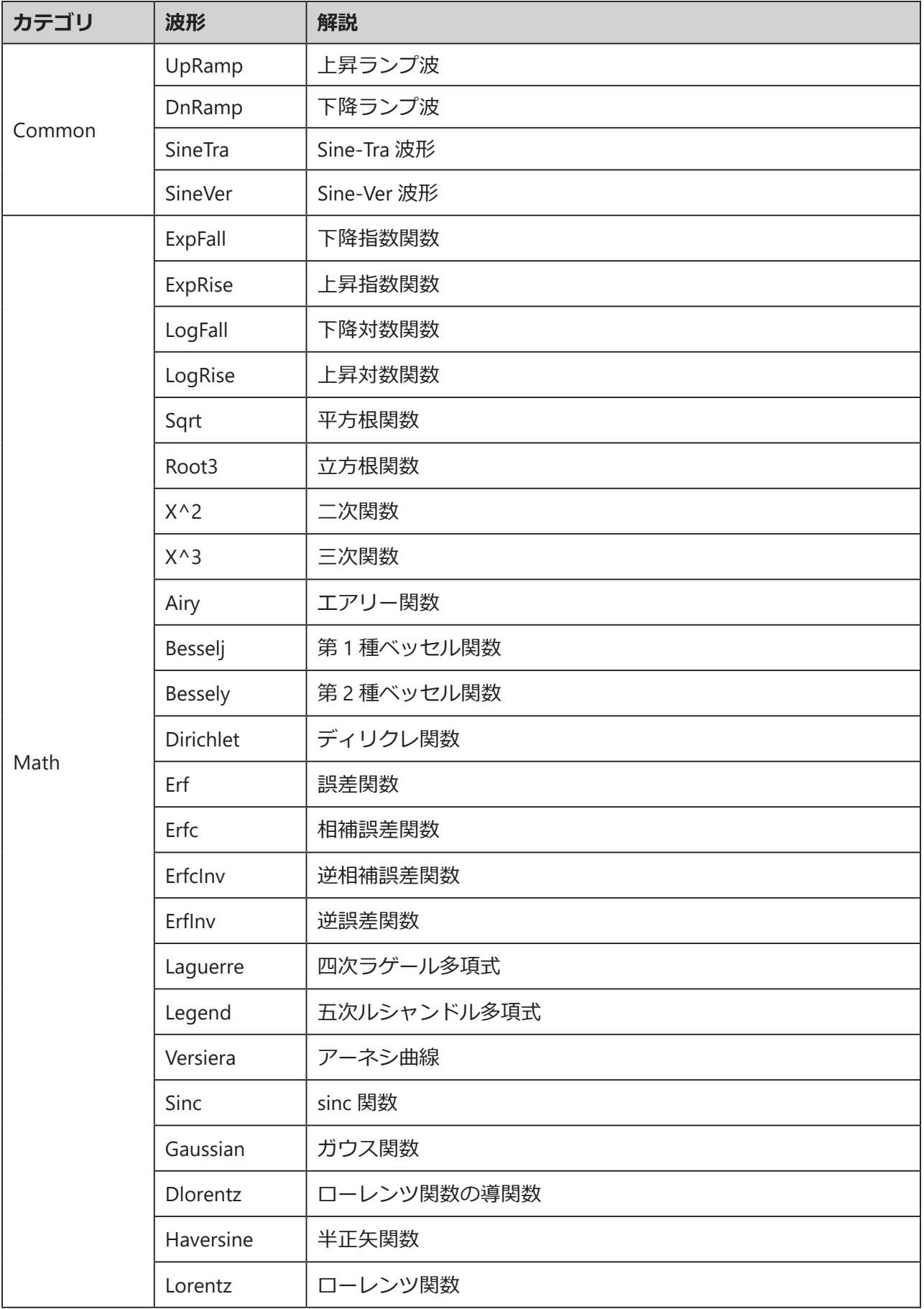

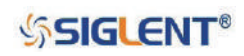

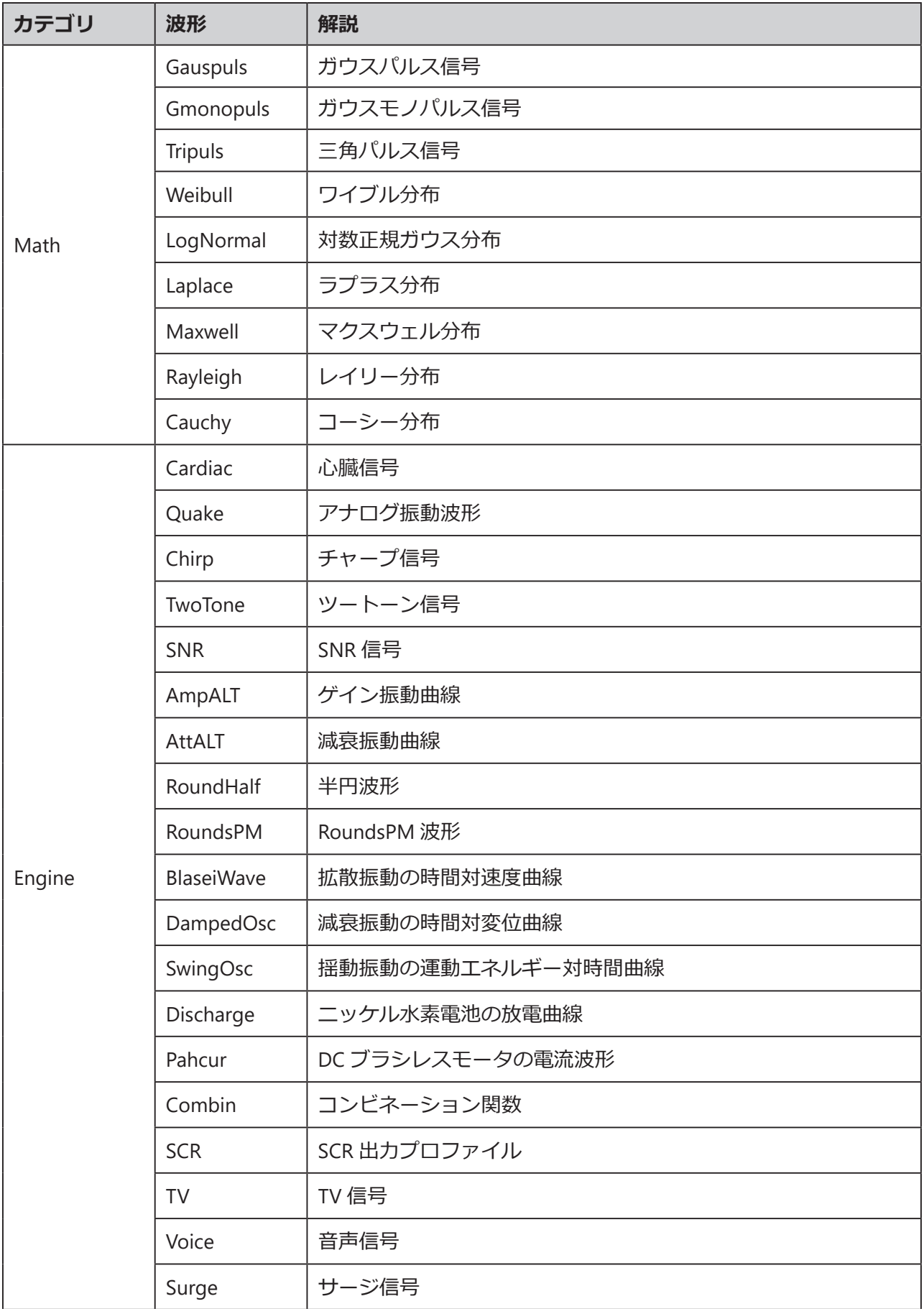

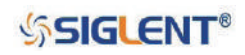

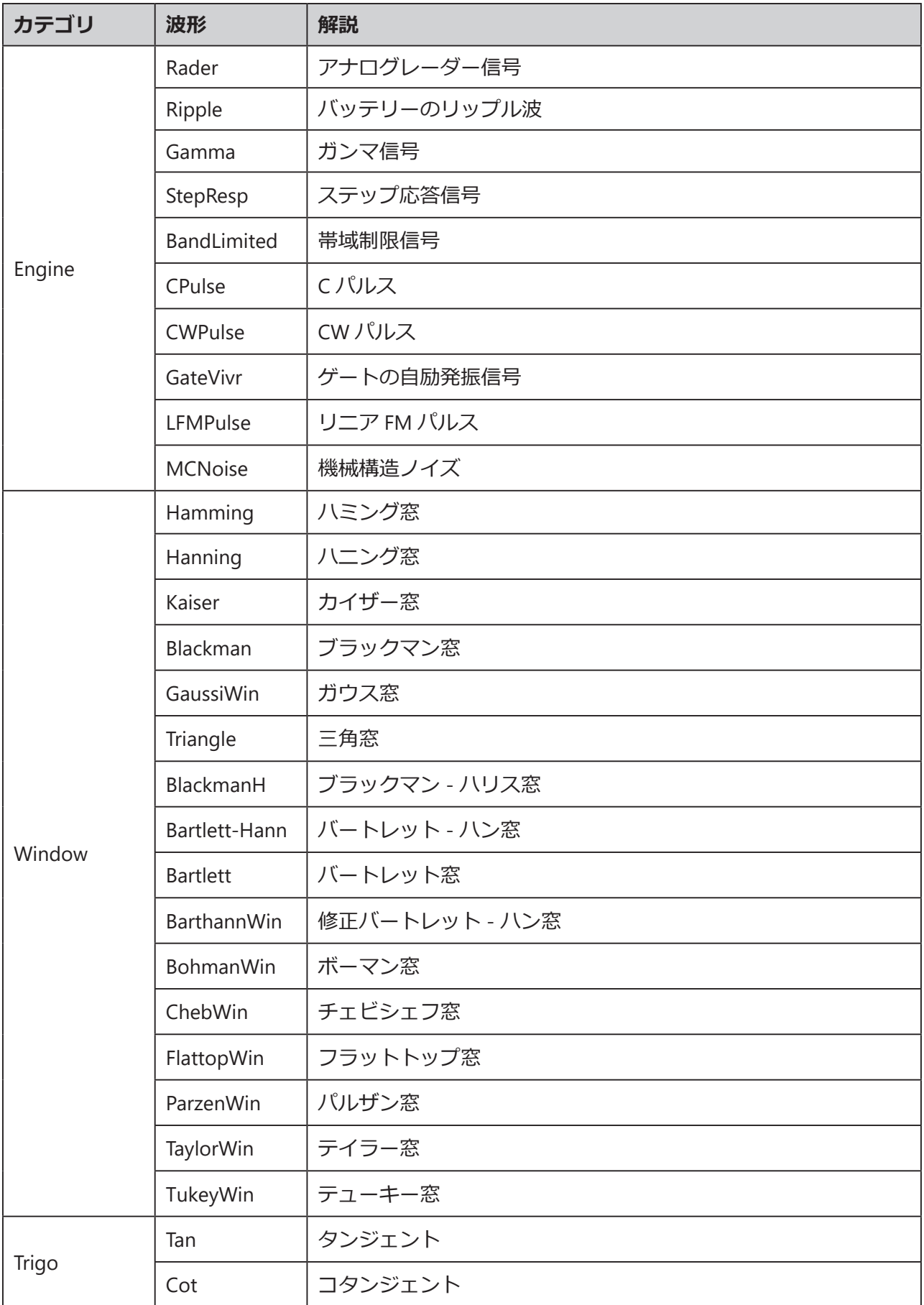

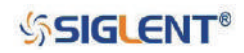

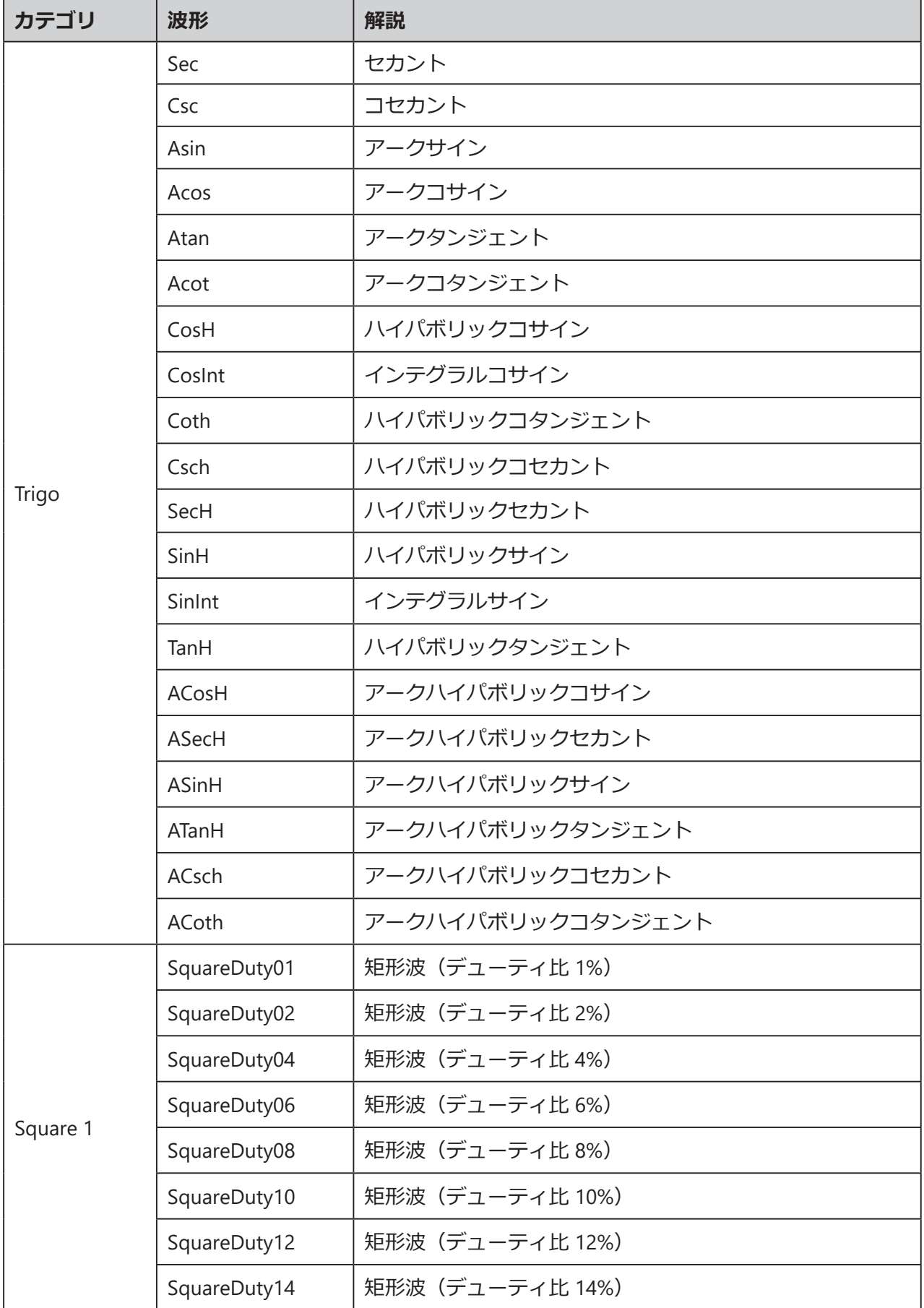

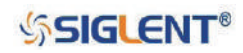

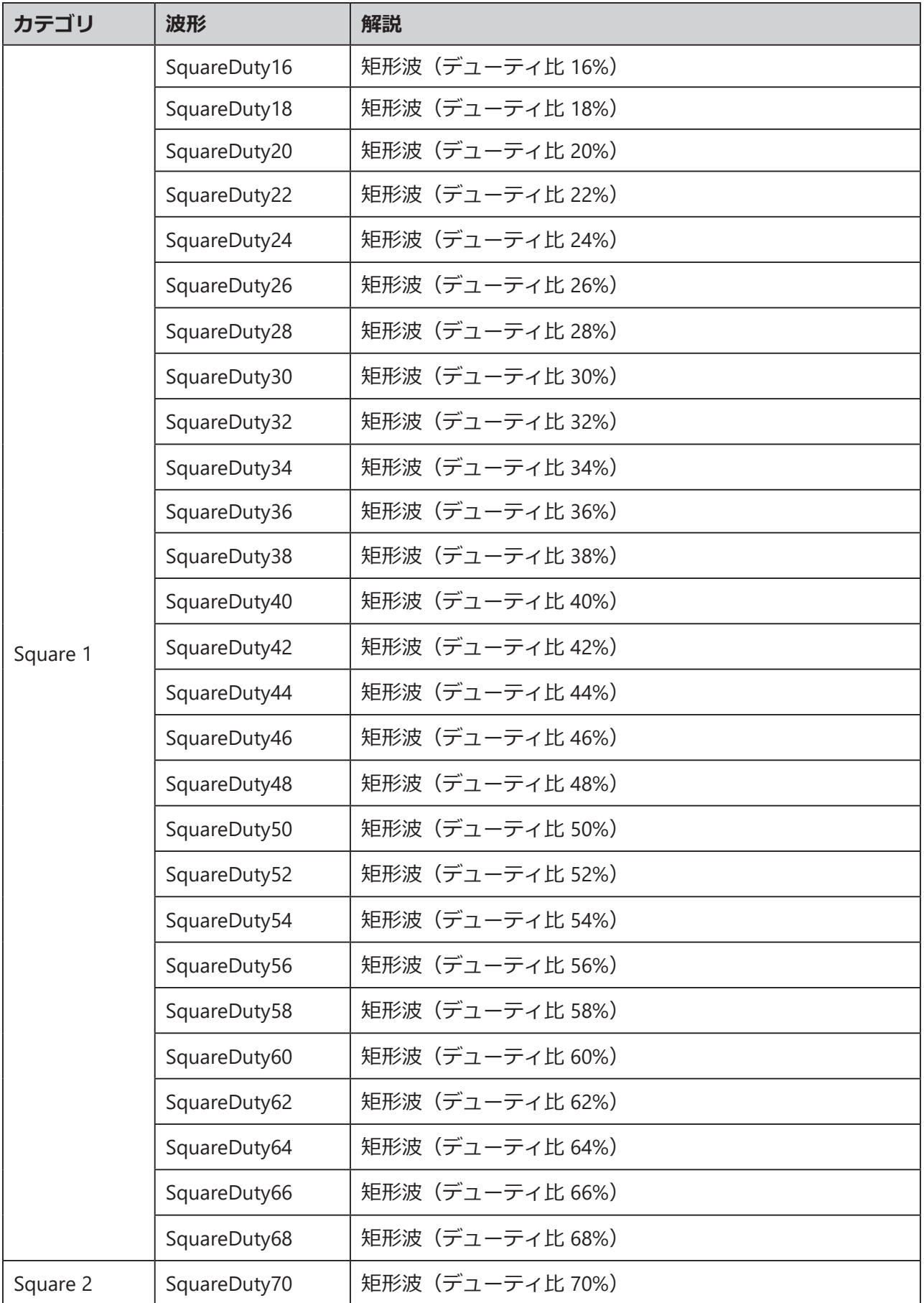

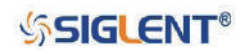

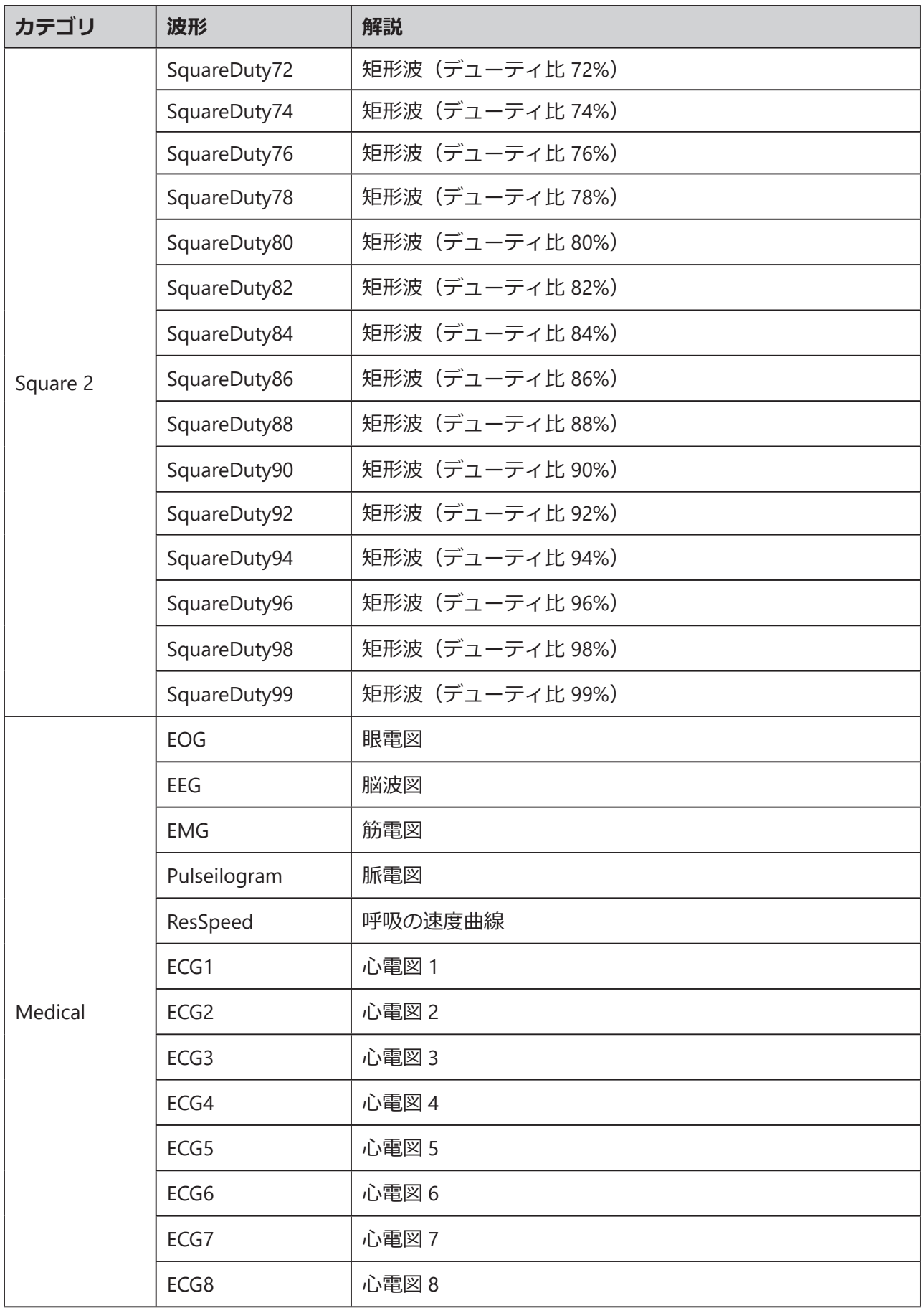

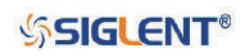

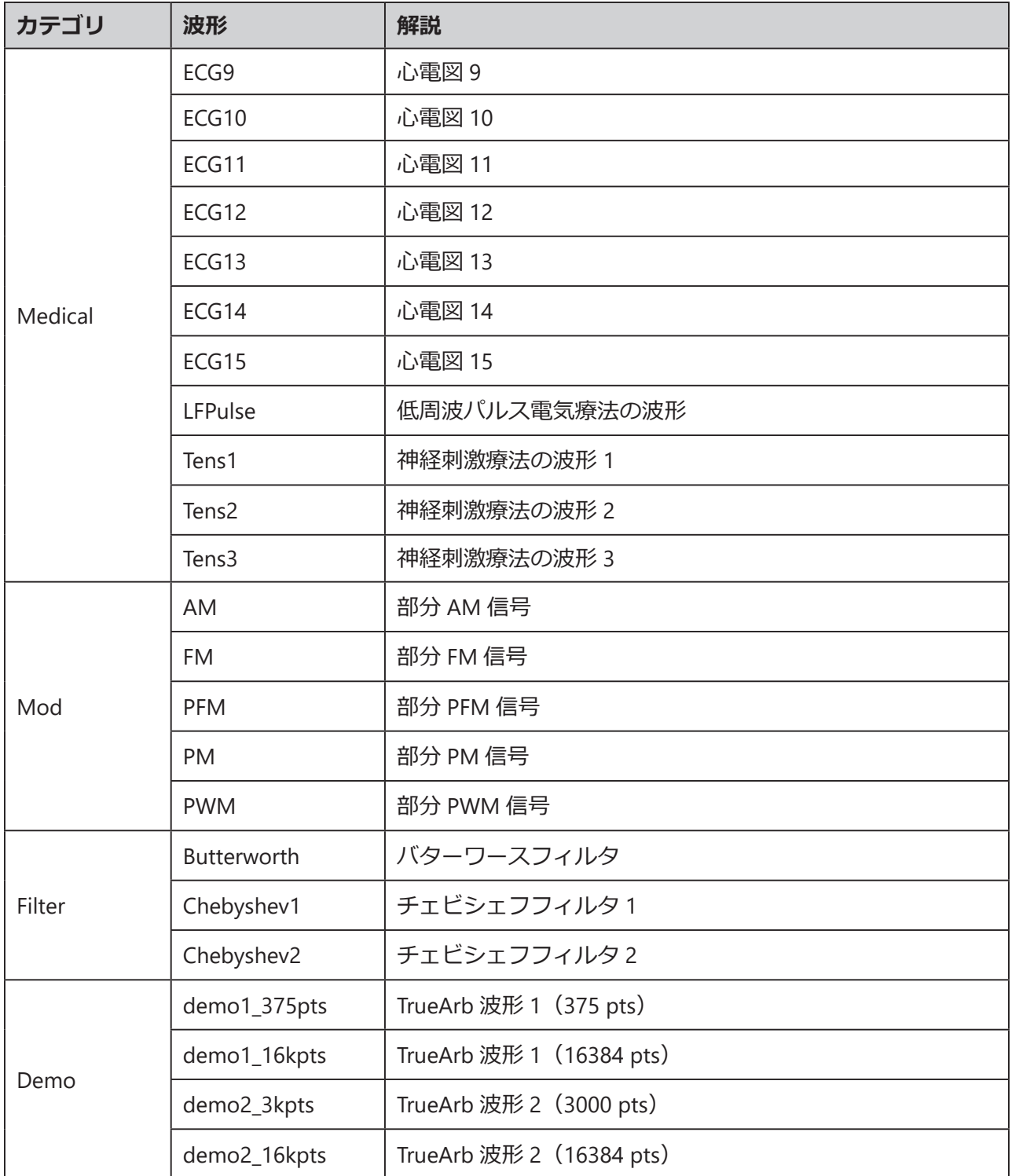

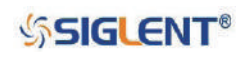

#### **保存波形**

Waveforms → Page 1/2 → Arb → Arb Type → Stored Waveforms と進むと、図 38 のとおり保存 波形の設定画面が開きます。

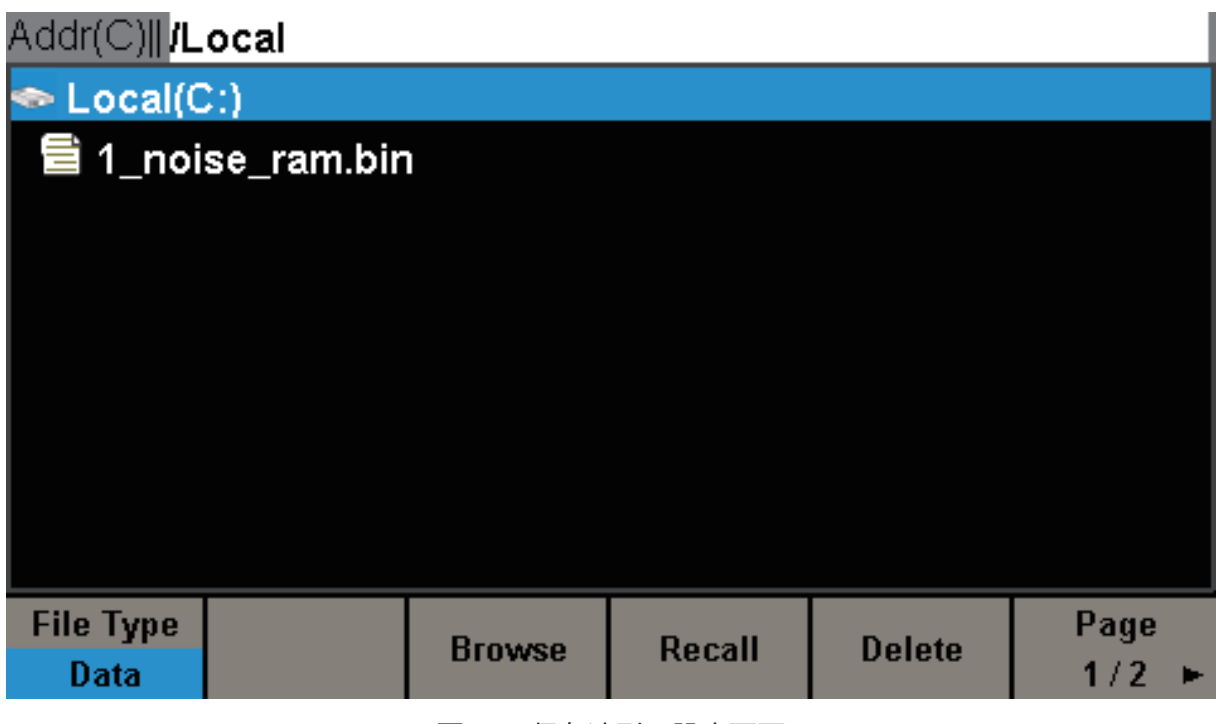

図 38 保存波形の設定画面

ノブで呼び出す波形を選択し、Recall ソフトキーあるいはノブを押して選択を決定します。

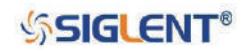

# **2.8 高調波機能の設定**

SDG1000X シリーズは、次数・振幅・位相の設定を備えた高調波の出力装置としても使用可能です。フー リエ変換では、周期的な時間領域の波形は、以下の式のように一連の正弦波の重ね合わせになります。

$$
f(t) = A_1 \sin(2\pi f_1 t + \varphi_1) + A_2 \sin(2\pi f_2 t + \varphi_2) + A_3 \sin(2\pi f_3 t + \varphi_3) + \dots
$$

一般的に周波数が F1 の成分を基本波形といい、F1 は基本波形の周波数、A1 は基本波形の振幅、φ <sup>1</sup> は 基本波形の位相です。その他の成分(高調波という)の周波数はすべて基本波形の整数倍になります。 周波数が基本波形の奇数倍の成分を奇数次高調波、偶数倍の成分を偶数次高調波と呼びます。

Waveforms → Sine → Harmonic と進んで設定を "On" にし、Harmonic Parameter を押すと、図 39 の とおり高調波の設定画面が開きます。

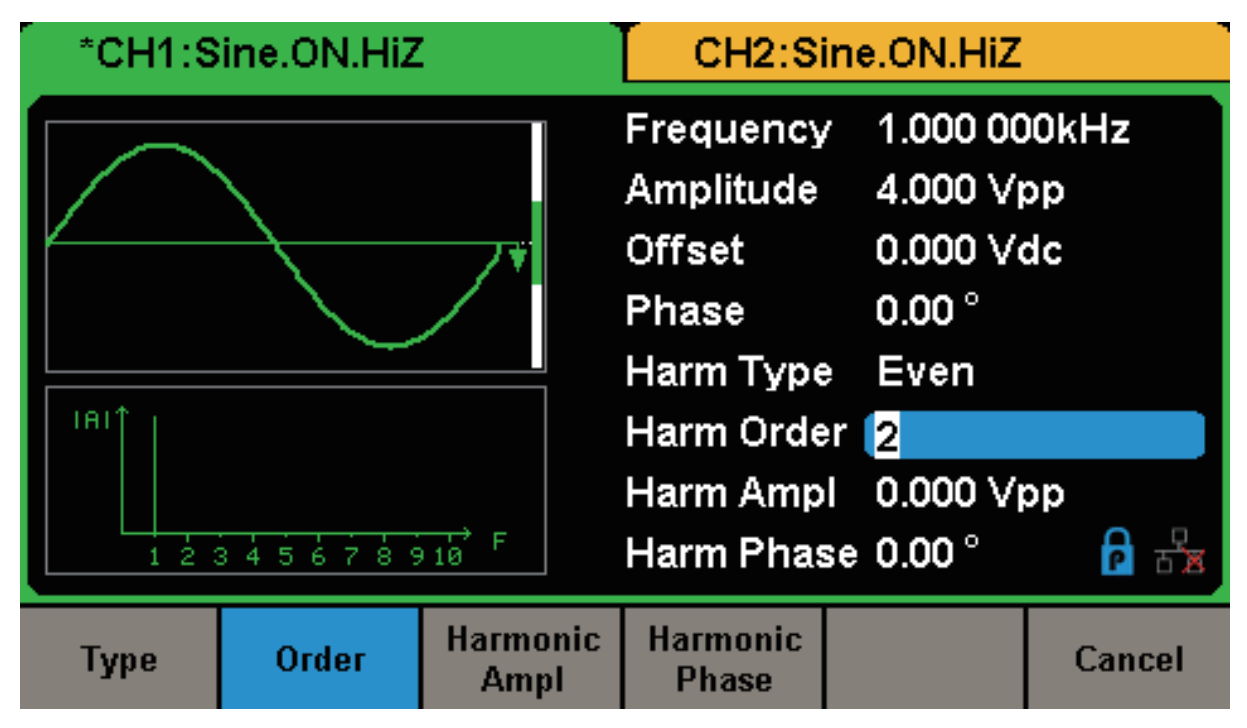

図 39 高調波の設定画面

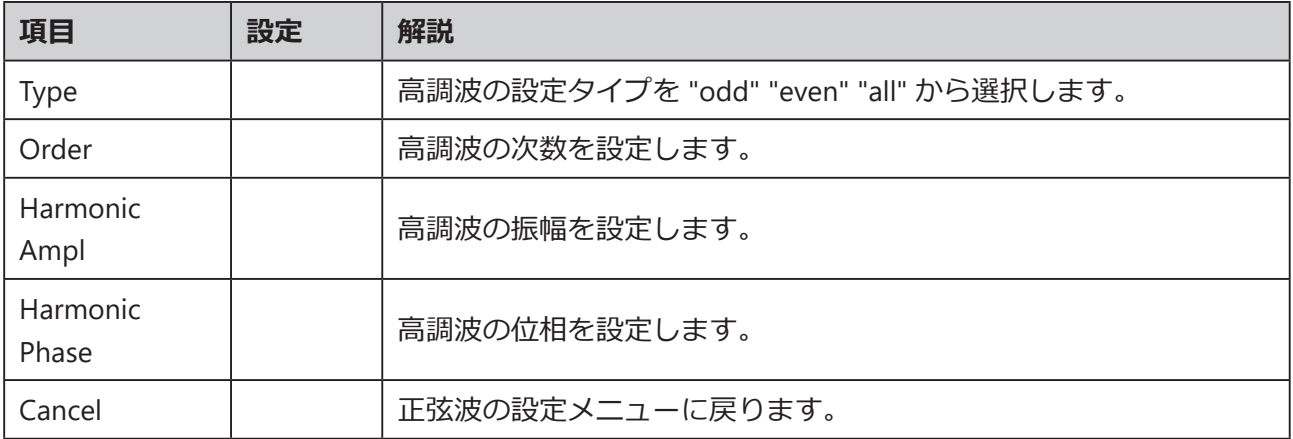

# **SSIGLENT®**

### **設定タイプの選択**

SDG1000X シリーズは、奇数次高調波、偶数次高調波、ユーザー定義による次数の高調波を出力する ことができます。高調波の設定メニューを開き、Type を押して高調波の設定タイプを選択します。

- Even を選択すると、基本波形と偶数次高調波を出力します。
- Odd を選択すると、基本波形と奇数次高調波を出力します。
- All を選択すると、基本波形とユーザー定義による次数の高調波を出力します。

### **次数の設定**

高調波の設定メニューを開き、Order を押すと、数値キーやノブによる次数の設定が可能になります。

- 調節範囲は最大出力周波数と基本波形の周波数によって決まります。
- 次数の調節範囲: 2 ~装置の最大出力周波数 ÷ 基本波形の周波数
- 次数の最大値: 10

#### **振幅の設定**

高調波の設定メニューを開き、Harmonic Ampl を押して、次数毎の高調波の振幅の設定を行います。

- 1. Order を押して、振幅の設定を行う高調波の次数を選択します。
- 2. Harmonic Ampl を押し、矢印キーとノブで振幅を調節します。数値キーで値を直接入力すること も可能で、その際はメニューに表示された単位の中から適切なものを選択します。選択可能な単位 は Vpp、mVpp、dBc です。

### **位相の設定**

高調波の設定メニューを開き、Harmonic Phase を押して、次数毎の高調波の位相の設定を行います。

- 1. Order を押して、振幅の設定を行う高調波の次数を選択します。
- 2. Harmonic Phase を押し、矢印キーtおノブで位相を調節します。数値キーで振幅の値を入力する ことも可能で単位は " ° " です。

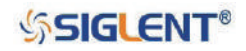

## **2.9 変調機能の設定**

Mod のメニューで変調波形を生成するための設定を行います。SDG1000X シリーズは AM、FM、 ASK、FSK、PSK、PM、PWM、DSB-AM の変調に対応しており、変調の種類によって設定パラメータ は異なります。各変調の設定パラメータは以下の通りです。

- AM︓ソース(外部 / 内部)、変調度、変調周波数、変調波形、搬送波
- DSB-AM︓ソース(外部 / 内部)、変調周波数、変調波形、搬送波
- FM︓ソース(外部 / 内部)、変調周波数、周波数偏差、変調波形、搬送波
- PM︓ソース(外部 / 内部)、変調周波数、位相偏差、変調波形、搬送波
- ASK︓ソース(外部 / 内部)、キー周波数、搬送波
- FSK︓ソース(外部 / 内部)、キー周波数、ホップ周波数、搬送波
- PSK︓ソース(外部 / 内部)、キー周波数、極性、搬送波
- PWM︓ソース(外部 / 内部)、変調周波数、幅 / デューティ比の偏差、変調波形、搬送波

次項から変調の種類に応じた詳細なパラメータ設定の方法を解説します。

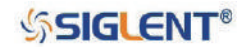

# **2.9.1 AM**

変調波は搬送波と信号波の 2 つの要素によって成り立ちます。AM 変調においては、搬送波の振幅が 信号波の電圧の瞬時値に応じて変化します。

Mod → Type → AM と進むと、図 40 のとおり AM 変調の設定画面が開きます。

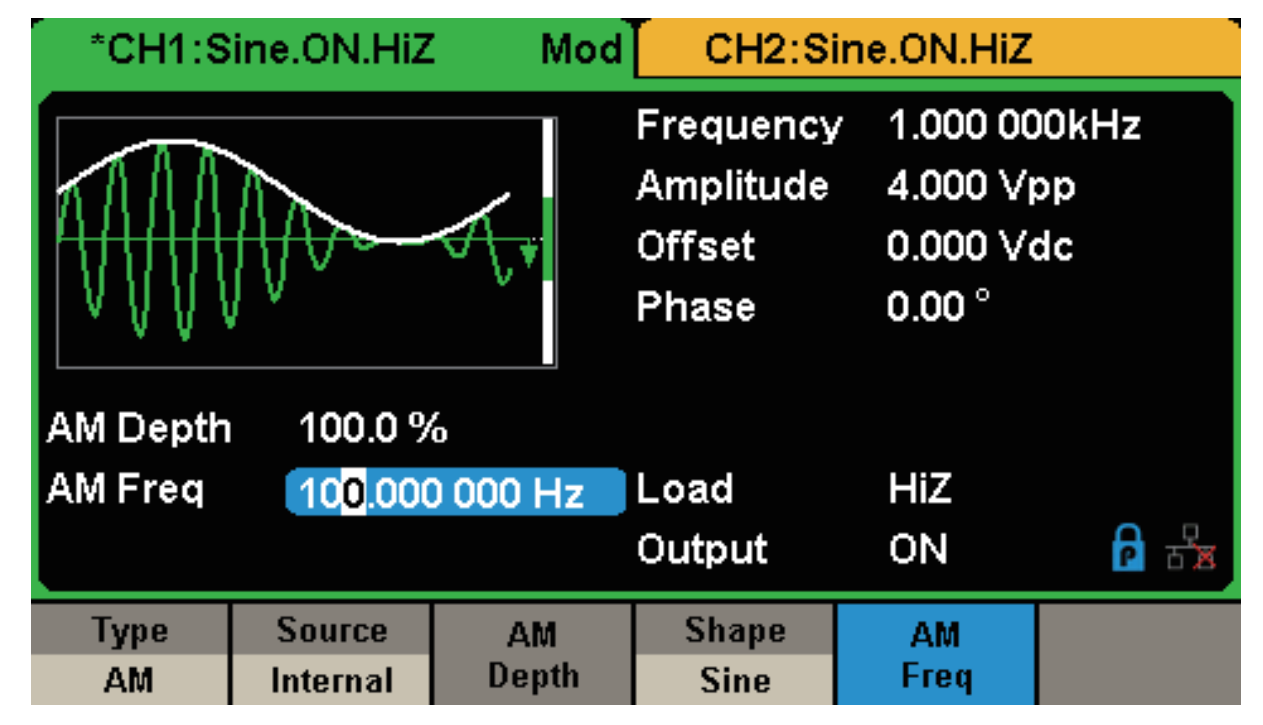

図 40 AM 変調の設定画面

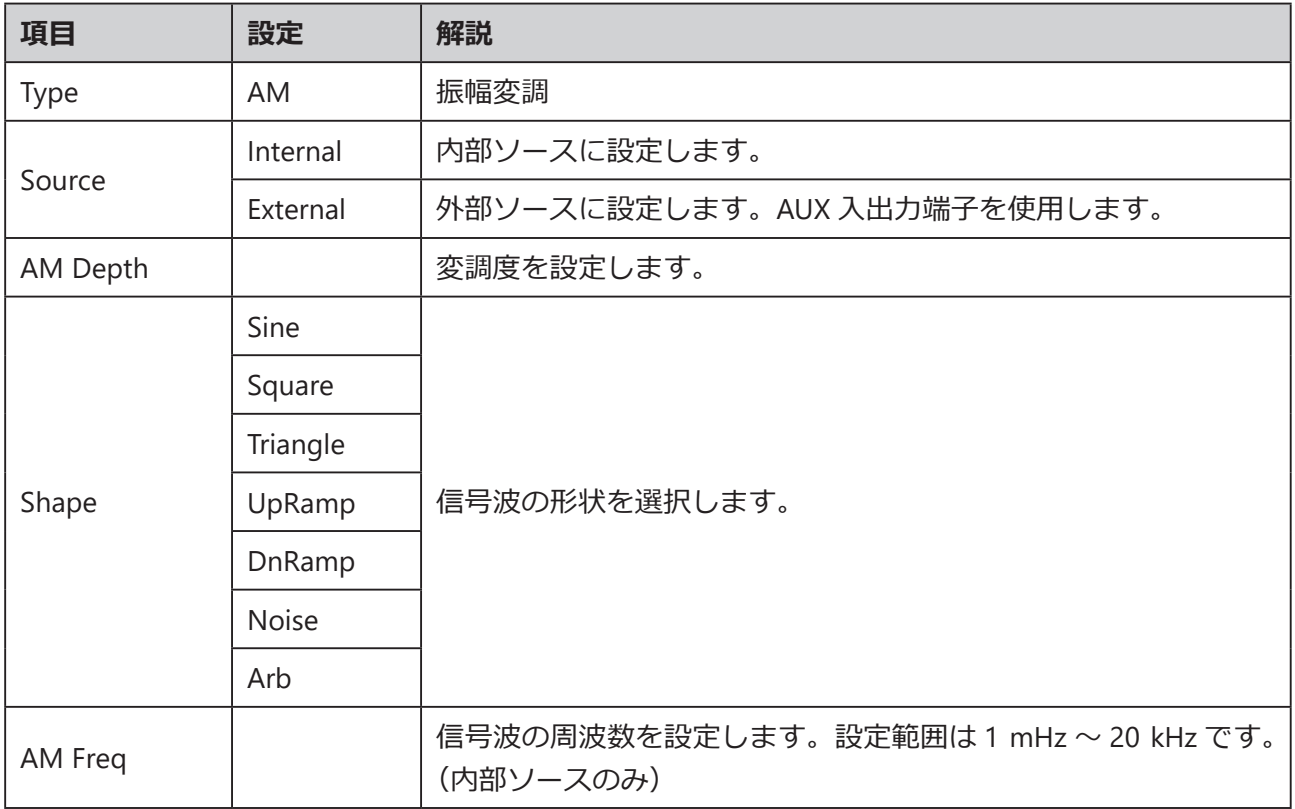

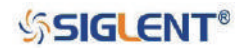

### **ソースの選択**

SDG1000X シリーズは、内部ソースと外部ソースの両方に対応しています。 Mod → AM → Souce と 進み、Internal または External を選択します。初期値は Internal です。

#### **内部ソース**

Souce で Internal を選んで内部ソースに設定した場合、Shape と押して信号波の種類を選択しま す。選択可能な波形は Sine、Square、Triangle、UpRamp、DnRamp、Noise および Arb です。

- Square (矩形波): デューティ比 50%
- Triangle (三角波): シンメトリ 50%
- UpRamp (上昇ランプ波): シンメトリ 100%
- DnRamp (下降ランプ波): シンメトリ 0%
- Arb (任意波形): 現在のチャンネルの任意波形

Note︓ノイズは信号波として使用できますが、搬送波としては使用できません。

#### **外部ソース**

Souce で External を選んで外部ソースに設定した場合、リアパネルの AUX 入出力端子から信号 波を入力します。この時、変調波の振幅は端子に印加される信号レベルによって変化します。例 えば、変調度を 100% とすると、信号波が +6 V の時に出力される振幅は最大となり、-6 V の時 に最小となります。

#### **Key Point**

SDG1000X では、指定したチャンネルをソースとして使用することができます。以下の例は CH2 の出力信号を信号波とする場合の設定です。

- 1. BNC ケーブルで CH2 出力端子と AUX 入出力端子を接続します。
- 2. CH1 を選択し、Mod を押して変調の設定画面を開きます。
- 3. 変調の種類と対応するパラメータを設定した後、ソースの設定で "External" を選択します。
- 4. CH2 を選択し、信号波とする波形と対応するパラメータの設定を行います。
- 5. Output を押して CH1 の出力を有効にします。

### **変調度の設定**

変調度は、振幅の変化の度合いをパーセントで表したものです。調節範囲は 1% ~ 120% で、AM Depth からパラメータの設定を行います。

- 変調度が 0% の場合、出力される振幅は搬送波の振幅の半分となります。
- 変調度が 120% の場合、出力される振幅は搬送波の振幅と等しくなります。
- 外部ソースに設定した場合、AM の変調度は AUX 入出力端子に印加された電圧レベルによって決 まります。± 6 V が 100% の変調度に相当します。
- 外部ソースに設定すると、変調度の設定メニューは非表示になります。

**SSIGLENT®** 

## **変調周波数の設定**

内部ソースに設定し、AM Freq を押すと信号波の周波数のパラメータがハイライトされます。数値キー または矢印キーとノブを使用して任意の数値を入力します。

- 調節範囲は 1 mHz ~ 20 kHz です。
- 外部ソースに設定すると、変調周波数の設定メニューは非表示になります。

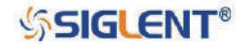

# **2.9.2 DSB-AM**

DSB-AM は両側波帯振幅変調 (Double Side Band - Amplitude Modulation) の略です。 Mod → Type → DSB-AM と進むと、図 41 のとおり DSB-AM 変調の設定画面が開きます

|                              | *CH1:Sine.ON.HiZ          | Mod                |                                                  | CH2:Sine.ON.HiZ                                          |  |
|------------------------------|---------------------------|--------------------|--------------------------------------------------|----------------------------------------------------------|--|
|                              |                           |                    | Frequency<br>Amplitude<br><b>Offset</b><br>Phase | 1.000 000kHz<br>4.000 Vpp<br>0.000 Vdc<br>$0.00^{\circ}$ |  |
| <b>DSB</b> Freq              |                           | 100,000 000 Hz     | Load<br>Output                                   | HiZ<br>ON                                                |  |
| <b>Type</b><br><b>DSB-AM</b> | <b>Source</b><br>Internal | <b>DSB</b><br>Freq | <b>Shape</b><br><b>Sine</b>                      |                                                          |  |

図 41 DSB-AM 変調の設定画面

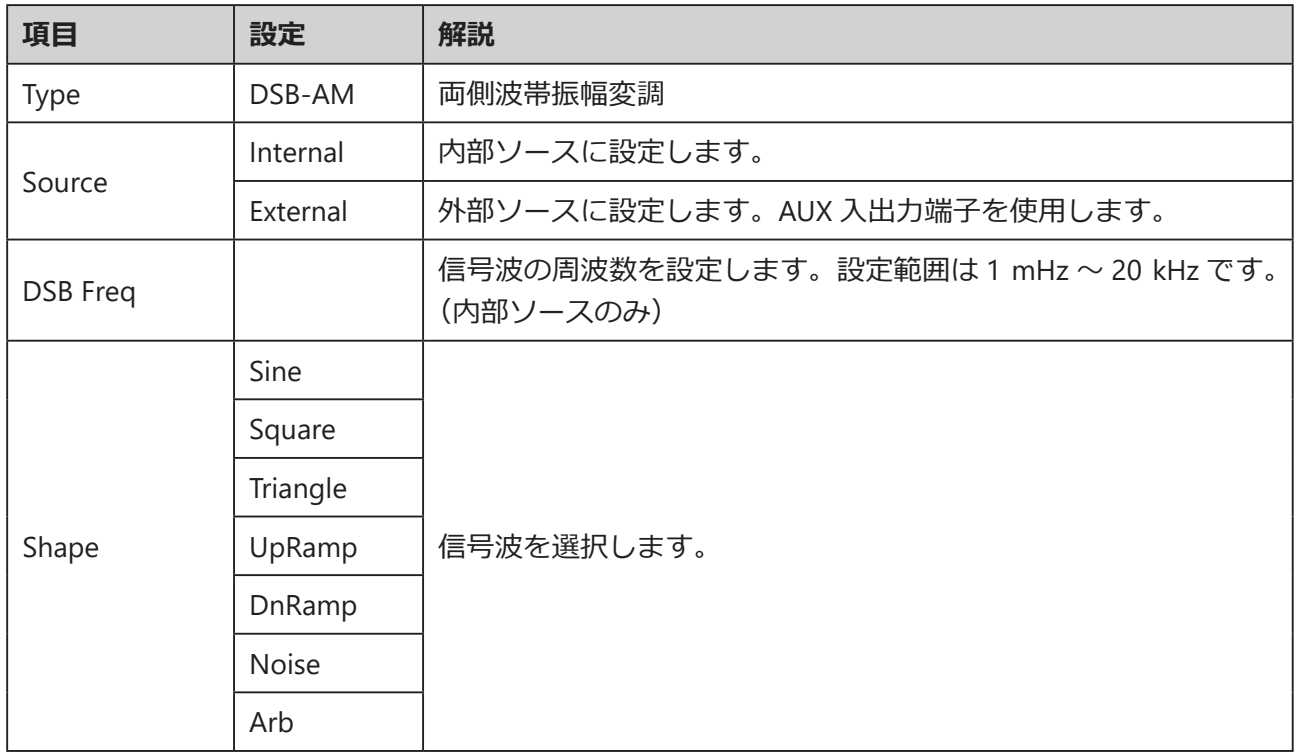

Note: DSB-AM 変調の各パラメータの設定方法は、AM 変調における対応するパラメータの設定方 法を参照してください。

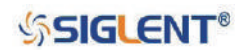

# **2.9.3 FM**

FM 変調では、搬送波の周波数が信号波の電圧の瞬時値に応じて変化します。

Mod → Type → FM と進むと、図 42 のとおり FM 変調の設定画面が開きます。

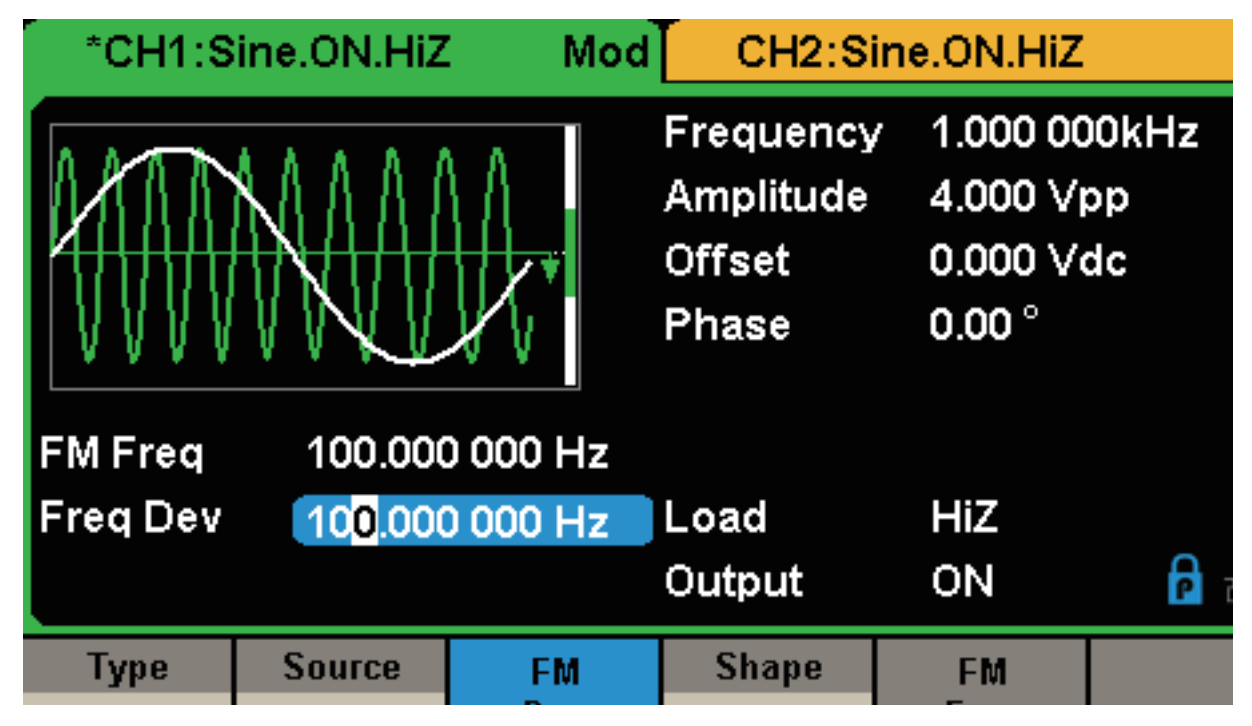

図 42 FM 変調の設定画面

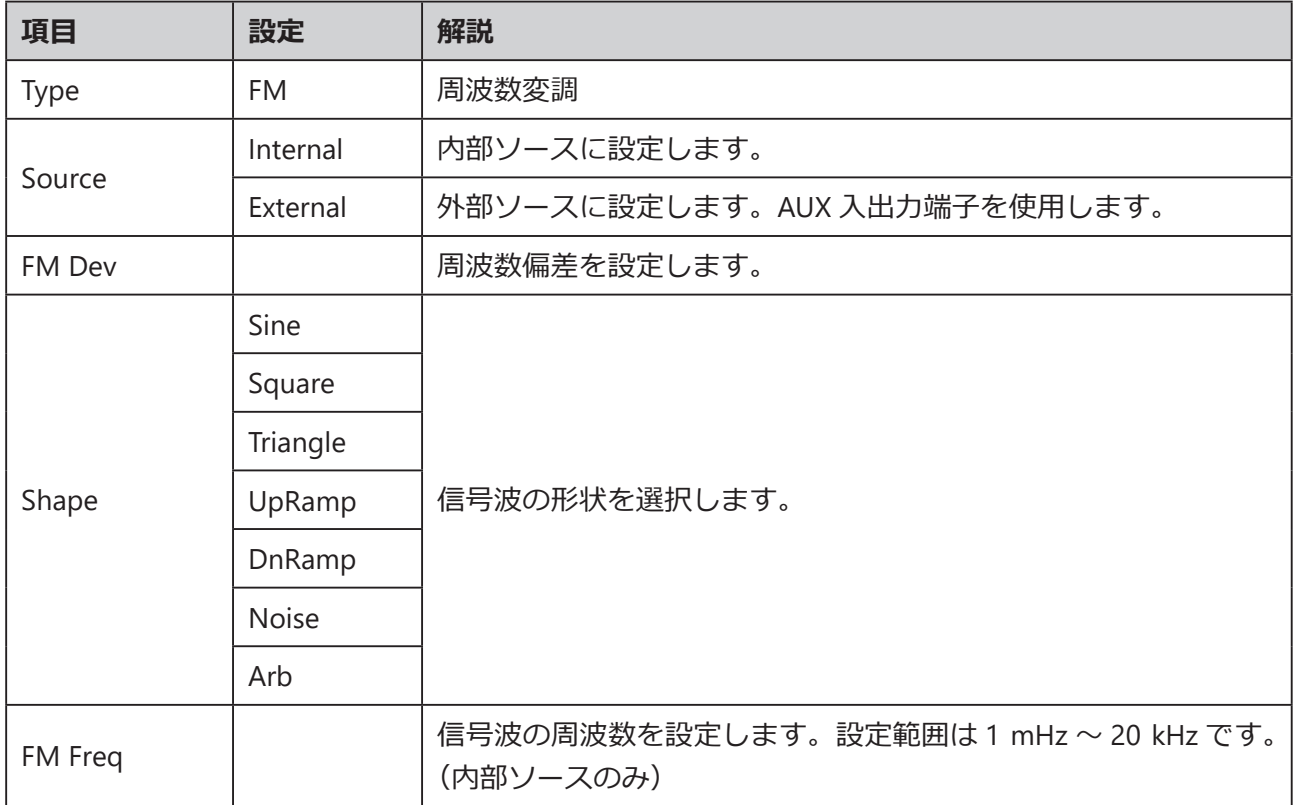

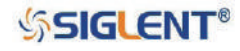

## **周波数偏差の設定**

FM Dev を押すと周波数偏差のパラメータがハイライトされます。数値キーまたは矢印キーとノブを 使用して任意の数値を入力します。

- 周波数偏差は搬送波の周波数以下の値となります。
- 周波数偏差と搬送波の周波数の合計は、キャリアの最大周波数以下の値となります。

Note: FM 変調のその他のパラメータの設定方法は、AM 変調における対応するパラメータの設定 方法を参照してください。

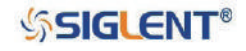

# **2.9.4 PM**

PM 変調では、搬送波の位相が信号波の電圧の瞬時値に応じて変化します。

Mod → Type → PM と進むと、図 43 のとおり PM 変調の設定画面が開きます。

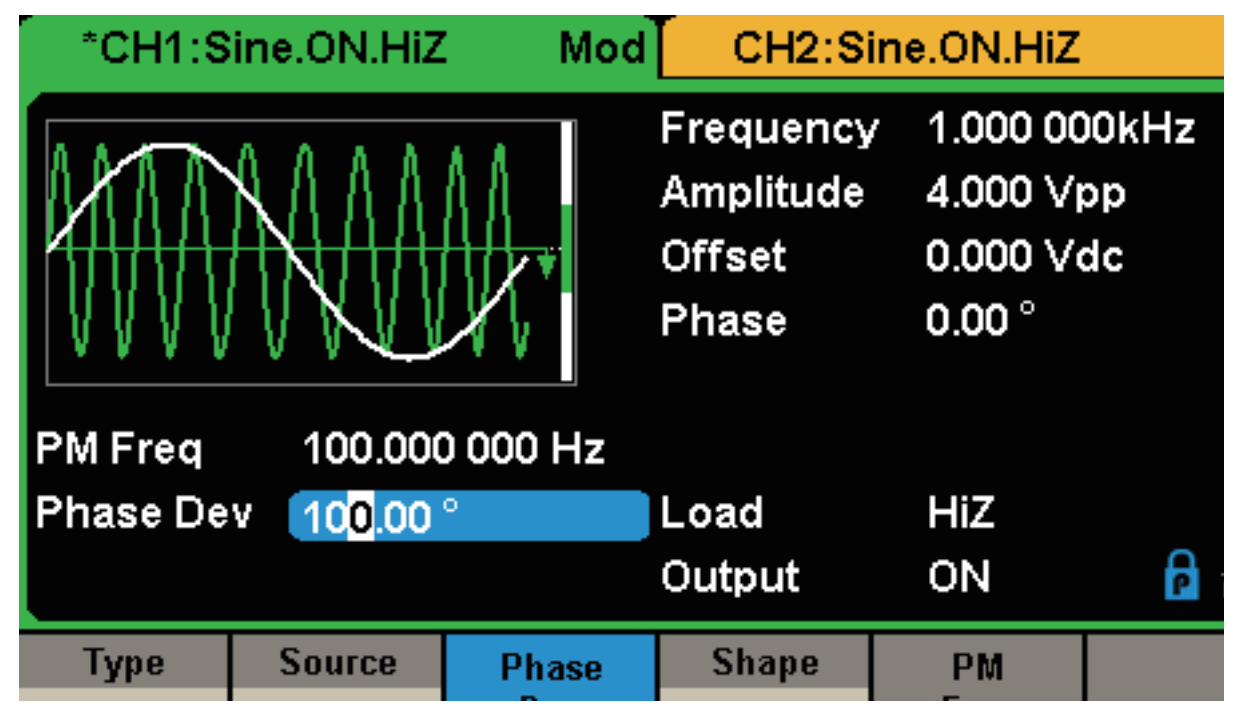

図 43 PM 変調の設定画面

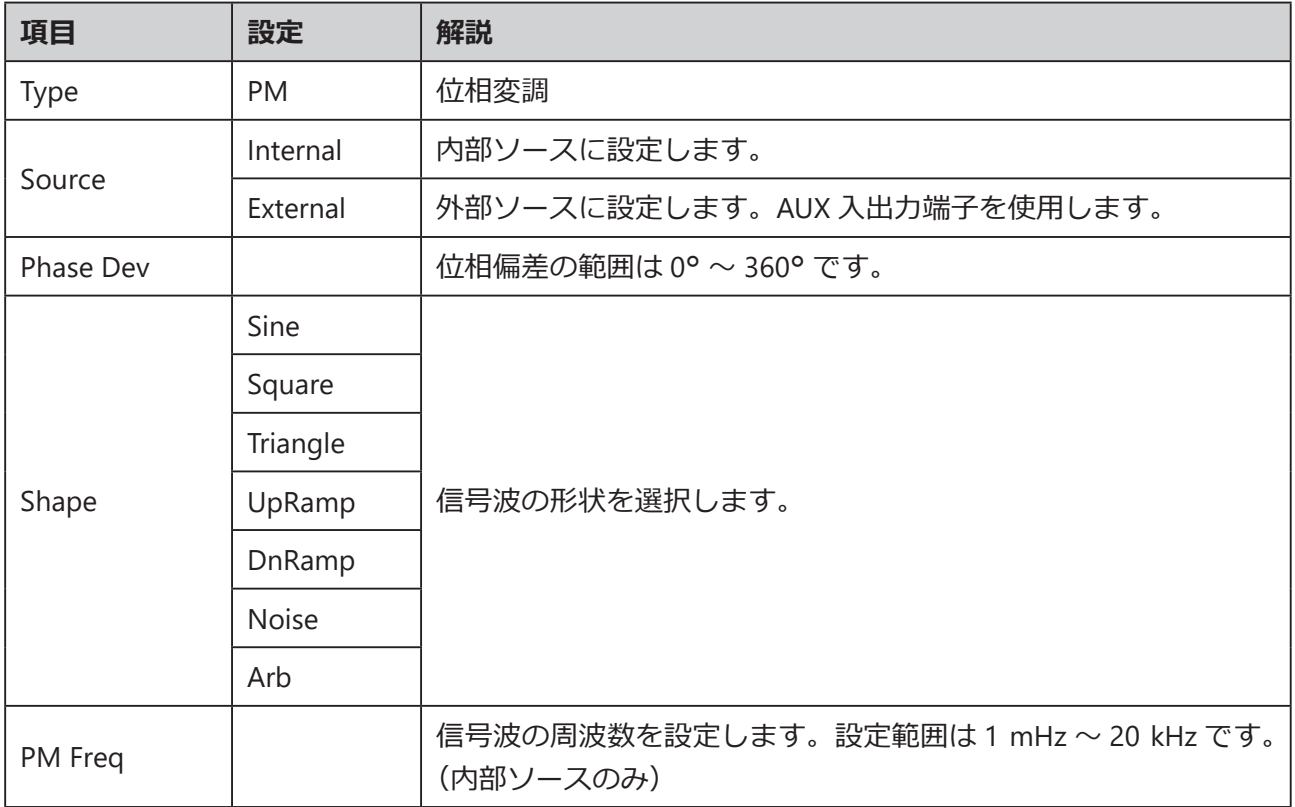

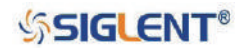

## **位相偏差の設定**

Phase Dev を押すと位相偏差のパラメータがハイライトされます。数値キーまたは矢印キーとノブを 使用して任意の数値を入力します。調節範囲は 0° ~ 360° で、初期値は 100° です。

Note: PM 変調のその他のパラメータの設定方法は、AM 変調における対応するパラメータの設定 方法を参照してください。

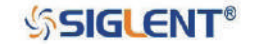

# **2.9.5 FSK**

FSK は Frequency Shift Keying (周波数偏移変調)の略で、信号波とするデジタル信号のビット列の変 化に応じて、あらかじめ設定された 2 つの周波数(キャリア周波数とホップ周波数、あるいは、マー ク周波数(1)とスペース周波数(0)という)の間で、搬送波の出力周波数が切り替わるものです。

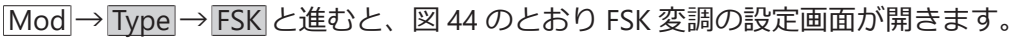

|                                                               | *CH1:Sine.ON.HiZ                 | <b>Mod</b>  |                                                  | CH2:Sine.ON.HiZ                                          |  |
|---------------------------------------------------------------|----------------------------------|-------------|--------------------------------------------------|----------------------------------------------------------|--|
|                                                               |                                  |             | Frequency<br>Amplitude<br><b>Offset</b><br>Phase | 1.000 000kHz<br>4.000 Vpp<br>0.000 Vdc<br>$0.00^{\circ}$ |  |
| Key Freq<br>100.000 000 Hz<br><b>Hop Freq</b><br>1.000 000MHz |                                  |             | Load                                             | HiZ                                                      |  |
|                                                               |                                  |             | Output                                           | ON                                                       |  |
| <b>Type</b><br><b>FSK</b>                                     | <b>Source</b><br><b>Internal</b> | Key<br>Freq | <b>Hop</b><br>Freq                               |                                                          |  |

図 44 FSK 変調の設定画面

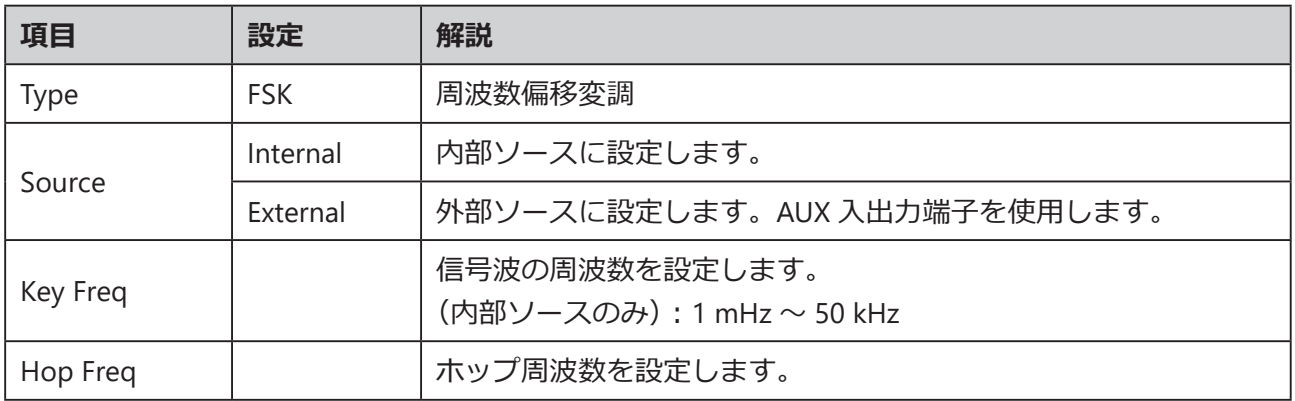

## **キー周波数の設定**

内部ソースに設定した状態で Key Freq を押すと、キー周波数のパラメータがハイライトされます。キー 周波数とは、信号波とするデジタル信号の周波数です。信号波のビット列の変化に応じて、キャリア 周波数とホップ周波数の間で出力周波数が切り替わります。数値キーまたは矢印キーとノブを使用し て任意の数値を入力します。

- キー周波数の設定範囲は 1 mHz ~ 50 kHz です。
- 外部ソースに設定した場合、キー周波数の設定メニューは非表示になります。

# **SSIGLENT®**

## **ホップ周波数の設定**

ホップ周波数の設定範囲はキャリア周波数の値によって変わります。 Hop Freq を押すと、ホップ周 波数のパラメータがハイライトされます。数値キーまたは矢印キーとノブを使用して任意の数値を入 力します。

- Sine : 1  $\mu$ Hz  $\sim$  最大周波数
- Square : 1  $\mu$ Hz  $\sim$  25 MHz
- Ramp: 1  $\mu$ Hz  $\sim$  500 kHz
- Arb: 1  $\mu$ Hz  $\sim$  6 MHz

Note: FSK 変調のその他のパラメータの設定方法は、AM 変調における対応するパラメータの設定 方法を参照してください。また、外部信号を使用する場合、CMOS レベルの仕様に準拠し た矩形波である必要があります。

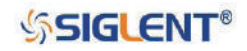

# **2.9.6 ASK**

ASK は Amplitude Shift Keying (振幅偏移変調)の略で、信号波とするデジタル信号のビット列の変化 に応じて、搬送波の出力振幅がキャリア振幅と 0 の間で切り替わるものです。キャリア周波数とキー 周波数の設定が必要となります。

Mod → Type → ASK と進むと、図 45 のとおり ASK 変調の設定画面が開きます。

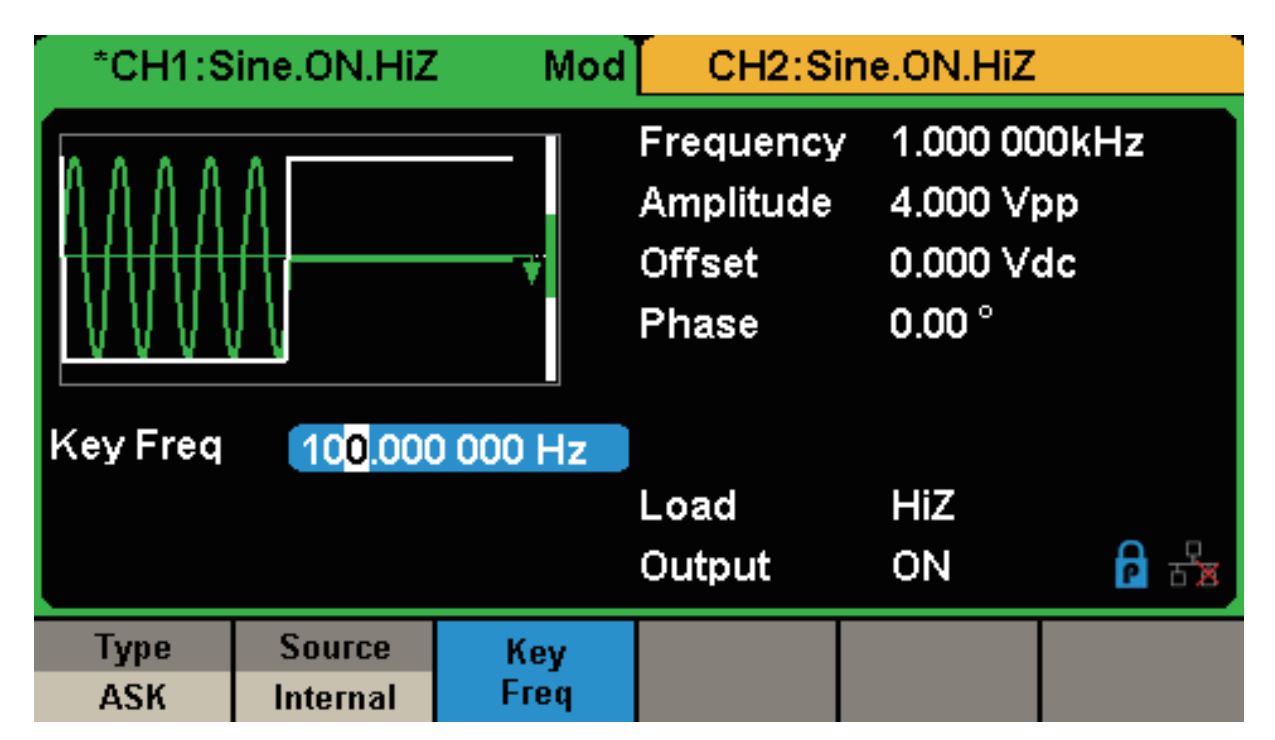

図 45 ASK 変調の設定画面

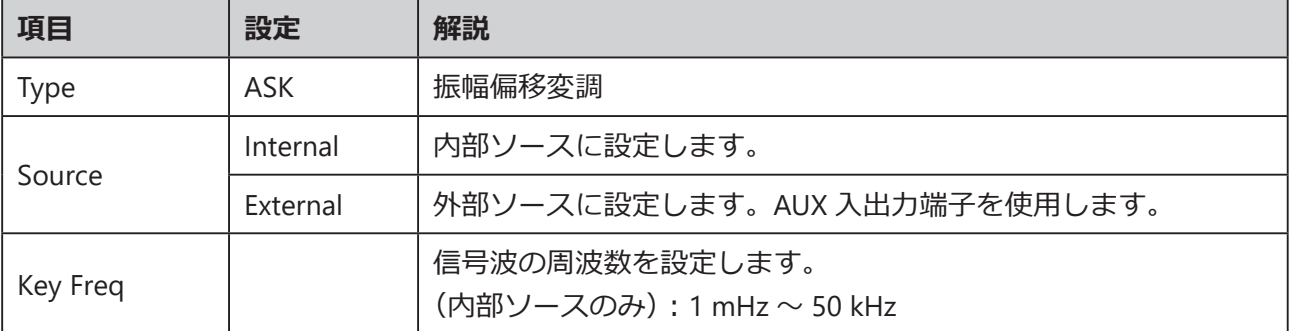

Note: ASK 変調のパラメータの設定方法は、他変調方式における対応するパラメータの設定方法 を参照してください。また、外部信号を使用する場合、CMOS レベルの仕様に準拠した矩 形波である必要があります。

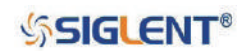

# **2.9.7 PSK**

PSK は Phase Shift Keying (位相偏移変調)の略で、信号波とするデジタル信号のビット列の変化に応 じて、搬送波の出力位相が搬送波の位相と変調位相(180°)の間で切り替わるよう設定を行います。

Mod → Type → PSK と進むと、図 46 のとおり PSK 変調の設定画面が開きます。

| Mod<br>*CH1:Sine.ON.HiZ    |                                  |                 |                                                         | CH2:Sine.ON.HiZ                                          |  |
|----------------------------|----------------------------------|-----------------|---------------------------------------------------------|----------------------------------------------------------|--|
| Key Freq<br>100,000 000 Hz |                                  |                 | Frequency<br><b>Amplitude</b><br><b>Offset</b><br>Phase | 1.000 000kHz<br>4.000 Vpp<br>0.000 Vdc<br>$0.00^{\circ}$ |  |
|                            |                                  |                 | Load<br>Output                                          | HiZ<br>ON                                                |  |
| <b>Type</b><br><b>PSK</b>  | <b>Source</b><br><b>Internal</b> | <b>PSK Rate</b> |                                                         | Polarity<br><b>Positive</b>                              |  |

図 46 PSK 変調の設定画面

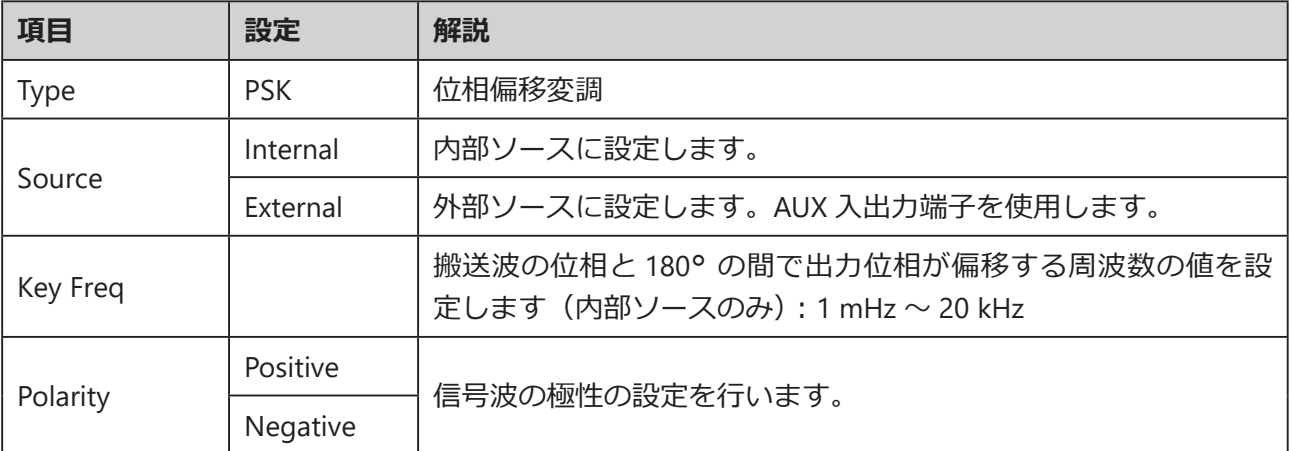

Note: ASK 変調のパラメータの設定方法は、他変調方式における対応するパラメータの設定方法 を参照してください。また、外部信号を使用する場合、CMOS レベルの仕様に準拠した矩 形波である必要があります。

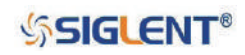

# **2.9.8 PWM**

PWM は Pulse Width Modulation (パルス幅変調)の略で、信号波の電圧の瞬時値に応じて搬送波 のパルス幅が変化します。この変調方式で使用できる搬送波はパルス波のみです。 Mod → Type → PWM と進むと、図 47 のとおり PWM 変調の設定画面が開きます。

|                 | *CH1:Pulse.ON.HiZ | Mod  |                                                 | CH2:Sine.ON.HiZ                                    |  |
|-----------------|-------------------|------|-------------------------------------------------|----------------------------------------------------|--|
|                 |                   |      | Frequency<br>Amplitude<br><b>Offset</b><br>Duty | 1.000 000kHz<br>4.000 Vpp<br>0.000 Vdc<br>20.000 % |  |
| <b>PWM Freq</b> |                   |      | <b>Rise Edge</b>                                | <b>16.8ns</b>                                      |  |
| 100.000 000 Hz  |                   |      | Delay                                           | 0.000 000 s                                        |  |
| Duty Dev        |                   |      | Load                                            | HiZ                                                |  |
| 19.0%           |                   |      | Output                                          | ON                                                 |  |
| Type            | <b>Source</b>     | Duty | <b>Shape</b>                                    | <b>PWM</b>                                         |  |
| <b>PWM</b>      | Internal          | Dev  | <b>Sine</b>                                     | Freq                                               |  |

図 47 PWM 変調の設定画面

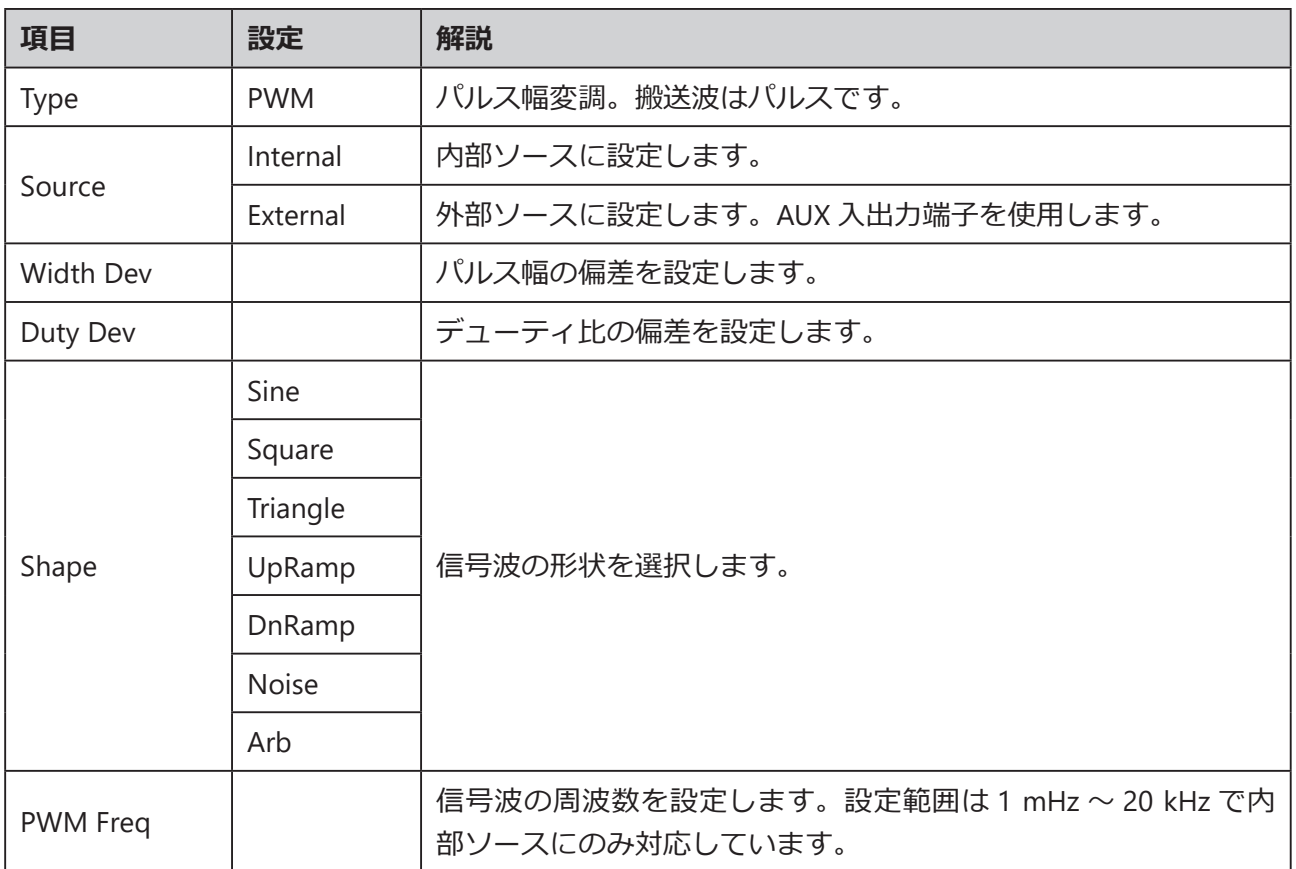

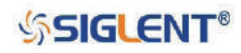

## **パルス幅 / デューティ比偏差の設定**

パルス幅の偏差は、元のパルス幅に対する出力波形のパルス幅の変動を表します。 Width Dev を押す とパラメータがハイライトされるため、図 48 のように数値キーまたは矢印キーとノブを使用して任 意の値を入力します。

|                                                                    | CH1:Pulse.ON.HiZ          | Mod          |                                                | CH2:Sine.ON.HiZ                                                                      |  |
|--------------------------------------------------------------------|---------------------------|--------------|------------------------------------------------|--------------------------------------------------------------------------------------|--|
|                                                                    |                           |              | Frequency<br><b>Amplitude</b><br><b>Offset</b> | 1.000 000kHz<br>4.000 Vpp<br>0.000 Vdc<br>Pulse Width 200.000us<br>8.4 <sub>ns</sub> |  |
| 100.000 000 Hz<br><b>PWM</b> Freq<br><b>Width Dev</b><br>190.000us |                           |              | <b>Rise Edge</b><br>Delay<br>Load<br>Output    | 0.000 000 s<br>HiZ<br>ON                                                             |  |
| <b>Type</b><br><b>PWM</b>                                          | <b>Source</b><br>Internal | Width<br>Dev | <b>Shape</b><br><b>Sine</b>                    | <b>PWM</b><br>Freq                                                                   |  |

図 48 パルス幅の偏差の設定

• パルス幅の偏差を現在のパルス幅よりも大きい値に設定することはできません。

• パルス幅の偏差は、パルス幅の最小値と現在のエッジの設定時間により制限されます。

デューティ比の偏差は、元のデューティ比に対する出力波形のデューティ比(%)の変動を表します。 Duty Dev を押すとパラメータがハイライトされるため、図 49 のように数値キーまたは矢印キーとノ ブを使用して任意の値を入力します。

|                    | CH1:Pulse.ON.HiZ          | Mod            |                                                                     | CH2:Sine.ON.HiZ                                                         |
|--------------------|---------------------------|----------------|---------------------------------------------------------------------|-------------------------------------------------------------------------|
|                    |                           |                | Frequency<br>Amplitude<br><b>Offset</b><br>Duty<br><b>Rise Edge</b> | 1.000 000kHz<br>4.000 Vpp<br>0.000 Vdc<br>20.000 %<br>8.4 <sub>ns</sub> |
| <b>PWM Freq</b>    |                           | 100.000 000 Hz | Delay                                                               | 0.000000 s                                                              |
| Duty Dev           | 19.0%                     |                | Load                                                                | HiZ                                                                     |
|                    |                           |                | Output                                                              | ON                                                                      |
| Type<br><b>PWM</b> | <b>Source</b><br>Internal | Duty<br>Dev    | <b>Shape</b><br><b>Sine</b>                                         | <b>PWM</b><br>Freq                                                      |

図 49 デューティ比の設定

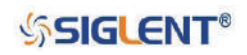

- デューティ比の偏差を現在のデューティ比よりも大きい値に設定することはできません。
- デューティ比の偏差は、デューティ比の最小値と現在のエッジの設定時間により制限されます。
- デューティ比とパルス幅の偏差は相関関係にあります。一方のパラメータを変更すると、もう一方 のパラメータも自動的に更新されます。

Note: ASK 変調のパラメータの設定方法は、他変調方式における対応するパラメータの設定方法 を参照してください。また、外部信号を使用する場合、CMOS レベルの仕様に準拠した矩 形波である必要があります。

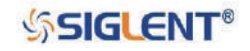

# **2.10 スイープ機能の設定**

スイープモードでは、ユーザが設定した掃引時間内に、開始周波数から停止周波数までステップ掃引 を行います。本機能に対応した波形は、正弦波、矩形波、ランプ波、任意波形です。

Sweep を押すと下図のメニューが表示されます。各項目から波形のパラメータを設定します。

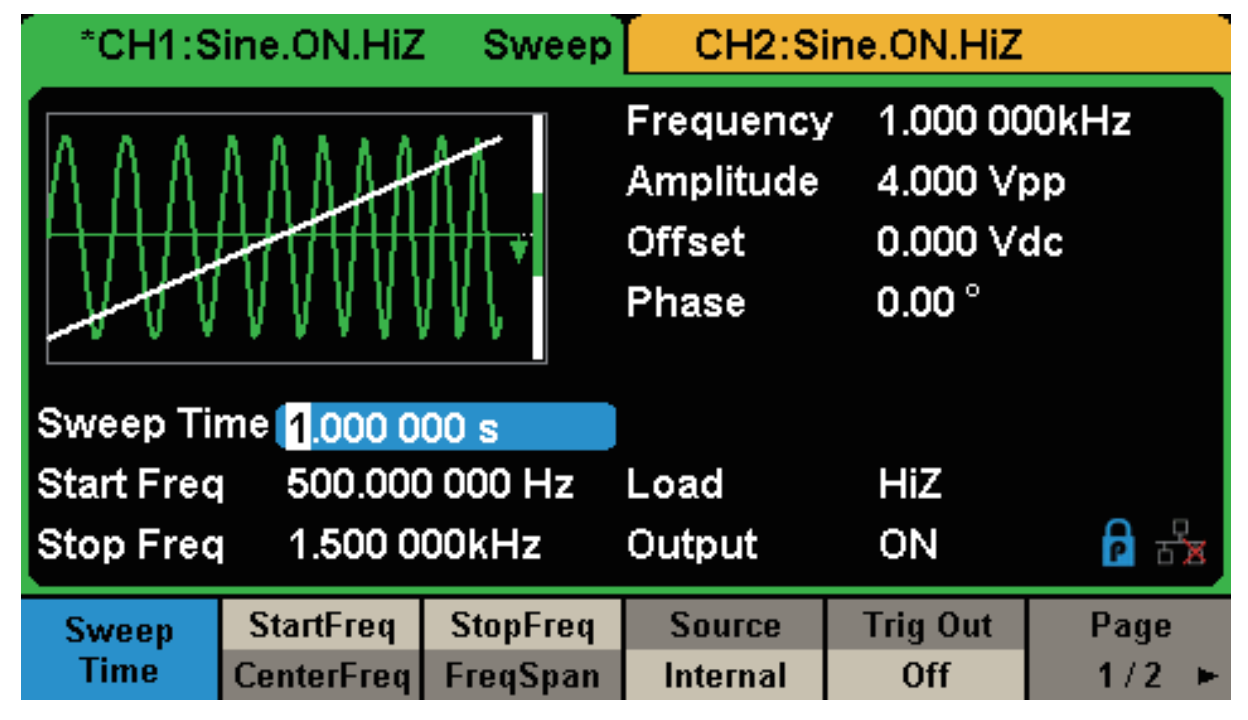

図 50 スイープ機能の設定画面(Page 1/2)

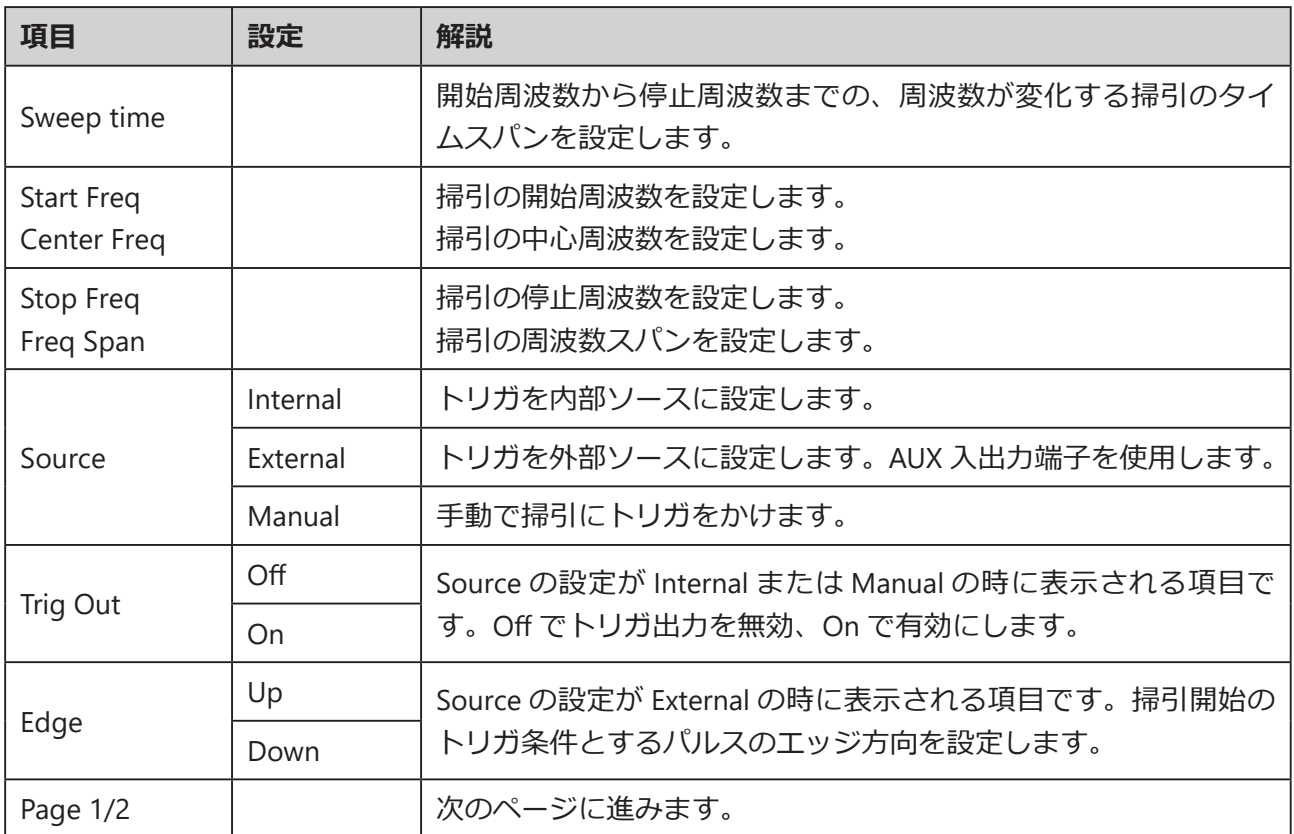

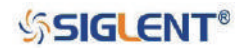

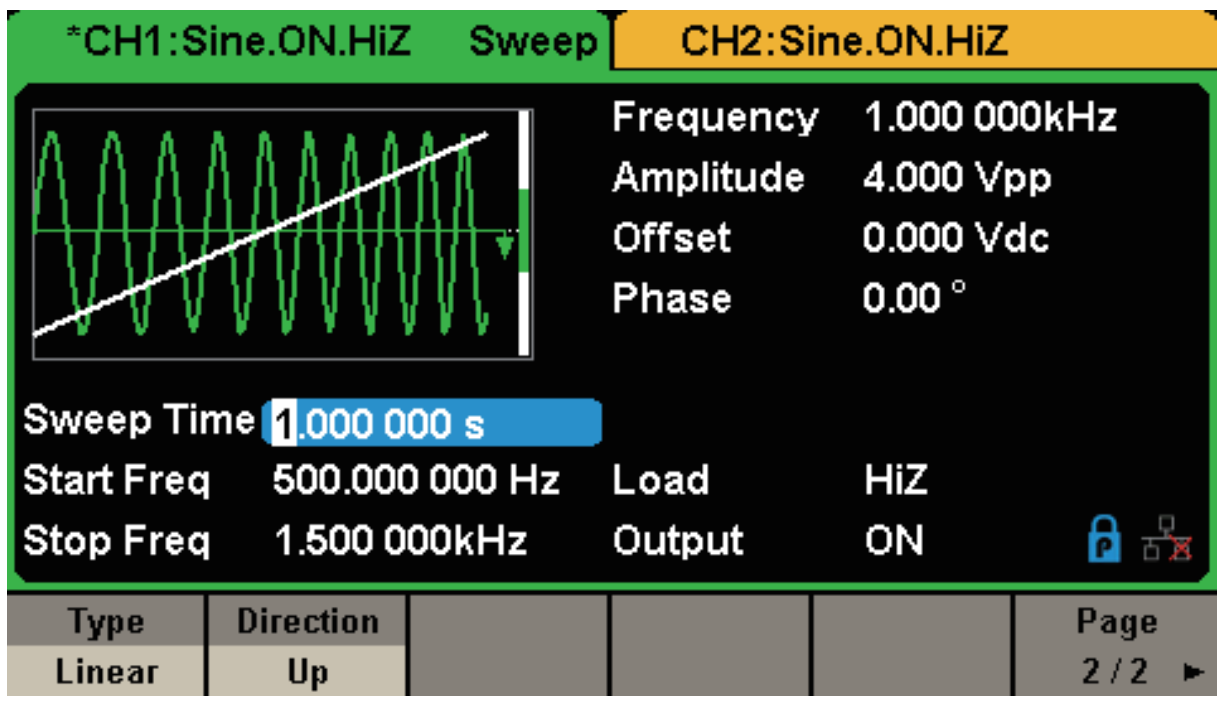

図 51 スイープ機能の設定画面(Page 2/2)

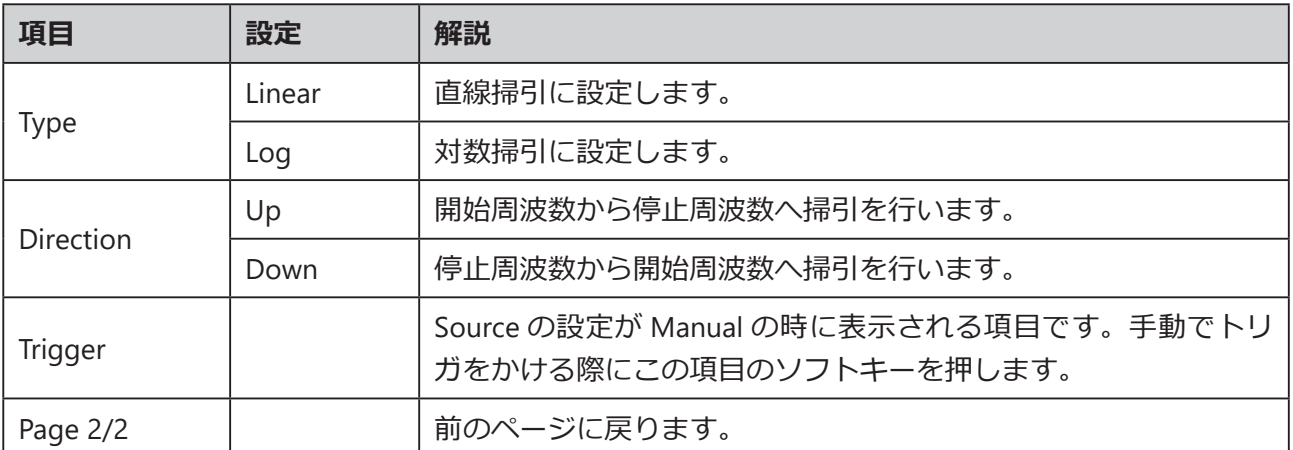

### **掃引周波数**

周波数掃引の範囲は、StartFreq と StopFreq(開始周波数と停止周波数)、または CenterFreq と FreqSpan(中心周波数と周波数スパン)で設定を行います。各項目の選択後、もう一度メニューソフ トキーを押すことで設定項目を切り替えることができます。

## **開始周波数と停止周波数**

開始周波数と停止周波数は掃引における周波数の下限と上限です(開始周波数 ≦ 停止周波数)。

- Direction → Up と設定した場合、開始周波数から停止周波数へ掃引を行います。
- Direction → Down と設定した場合、停止周波数から開始周波数へ掃引を行います。

# **SSIGLENT®**

### **中心周波数と周波数スパン**

中心周波数 = (| 開始周波数 + 停止周波数 |) / 2 周波数スパン = 停止周波数 - 開始周波数

## **掃引タイプ**

掃引タイプには、直線掃引と対数掃引の 2 種類が存在します。初期設定では直線掃引に設定されてい ます。

#### **直線掃引**

直線掃引の設定では、出力周波数は「毎秒あたりの振動数」という形で直線的に変化します。 Sweep → Page 1/2 → Type → Linear と選択すると、ディスプレイ上の波形に直線が表示され、出力周波数 が直線的に変化することを示します。

|                                     | *CH1:Sine.ON.HiZ       | Sweep |                                                  | CH2:Sine.ON.HiZ                                          |      |
|-------------------------------------|------------------------|-------|--------------------------------------------------|----------------------------------------------------------|------|
|                                     |                        |       | Frequency<br>Amplitude<br><b>Offset</b><br>Phase | 1.000 000kHz<br>4.000 Vpp<br>0.000 Vdc<br>$0.00^{\circ}$ |      |
|                                     | Sweep Time 1.000 000 s |       |                                                  |                                                          |      |
| 500,000 000 Hz<br><b>Start Freq</b> |                        |       | Load                                             | HiZ                                                      |      |
| 1.500 000kHz<br><b>Stop Freq</b>    |                        |       | Output                                           | ON                                                       |      |
| <b>Type</b>                         | <b>Direction</b>       |       |                                                  |                                                          | Page |
| Linear                              | Up                     |       |                                                  |                                                          | 2/2  |

図 52 直線掃引の設定画面

#### **対数掃引**

対数掃引の設定では、出力周波数は「毎秒あたりのディケード」という形で対数的に変化します。 Sweep → Page 1/2 → Type → Log と選択すると、ディスプレイ上の波形に指数関数曲線が表示され、 出力周波数が対数掃引の設定で変化することを示します。

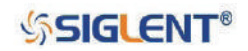

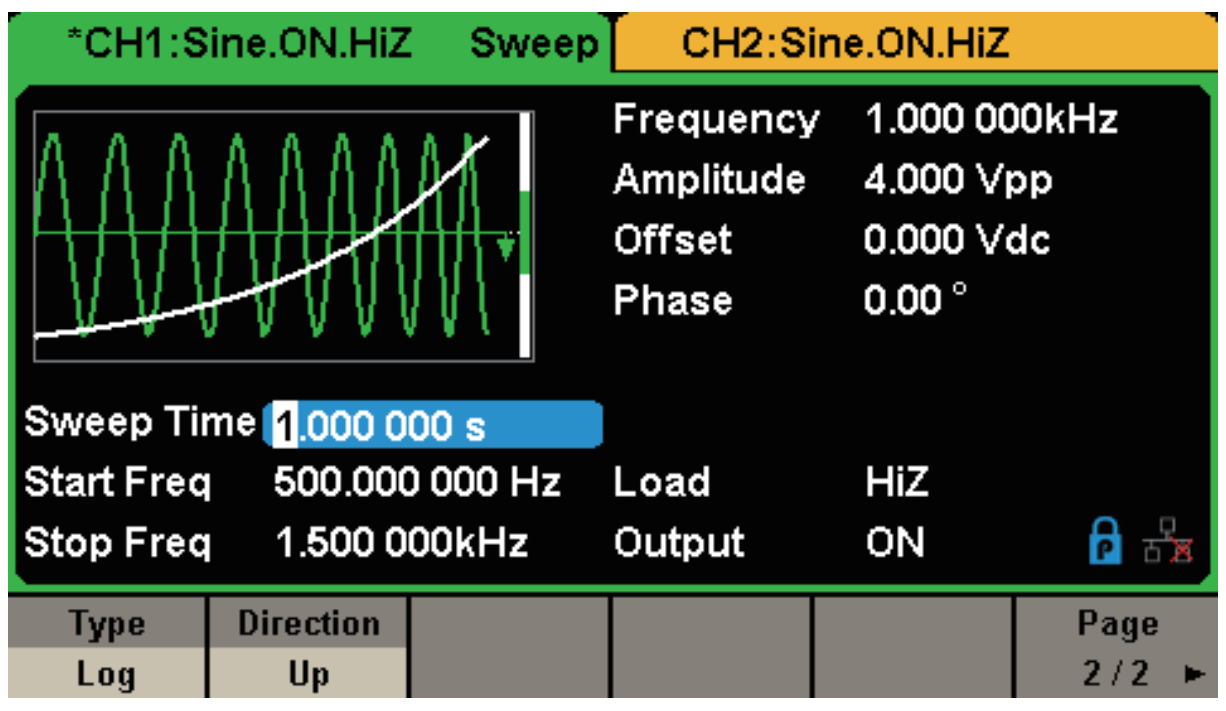

図 53 対数掃引の設定画面

## **トリガソース**

掃引のトリガソースには内部、外部、手動のいずれかを設定することができます。トリガ信号を受け 取るとスイープ波形の出力を行い、次のトリガ信号を待機します。

#### **内部トリガ**

Source → Internal と選択すると内部トリガに設定することができます。トリガソースの初期値はこ の設定で、連続的にスイープ波形の出力を行います。Trig Out → On と選択すると AUX 入出力端子か らトリガ信号を出力します。

#### **外部トリガ**

Source → External と選択すると外部トリガに設定することができます。AUX 入出力端子に指定した 極性の CMOS パルスが入力された時に掃引を行います。極性は Edge の項目で設定します。

#### **手動トリガ**

Source → Manual と選択すると手動トリガに設定することができます。 Trigger のメニューソフト キーを押した時に掃引を行います。Trig Out → On と選択すると AUX 入出力端子からトリガ信号を出 力します。

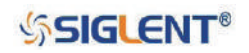

# **2.11 バースト機能の設定**

バースト機能には、バーストを指定回数生成する N サイクルモードと、外部からのゲート信号により バーストを生成するゲートモードがあります。DC を除くほとんどの波形をバーストの搬送波に設定 することができますが、ノイズはゲートモードにのみ対応しています。

## **バーストモード**

バーストモードは N サイクルモードとゲートモードの 2 種類です。また、N サイクルモードには Cycles と Infinite の設定が存在します。

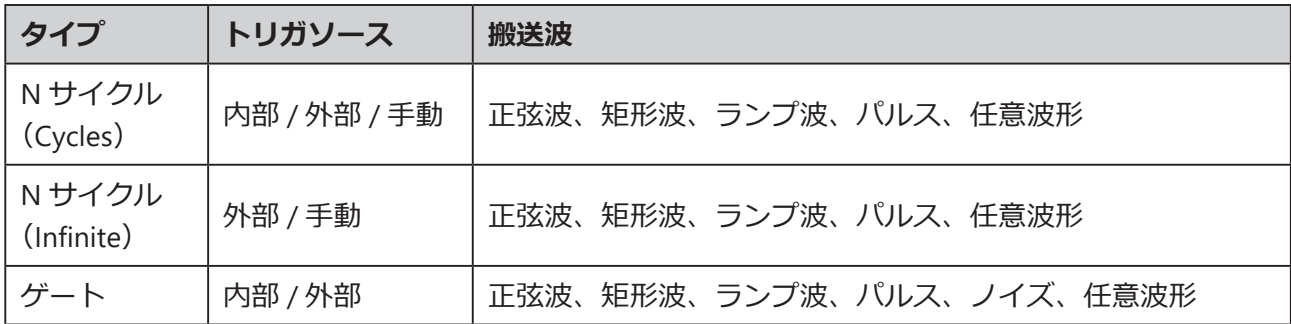

#### **N サイクル(Cycles)**

N サイクル (Cycles) モードでは、トリガ信号が入力されると指定サイクル数のバースト波形が出力 されます。このモードは正弦波、矩形波、ランプ波、パルス、任意波形に対応しています。

Burst → NCycle → Cycles と選択し、数値キーまたは矢印キーとノブで任意のサイクル数を入力しま す。各パラメータの設定画面と項目は次のとおりです。

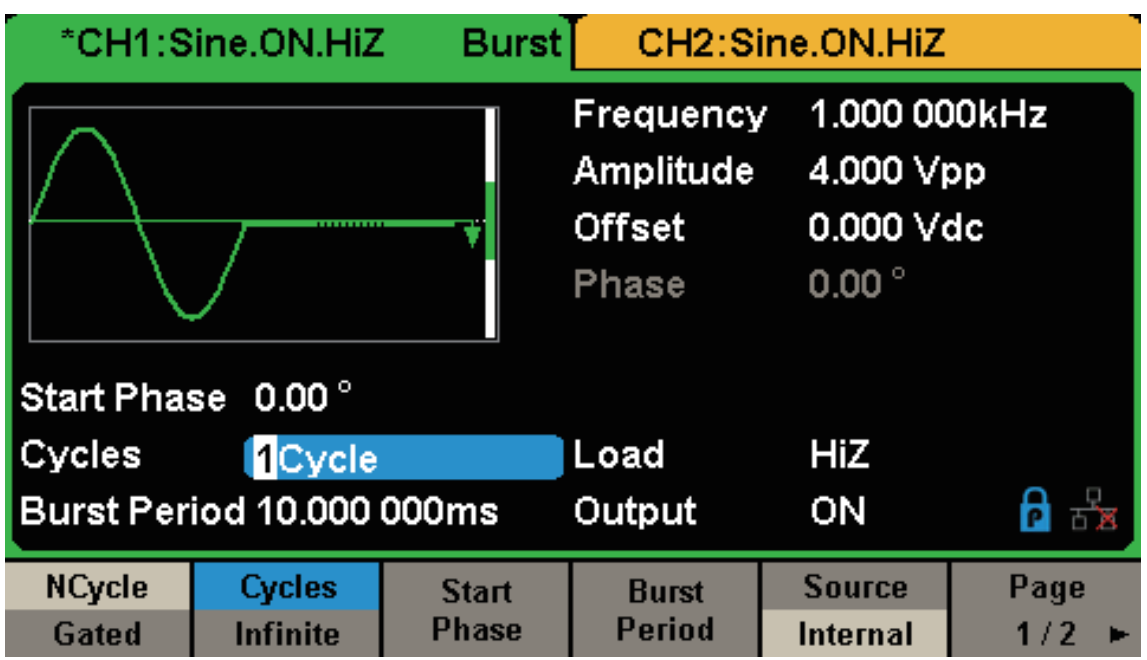

図 54 N サイクル (Cycles) モードの設定画面 (Page 1/2)

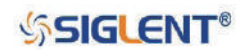
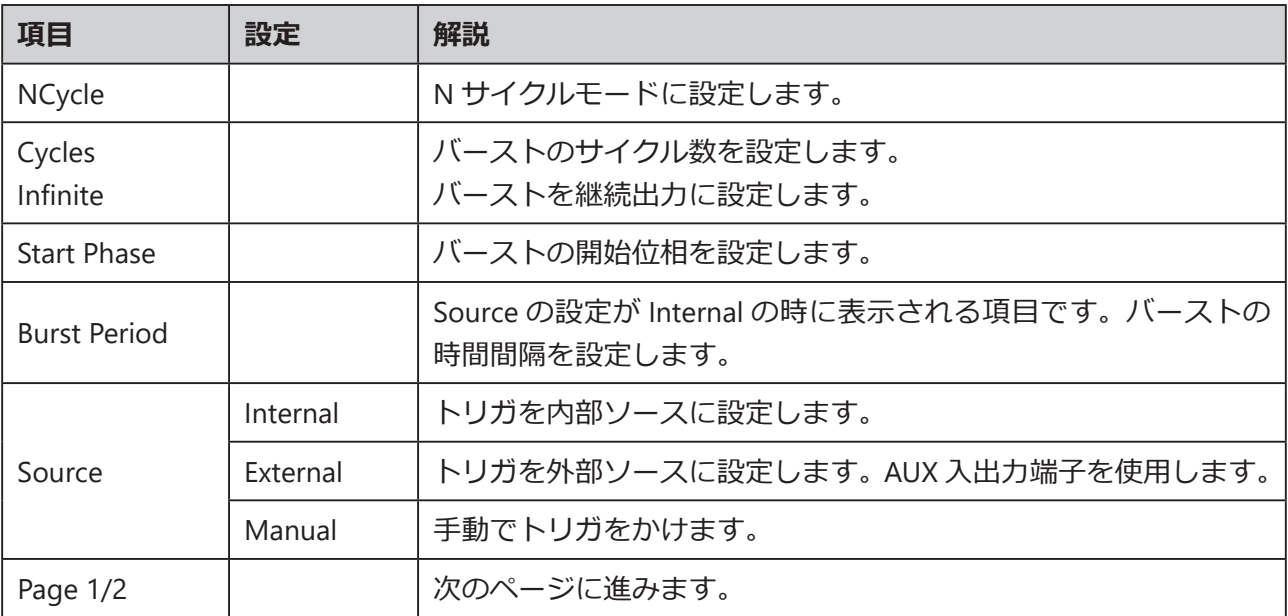

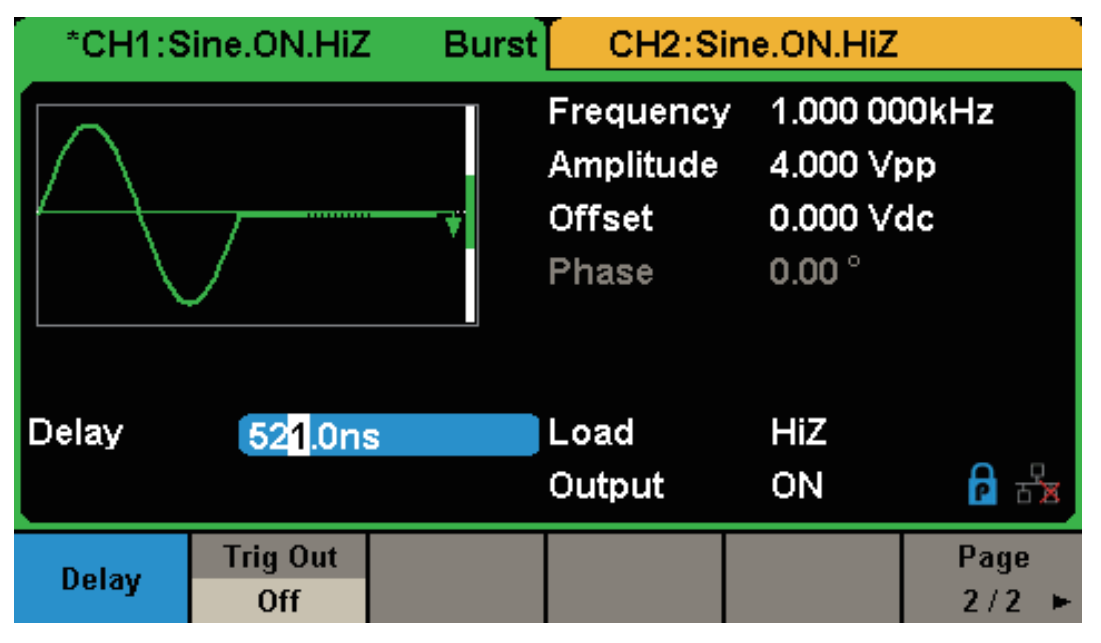

図 54 N サイクル (Cycles) モードの設定画面 (Page 2/2)

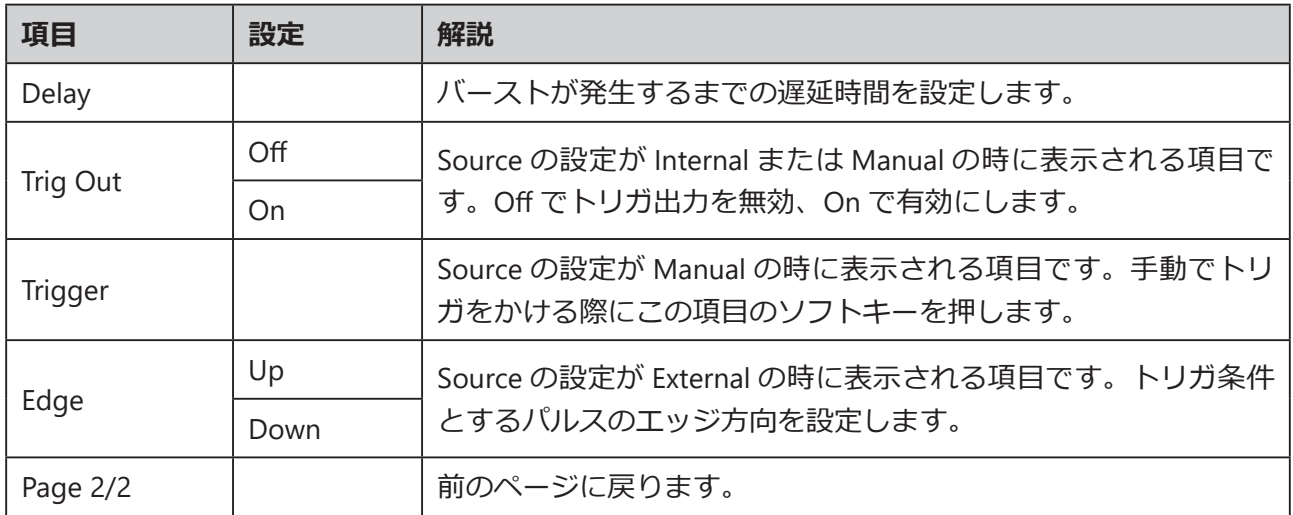

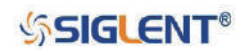

## **N サイクル(Infinite)**

N サイクル (Infinite) モードでは、サイクル回数が無制限に設定され、トリガ信号が入力されると連 続的にバースト波形を出力します。このモードは正弦波、矩形波、ランプ波、パルス、任意波形に対 応しています。 Burst → NCycle → Infinite と選択し、トリガソースは外部または手動のいずれかを選 択します。

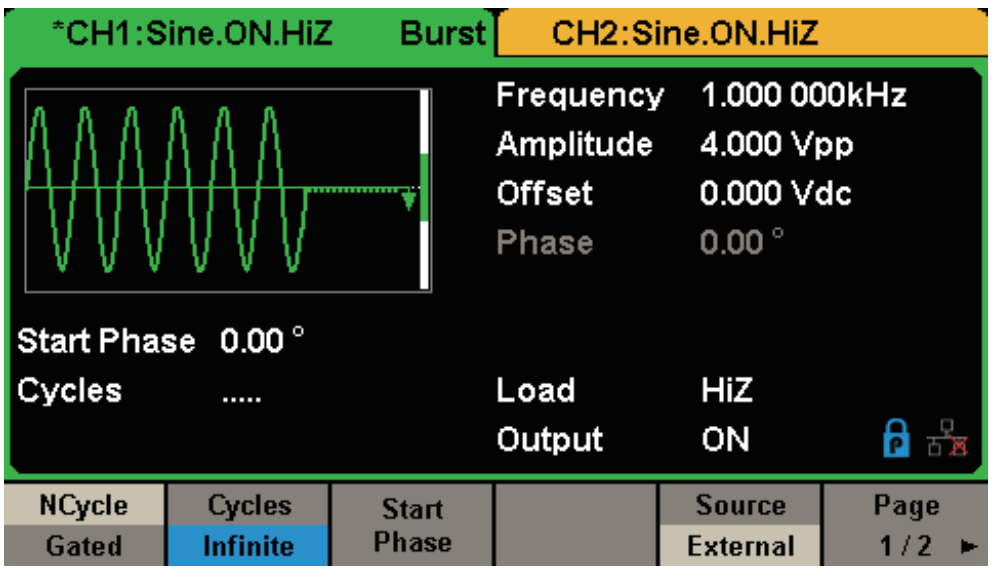

図 56 N サイクル (Infinite) モードの設定画面

## **ゲート**

ゲートモードでは、ゲート信号のレベルによって波形の出力を行います。ゲート信号が「真」の状態 だとバースト波形が連続的に出力され、「偽」の状態の場合、設定した期間の信号出力が完了した後 に出力を停止します。このモードは正弦波、矩形波、ランプ波、パルス、ノイズ、任意波形に対応し ています。 Burst → Gated と選択してゲートモードに設定します。ゲートモードの各パラメータの設 定画面と項目は次のとおりです。

|                        | *CH1:Sine.ON.HiZ                   | Burst i               |                                           | CH2:Sine.ON.HiZ                                          |  |
|------------------------|------------------------------------|-----------------------|-------------------------------------------|----------------------------------------------------------|--|
|                        |                                    |                       | Frequency<br>Amplitude<br>Offset<br>Phase | 1.000 000kHz<br>4.000 Vpp<br>0.000 Vdc<br>$0.00^{\circ}$ |  |
| Start Phase 0.00°      |                                    |                       |                                           |                                                          |  |
| <b>Polarity</b>        | Negative                           |                       | Load                                      | HiZ                                                      |  |
|                        | <b>Burst Period 10,000 000ms</b>   |                       | Output                                    | ON                                                       |  |
| <b>NCycle</b><br>Gated | <b>Polarity</b><br><b>Negative</b> | <b>Start</b><br>Phase | <b>Burst</b><br>Period                    | <b>Source</b><br><b>Internal</b>                         |  |

図 57 ゲートモードの設定画面

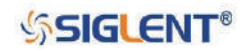

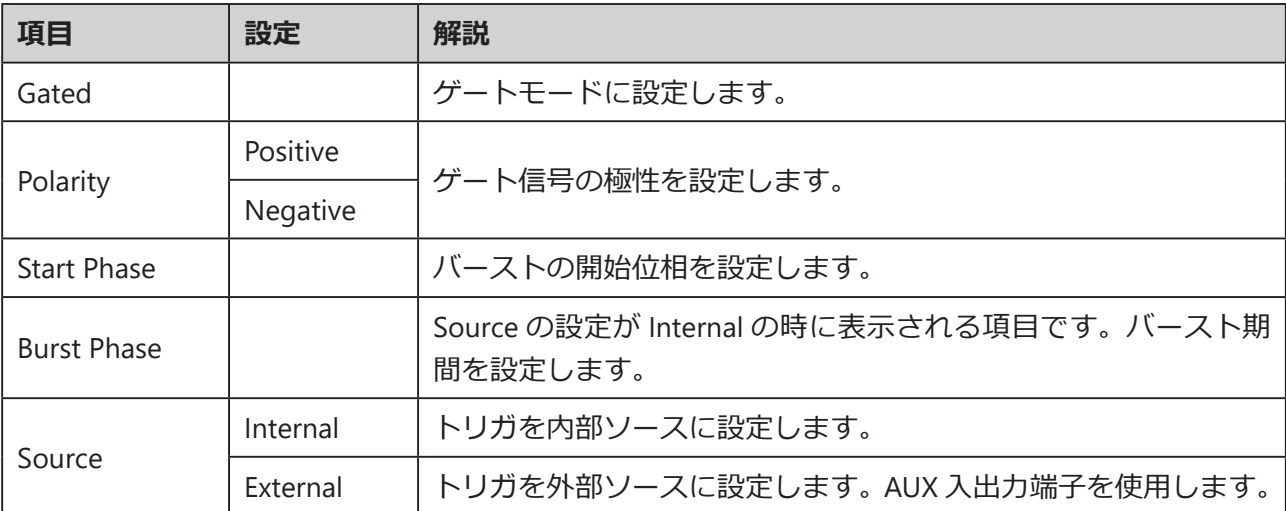

## **開始**

波形の開始点を定義します。位相の設定範囲は 0° ~ 360° で初期値は 0° です。任意波形においては、 0° が最初の波形ポイントになります。 Start Phase を選択し、数値キーまたは矢印キーとノブで値を 設定します。

## **バースト期間**

バースト期間の設定はトリガが内部ソースに設定された時にのみ有効になります。バーストの開始か ら次のバーストの開始までの時間を定義します。 Burst Period を選択し、数値キーまたは矢印キーと ノブで値を設定します。

- バースト期間 ≧ 0.99 µs + 搬送波期間 x バースト数
- バースト期間の設定が短すぎる場合、指定されたサイクル数が出力できるよう、自動的に値が調節 されます。

## **バーストタイプ**

N サイクルモードにおいて波形のサイクル数を設定します。 Cycles を選択した場合は数値キーまたは 矢印キーとノブで値を設定します。設定範囲は 1 ~ 50000 です。 Infinite を選択した場合は、トリガ が一度かかると継続的に波形を出力し続けます。

## **遅延**

トリガ信号が入力されてからバーストの出力開始までの遅延時間を設定します。 Delay を選択し、場 合は数値キーまたは矢印キーとノブで値を設定します。

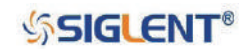

## **トリガソース**

バースト機能のトリガソースには内部、外部、または手動を設定することができます。トリガ信号が 入力されるとバーストが出力し、次のトリガ信号を待機します。トリガソースの設定は Source で行 います。

### **内部トリガ**

Source → Internal と選択して内部トリガに設定すると、バースト波形を継続的に出力します。 Trig Out の項目では、AUX 入出力端子からトリガ信号の出力の有無を設定します。

### **外部トリガ**

Source → External と選択して外部トリガに設定すると、AUX 入出力端子からトリガ信号の入力が可 能となります。AUX 入出力端子に指定した極性の CMOS パルスが入力されると、バースト波形を出 力します。CMOS パルスの極性の設定は Edge にて Up または Down を選択します。

## **手動トリガ**

Source → Manual と選択して手動トリガに設定すると、Trigger のメニューソフトキーを押した際に バースト波形が出力されます。

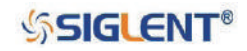

# **2.12 保存 / 呼出機能の設定**

SDG1000X シリーズには、現在の設定やユーザーが定義した任意波形データを内部または外部メモリ に保存し、必要な時に呼び出すことのできる機能が搭載されています。 Store/Recall を押すと次の画 面が表示されます。

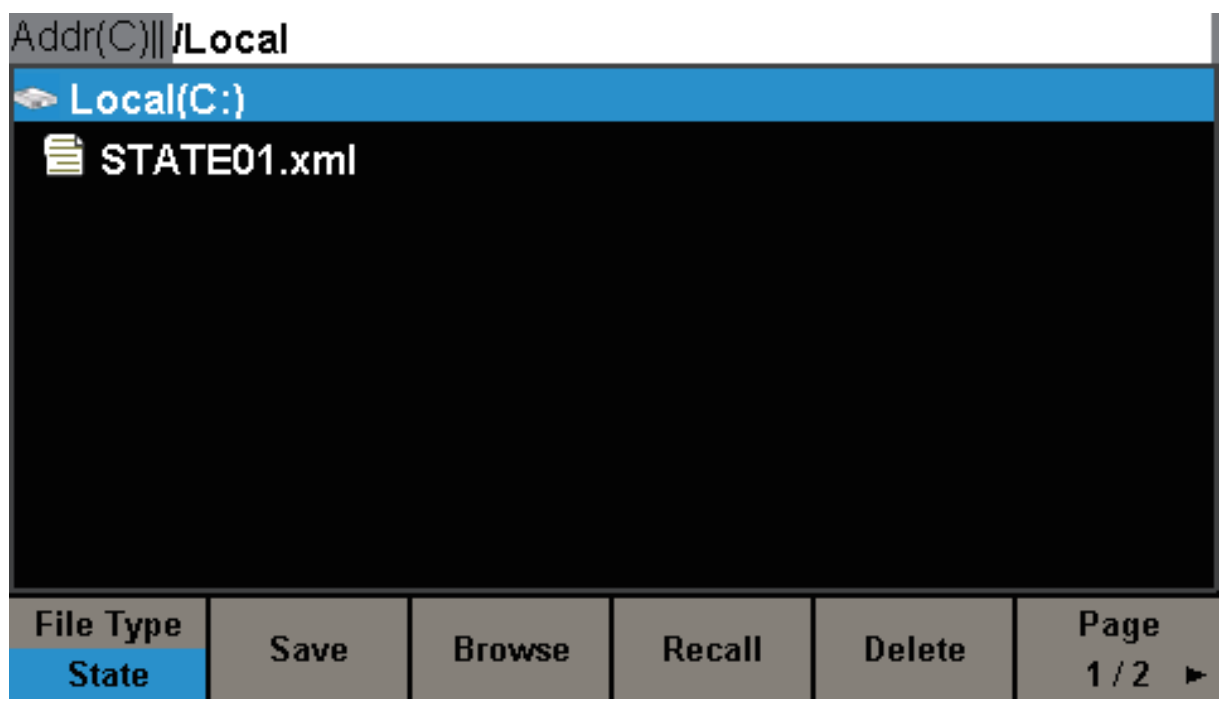

図 57 保存 / 呼出機能の設定画面(Page 1/2)

| 項目            | 設定    | 解説                   |
|---------------|-------|----------------------|
|               | State | 機器設定の保存 / 呼出操作を行います。 |
| File Type     | Data  | 任意波形の保存 / 呼出操作を行います。 |
| <b>Browse</b> |       | 現在のディレクトリを参照します。     |
| Save          |       | 指定したパスに保存を行います。      |
| Recall        |       | 保存データの呼出を行います。       |
| Delete        |       | 選択したファイルを削除します。      |
| Page 1/2      |       | 次のページを開きます。          |

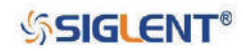

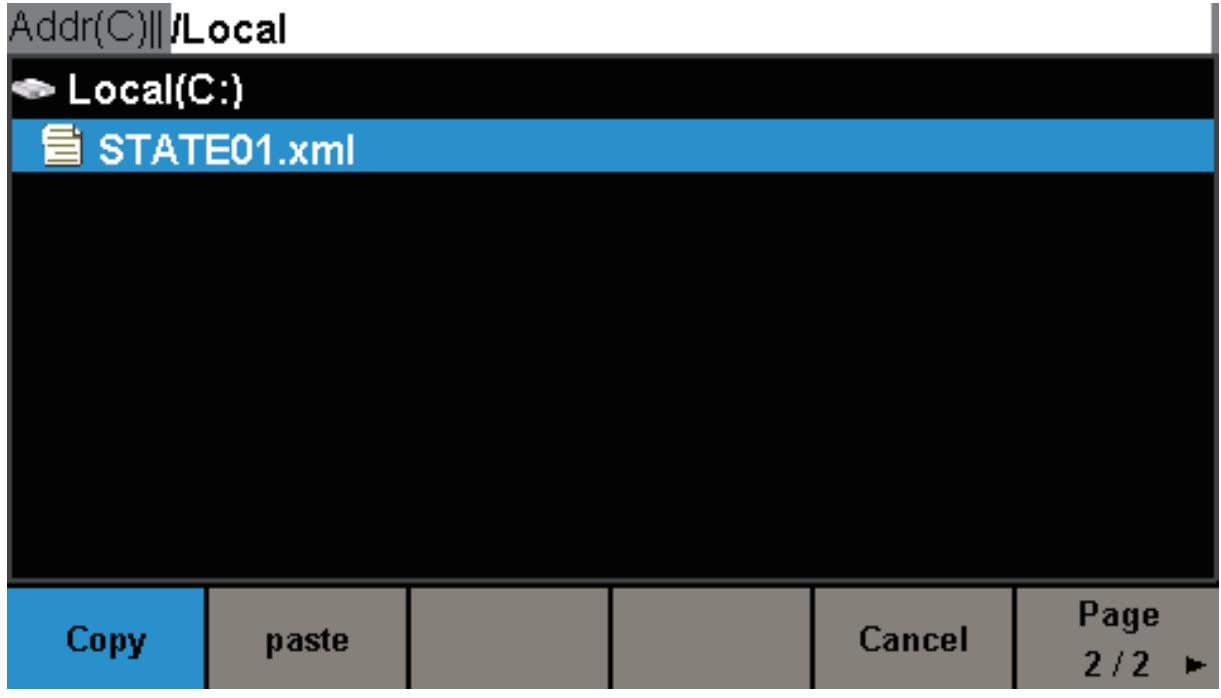

図 58 保存 / 呼出機能の設定画面(Page 2/2)

| 項目       | 設定 | 解説                  |
|----------|----|---------------------|
| Copy     |    | 選択したファイルをコピーします。    |
| Paste    |    | コピーしたファイルをペーストします。  |
| Cancel   |    | 保存 / 呼出機能の設定を終了します。 |
| Page 2/2 |    | 前のページに戻ります。         |

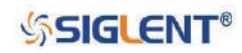

# **2.12.1 ストレージシステム**

SDG1000X シリーズには、本体内蔵の不揮発性メモリ (C Disk) と外部メモリ用の USB ホストインター フェイスが搭載されています。

### **Local (C:)**

機器設定および任意波形データを C Disk に保存することが可能です。

## **USB デバイス(0:)**

フロントパネル左側に USB ホストインターフェイスを備えており、USB メモリによる機器設定および 任意波形データの保存 / 呼出やファームウェアアップデートを行うことができます。USB メモリを接 続するとストレージメニューに「USB Device (0:)」が出現し、「USB device connected.」とプロンプト メッセージが表示されます。USB メモリを外すと、プロンプトメッセージ「USB device removed.」が 表示され、ストレージメニューの「USB Device (0:)」の表示は消えます。

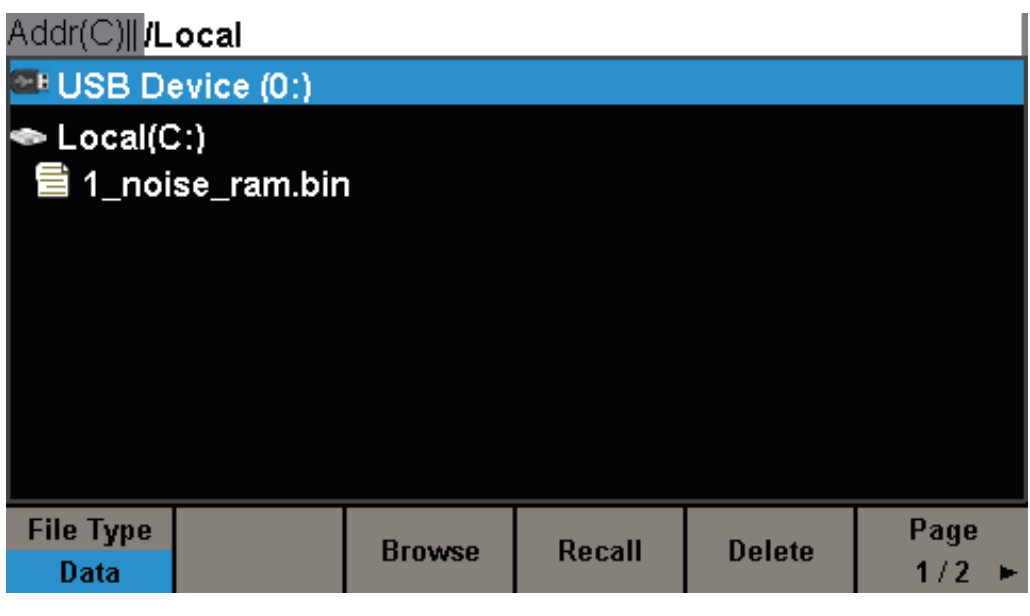

## 図 59 ストレージシステム

Note: SDG1000Xシリーズがファイル名として識別できる文字は、アルファベットと数字、アンダー バーのみです。その他の文字が使用された場合、ファイル名が正しく表示されないことが あります。

## **ディレクトリ選択**

- ノブを回してディレクトリを選択し、Browse のメニューソフトキーまたはノブを押すことで選択 したディレクトリを開きます。
- <up> を選択し、Browse のメニューソフトキーまたはノブを押すことで一つ上のディレクトリに 戻ります。

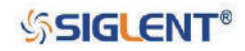

# **2.12.2 ファイルタイプ**

Store/Recall → File Type と進み、保存 / 呼出を行いたいファイルの種類を選択します。State が機器 設定、Data が任意波形データのファイルタイプです。

## **設定ファイル**

機器設定の保存 / 呼出操作を行うには、File Type で State を選択します。内部および外部メモリが利 用可能で、ファイルフォーマットは .xml です。設定ファイルの保存内容には波形、変調、スイープ、バー スト、ユーティリティの各パラメータが含まれます。

## **データファイル**

任意波形の保存/呼出操作を行うには、File Type でDataを選択します。外部メモリからの呼出では.csv または .dat 形式のデータファイルに対応しています。また、内部メモリへは .bin 形式で保存されます。 この操作が行われた場合、自動的に任意波形の設定画面に移行します。

任意波形は PC ソフトウェア「EasyWave」でも編集することができます。編集した任意波形はリモー トインターフェイスを介して .bin 形式で内部メモリに保存することが可能です。

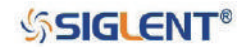

## **2.12.3 ファイル操作**

## **機器設定の保存**

現在の機器設定を内部または外部メモリに保存します。設定ファイルの保存内容には波形、変調、ス イープ、バースト、ユーティリティの各パラメータが含まれます。機器設定を保存するには、次のと おり操作を行ってください。

- 1. Store/Recall→ File Type と進み、ファイルタイプを State に設定します。
- 2. ノブを操作して保存するディレクトリを選択します。
- 3. Save を選択すると、以下の画面が表示されます。

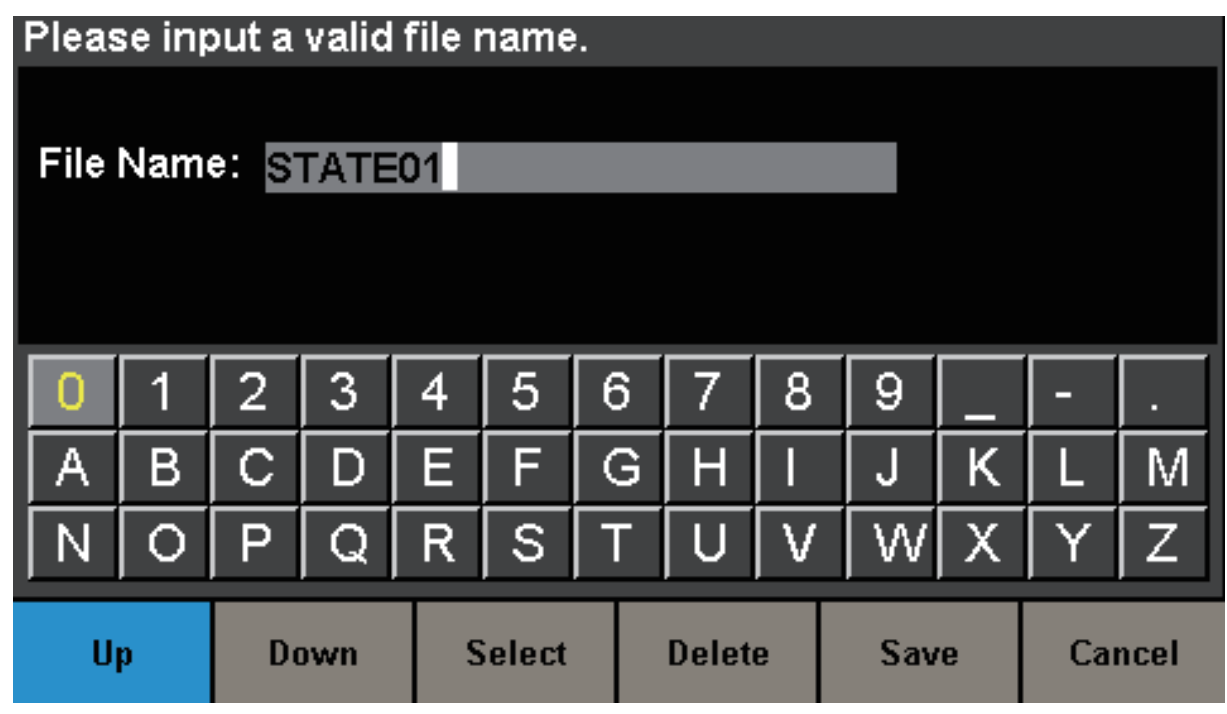

図 60 ファイル名の入力画面

| 項目     | 設定 | 解説                   |
|--------|----|----------------------|
| Up     |    | 文字の選択カーソルを1つ上に動かします。 |
| Down   |    | 文字の選択カーソルを1つ下に動かします。 |
| Select |    | カーソルで選択した文字を入力します。   |
| Delete |    | 入力した文字を1字削除します。      |
| Save   |    | 入力したファイル名で保存を実行します。  |
| Cancel |    | 保存 / 呼出画面に戻ります。      |

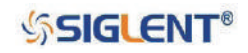

### **文字の選択**

画面上にキーボードが表示されるため、Up 、Down およびノブを操作して任意の文字を選択します。 文字を選択したら、Select で文字を入力します。

### **文字の削除**

左右の矢印キーを使用して File Name エリアのカーソルを動かし、Delete でカーソルの 1 つ前の文字 を削除します。

4.ファイル名の入力が完了したら、Save でファイルの保存を実行します。先程選択したディレクト リに指定したファイル名で設定ファイルが保存されます。

## **ファイルの呼出**

機器設定や任意波形データを呼び出すには、次のとおり操作を行ってください。

- 1. Store/Recall→ File Type と進み、呼び出すファイルの種類を選択します。
- 2. ノブを操作して呼び出すファイルを選択します。
- 3. Recall メニューソフトキーまたはノブを押して、選択したファイルの呼出を実行します。ファイ ルの読み込みに成功した場合、対応するプロンプトメッセージが画面に表示されます。

## **ファイルの削除**

機器設定や任意波形データを削除するには、次のとおり操作を行ってください。

- 1. ノブを操作して削除するファイルを選択します。
- 2. Delete を選択すると「Delete the file?」というプロンプトメッセージが表示されるので、Accept を選択します。その後、選択したファイルの削除が実行されます。

## **ファイルのコピー**

SDG1000X シリーズは、内部メモリと外部メモリ間のファイルのコピーに対応しています。例として、 USB メモリ内の任意波形のデータファイルを、本製品の内部メモリにコピーするには次のとおり操作 します。

- 1. Store/Recall→ File Type と進み Data を選択します。。
- 2.ノブを操作して USB Device (0:) 内のコピーを行うファイルを選択します。
- 3. Page 1/2→ Copy と操作を行い、選択したファイルのコピーを実行します。
- 4.ノブを操作して Local (C:) 内の任意のディレクトリを選択し、Paste を選択してコピーしたファイ ルを内部メモリにペーストします。

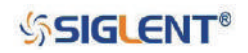

# **2.13 ユーティリティの設定**

ユーティリティメニューでは、同期やインターフェイス、システム、周波数カウンタのパラメータ設 定やセルフテスト等を行うことができます。 Utility を押すとユーティリティメニューが開きます。メ ニュー画面および項目は次のとおりです。

| *CH1:Sine.ON.HiZ |          |                                                         | CH2:Sine.ON.HiZ                                          |                            |             |
|------------------|----------|---------------------------------------------------------|----------------------------------------------------------|----------------------------|-------------|
|                  |          | Frequency<br><b>Amplitude</b><br><b>Offset</b><br>Phase | 1.000 000kHz<br>4.000 Vpp<br>0.000 Vdc<br>$0.00^{\circ}$ |                            |             |
|                  |          |                                                         | Load<br>Output                                           | HiZ<br>ON                  | ਨੱਕ         |
| <b>System</b>    | Test/Cal | <b>Counter</b>                                          | Output<br>Setup                                          | <b>CH Copy</b><br>Coupling | Page<br>1/2 |

図 61 ユーティリティの設定画面(Page 1/2)

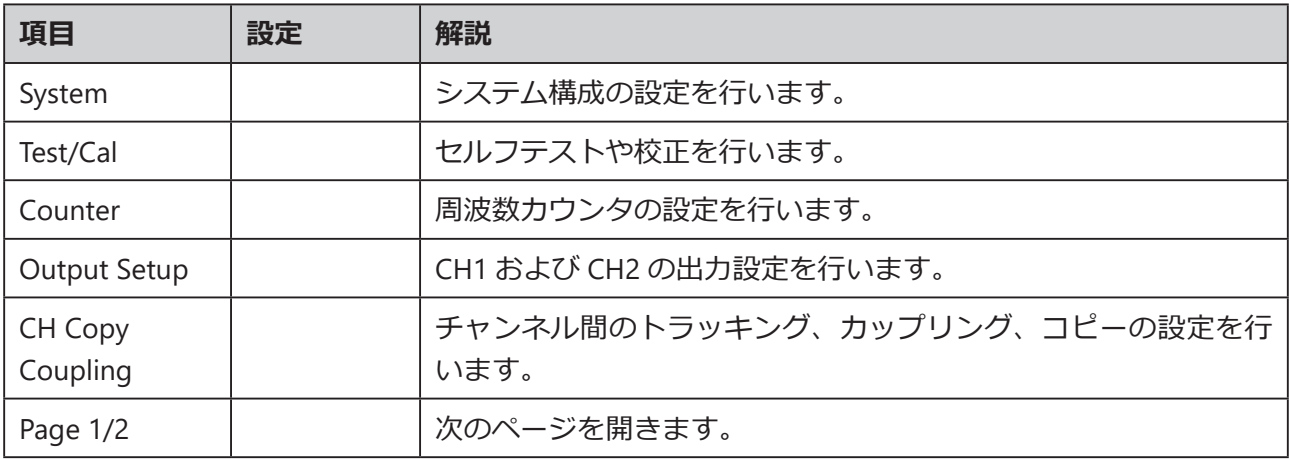

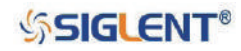

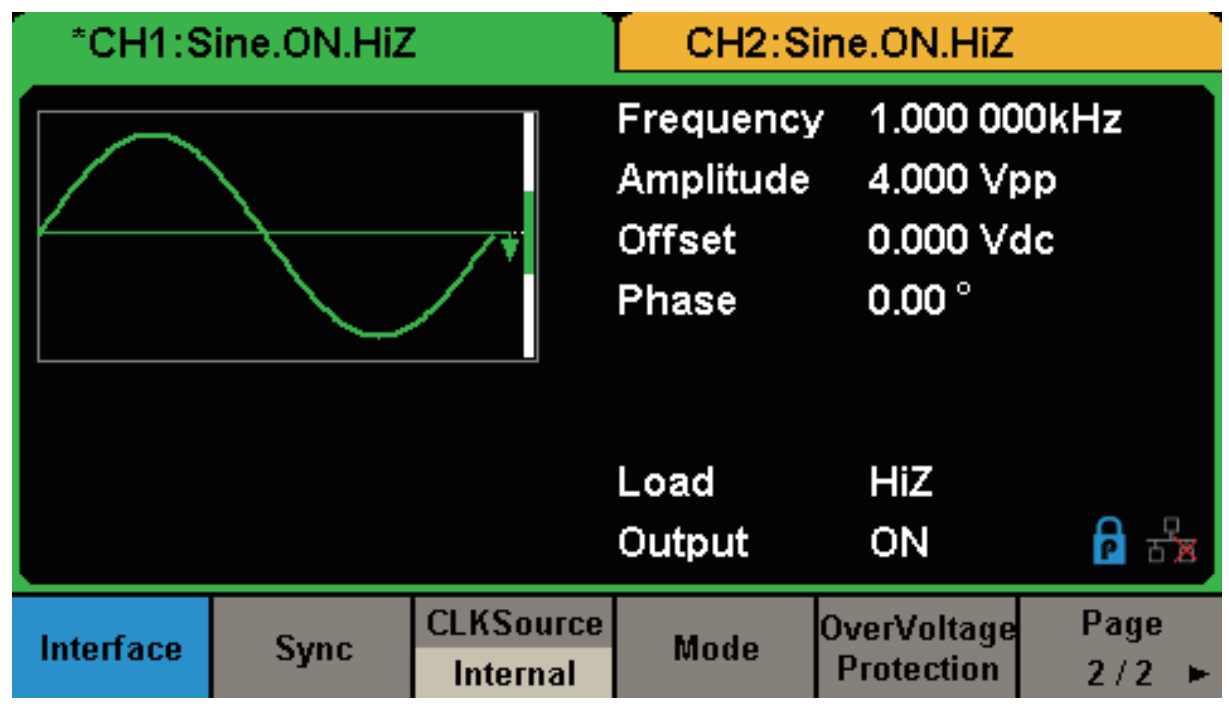

図 62 ユーティリティの設定画面(Page 2/2)

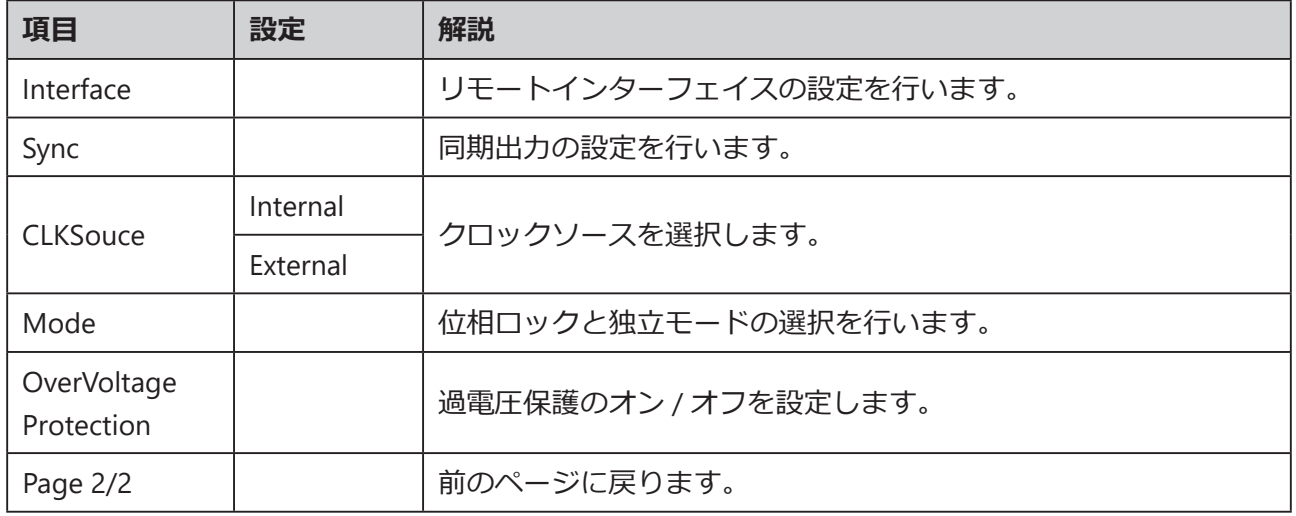

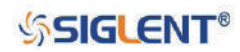

# **2.13.1 システム設定**

Utility → System と選択すると次の画面が表示されます。

| *CH1:Sine.ON.HiZ        |                            |                                  | CH2:Sine.ON.HiZ                                  |                                                          |                         |
|-------------------------|----------------------------|----------------------------------|--------------------------------------------------|----------------------------------------------------------|-------------------------|
|                         |                            |                                  | Frequency<br>Amplitude<br><b>Offset</b><br>Phase | 1.000,000kHz<br>4.000 Vpp<br>0.000 Vdc<br>$0.00^{\circ}$ |                         |
|                         |                            |                                  | Load<br>Output                                   | HiZ<br>ON                                                | $\frac{1}{\Box \times}$ |
| <b>Number</b><br>Format | Language<br><b>English</b> | <b>PowerOn</b><br><b>Default</b> | <b>Set To</b><br><b>Default</b>                  | <b>Beeper</b><br>On                                      | Page<br>1/2             |

図 63 システム設定画面(Page 1/2)

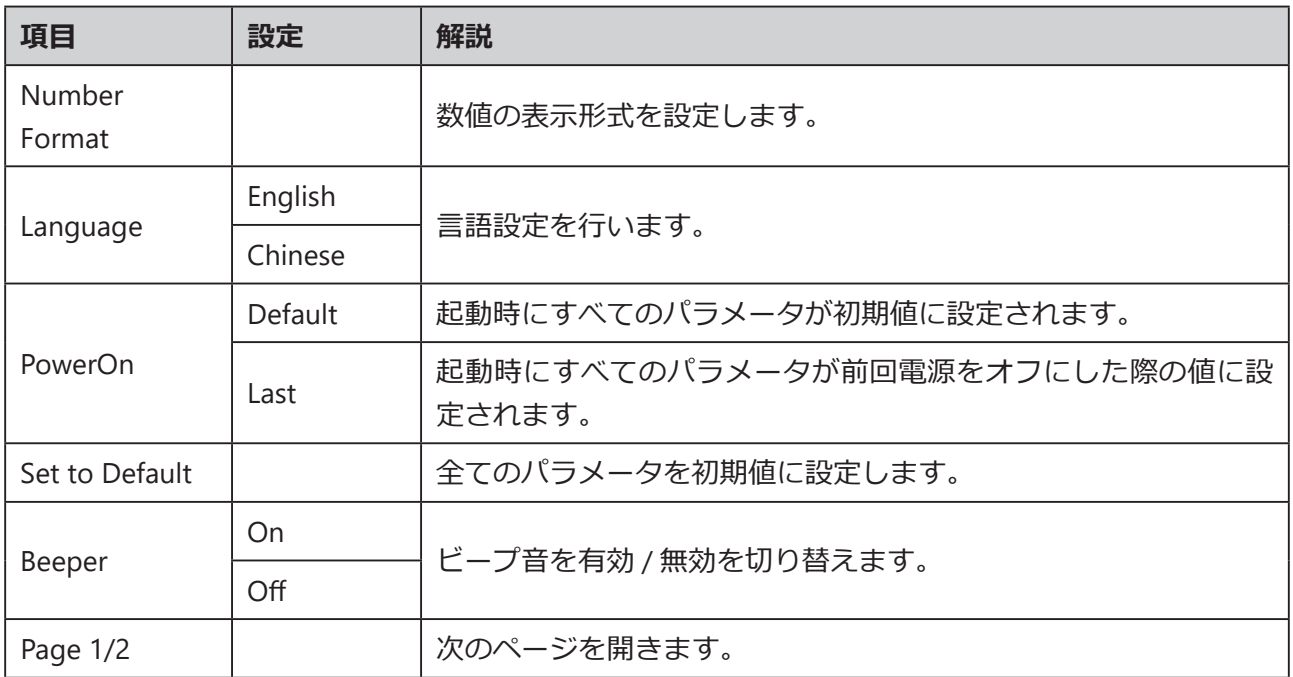

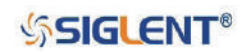

| *CH1:Sine.ON.HiZ             |                     | CH2:Sine.ON.HiZ                                  |                                                          |                  |             |
|------------------------------|---------------------|--------------------------------------------------|----------------------------------------------------------|------------------|-------------|
|                              |                     | Frequency<br>Amplitude<br><b>Offset</b><br>Phase | 1.000 000kHz<br>4.000 Vpp<br>0.000 Vdc<br>$0.00^{\circ}$ |                  |             |
|                              |                     |                                                  | Load<br>Output                                           | <b>HiZ</b><br>ON |             |
| <b>ScrnSvr</b><br><b>Off</b> | <b>System Infol</b> | <b>Firmware</b><br><b>Update</b>                 | <b>Help</b>                                              | Accept           | Page<br>2/2 |

図 64 システム設定画面(Page 2/2)

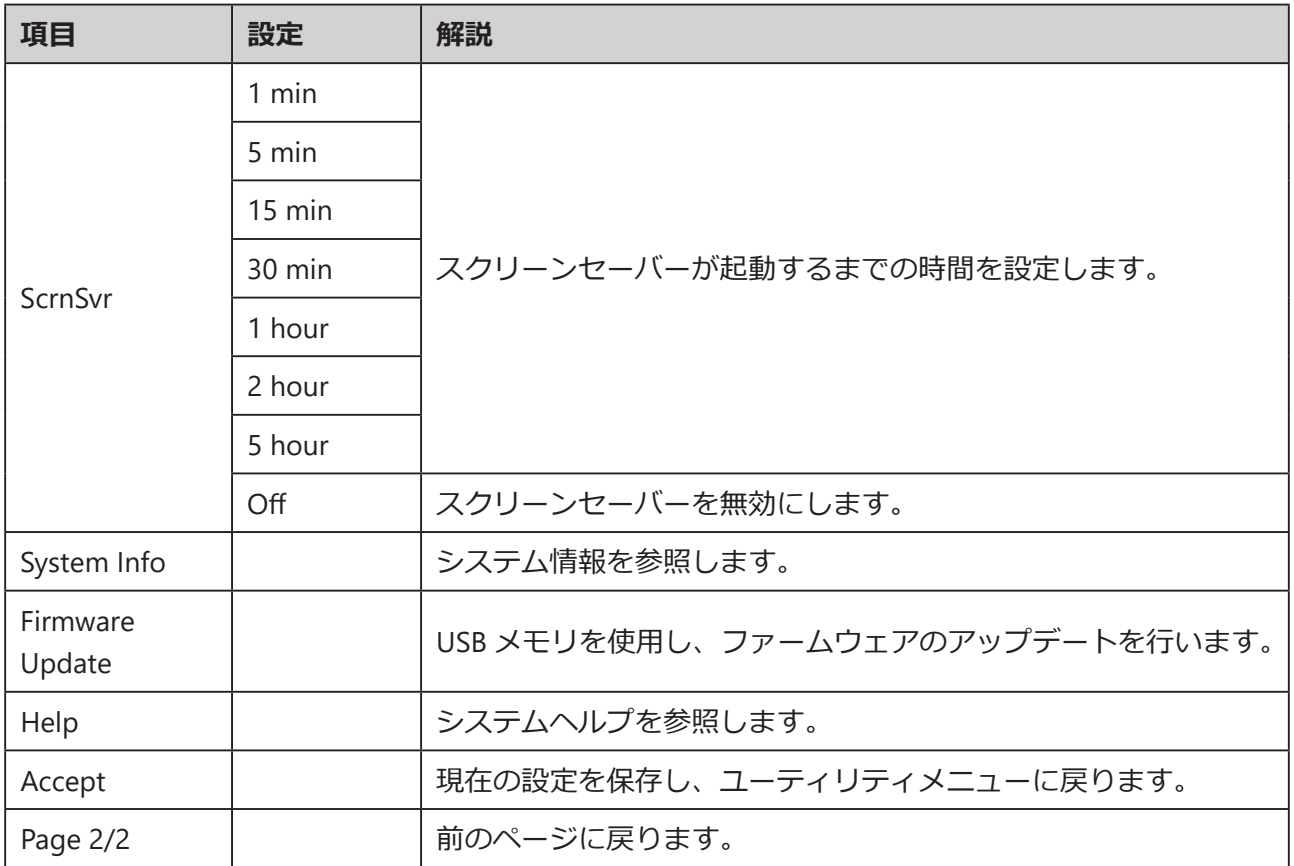

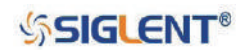

## **数値の表示形式**

Utility → System → Number Format と選択すると、次のメニューが表示されます。

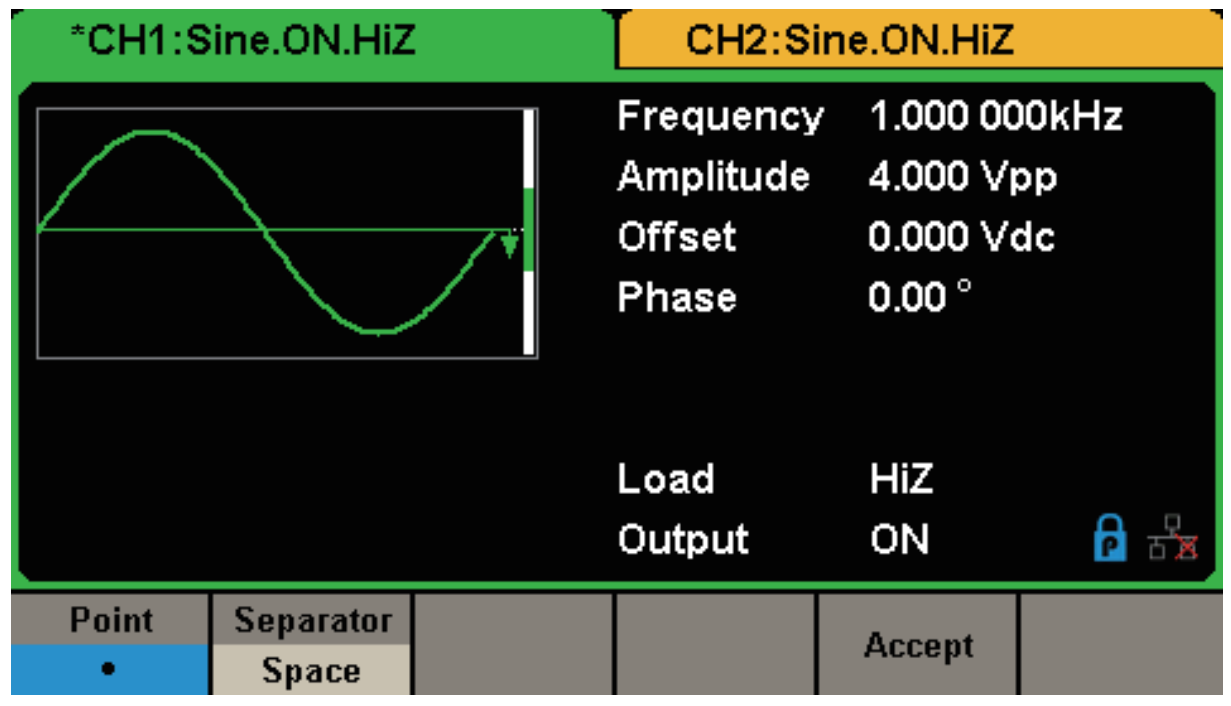

図 65 数値の表示形式の設定

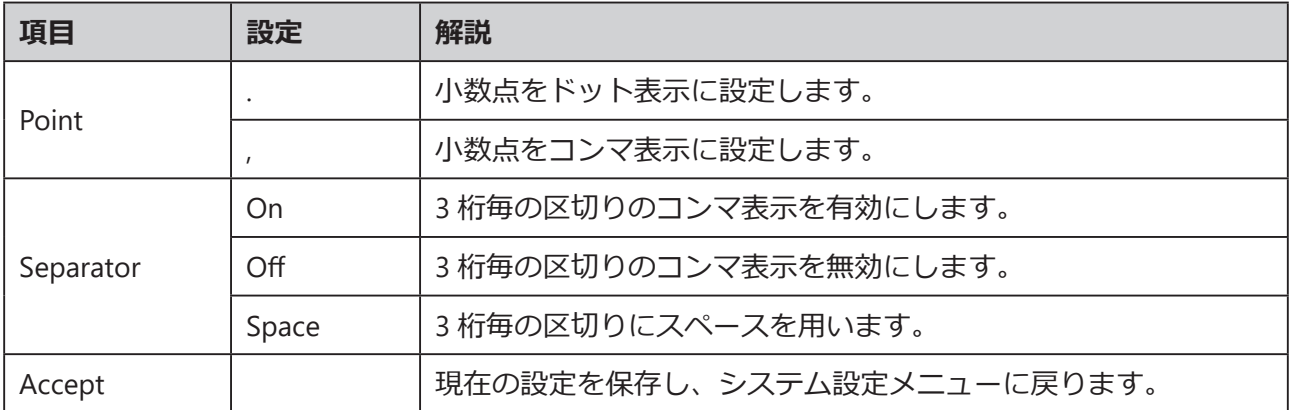

Point や Separator の設定次第で、数値の表示形式は様々に変わります。

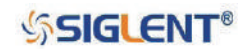

## **言語設定**

英語または中国語(簡体字)の表示に対応しています。 Utility → System → Language と進み、任意 の言語を選択してください。この設定は不揮発性メモリに保存され、Set To Default の操作の影響は受 けません。

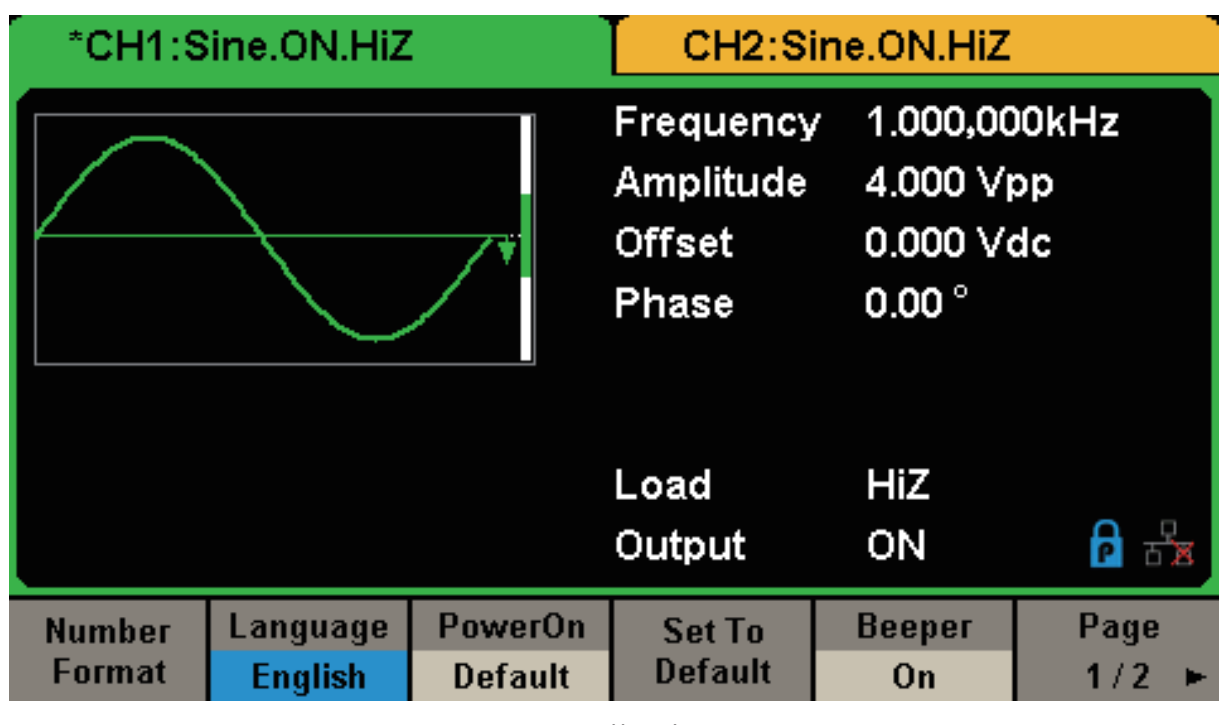

図 66 英語表示

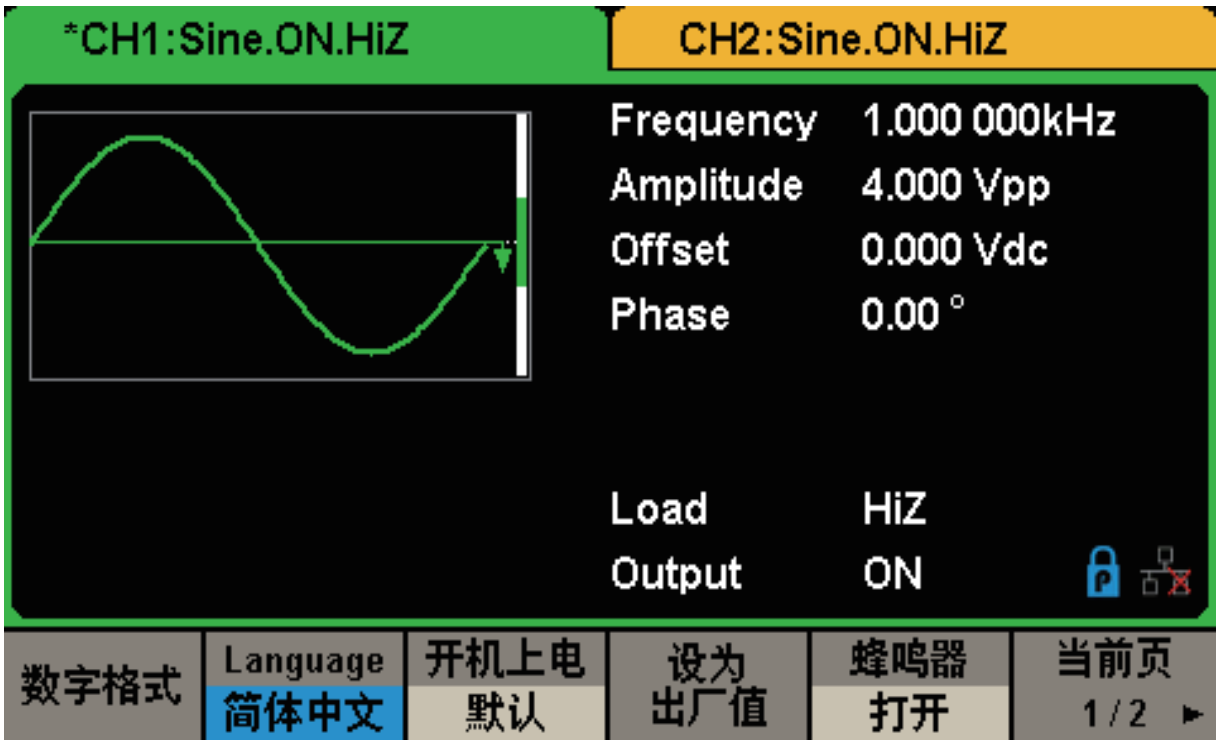

図 67 中国語 (簡体字) 表示

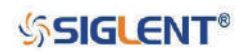

## **起動時の設定**

Utility → System → Power On と進み、任意の値を選択します。この項目では、起動時における各項 目のパラメータを初期化するか、前回終了時のパラメータにするかの設定を行います。設定が完了す ると、次回の起動時からこの設定が適用されるようになります。この設定は不揮発性メモリに保存さ れ、Set To Default の操作の影響は受けません。

- Last: チャンネル出力を除く、前回終了時のすべてのパラメータと状態を適用します。
- Default︓特定の項目(言語設定等)を除く、すべてのパラメータを工場出荷状態にします。

## **デフォルト設定**

Utility → System → Set To Default と選択すると、システムパラメータを初期値に設定します。各項 目の初期設定値は次のとおりです。

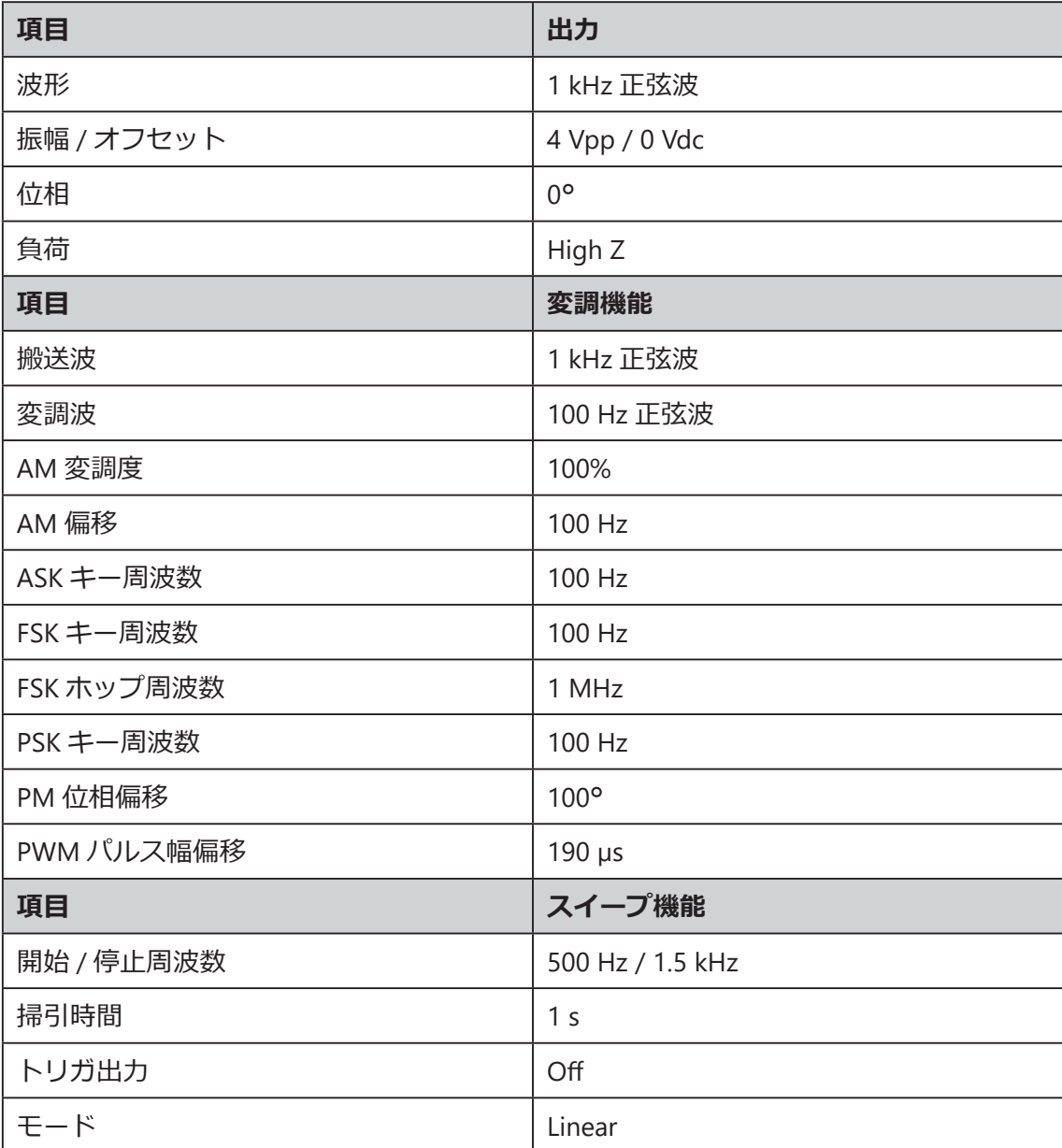

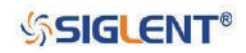

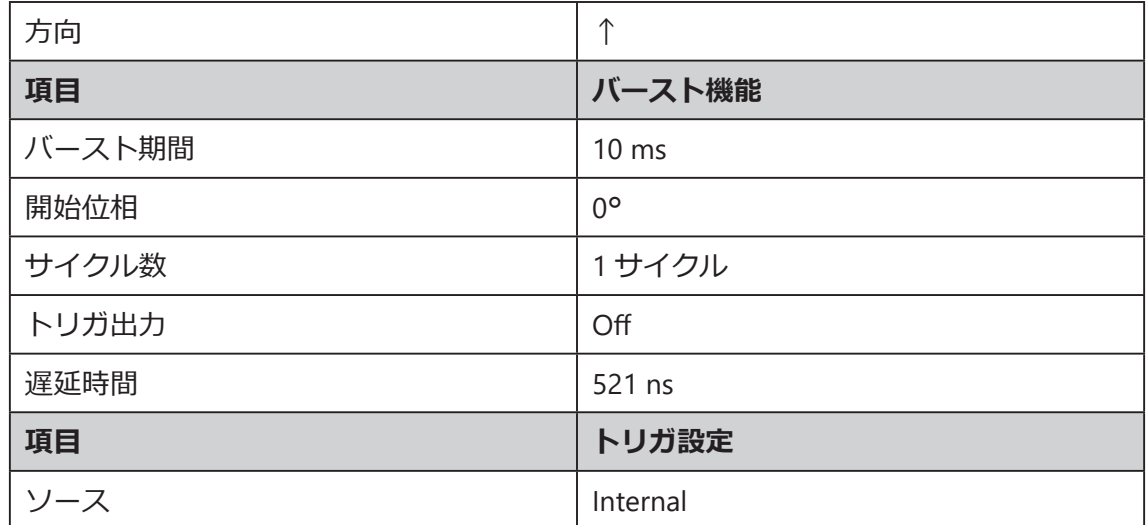

## **ビープ音**

ビープ音のオン / オフを設定します。Utility → System → Beeper と選択して On/Off を切り替えます。 初期値では On に設定されています。

## **スクリーンセーバー**

スクリーンセーバーの時間または無効の設定を行います。 Utility → System → Page 1/2 → ScrnSvr と 進み、スクリーンセーバーの起動時間またはオフの選択を行います。初期設定値は Off です。指定時 間内に操作を行われなかった際にスクリーンセーバーが起動し、キー操作を行うと解除されます。

## **システム情報**

Utility → System Info と進むとシステム情報を参照することができます。システム情報には、起動回数、 ソフトウェアバージョン、ハードウェアバージョン、型式、シリアル番号の情報が含まれます。

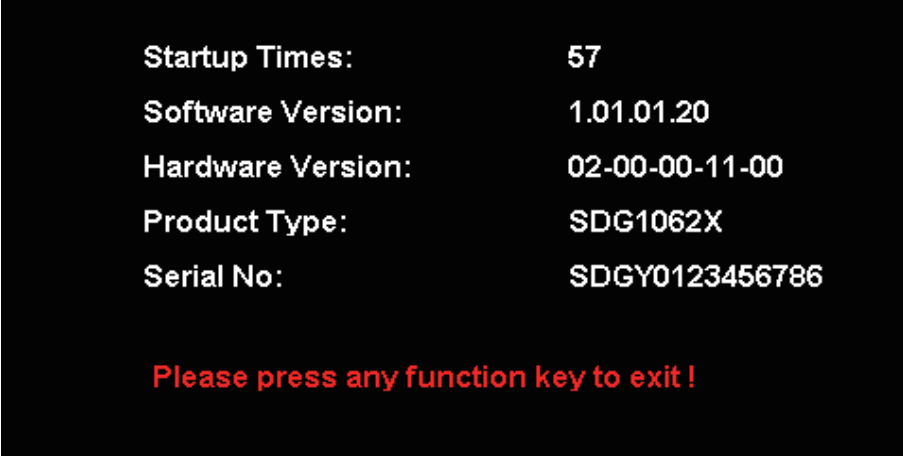

図 68 システム情報

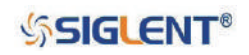

## **アップデート**

システムアップデートは USB メモリを使用して次のとおり行います。

- 1.ファームウェアファイル(.ADS)とコンフィグファイル(.CFG)を保存した USB メモリを、フ ロントパネルの USB ホストインターフェイスに接続します。
- 2. Utility → Page 1/2 → Firmware Update と選択するか Store/Recall を押します。
- 3. ファームウェアファイル (.ADS) を選択し、Recall でソフトウェアアップデートを実行します。
- 4.アップデートが完了すると自動的に再起動します。
- 5. 再度手順 2 と同じ操作を行います。
- 6.コンフィグファイル(.CFG)を選択し、Recall でアップデートを実行します。
- 7.アップデートが完了すると自動的に再起動します。

Note: アップデート中は電源を切らないよう注意してください。また、アップデートファイルに コンフィグファイルが付属しない場合は、コンフィグファイルのアップデートが必要ない ことを意味します。

## **ヘルプシステム**

SDG1000X シリーズにはヘルプシステムが搭載されています。機器の各機能や操作方法等に関する情 報を参照することが可能です。Utility → Page 1/2 → Help と操作を進めると次の画面が表示されます。 ノブまたは操作メニューで任意の項目を選択して情報を参照してください。

| Highlight a topic and press "Select".  |  |        |  |  |  |
|----------------------------------------|--|--------|--|--|--|
| 1. System information.                 |  |        |  |  |  |
| 2. Generating a standard waveform.     |  |        |  |  |  |
| 3. Generating an arbitrary waveform.   |  |        |  |  |  |
| 4. Generating a modulated waveform.    |  |        |  |  |  |
| 5. Sweep function.                     |  |        |  |  |  |
| 6. Burst function.                     |  |        |  |  |  |
| 7. Store/Recall.                       |  |        |  |  |  |
| 8. Synchronizing multiple instruments. |  |        |  |  |  |
| 9. Restoring factory settings.         |  |        |  |  |  |
| Select<br>Up<br>Down                   |  | Cancel |  |  |  |

図 69 ヘルプメニュー

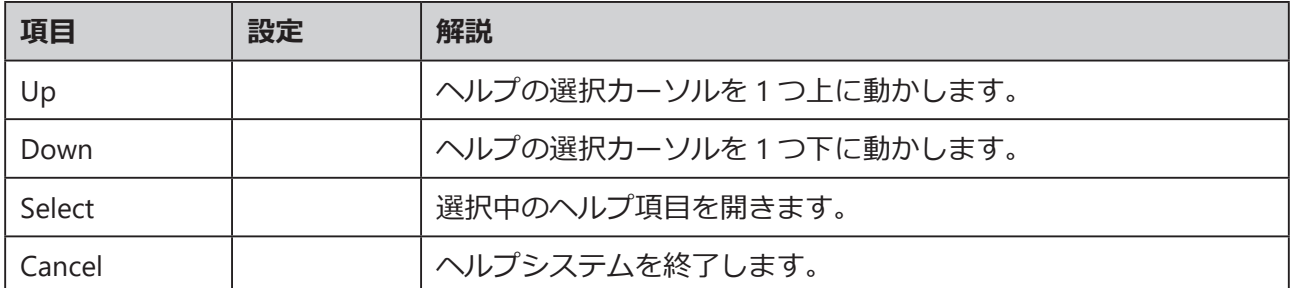

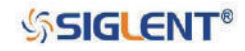

# **2.13.2 テスト・校正**

Utility → Test/Cal と選択すると次の画面が表示されます。

| *CH1:Sine.ON.HiZ |  | CH2:Sine.ON.HiZ |                                                  |                                                          |        |
|------------------|--|-----------------|--------------------------------------------------|----------------------------------------------------------|--------|
|                  |  |                 | Frequency<br>Amplitude<br><b>Offset</b><br>Phase | 1.000 000kHz<br>4.000 Vpp<br>0.000 Vdc<br>$0.00^{\circ}$ |        |
|                  |  |                 | Load<br>Output                                   | <b>HiZ</b><br>ON                                         |        |
| <b>SelfTest</b>  |  |                 |                                                  |                                                          | Cancel |

図 70 テスト・校正メニュー

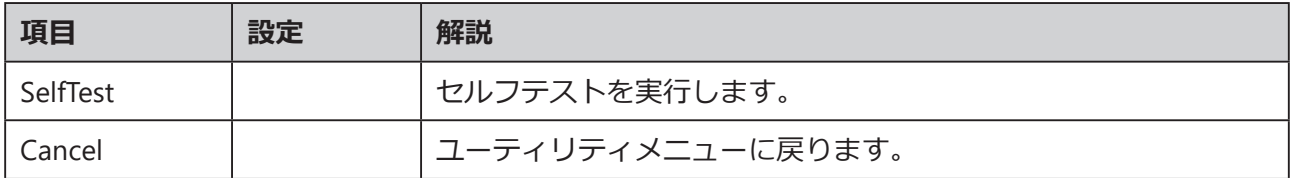

## **セルフテスト**

Utility → Test/Cal → SelfTest と操作を進めると次の画面が表示されます。

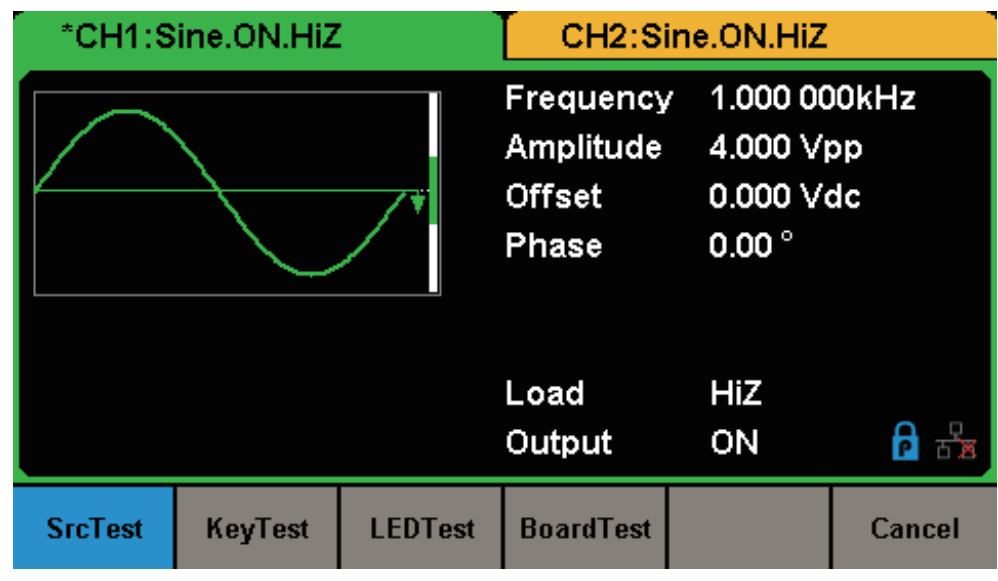

図 71 セルフテストメニュー

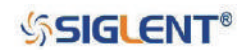

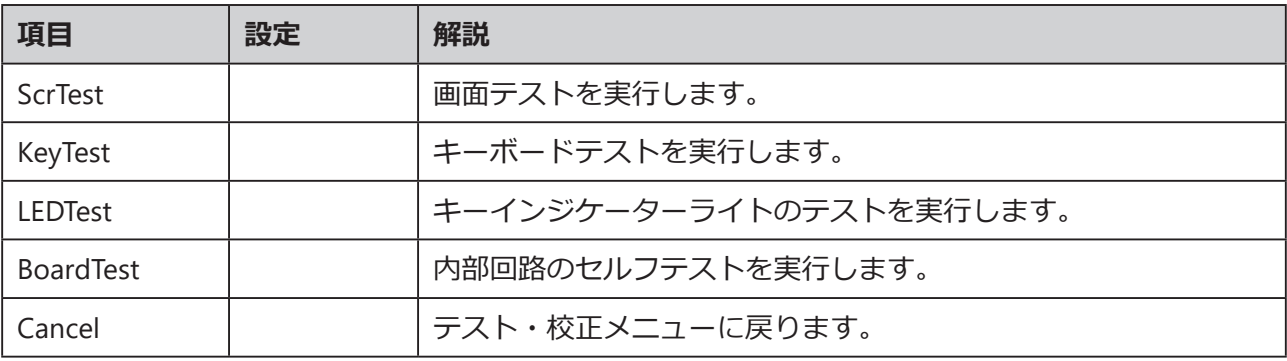

## **画面テスト**

ScrTest を選択すると画面テストモードに移行します。「Please press '7' key to continue, press '8' key to exit.」というメッセージが表示されます。 7 を押して深刻な色ずれや不良ピクセル、表示エラーが 無いか確認を行い、8を押して画面テストモードを終了します。

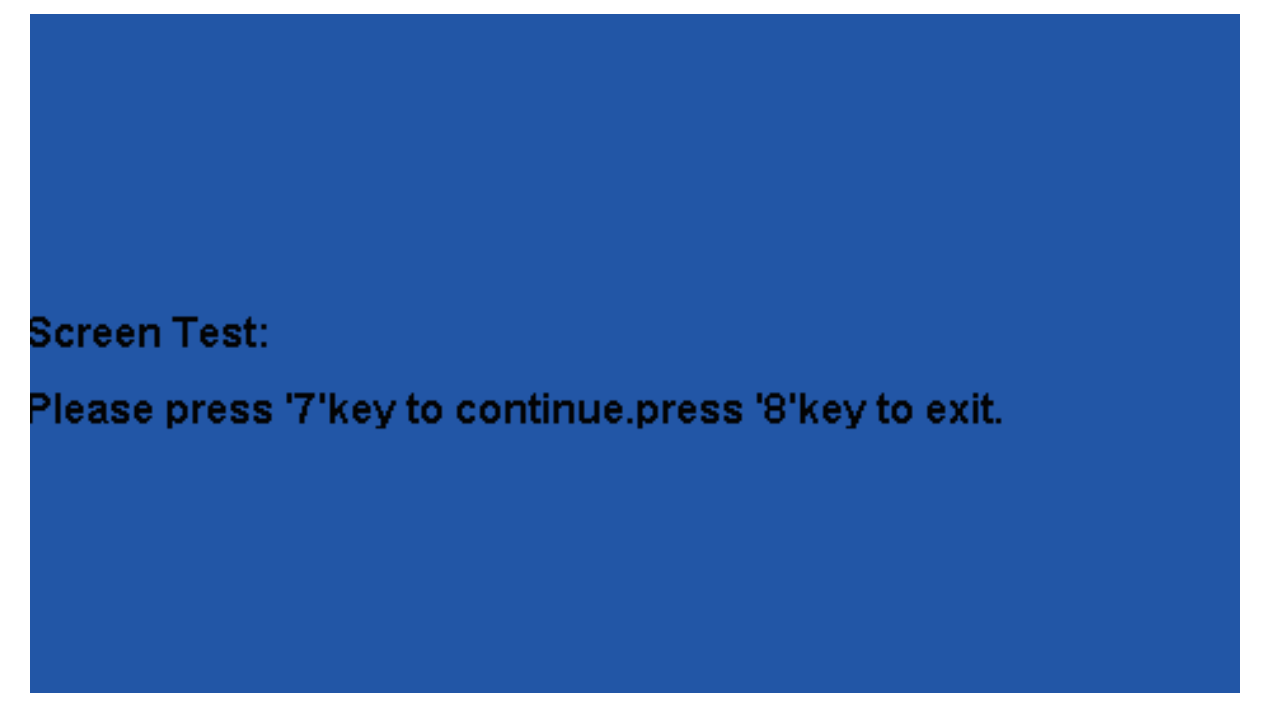

## 図 72 画面テスト

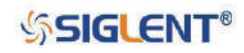

## **キーテスト**

KeyTest を選択するとキーテストモードに移行します。画面上の白い四角形は各キー、2 つの矢印の 間の白い円はノブを表します。各キーとノブを操作して正しく反応するか確認します。キーやノブを 操作すると画面上の対応する表示が白から青に変わります。また、画面上部に「Please press '8' key three times to exit.」と記載のあるとおり、8 を 3 回押すとキーボードテストモードを終了します。

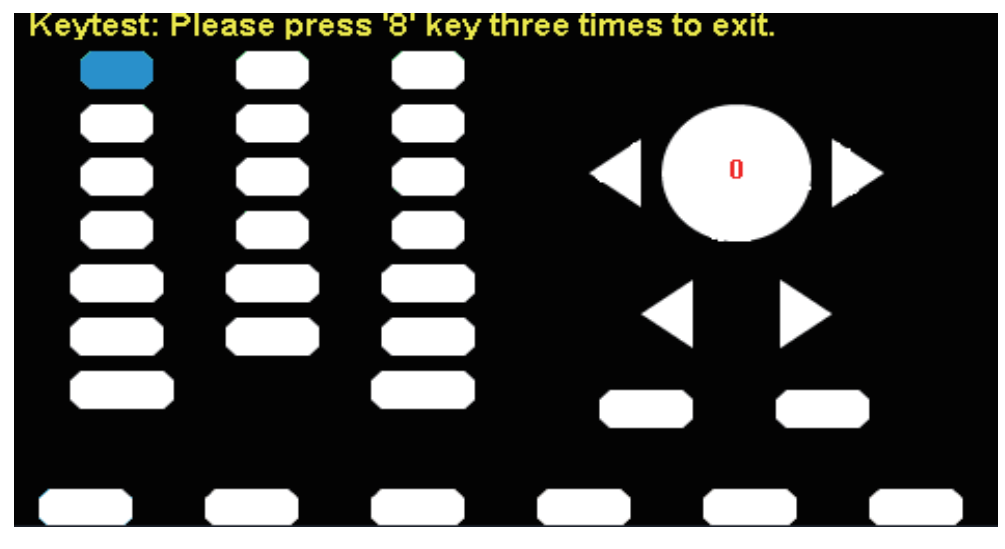

図 73 キーボードテスト

## **LED テスト**

LEDTest を選択すると LED テストモードに移行します。画面上の白い四角形は各キーを表します。画 面上部に「Please press "7" key to continue. press '8' key to exit.」と表示されています。 7 を押すとイ ンジケーターライトを搭載したボタンが点灯し、画面上の対応する表示が白から青に変わります。も う一度 7 を押すと点灯させるボタンを切り替えます。 8 を押すと LED テストモードを終了します。

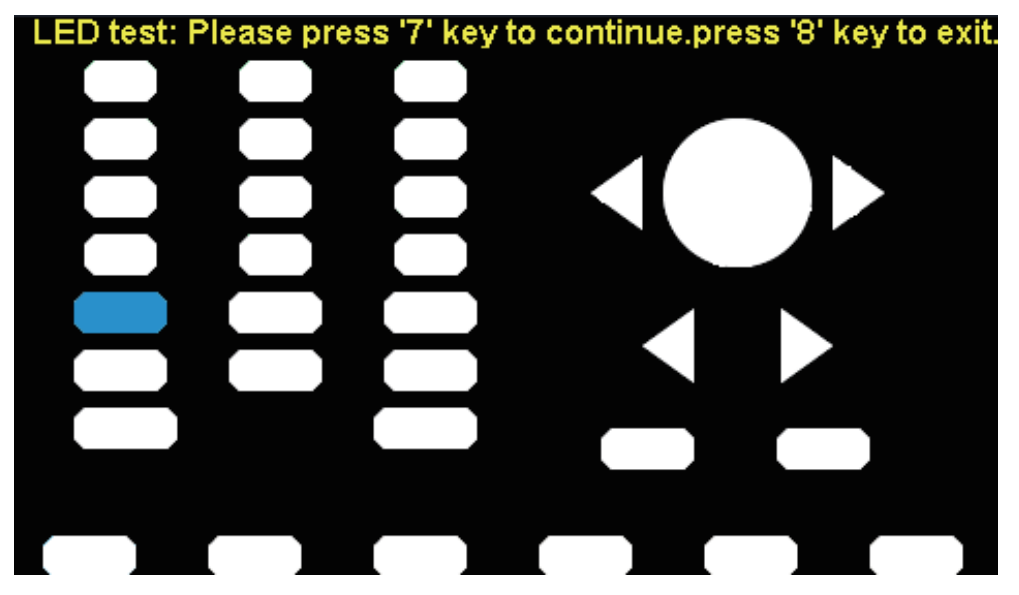

図 74 LED テスト

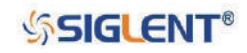

## **内部回路テスト**

BoardTest を選択すると内部回路テストモードに移行します。全ての項目で「pass」と表示されてい ることを確認してください。いずれかのキーを押すとこのモードを終了します。

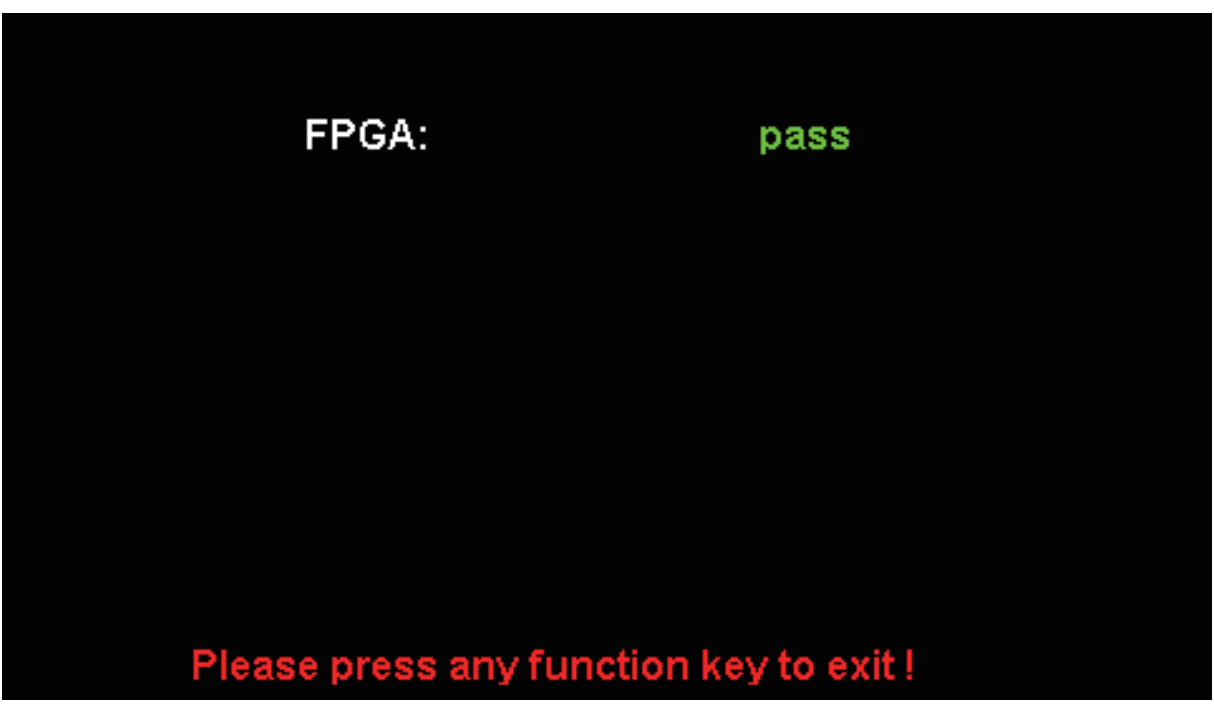

図 75 内部回路テスト

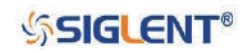

## **2.13.3 周波数カウンタ**

SDG1000X シリーズには周波数カウンタ機能が搭載されており、リアパネルのカウンタ端子に入力さ れた信号の周波数(100 mHz ~ 200 MHz)を測定することができます。カウンタが有効になっている 場合でも、各チャンネルから通常どおり信号出力することが可能です。 Utility → Counter と選択する と次の画面が表示されます。

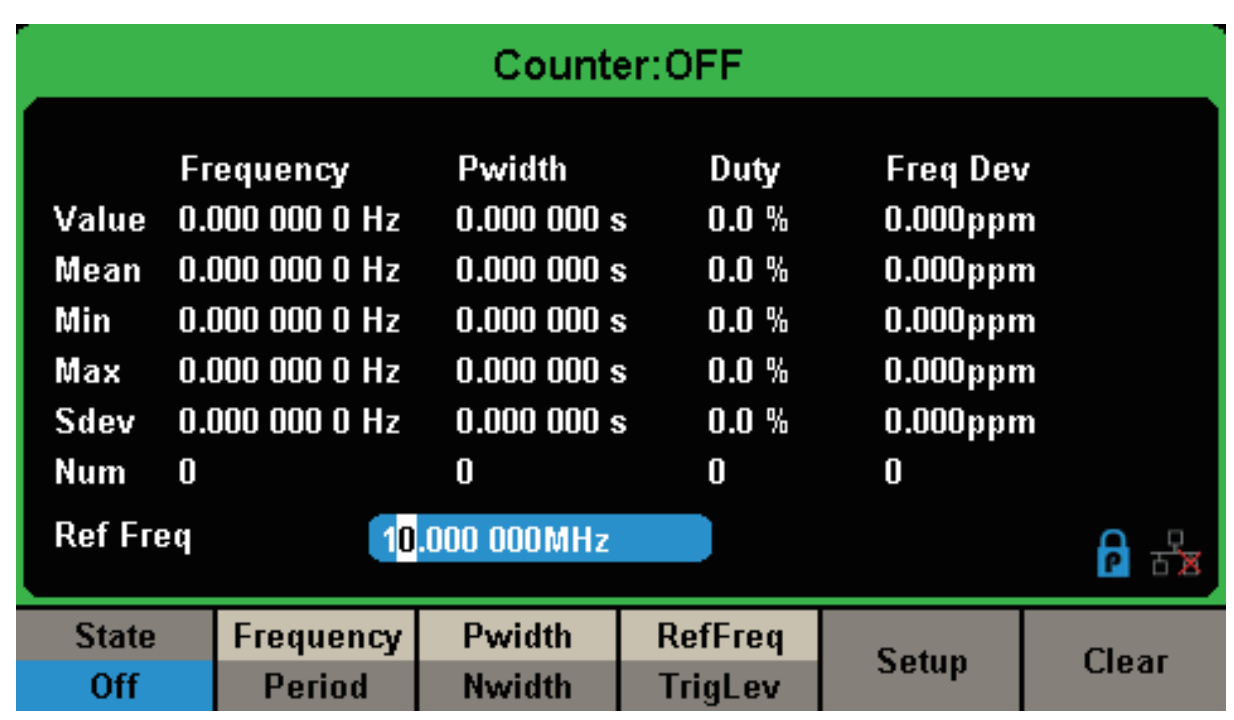

図 76 周波数カウンタ

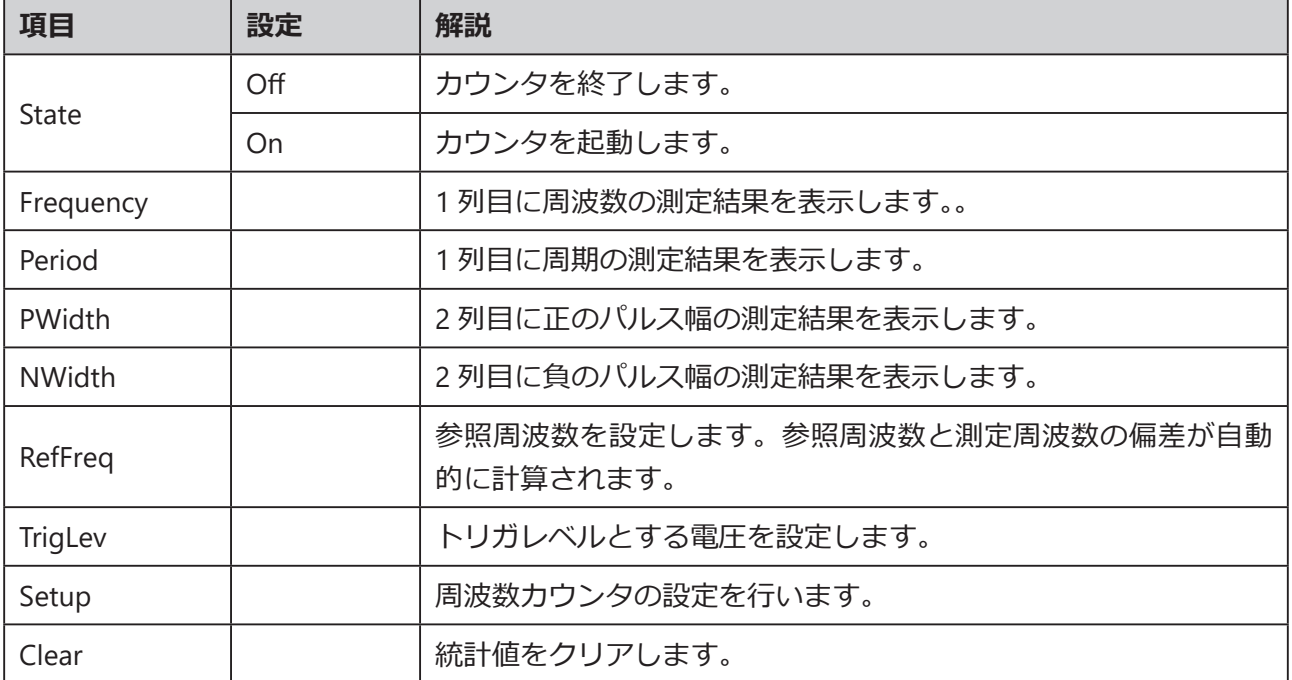

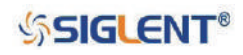

### **測定パラメータの設定**

周波数カウンタでは、周波数 / 周期、正 / 負のパルス幅、デューティ比、周波数偏差について、現在値・ 平均値・最大値・最小値・標準偏差のデータを表示します。1 列目のデータ表示を周波数にする場合 は Frequency 、周期にする場合は Period を選択します。同様に 2 列目のデータ表示を正のパルス幅 にする場合は Pwidth 、負のパルス幅にする場合は Nwidth を選択します。

### **参照周波数**

4 列目のデータは測定値と参照周波数の差を示します。参照周波数を設定するには、RefFreq/TrigLev で RefFreq を選択した後、数値キーで値を直接入力して、メニューソフトキーで使用する単位を設定 するか、矢印キーとノブで値を調節します。

### **トリガレベル**

測定におけるトリガレベルの設定を行います。入力信号が指定されたトリガレベルに達すると、シス テムがトリガをかけ測定値を取得します。初期値は 0 V で設定範囲は -3 V ~ 1.5 V です。 RefFreq/TrigLev で TrigLev を選択した後、数値キーで値を直接入力して、メニューソフトキーで使用 する単位を設定するか、矢印キーとノブで値を調節します。

#### **統計値クリア**

Clear を選択すると、それまでの統計値をクリアすることができます。

### **カウンタ設定**

Setup を選択すると以下の図のメニューが表示されます。ここではカップリングと高周波除去フィル タの設定を行うことが可能です。

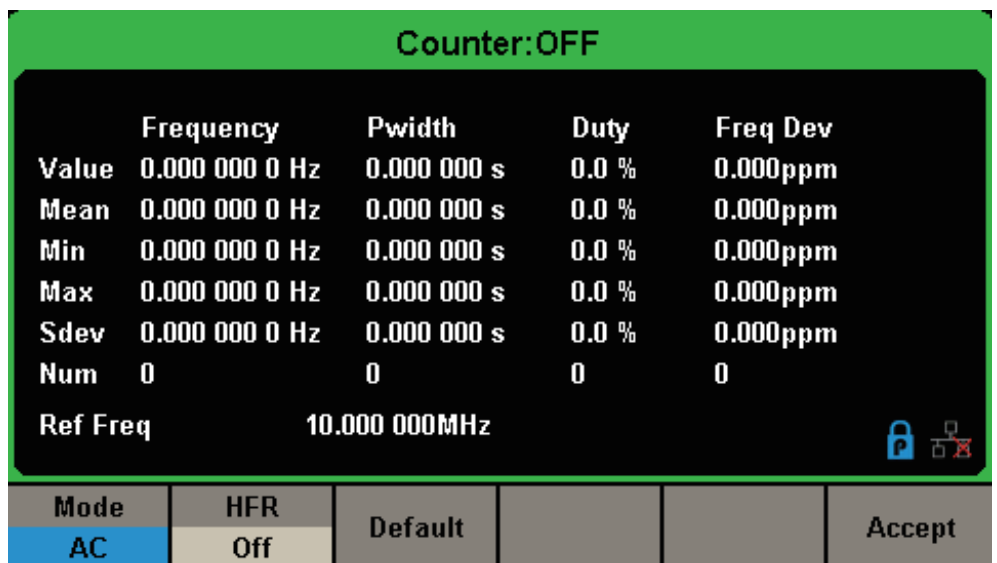

図 77 周波数カウンタの設定画面

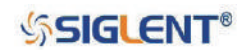

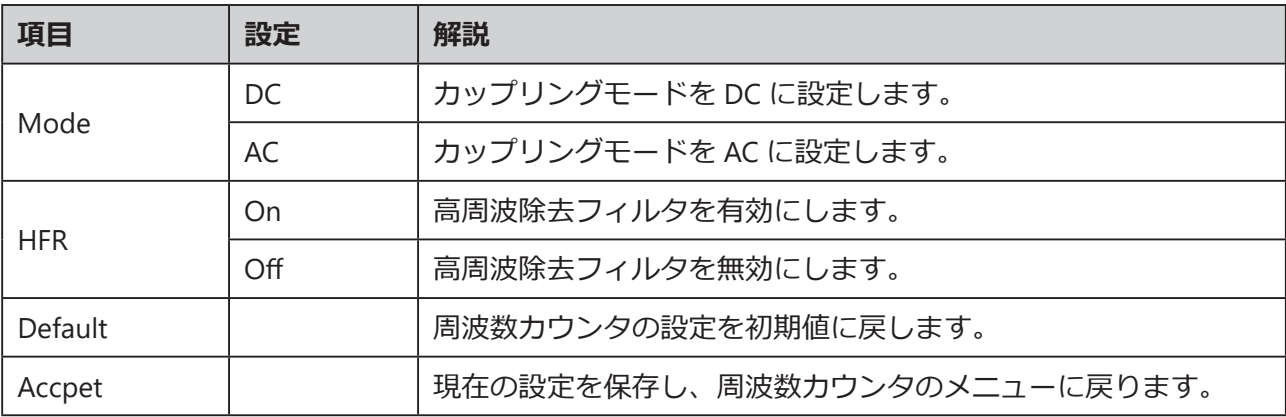

## **カップリングモード**

Setup → Mode と進みカップリングモードの設定を行います。初期値は AC で、AC または DC のい ずれかから選択します。

## **高周波除去フィルタ**

高周波除去フィルタは、測定信号の高周波成分をフィルタにかけ、低周波信号の測定精度を向上させ ることのできる機能です。 Setup → HFR と進み、この機能のオン / オフを切り替えます。初期設定 ではオフになっています。

- 250 kHz より小さい低周波信号を測定する際、高周波除去フィルタを有効にすることで、高周波ノ イズの干渉を除去することが可能です。
- 250 kHz より大きい周波数の信号を測定する場合は高周波除去フィルタを無効にします。

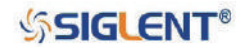

## **2.13.4 出力**

Utility → Output と選択すると、出力設定メニューとして次の画面が表示されます。

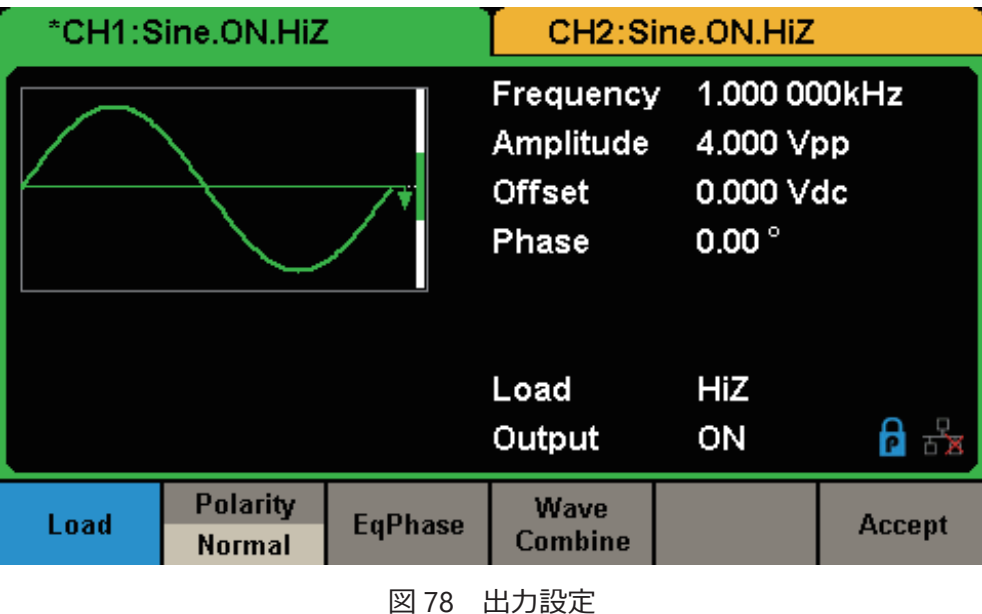

## **負荷**

CH1 および CH2 のコネクタにおける出力インピーダンスは 50 Ω です。実際の負荷がソースインピー ダンスと一致しない場合、表示電圧は設定された出力電圧と同値ではありません。この機能は表示電 圧を予想される電圧と一致させるために使用するもので、実際の出力インピーダンスを他の値に変更 するものではありません。

Utility → Output Setup → Load と進み、HiZ または 50 Ω のいずれかを選択します。数値キーまたは ノブと矢印キーによる調節も可能で、設定範囲は以下の通りです。 Output を 2 秒以上押し続けると、 対応するチャンネルの負荷の設定をハイインピーダンスと 50 Ω の間で切り替えることができます。

ハイインピーダンス: HiZ と表示されます。 Load: 初期値は 50 Ω で設定範囲は 50 Ω ~ 100 k Ω です。

## **極性**

Utility → Output Setup → Polarity と選択し、出力信号の反転の有効 / 無効を設定します。次の図の とおり、波形の反転はオフセット電圧を基準とします。波形の反転時、波形の同期信号は反転しません。

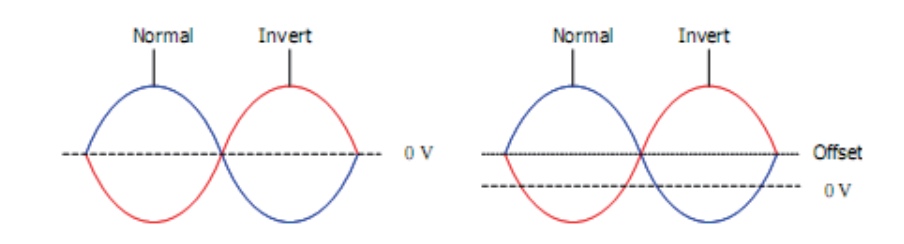

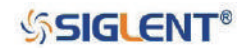

### **位相の一致**

Utility → Output Setup → EqPhase と選択し、CH1 と CH2 の位相を一致させます。この項目を選択 すると 2 つのチャンネルは再設定され、指定した周波数と開始位相での出力が可能となります。2 つ の信号の周波数が同じか倍数の関係である場合、この操作で位相が揃います。

### **波形の合成**

通常、CH1 の出力端子からは CH1 で設定した波形が出力されますが、波形合成モードでは CH1 + CH2 の合成波形を出力することが可能です。合成波形は CH2 の出力端子から出力するように設定す ることもできます。Utility → Output Setup → Wave Combine と選択すると次の画面が表示されます。

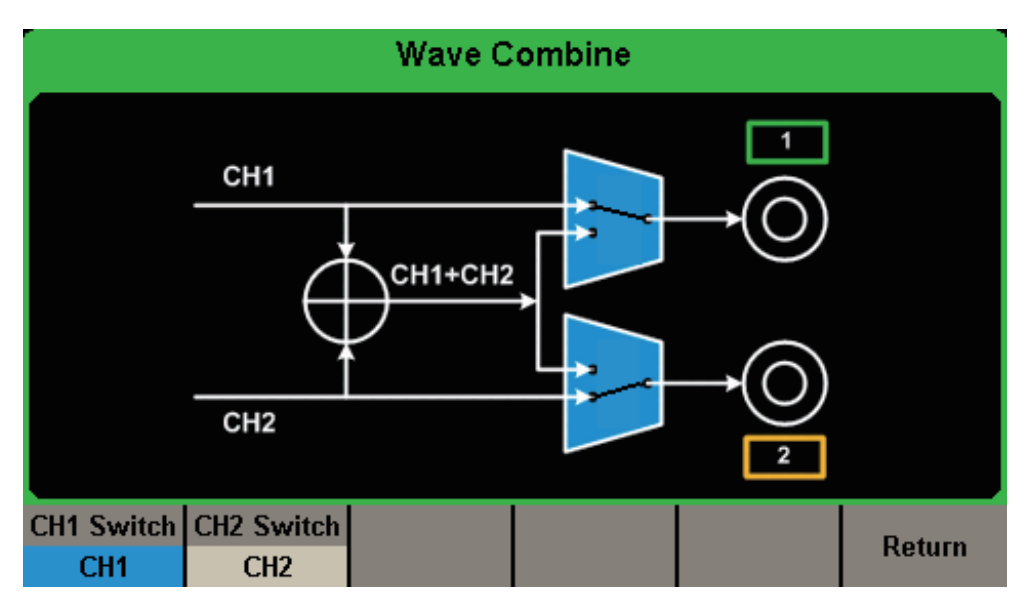

図 79 波形の合成

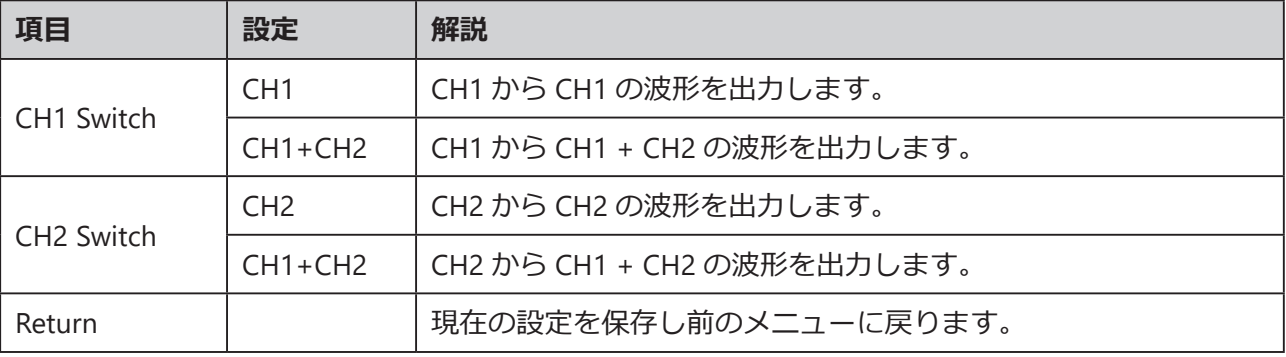

### Note:

- SDG1000X シリーズの矩形波機能は独立したチャンネルでのみ有効となるため、矩形波の合成 には対応していません。
- 波形の合成機能が有効になった時、2 つのチャンネルの負荷は自動的に同じ設定となります。 初期値は現在操作しているチャンネルの負荷の値に設定されます。

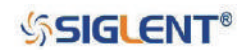

# **2.13.5 チャンネルコピー・カップリング**

## **チャンネルコピー**

SDG1000Xシリーズは、現在の設定と波形をチャンネル間でコピーする機能を搭載しています。つまり、 一方のチャンネルの全てのパラメータ、チャンネル出力を含む現在の設定、任意波形データをもう一 方のチャンネルにコピーすることができます。 Utility → CH Copy Coupling → Channel Copy と選択 すると次の画面が表示されます。

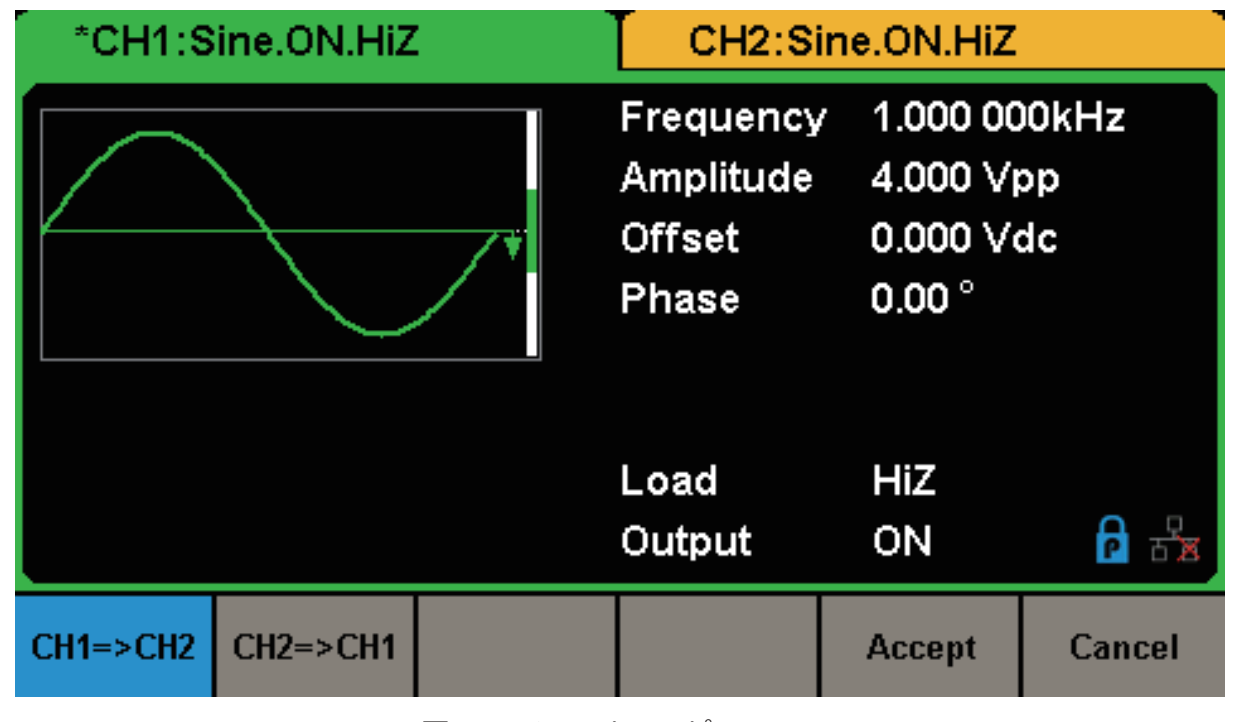

図 80 チャンネルコピー

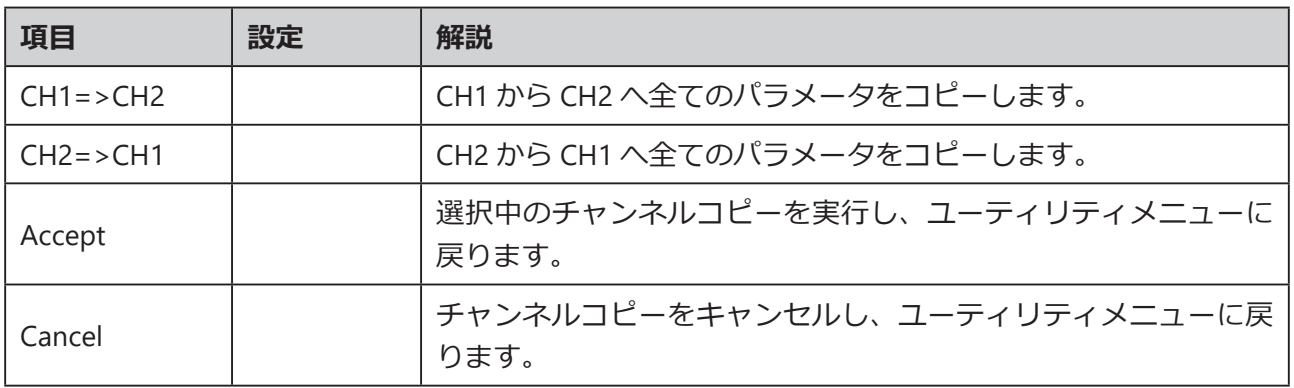

Note: チャンネルコピー機能は、チャンネルカップリングおよびチャンネルトラック機能と互い に排他的な関係にあります。チャンネルカップリングまたはチャンネルトラック機能が有 効な場合、CH Copy Coupling メニューの Channel Copy は非表示になります。

**SSIGLENT®** 

## **チャンネルカップリング**

SDG1000X シリーズは、周波数、振幅、位相のカップリングに対応しています。2 つのチャンネルの 周波数、振幅、位相における偏差 / 比率を設定することができます。また、カップリングを有効に すると、CH1 と CH2 を同時に変更することが可能になります。基準とするチャンネルのパラメータ を変更すると、もう一方のチャンネルの対応するパラメータが自動的に変更され、基準チャンネル に対して常に、周波数、振幅、位相の偏差 / 比率が維持されます。 Utility → CH Copy Coupling → Channel Coupling と選択すると次の画面が表示されます。

| Coupling                     |                  |                 |                  |                  |                  |
|------------------------------|------------------|-----------------|------------------|------------------|------------------|
|                              | CH2-CH1 FreqDev  |                 |                  | 0.000 000 Hz     |                  |
| 0.000 Vpp<br>CH2-CH1 AmplDev |                  |                 |                  |                  |                  |
| CH2-CH1 PhaseDev             |                  |                 | $0.00^{\circ}$   |                  |                  |
|                              |                  |                 |                  |                  |                  |
| <b>FregCoup</b>              | FreqMode         | <b>AmplCoup</b> | <b>AmplMode</b>  | <b>PhaseCoup</b> | <b>PhaseMode</b> |
| <b>Off</b>                   | <b>Deviation</b> | <b>Off</b>      | <b>Deviation</b> | 0ff              | <b>Deviation</b> |

図 81 チャンネルカップリング

## **操作方法**

- FreqCoup(周波数カップリング)、AmplCoup(振幅カップリング)、PhaseCoup(位相カップリン グ)の On/Off を切り替えて、それぞれのカップリングの有効 / 無効を設定します。
- FreqMode 、AmplMode 、PhaseMode では、それぞれ周波数、振幅、位相のカップリングモード の設定を Deviation (偏差) または Ratio (比率) のいずれかに設定します。
- 偏差は CH2 CH1、比率は CH2/CH1 の式で表現されます。

Note:

- チャンネルカップリングは 2 つのチャンネルが正弦波、矩形波、ランプ波、任意波形に設定さ れている場合にのみ利用可能です。
- 位相カップリングが有効になった場合、一方のチャンネルの位相が変更されると、もう一方の チャンネルの位相もそれに合わせて変更されます。 Eqphase の操作を行うことなく、2 つチャ ンネルの位相を合わせることができます。
- チャンネルカップリングとチャンネルコピー機能は互いに排他的な関係にあるため、チャンネ ルカップリングが有効となっている場合、メニューの Channel Copy は非表示になります。

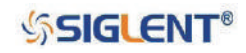

## **チャンネルトラック**

チャンネルトラックの機能を有効にした場合、CH1 のパラメータまたは設定を変更すると、CH2 のパ ラメータまたは設定も同じ値に自動的に変更されます。この機能では、2 つのチャンネルで同じ信号 を出力するように設定できます。 Utility → CH Copy Coupling → Track と選択し、チャンネルトラッ クのオン / オフを切り替えます。この機能が有効な場合、チャンネルコピーおよびチャンネルカップ リング機能は無効になります。操作画面は次の図の通りで、CH2 への切り替えはできません。

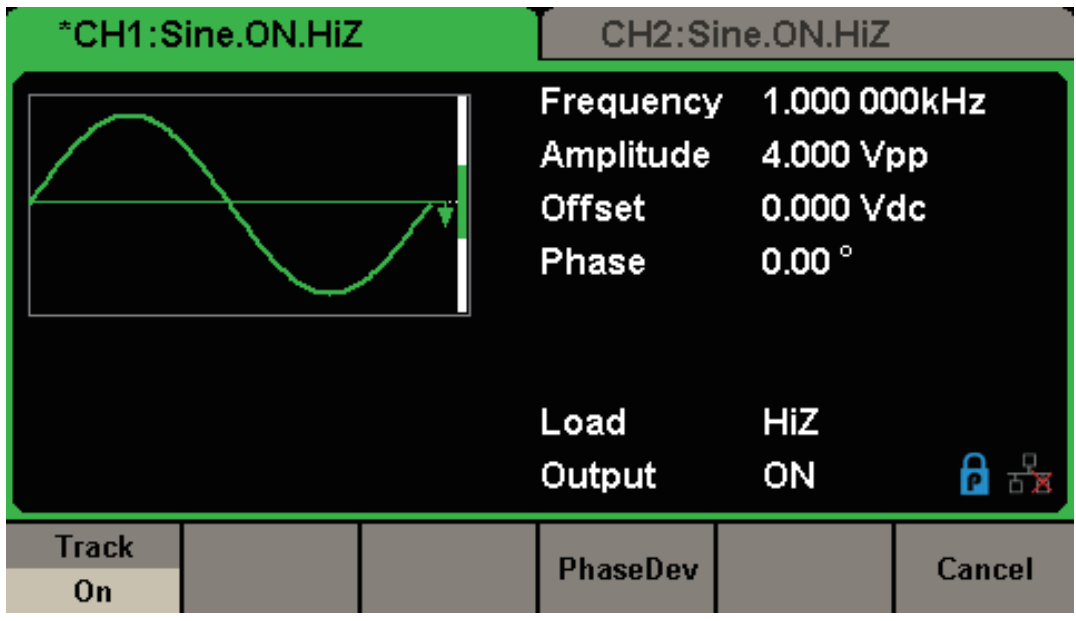

図 82 チャンネルトラック

• PhaseDev を選択すると次の図の画面が表示されます。数値キーまたは矢印キーとノブを操作して、 CH1 と CH2 の位相偏差として任意の値を入力します。

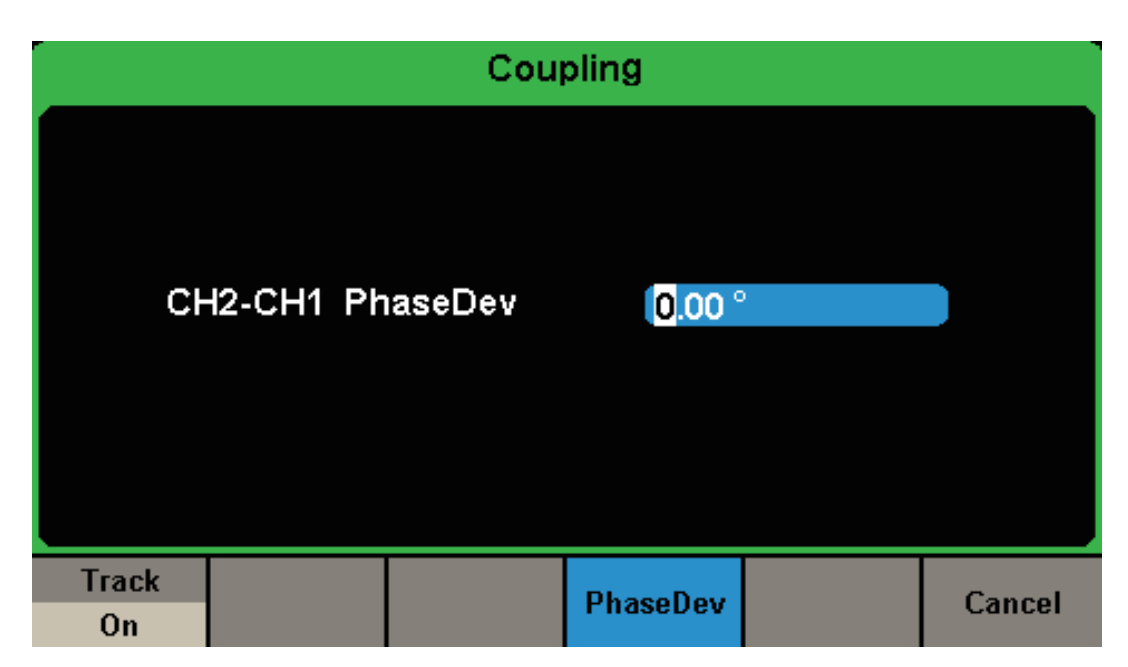

図 83 チャンネルトラックの位相偏差設定

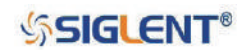

# **2.13.6 リモート操作**

SDG1000X シリーズは、USB、LAN および GPIB(オプション)を介したリモート操作に対応していま す。使用する方法に応じてユーザー設定を行います。

Utility → Page 1/2 → Interface と選択すると次の画面が表示されます。ここでは LAN のパラメータ や GPIB アドレスの編集を行います。

|             | *CH1:Sine.ON.HiZ       |                  |                                                         | CH2:Sine.ON.HiZ                                                           |  |  |
|-------------|------------------------|------------------|---------------------------------------------------------|---------------------------------------------------------------------------|--|--|
|             |                        |                  | Frequency<br><b>Amplitude</b><br><b>Offset</b><br>Phase | 1.000 000kHz<br>4.000 Vpp<br>$0.000$ $\sqrt{\text{dc}}$<br>$0.00^{\circ}$ |  |  |
|             |                        |                  | Load<br>Output                                          | HiZ<br>ON                                                                 |  |  |
| <b>GPIB</b> | <b>LAN State</b><br>On | <b>LAN Setup</b> |                                                         | <b>Accept</b>                                                             |  |  |

図 84 リモート設定

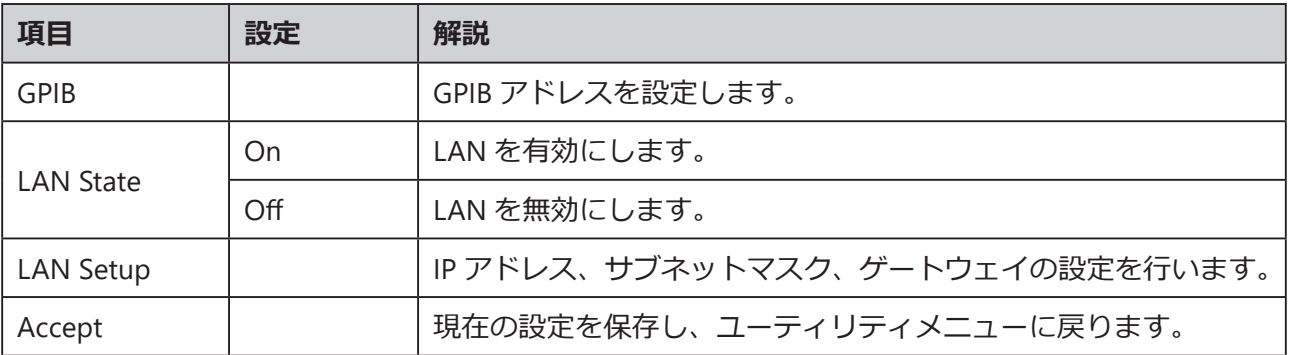

SDG1000X シリーズの遠隔操作には次の 2 種類の方法があります。

• ユーザー定義のプログラム

SCPI コマンドを使用して、SDG1000X シリーズのプログラミングや操作を行うことができます。。詳 細情報についてはリモート操作マニュアルを参照してください。

• PC ソフトウェア

NI 社の PC ソフトウェア「Measurement & Automation Explorer」を使用してコマンドを送信し、 SDG1000X シリーズをリモート操作することが可能です。

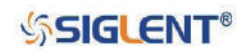

## **USB を介したリモート操作**

USBTMC を介した SDG1000X シリーズと PC の通信が可能です。以下の手順で設定を行います。

- 1. SDG1000X シリーズと PC を USB ケーブルで接続します。SDG1000X シリーズの USB デバイス端 子はリアパネルにあります。
- 2.USB ドライバをインストールします。NI Visa が推奨されます。
- 3. NI 社の Measurement & Automation Explorer を開き、対応するリソース名を開きます。「Open VISA Test Panel」をクリックしてリモートコマンドコントロールパネルを有効にし、コマンドの 送信やデータの読み取りを行います。

## **GPIB を介したリモート操作**

GPIB を利用して接続を行う機器にはユニークなアドレスが必要です。初期値は 18 に設定されており、 設定範囲は 1 ~ 30 です。設定アドレスは不揮発性メモリに保存されます。

- 1. SDG1000X シリーズと PC を USB to GPIB アダプタ(オプション)で接続します。接続には SDG1000X シリーズのフロントパネルにある USB ホスト端子を使用します。また、PC には GPIB インターフェイスカードが搭載されていることを事前に確認してください。
- 2.GPIB カードのドライバを PC にインストールします。
- 3. Utility → Page 1/2 → Interface → GPIB と進んで以下の画面を開きます。数値キーまたは矢印キー とノブで GPIB アドレスを入力し、Accept で設定を保存します。

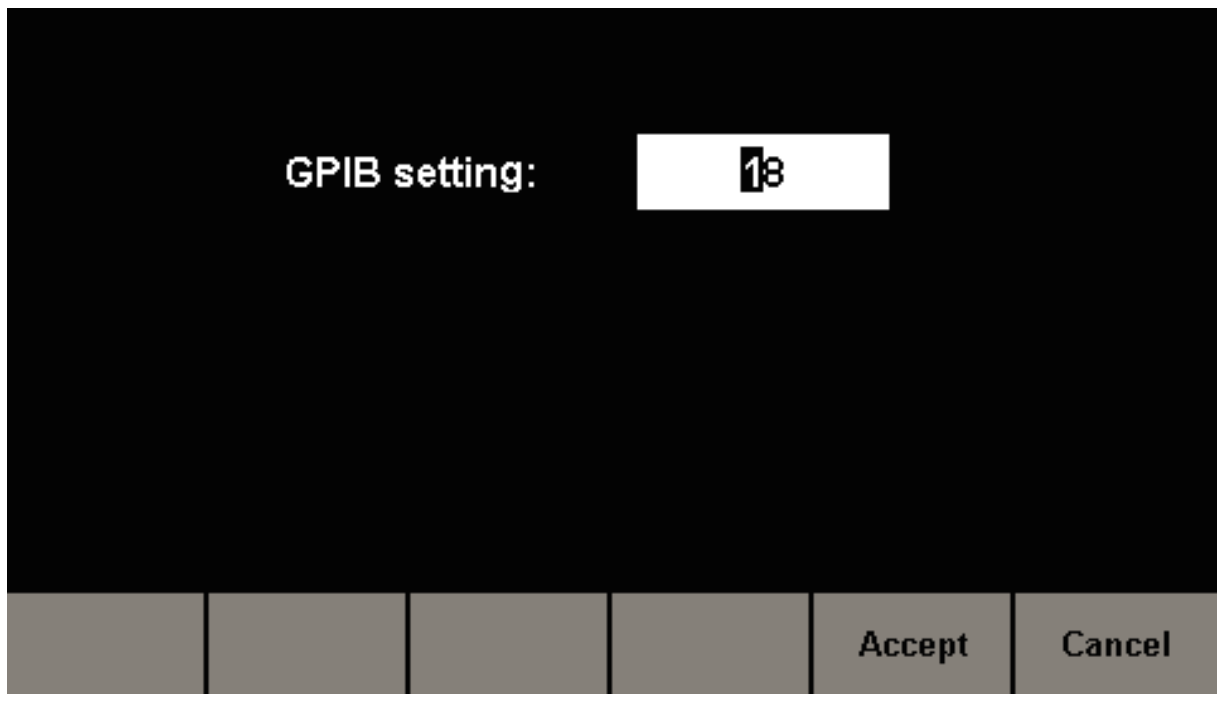

図 85 GPIB アドレスの設定

4. NI 社の Measurement & Automation Explorer を起動し、GPIB デバイスを追加した後、対応する リソース名を選択します。「Open VISA Test Panel」をクリックしてリモートコマンドコントロー ルパネルを有効にし、コマンドの送信やデータの読み取りを行います。

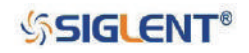

### **LAN を介したリモート操作**

LAN を利用してリモート操作を行うには各パラメータの設定が必要になります。

- 1.ネットワークケーブルを使用して SDG1000X シリーズを PC または PC の LAN に接続します。
- 2. Utility→ Page 1/2→ Interface→ LAN State で On を選択して LAN を有効にし、LAN Setup から LAN の設定画面を開きます。

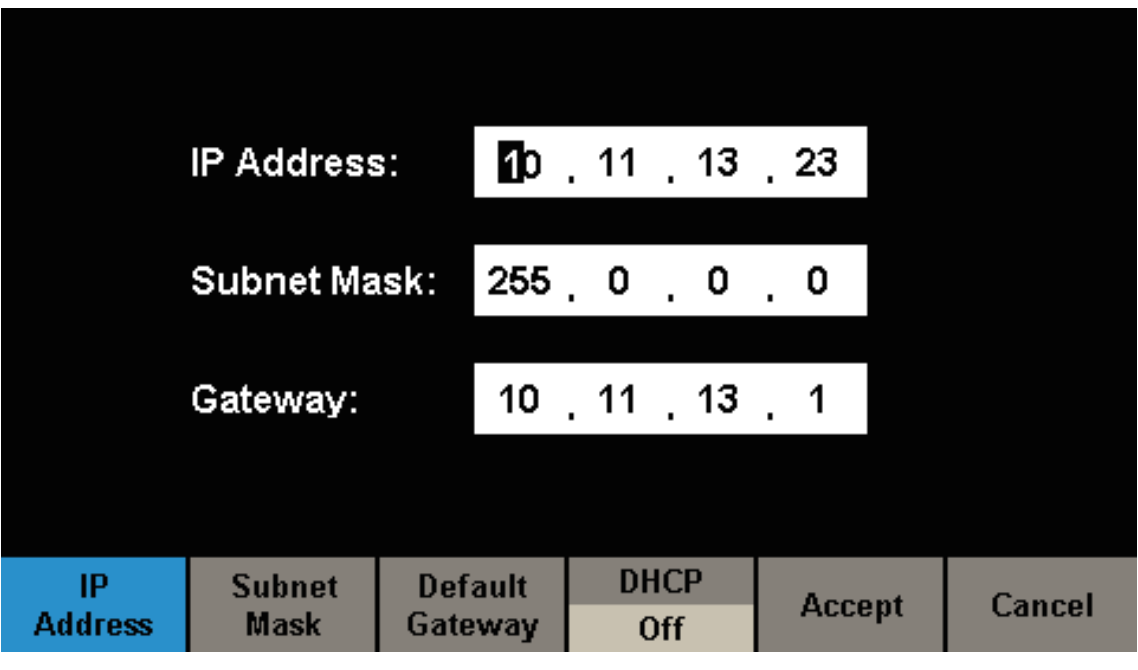

図 86 LAN の設定

• IP アドレスの設定

IP アドレスの形式は nnn.nnn.nnn.nnn. です。最初の nnn の設定範囲は 1 ~ 223 で、その他は 1 ~ 225 です。ネットワーク管理者に利用可能な IP アドレスを確認するか DHCP 機能の使用による IP ア ドレスの取得を推奨します。

IP Address を選択し、矢印キーと数値キー、またはノブを使用して任意の IP アドレスを入力します。 設定は不揮発性メモリに保存され、次回起動した際にその設定値が自動的にロードされます。

• サブネットマスクの設定

サブネットマスクの形式は nnn.nnn.nnn.nnn です。いずれの nnn も設定範囲は 1 ~ 255 です。ネット ワーク管理者に利用可能なサブネットマスクを確認することを推奨します。

Subnet Mask を選択し、矢印キーと数値キー、またはノブを使用して任意のサブネットマスクを入力 します。設定は不揮発性メモリに保存され、次回起動した際にその設定値が自動的にロードされます。

• ゲートウェイの設定

ゲートウェイの形式は nnn.nnn.nnn.nnn です。いずれの nnn も設定範囲は 1 ~ 255 です。ネットワー ク管理者に利用可能なゲートウェイを確認することを推奨します。

Gateway を選択し、矢印キーと数値キー、またはノブを使用して任意のゲートウェイを入力します。 設定は不揮発性メモリに保存され、次回起動した際にその設定値が自動的にロードされます。

**SSIGLENT®** 

• DHCP 設定モード

DHCP モードでは、接続中のネットワークの DHCP サーバにより LAN のパラメータが割り当てられま す。例えば、IP アドレスの設定中に DHCP を On にすれば DHCP モードが有効になります。 DHCP の 初期値は Off です。

### Note:

- SDG1000X シリーズが PC と直接接続されている場合、双方の IP アドレス、サブネットマスク、 ゲートウェイの設定を行います。この時、双方のサブネットマスクとゲートウェイは同じ設定 値である必要があり、IP アドレスは同一ネットワークセグメント内に設定されなければなりま せん。
- SDG1000X シリーズが PC の LAN に接続されている場合、ネットワーク管理者より利用可能な IP アドレスを取得します。詳細は TCP/IP プロトコルを参照してください
- 3. NI 社の Measurement & Automation Explorer を開き、LAN デバイス(VISA TCP/IP Resource...) を追加した後、対応するリソース名を選択します。「Open VISA Test Panel」をクリックしてリモー トコマンドコントロールパネルを有効にし、コマンドの送信やデータの読み取りを行います。

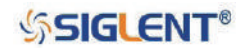

# **2.13.7 同期出力**

SDG1000X シリーズはリアパネルの AUX 入出力端子から同期信号の出力を行うことができます。この 機能を有効にすると、基本波形(ノイズと DC を除く)、任意波形、変調波形(外部ソース設定を除く) と同じ周波数の CMOS 信号を出力します。

| *CH1:Sine.ON.HiZ           |                                   |                                                         | CH2:Sine.ON.HiZ |                                        |        |
|----------------------------|-----------------------------------|---------------------------------------------------------|-----------------|----------------------------------------|--------|
|                            |                                   | Frequency<br><b>Amplitude</b><br><b>Offset</b><br>Phase | $0.00^{\circ}$  | 1.000 000kHz<br>4.000 Vpp<br>0.000 Vdc |        |
|                            |                                   |                                                         | Load<br>Output  | HiZ<br>ON                              |        |
| <b>State</b><br><b>Off</b> | <b>Channel</b><br>CH <sub>1</sub> |                                                         |                 | <b>Accept</b>                          | Cancel |

図 87 同期出力の設定

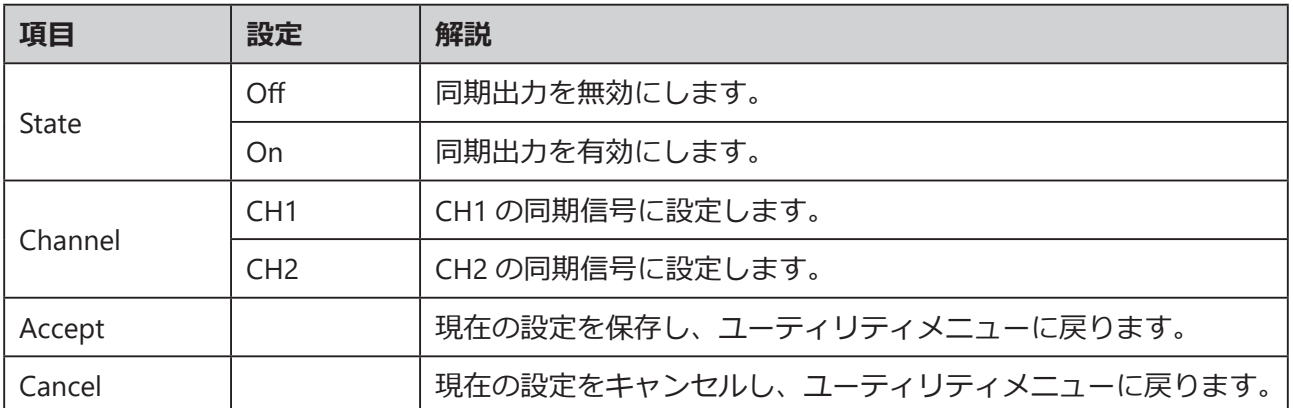

## **波形による同期出力の違い**

## **基本波形と任意波形**

- 波形の周波数が 10 MHz 以下の場合、同期信号は対象の波形と同じ周波数を持った、約 50 ns のパ ルスとして出力されます。
- 周波数が 10 MHz より大きい波形では同期出力は使用できません。
- ノイズおよび DC では同期出力は使用できません。

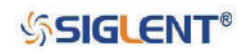
#### **変調波形**

- 変調を内部ソースに設定した場合、約 50 ns のパルス幅を持ったパルスが同期信号として出力され ます。AM、FM、PM、PWM においては、信号波の周波数が同期信号の周波数となり、ASK、FSK、 PSK におけては、キー周波数が同期信号の周波数となります。
- 変調を外部ソースに設定した場合、AUX 入出力端子が外部変調信号の入力に使用されるため、同 期出力は使用できません。

### **スイープ波形とバースト波形**

• スイープまたはバースト機能が有効な場合、同期出力は使用できないため、同期出力のメニューは 非表示になります。

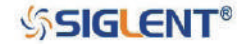

# **2.13.8 クロックソース**

SDG1000X シリーズは 10 MHz の内部クロックソース機能を搭載しています。リアパネルの 10 MHz 入出力端子から外部クロックソースを入力することが可能です。また、同端子から他の機器へクロッ クソースを出力することもできます。

Utility → Page 1/2 → Clock と進み、Source でクロックソースを Internal (内部) または External (外 部)に設定します。 10MOut では内部クロックソースの出力を Enable(有効)または Disable(無効) に設定します。ただし、外部クロックソースに設定した場合、10MOut は自動的に Disable に設定され、 10 MHz 入出力端子への外部クロック信号の入力を検出します。有効な外部クロック信号が入力され ていない場合、"No external clock source!" というプロンプトメッセージが表示され、内部クロックソー スに設定されます。

### **同期方法**

### **2 台での同期方法**

一方を内部クロックソース、もう一方を外部クロックソースに設定した 2 台の SDG1000X シリーズの 10 MHz 入出力端子同士を接続し、双方の出力周波数を同じ値にして同期を行います。

### **3 台以上での同期方法**

内部クロックソースに設定した SDG1000X シリーズの 10 MHz クロックソースを複数のチャンネルに 分割し、外部クロックソースに設定した他の SDG1000X シリーズの 10 MHz 入出力端子に接続します。 その後、すべての SDG1000X シリーズの出力周波数を同じ値にして同期を行います。

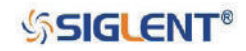

# **2.13.9 モード**

Utility → Page 1/2 → Mode と進むと、以下のモード設定画面が表示されます。

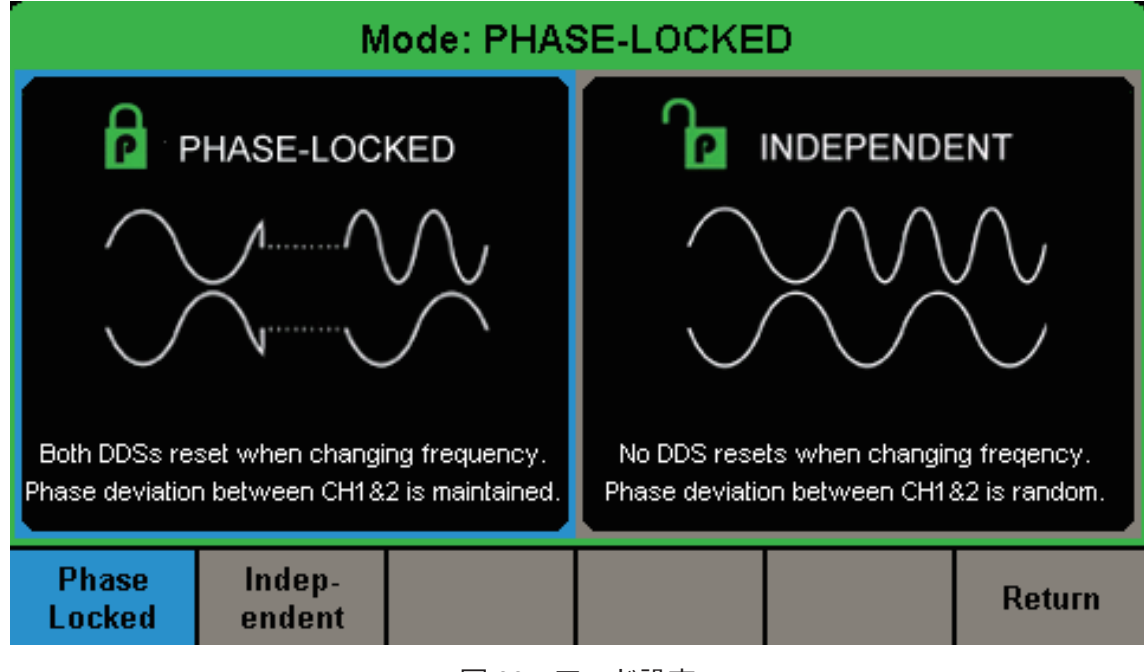

### 図 88 モード設定

### **位相ロックモード(Phase Locked)**

PhaseLocked を選択すると位相ロックモードに設定されます。このモードでは、周波数が変更された 場合、CH1 と CH2 の DDS がリセットされ、両チャンネルの位相偏差が維持されます。

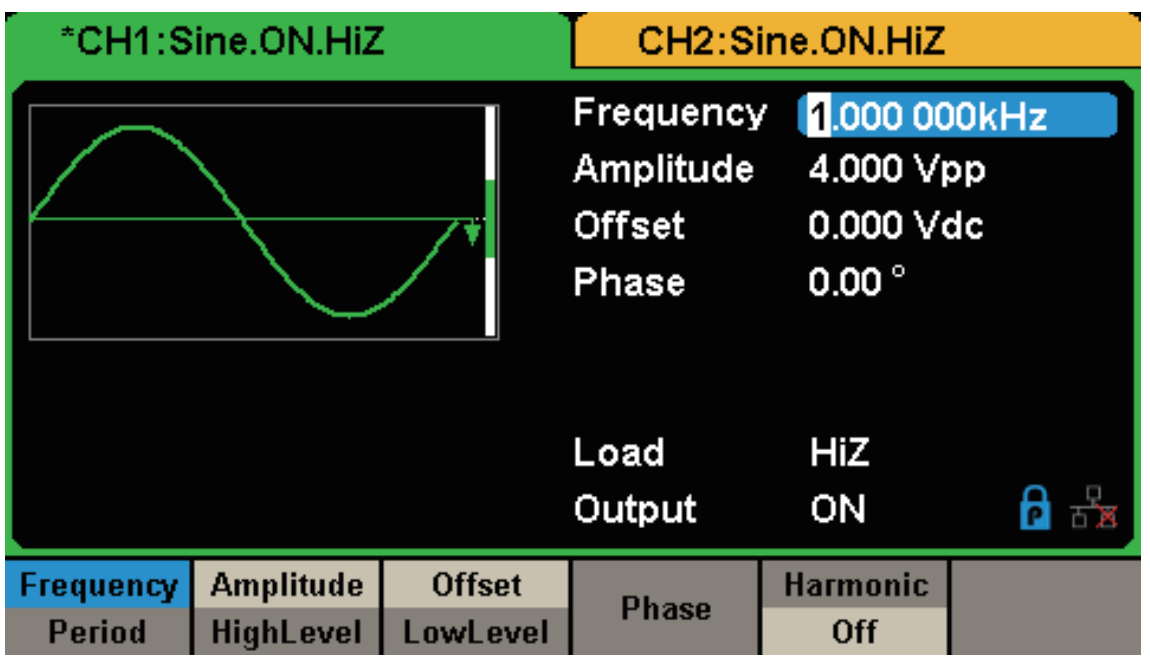

図 89 位相ロックモード

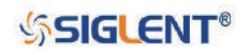

### **独立モード(Independent)**

Independent を選択すると独立モードに設定されます。このモードでは、周波数を変更しても CH1 と CH2 の DDS はリセットされず、両チャンネルの位相偏差はランダムに変化します。また、このモー ドでは位相のパラメータ設定ができないため、メニューの Phase も次の図のとおり非表示となります。

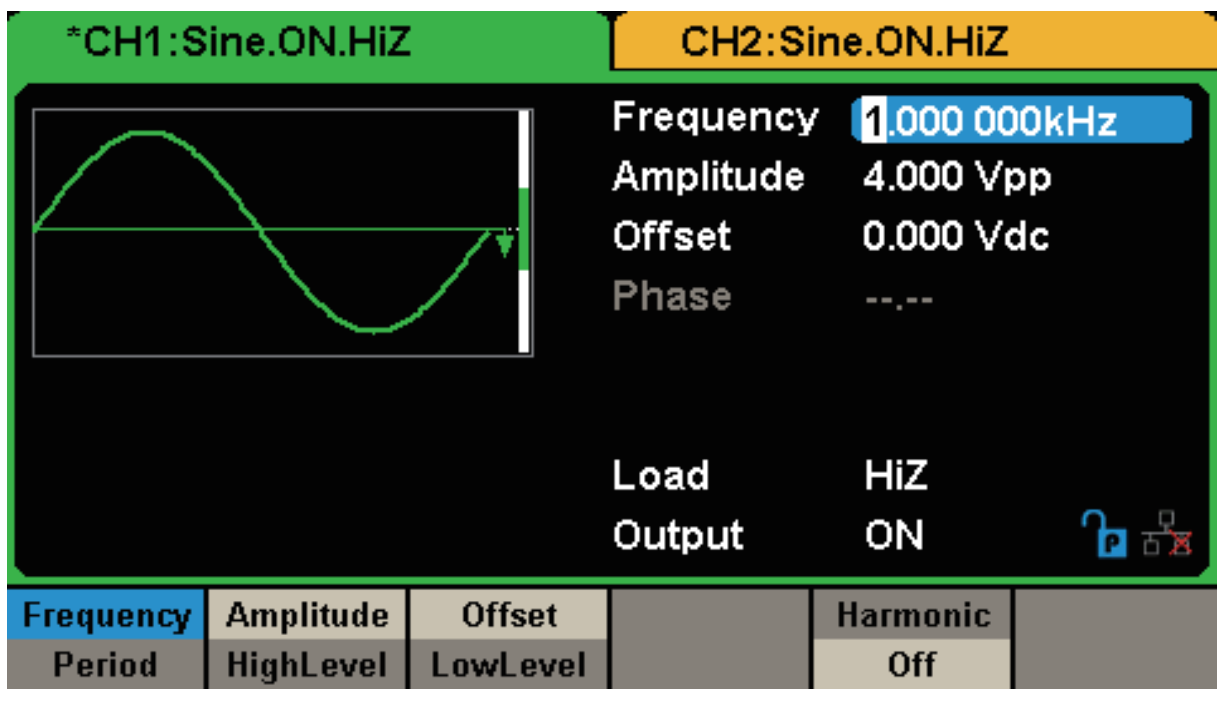

図 90 独立モード

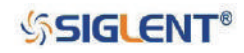

### **2.13.10 過電圧保護**

Utility → Page 1/2 → OverVoltage Protection と進むと以下の画面が表示されるため、過電圧保護機 能の有効 / 無効を設定します。。

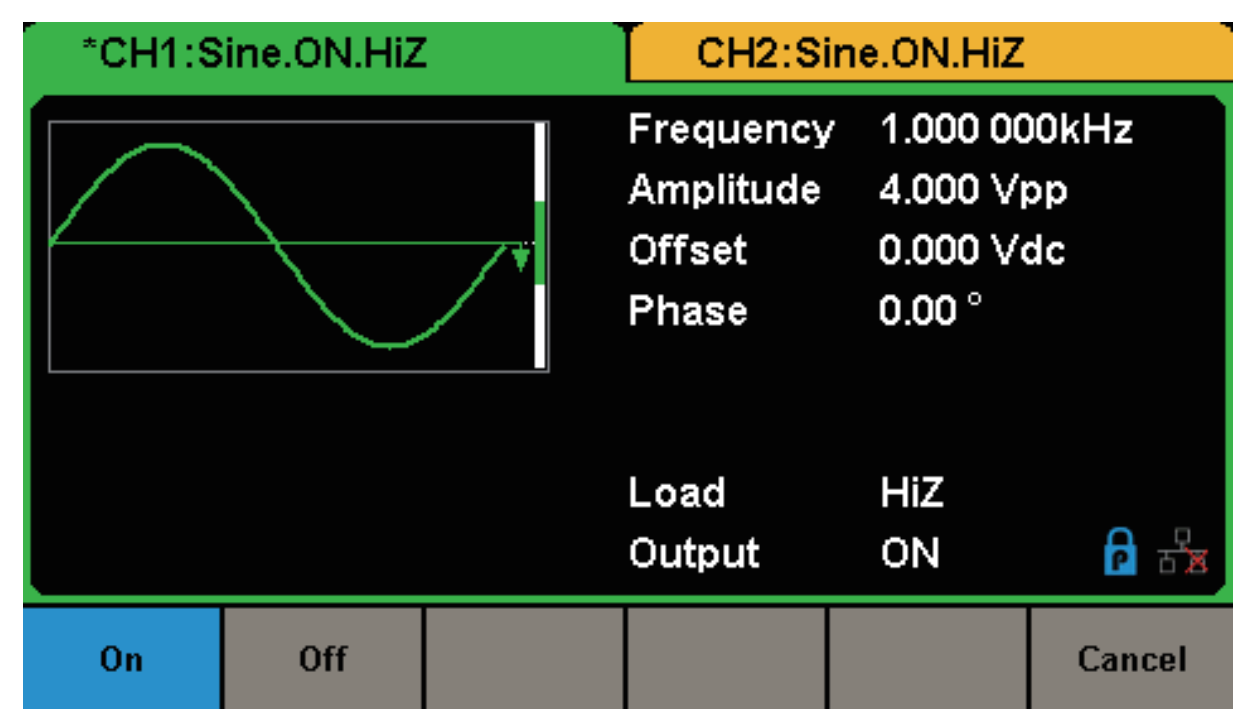

図 91 過電圧保護設定

過電圧保護機能を有効にした場合、以下のいずれかの状況が発生した際に CH1 と CH2 で過電圧保護 が働きます。この時、メッセージが表示され出力は無効になります。

- 振幅が 2 Vpp 以上または DC オフセットが | 3 VDC | 以上の時に、入力電圧の絶対値が 11 V ± 0.5 V より大きくなった場合
- 振幅が 2 Vpp より小さい時、または DC オフセットが | 3 VDC | より小さい時に、入力電圧の絶対 値が 4 V ± 0.5 V より大きくなった場合

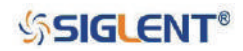

# **3. 設定例**

本章では幾つかの事例に沿って、SDG1000X をより使いこなすための設定方法を紹介します。いくつ かの特例を除き、以下の事例ではデフォルト設定を使用しています。

- ◆ 例 1: 正弦波の牛成
- ◆ 例 2: 矩形波の生成
- ◆ 例 3: ランプ波の生成
- ◆ 例 4: パルスの生成
- ◆ 例 5 : ノイズの生成
- ◆ 例 6:DC 波形の生成
- ◆ 例 7: 線形掃引波形の生成
- ◆ 例 8: バースト波形の生成
- ◆ 例 9: AM 変調波形の生成
- ◆ 例 10: FM 変調波形の生成
- ◆ 例 11: PM 変調波形の生成
- ◆ 例 12: FSK 変調波形の生成
- ◆ 例 13: ASK 変調波形の生成
- ◆ 例 14: PSK 変調波形の生成
- ◆ 例 15: PWM 変調波形の牛成
- ◆ 例 16: DSB-AM 変調波形の生成

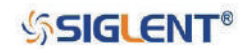

### **3.1 例 1:正弦波の生成**

周波数 1 MHz、振幅 5 Vpp、オフセット 1 Vdc の正弦波を生成します。

#### **操作手順**

- 周波数の設定
- 1. Waveform → Sine → Frequency/Period と進んで Frequency を選択すると、周波数の値が青くハ イライトされます。
- 2.数値キーで 1 と入力し、単位を MHz に設定します。これで周波数は 1 MHz に設定されます。
- 振幅の設定
- 1. Amplitude/HighLevel で Amplitude を選択すると、振幅の値が青くハイライトされます。
- 2. 数値キーで 5 と入力し、単位を Vpp に設定します。これで振幅は 5 Vpp に設定されます。
- オフセットの設定
- 1. Offset/LowLevel で Offset を選択すると、オフセットの値が青くハイライトされます。
- 2. 数値キーで 1 と入力し、単位を Vdc に設定します。これでオフセットは 1 Vdc に設定されます。

上記の設定を行うと、次の図の波形が生成されます。

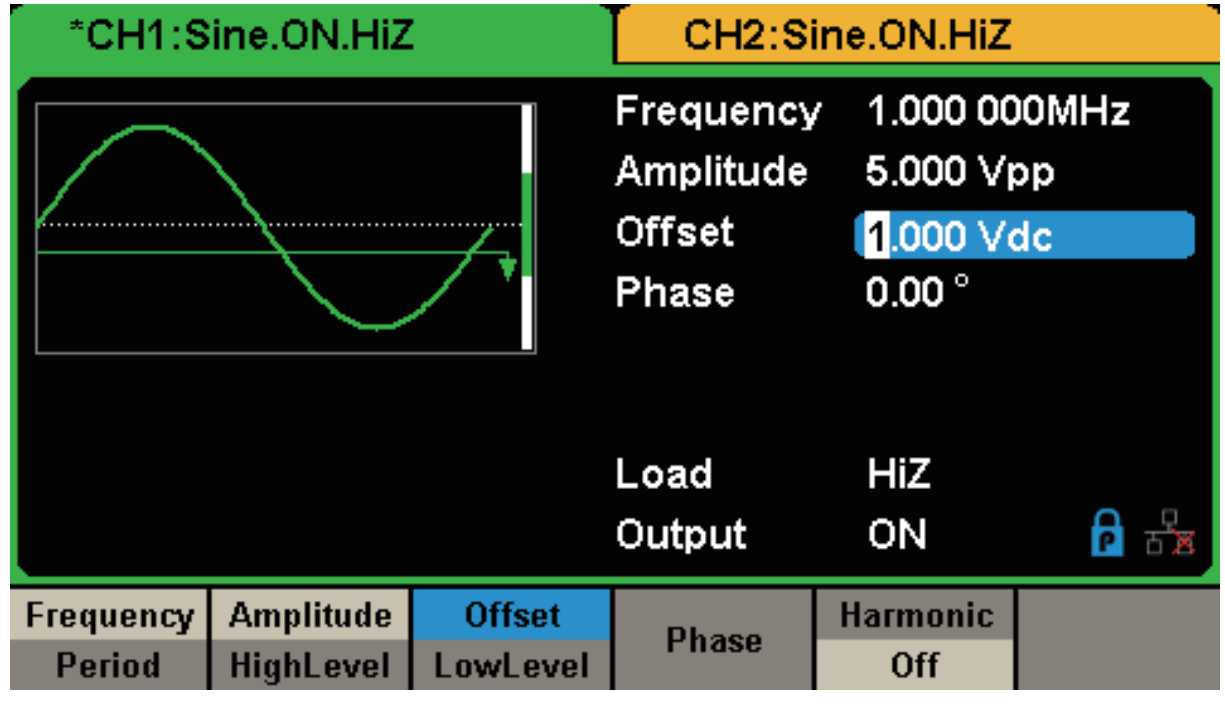

図 92 正弦波の生成

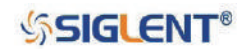

### **3.2 例 2:矩形波の生成**

周波数 5 kHz、振幅 2 Vpp、オフセット 1 Vdc、デューティ比 30% の矩形波を生成します。

#### **操作手順**

- 周波数の設定
- 1. Waveform → Square → Frequency/Period と進んで Frequency を選択すると、周波数の値が青く ハイライトされます。
- 2.数値キーで 5 と入力し、単位を kHz に設定します。これで周波数は 5 kHz に設定されます。
- 振幅の設定
- 1. Amplitude/HighLevel で Amplitude を選択すると、振幅の値が青くハイライトされます。
- 2.数値キーで 2 と入力し、単位を Vpp に設定します。これで振幅は 5 Vpp に設定されます。
- オフセットの設定
- 1. Offset/LowLevel で Offset を選択すると、オフセットの値が青くハイライトされます。
- 2.数値キーで 1 と入力し、単位を Vdc に設定します。これでオフセットは 1 Vdc に設定されます。
- デューティ比の設定
- 1. DutyCycle を選択すると、デューティ比の値が青くハイライトされます。
- 2.数値キーで 30 と入力し、単位を % に設定します。これでオフセットは 30% に設定されます。

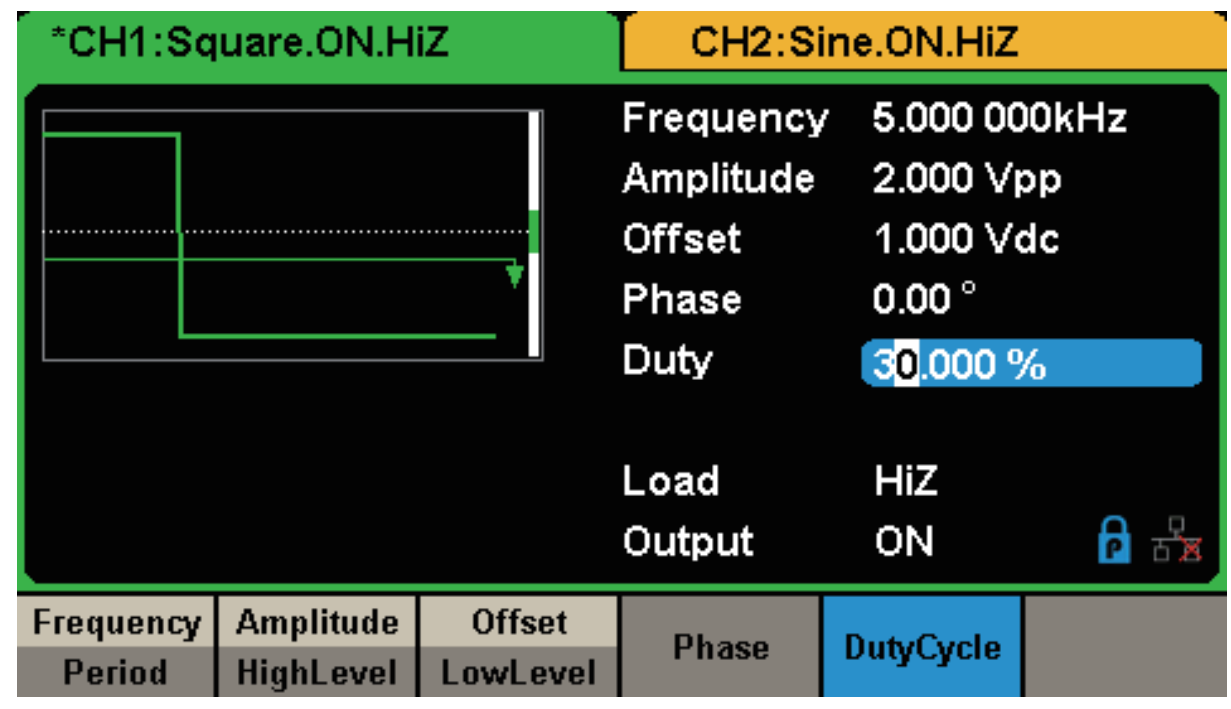

上記の設定を行うと、次の図の波形が生成されます。

図 93 矩形波の生成

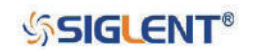

### **3.3 例 3:ランプ波の生成**

周期 10 µs、振幅 100 mVpp、オフセット 20 mVdc、位相 45°、シンメトリ 30% のランプ波を次の手 順で生成します。

### **操作手順**

- 周期の設定
- 1. Waveform → Ramp → Frequency/Period と進んで Period を選択すると、周期の値が青くハイラ イトされます。
- 2.数値キーで 10 と入力し、単位を µs に設定します。これで周波数は 10 µs に設定されます。
- 振幅の設定
- 1. Amplitude/HighLevel で Amplitude を選択すると、振幅の値が青くハイライトされます。
- 2.数値キーで 100 と入力し、単位を mVpp に設定します。これで振幅は 100 mVpp に設定されます。
- オフセットの設定
- 1. Offset/LowLevel で Offset を選択すると、オフセットの値が青くハイライトされます。
- 2.数値キーで20と入力し、単位をmVdcに設定します。これでオフセットは20 mVdcに設定されます。
- 位相の設定
- 1. Phase を選択すると、位相の値が青くハイライトされます。
- 2.数値キーで 45 と入力し、単位を ° に設定します。これで位相は 45° に設定されます。
- シンメトリの設定
- 1. Symmetry を選択すると、シンメトリの値が青くハイライトされます。
- 2.数値キーで 30 と入力し、単位を % に設定します。これでシンメトリは 30% に設定されます。

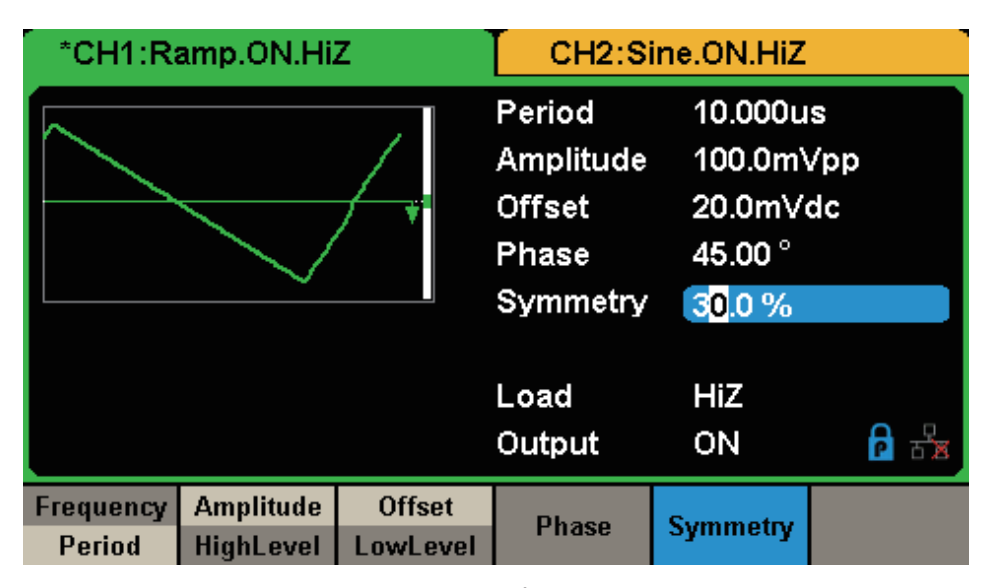

図 94 ランプ波の生成

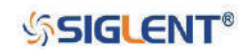

### **3.4 例 4:パルスの生成**

周波数 5 kHz、ハイレベル 5 V、ローレベル -1 V、パルス幅 40 µs、ディレイ 20 ns のパルスを次の手 順で生成します。

### **操作手順**

- 周波数の設定
- 1. Waveform → Pulse → Frequency/Period と進んで Frequency を選択すると、周期の値が青くハ イライトされます。
- 2.数値キーで 5 と入力し、単位を kHz に設定します。これで周波数は 5 kHz に設定されます。
- ハイレベルの設定
- 1. Amplitude/HighLevel で HighLevel を選択すると、ハイレベルの値が青くハイライトされます。
- 2.数値キーで 5 と入力し、単位を V に設定します。これで振幅は 5 V に設定されます。
- ローレベルの設定
- 1. Offset/LowLevel で LowLevel を選択すると、ローレベルの値が青くハイライトされます。
- 2. 数値キーで -1 と入力し、単位を V に設定します。これでオフセットは -1 V に設定されます。
- パルス幅の設定
- 1. PulWidth/DutyCycle で PulWidth を選択すると、パルス幅の値が青くハイライトされます。
- 2.数値キーで 40 と入力し、単位を µs に設定します。これでオフセットは 40 µs に設定されます。
- ディレイの設定
- 1. Delay を選択すると、ディレイの値が青くハイライトされます。
- 2.数値キーで 20 と入力し、単位を ns に設定します。これで位相は 20 ns に設定されます。

| *CH1:Pulse.ON.HiZ |                  |               | CH2:Sine.ON.HiZ                                                                       |                               |                           |  |
|-------------------|------------------|---------------|---------------------------------------------------------------------------------------|-------------------------------|---------------------------|--|
|                   |                  |               | Frequency<br><b>HighLevel</b><br>LowLevel<br>Pulse Width 40.000us<br><b>Rise Edge</b> | 5.000 V<br>16.8 <sub>ns</sub> | 5.000 000kHz<br>$-1.000V$ |  |
|                   |                  |               | Delay                                                                                 | 20.0 <sub>ns</sub>            |                           |  |
|                   |                  |               | Load                                                                                  | HiZ                           |                           |  |
|                   |                  |               | Output                                                                                | ON                            |                           |  |
| Frequency         | <b>Amplitude</b> | <b>Offset</b> | PulWidth                                                                              | <b>Rise</b>                   | Delay                     |  |
| Period            | <b>HighLevel</b> | LowLevel      | <b>DutyCycle</b>                                                                      | Fall                          |                           |  |

図 95 パルスの生成

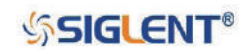

## **3.5 例 5:ノイズの生成**

標準偏差 0.5 V、平均値 1 V のノイズを次の手順で生成します。

#### **操作手順**

- 標準偏差の設定
- 1. Waveform→ Noise と進んで、Stdev を選択すると、標準偏差の値が青くハイライトされます。
- 2.数値キーで 0.5 と入力し、単位を V に設定します。これで標準偏差は 0.5 V に設定されます。
- 平均値の設定
- 1. Mean を選択すると、平均値の値が青くハイライトされます。
- 2. 数値キーで 1 と入力し、単位を V に設定します。これで平均値は 1 V に設定されます。

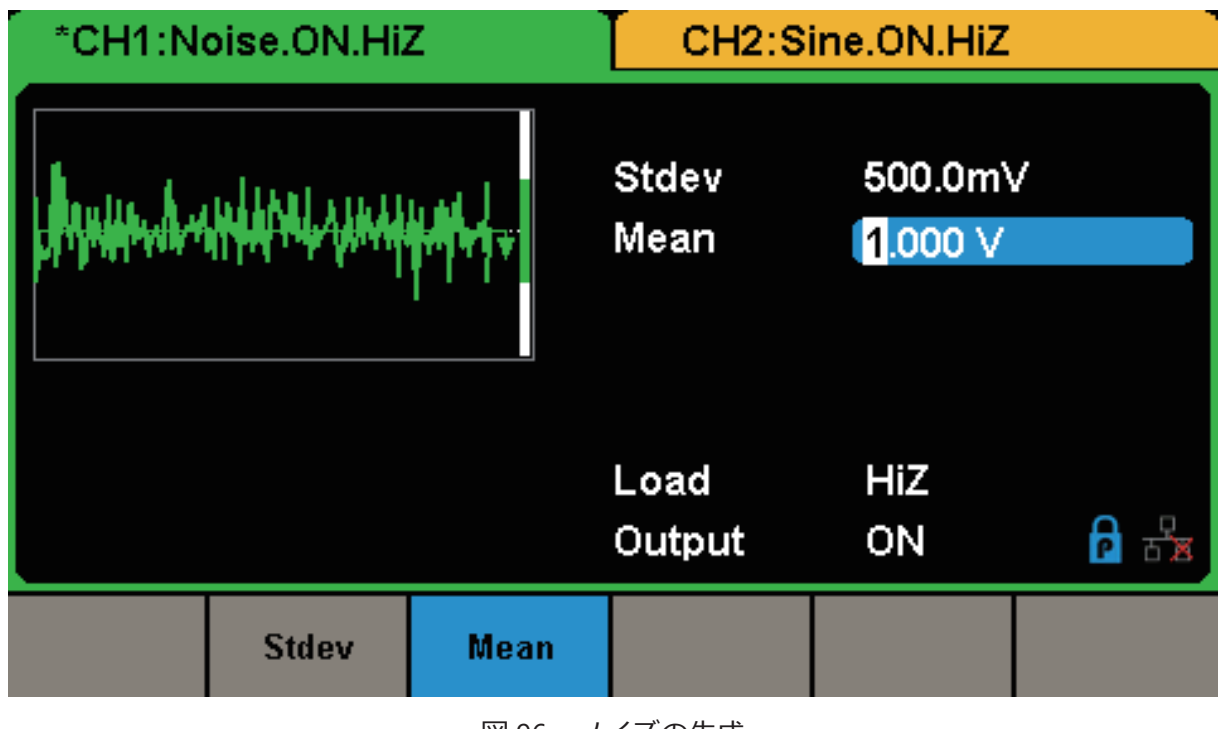

図 96 ノイズの生成

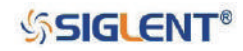

### **3.6 例 6:DC 波の生成**

オフセット 3 Vdc の DC 波を次の手順で生成します。

#### **操作手順**

• DC 波形の選択

Waveform → Noise → DC と進んで DC 波に設定します。

- オフセットの設定
- 1. Offset を選択すると、オフセットの値が青くハイライトされます。
- 2. 数値キーで 3 と入力し、単位を Vdc に設定します。これでオフセットは 3 Vdc に設定されます。

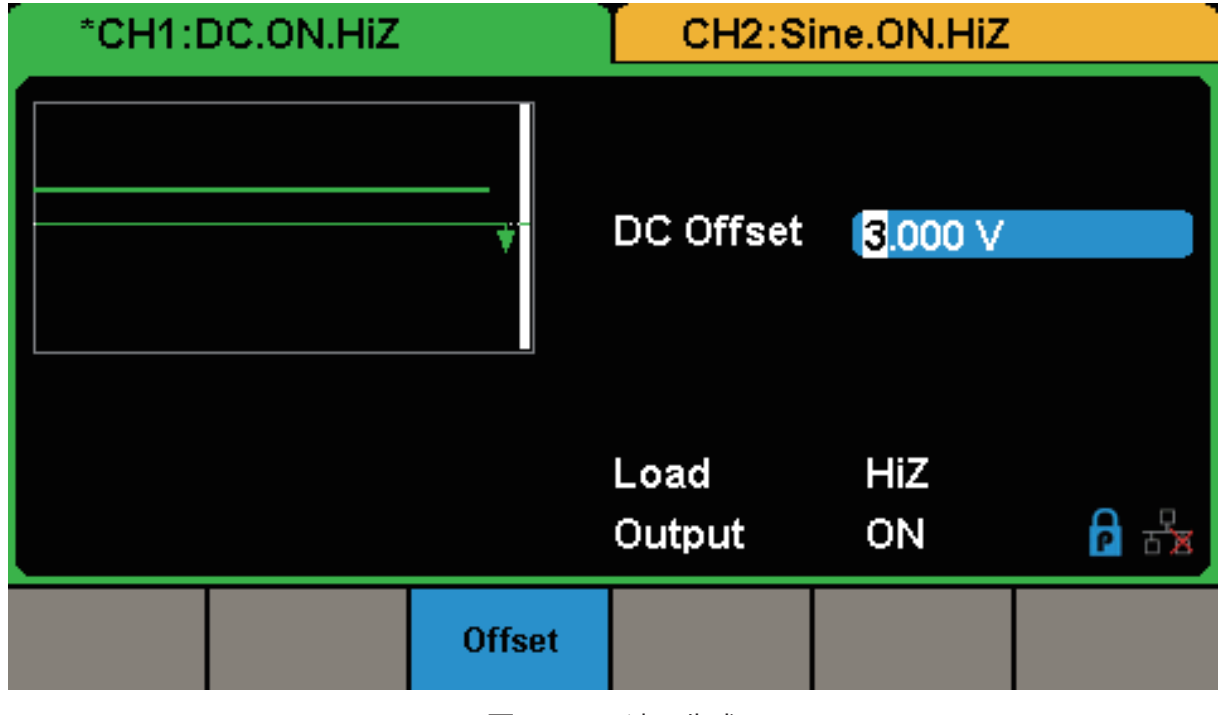

図 97 DC 波の生成

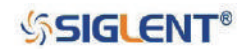

### **3.7 例 7:線形掃引波の生成**

開始周波数 100 Hz、停止周波数 10 kHz の正弦掃引波を生成します。内部トリガソース、線形掃引、 掃引時間 2 s の設定を適用します。

### **操作手順**

- 波形の設定
- 1. Waveform → Sine と進み、掃引機能に使用する波形を正弦波に設定します。
- 2. Amplitude/HighLevel で Amplitude を選択し、振幅を 5 Vpp に設定します。
- 3. Offset/LowLevel で Offset を選択し、オフセットを 0 Vdc に設定します。
- 掃引機能の設定
- 1. Sweep → Page 1/2 → SweepTime と進み、掃引時間を 1 s に設定します。
- 2. StartFreq/CenterFreq で StartFreq を選択し、開始周波数を 100 Hz に設定します。
- 3. StopFreq/FreqSpan で StopFreq を選択し、停止周波数を 10 kHz に設定します。
- 4. Type で Linear を選択し、線形掃引に設定します。

上記の設定を行うと、次の図の波形が生成されます。

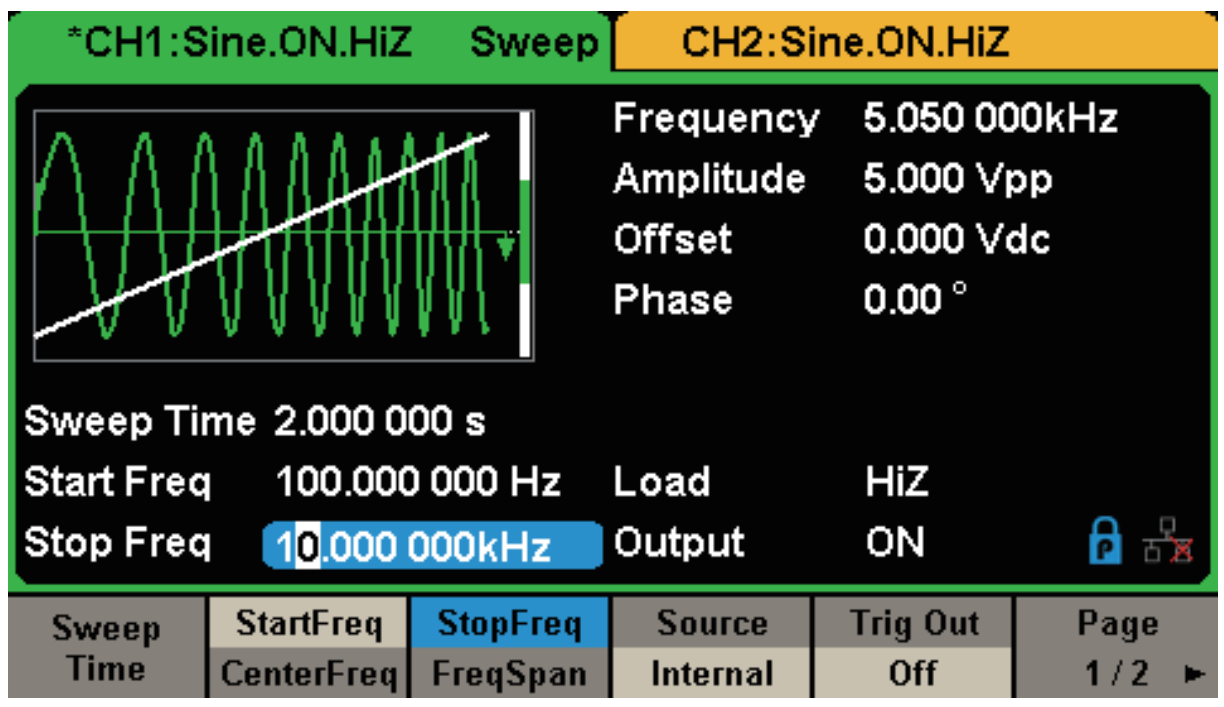

図 98 線形掃引波の生成

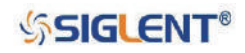

## **3.8 例 8:バーストの生成**

5 サイクルのバーストを生成します。周期 3 ms、内部トリガソース、開始位相 0° の設定を適用します。

#### **操作手順**

- 波形の設定
- 1. Waveform→ Sine と進み、バースト機能に使用する波形を正弦波に設定します。
- 2. Frequency/Period で Frequency を選択し、周波数を 10 kHz に設定します。
- 3. Amplitude/HighLevel で Amplitude を選択し、振幅を 4 Vpp に設定します。
- 4. Offset/LowLevel で Offset を選択し、オフセットを 0 Vdc に設定します。
- バースト機能の設定
- 1. Burst を押してバースト機能のメニューを開きます。
- 2. NCycle/Gated で NCycle を選択し、N サイクルモードに設定します。
- 3. Burst Period を選択し、周期を 3 ms に設定します。
- 4. Start Phase を選択し、開始位相を 0° に設定します。
- 5. Cycles/Infinite で Cycles を選択し、サイクル数を 5 に設定します。
- 6. Page 1/2 → Delay と進み、ディレイを 100 µs に設定します。

上記の設定を行うと、次の図の波形が生成されます。

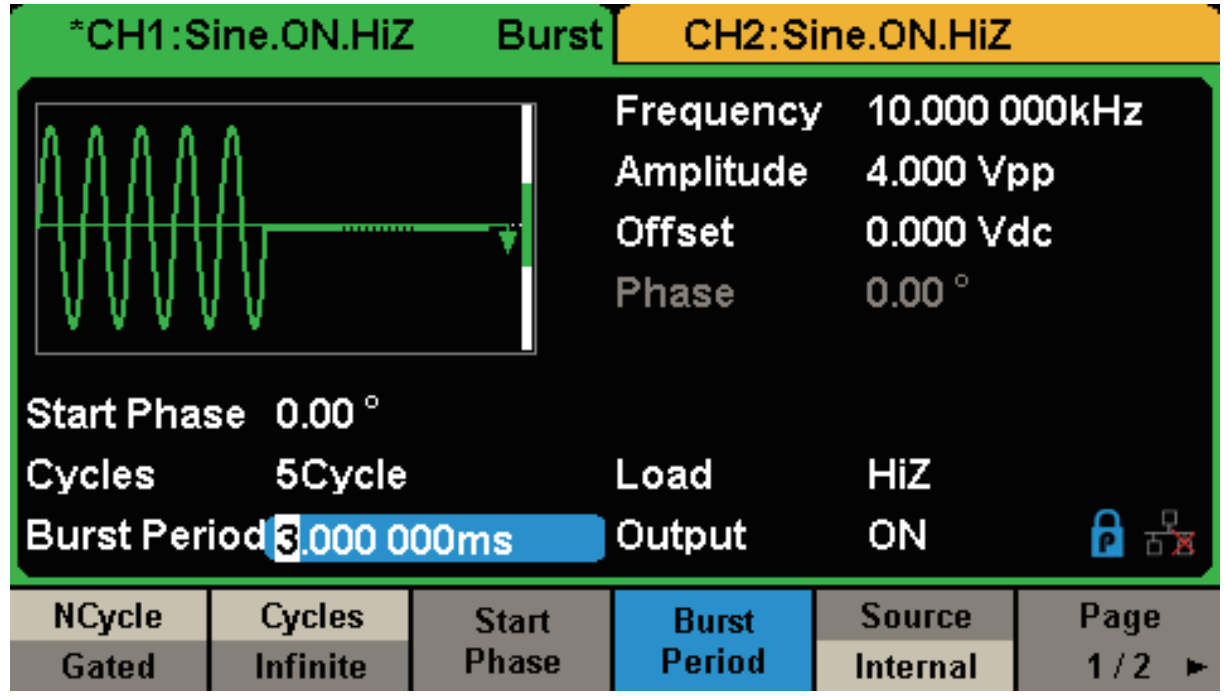

図 99 バーストの生成

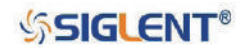

### **3.9 例 9:AM 変調波の生成**

変調度 80% の AM 変調波を生成します。搬送波は周波数 10 kHz の正弦波、信号波は周波数 200 Hz の正弦波とします。

#### **操作手順**

- 波形の設定
- 1. Waveform → Sine と進み、搬送波を正弦波に設定します。
- 2. Frequency/Period で Frequency を選択し、周波数を 10 kHz に設定します。
- 3. Amplitude/HighLevel で Amplitude を選択し、振幅を 1 Vpp に設定します。
- 4. Offset/LowLevel で Offset を選択し、オフセットを 0 Vdc に設定します。
- 変調の設定
- 1. Mod → Type → AM と進み、AM 変調の設定メニューを開きます。
- 2. AM Freq を選択し、信号波の周波数を 200 Hz に設定します。
- 3. AM Depth を選択し、変調度を 80% に設定します。
- 4. Shape で Sine を選択し、信号波の形状を正弦波に設定します。

上記の設定を行うと、次の図の波形が生成されます。

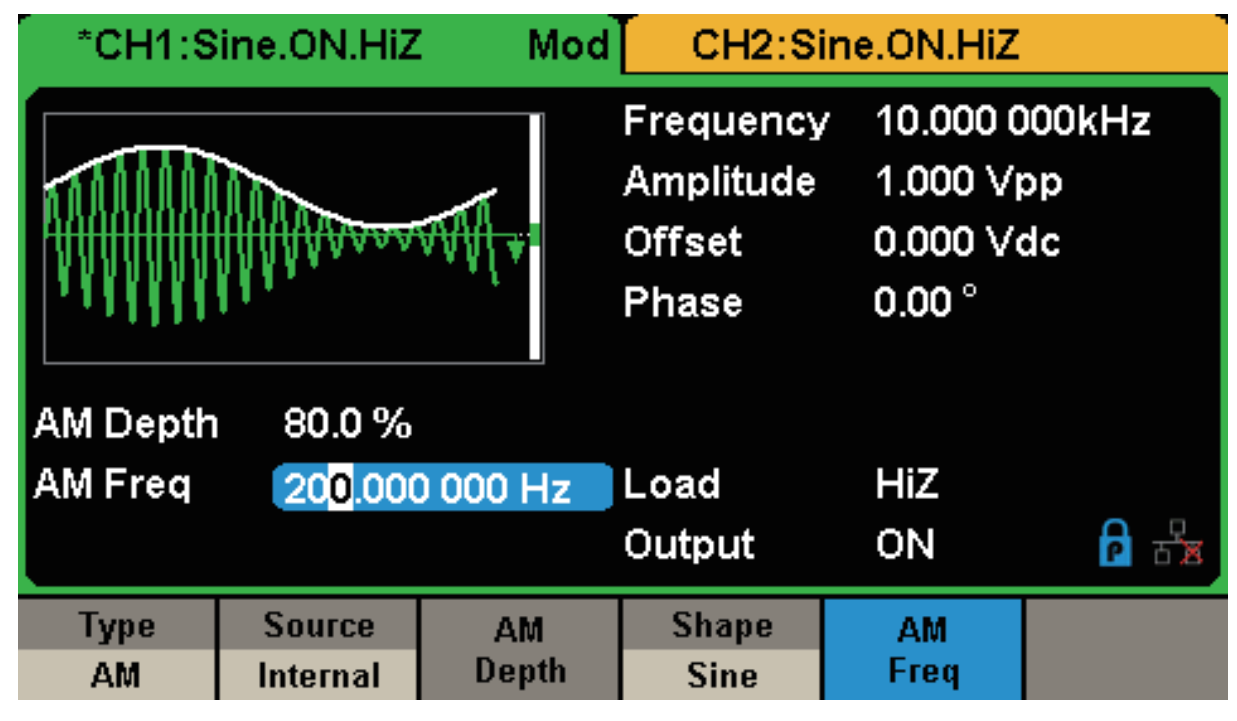

図 100 AM 変調波の生成

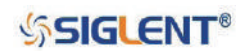

### **3.10 例 10:FM 変調波の生成**

搬送波を周波数 10 kHz の正弦波、信号波を周波数 1 Hz、周波数偏差 2 kHz の正弦波とする FM 変調 波を生成します。

#### **操作手順**

- 波形の設定
- 1. Waveform → Sine と進み、搬送波を正弦波に設定します。
- 2. Frequency/Period で Frequency を選択し、周波数を 10 kHz に設定します。
- 3. Amplitude/HighLevel で Amplitude を選択し、振幅を 1 Vpp に設定します。
- 4. Offset/LowLevel で Offset を選択し、オフセットを 0 Vdc に設定します。
- 変調の設定
- 1. Mod→ Type→ FM と進み、FM 変調の設定メニューを開きます。
- 2. FM Freq を選択し、信号波の周波数を 1 Hz に設定します。
- 3. FM Dev を選択し、信号波の周波数偏差を 2 kHz に設定します。
- 4. Shape で Sine を選択し、信号波の形状を正弦波に設定します。

上記の設定を行うと、次の図の波形が生成されます。

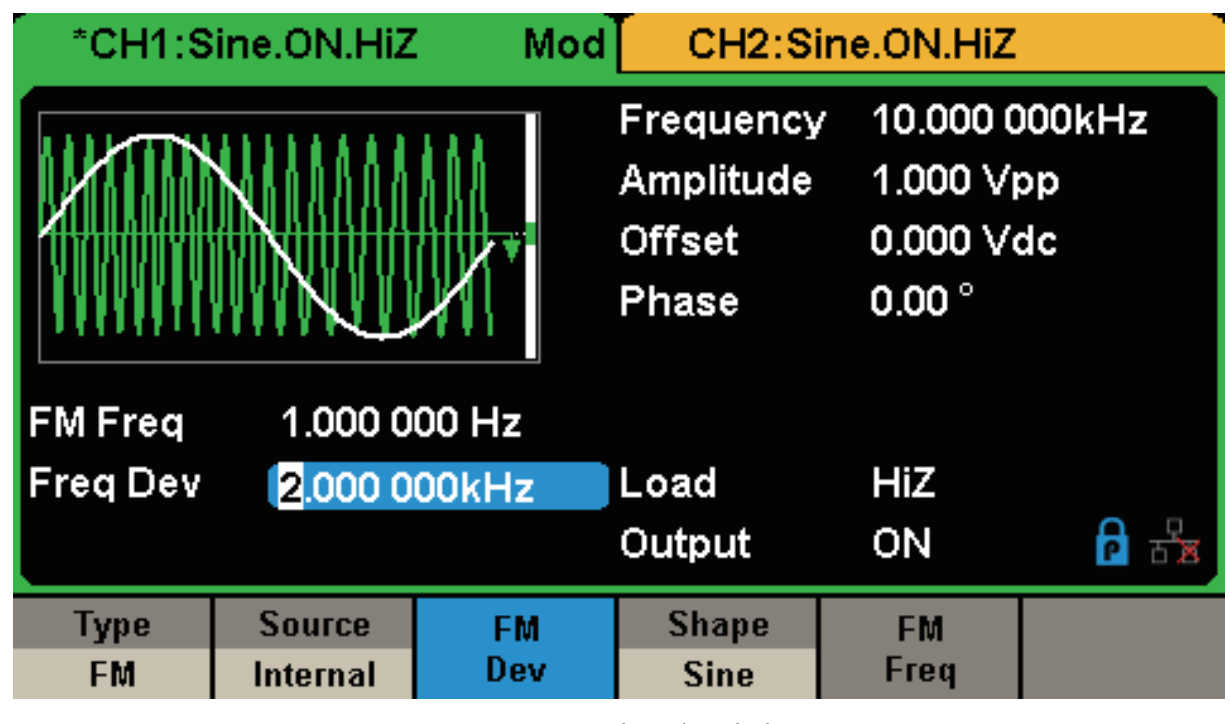

図 101 FM 変調波の生成

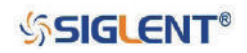

### **3.11 例 11:PM 変調波の生成**

搬送波を周波数 10 kHz の正弦波、信号波を周波数 2 Hz、位相偏差 90° の正弦波とする PM 変調波を 生成します。

#### **操作手順**

- 波形の設定
- 1. Waveform → Sine と進み、搬送波を正弦波に設定します。
- 2. Frequency/Period で Frequency を選択し、周波数を 10 kHz に設定します。
- 3. Amplitude/HighLevel で Amplitude を選択し、振幅を 5 Vpp に設定します。
- 4. Offset/LowLevel で Offset を選択し、オフセットを 0 Vdc に設定します。
- 変調の設定
- 1. Mod→ Type→ PM と進み、PM 変調の設定メニューを開きます。
- 2. PM Freq を選択し、信号波の周波数を 2 kHz に設定します。
- 3. Phase Dev を選択し、信号波の位相偏差を 90° に設定します。
- 4. Shape で Sine を選択し、信号波の形状を正弦波に設定します。

上記の設定を行うと、次の図の波形が生成されます。

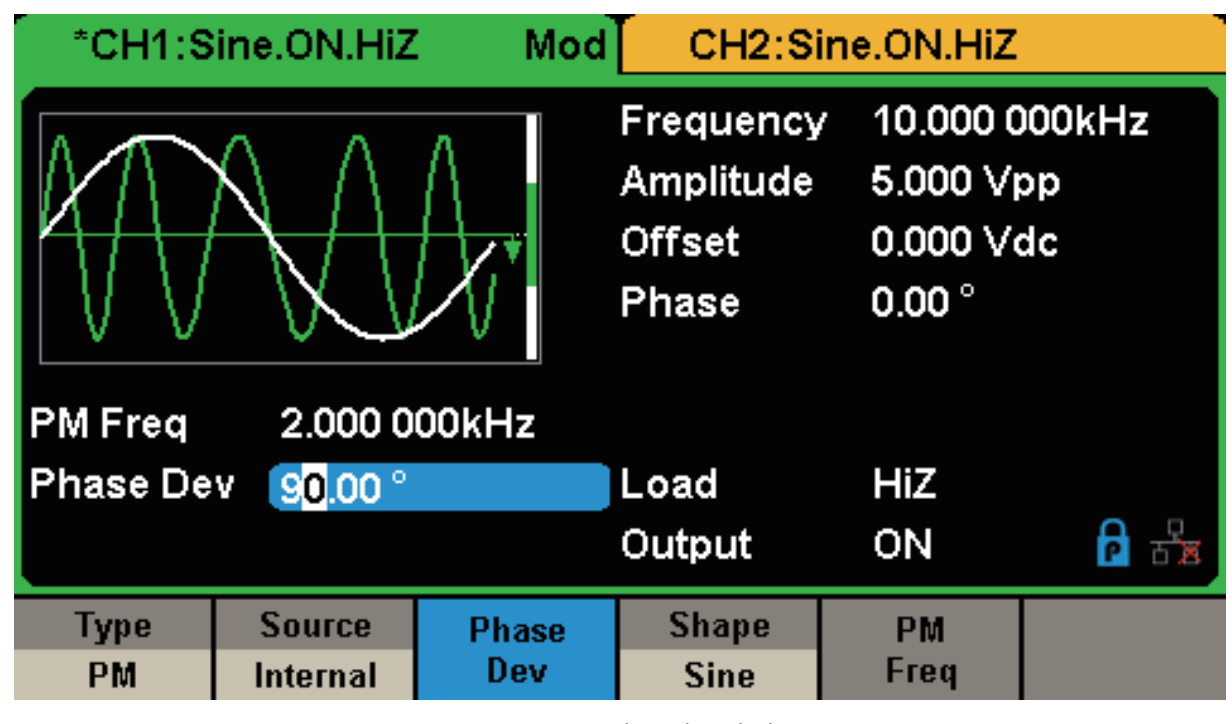

図 102 PM 変調波の生成

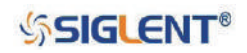

### **3.12 例 12:FSK 変調波の生成**

搬送波を周波数 10 kHz の正弦波、信号波を周波数 2 Hz、位相偏差 90° の正弦波とする PM 変調波を 生成します。

#### **操作手順**

- 波形の設定
- 1. Waveform → Sine と進み、搬送波を正弦波に設定します。
- 2. Frequency/Period で Frequency を選択し、周波数を 10 kHz に設定します。
- 3. Amplitude/HighLevel で Amplitude を選択し、振幅を 5 Vpp に設定します。
- 4. Offset/LowLevel で Offset を選択し、オフセットを 0 Vdc に設定します。
- 変調の設定
- 1. Mod → Type → FSK と進み、FSK 変調の設定メニューを開きます。
- 2. Key Freq を選択し、キー周波数を 200 Hz に設定します。
- 3. Hop Freq を選択し、ホップ周波数を 500 Hz に設定します。

上記の設定を行うと、次の図の波形が生成されます。

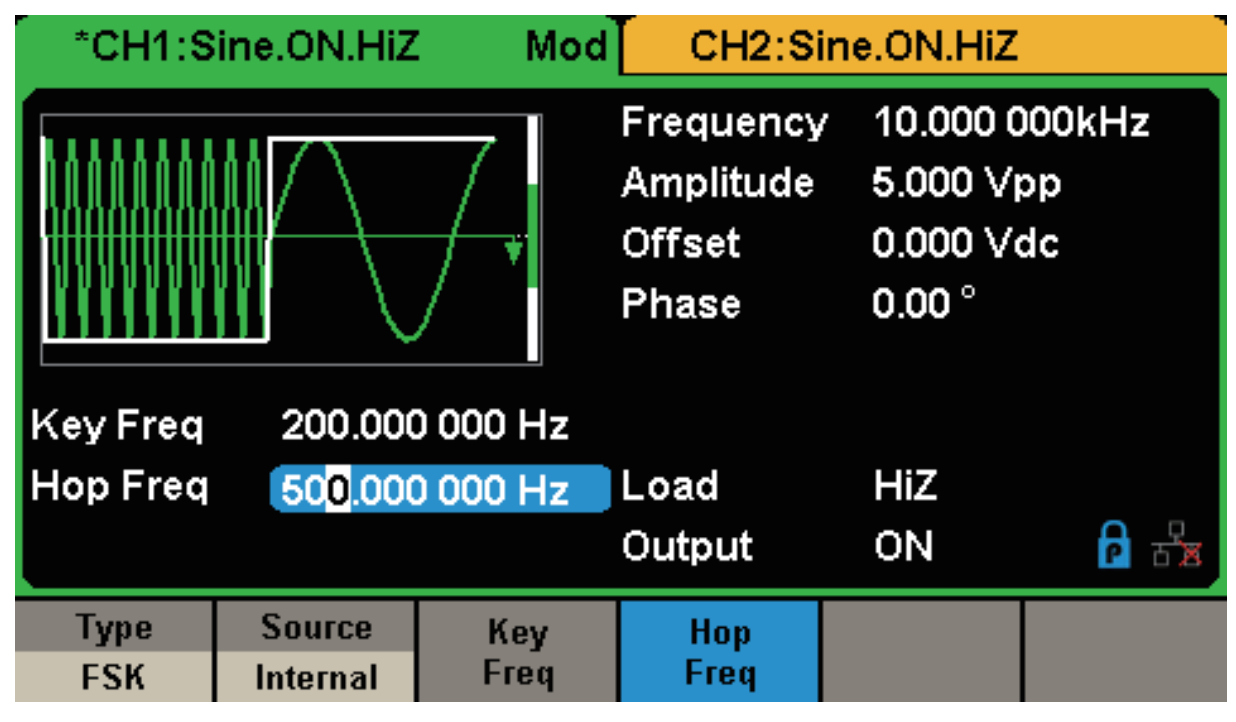

図 103 FSK 変調波の生成

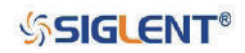

### **3.13 例 13:ASK 変調波の生成**

キー周波数 500 Hz の ASK 変調波を生成します。搬送波は周波数 5 kHz の正弦波を設定します。

#### **操作手順**

- 波形の設定
- 1. Waveform → Sine と進み、搬送波を正弦波に設定します。
- 2. Frequency/Period で Frequency を選択し、周波数を 5 kHz に設定します。
- 3. Amplitude/HighLevel で Amplitude を選択し、振幅を 5 Vpp に設定します。
- 4. Offset/LowLevel で Offset を選択し、オフセットを 0 Vdc に設定します。
- 変調の設定
- 1. Mod→ Type → ASK と進み、ASK 変調の設定メニューを開きます。
- 2. Key Freq を選択し、キー周波数を 500 Hz に設定します。

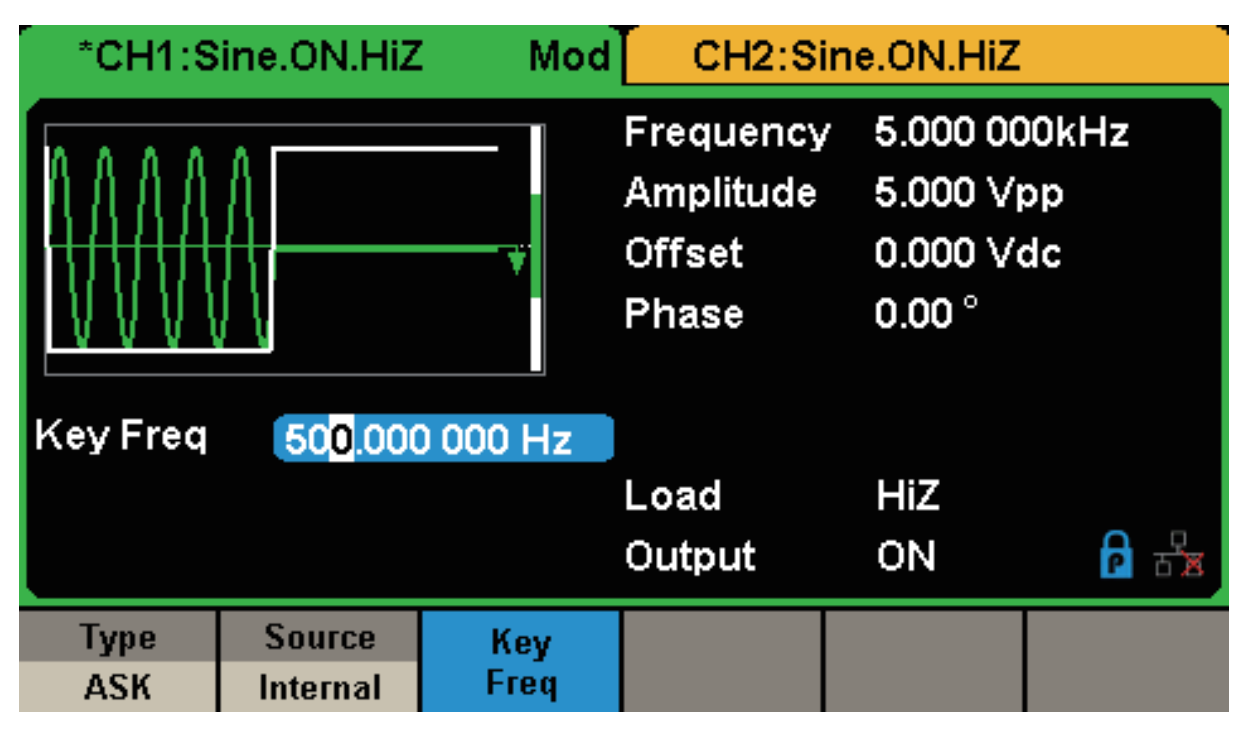

図 104 ASK 変調波の生成

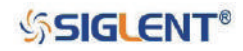

### **3.14 例 14:PSK 変調波の生成**

キー周波数 200 Hz の PSK 変調波を生成します。搬送波は周波数 1 kHz の正弦波を設定します。

### **操作手順**

- 波形の設定
- 1. Waveform → Sine と進み、搬送波を正弦波に設定します。
- 2. Frequency/Period で Frequency を選択し、周波数を 1 kHz に設定します。
- 3. Amplitude/HighLevel で Amplitude を選択し、振幅を 5 Vpp に設定します。
- 4. Offset/LowLevel で Offset を選択し、オフセットを 0 Vdc に設定します。
- 変調の設定
- 1. Mod→ Type → Page 1/2 → PSK と進み、PSK 変調の設定メニューを開きます。
- 2. PSK Rate を選択し、キー周波数を 200 Hz に設定します。
- 3. Polarity で Positive を選択し、変調極性を正に設定します。

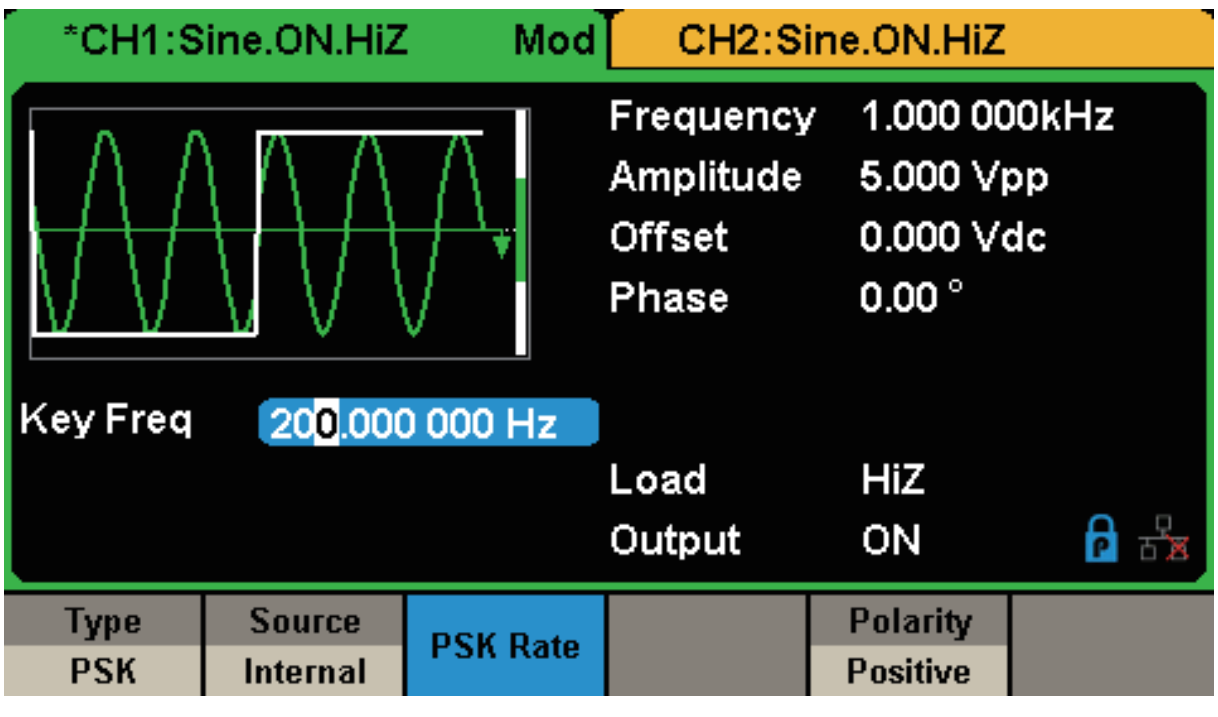

図 105 PSK 変調波の生成

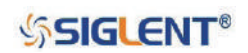

## **3.15 例 15:PWM 変調波の生成**

キー周波数 200 Hz の PWM 変調波を生成します。搬送波は周波数 5 kHz のパルスを設定します。

#### **操作手順**

- 波形の設定
- 1. Waveform → Pulse と進み、搬送波をパルスに設定します。
- 2. Frequency/Period で Frequency を選択し、周波数を 5 kHz に設定します。
- 3. Amplitude/HighLevel で Amplitude を選択し、振幅を 5 Vpp に設定します。
- 4. Offset/LowLevel で Offset を選択し、オフセットを 0 Vdc に設定します。
- 5. PulWidth/DutyCycle で PulWidth を選択し、パルス幅を 40 µs に設定します。
- 変調の設定
- 1. Mod→ Type → Page 1/2 → PWM と進み、PWM 変調の設定メニューを開きます。
- 2. PWM Freq を選択し、キー周波数を 200 Hz に設定します。
- 3. Width Dev を選択し、周波数偏差を 20 µs に設定します。

上記の設定を行うと、次の図の波形が生成されます。

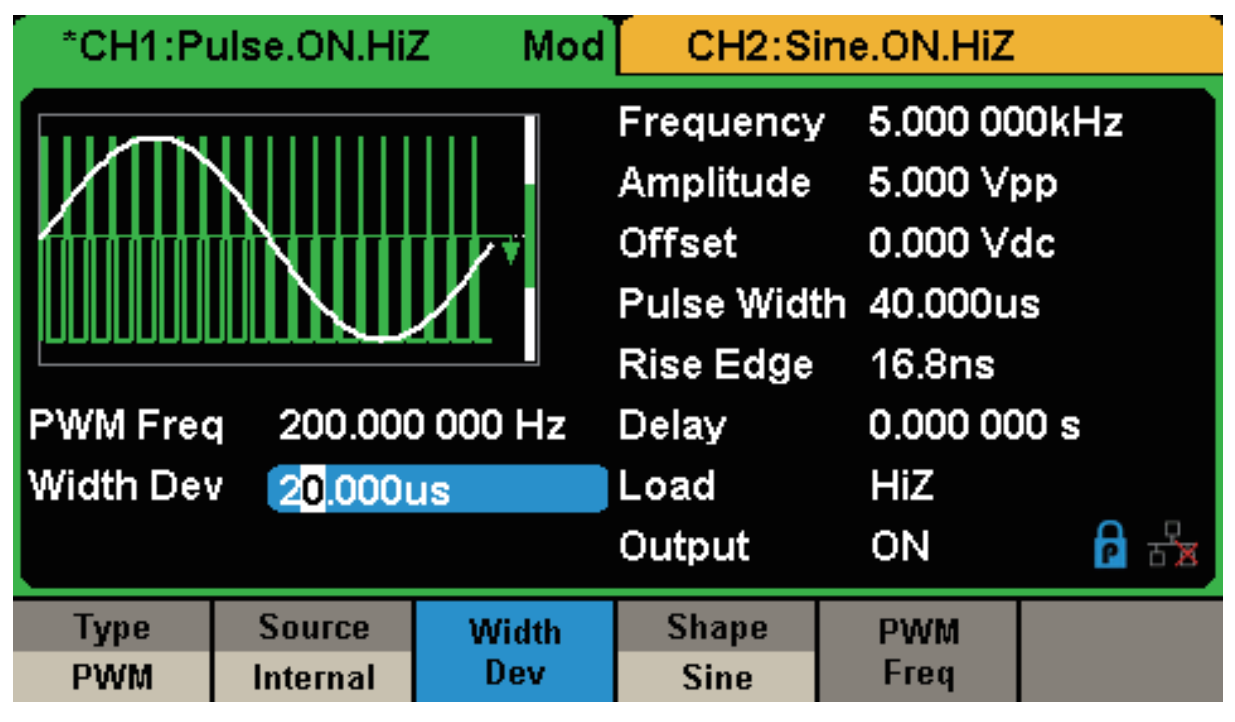

図 106 PWM 変調波の生成

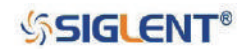

### **3.16 例 16:DSB-AM 変調波の生成**

搬送波を周波数 2 kHz の正弦波、信号波を周波数 100 Hz の正弦波とする DSB-AM 変調波を生成します。

#### **操作手順**

- 波形の設定
- 1. Waveform → Sine と進み、搬送波を正弦波に設定します。
- 2. Frequency/Period で Frequency を選択し、周波数を 2 kHz に設定します。
- 3. Amplitude/HighLevel で Amplitude を選択し、振幅を 4 Vpp に設定します。
- 4. Offset/LowLevel で Offset を選択し、オフセットを 0 Vdc に設定します。
- 変調の設定
- 1. Mod→ Type → DSB-AM と進み、DSB-AM 変調の設定メニューを開きます。
- 2. DSB Freq を選択し、信号波の周波数を 100 Hz に設定します。

| Mod<br>*CH1:Sine.ON.HiZ<br>CH2:Sine.ON.HiZ |                                  |                    |                                                  |                                                          |          |  |
|--------------------------------------------|----------------------------------|--------------------|--------------------------------------------------|----------------------------------------------------------|----------|--|
|                                            |                                  |                    | Frequency<br>Amplitude<br><b>Offset</b><br>Phase | 2.000 000kHz<br>4.000 Vpp<br>0.000 Vdc<br>$0.00^{\circ}$ |          |  |
| <b>DSB Freq</b>                            |                                  | 100.000 000 Hz     | Load<br>Output                                   | HiZ<br>ON                                                | <b>P</b> |  |
| Type<br><b>DSB-AM</b>                      | <b>Source</b><br><b>Internal</b> | <b>DSB</b><br>Freq | <b>Shape</b><br><b>Sine</b>                      |                                                          |          |  |

図 107 DSB-AM 変調波の生成

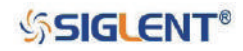

# **4.トラブルシューティング**

### **4.1 一般点検**

SDG1000X シリーズをご購入後、最初に次の手順で一般点検を行ってください。

### **1.外装箱の破損の確認**

外装箱や緩衝材に破損を発見した場合は、構成品の状態や SDG1000X シリーズ本体の機械的・電気的 動作の確認が完了するまで保管してください。

### **2.SDG1000X シリーズ本体の確認**

SDG1000X シリーズ本体の機械的な損傷や欠陥、動作不良、機能の不具合を発見した場合、購入先の SIGLENT Technologies 代理店にご連絡ください。外装箱や緩衝材に破損がある場合は輸送業者への問 い合わせが必要となるため、配送関連資料は保管してください。

### **3.付属品の確認**

付属品の内容は本書の「付録 A」に記載されています。付属品に不足や破損を発見した場合は、購入 先の SIGLENT Technologies 代理店にご連絡ください。

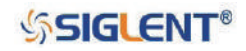

SDS1000X-E ユーザーマニュアル

# **4.2 トラブルシューティング**

- 電源投入時、画面が暗い状態が続く場合は、次の手順で確認を行います。
- 1. 電源ケーブルが適切に接続されているか確認します。
- 2. 電源ボタンが ON になっているか確認します。
- 3.再起動を行います。
- 4.以上の手順で解決しない場合は、購入先の SIGLENT Technologies 代理店までご連絡ください。
- パラメータ設定後、波形が出力されない場合は、次の手順で確認を行います。
- 1. 出力ポートに BNC ケーブルが正しく接続されているか確認します。
- 2. Output が ON になっているか確認します。
- 3.以上の手順で解決しない場合は、購入先の SIGLENT Technologies 代理店までご連絡ください。

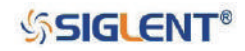

# **5.サービス&サポート**

### **5.1 保守概要**

SIGLENT は、その製造・販売する商品について、SIGLENT の正規代理店から出荷された日から 3 年間、 材質および製造上の欠陥が無いことを保証します。保証期間内に製品に欠陥があることが判明した場 合、SIGLENT の完全保証条項に記載されている内容に基づき、修理または交換を行います。

サービスの手配や完全保証条項の内容については、購入先の SIGLENT Technologies 代理店までお問い 合わせください。本概要および当該保証条項に記載されている場合を除き、SIGLENT は、明示的また は黙示的であるかを問わず、商品性の黙示保証および特定目的適合性の黙示保証を含むがこれに限定 されない、いかなる種類の保証も行いません。いかなる場合でも、SIGLENT は間接的、特定的または 結果的な損害について責任を負いません。

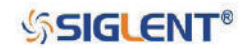

# **5.2 メーカー情報**

SIGLENT TECHNOLOGIES CO., LTD Address: 3/F, NO.4 building, Antongda Industrial Zone, 3rd Liuxian Road, 68th District, Baoan District, Shenzhen, P.R. China Tel: 400-878-0807 E-mail: sales@siglent.com URL: https://int.siglent.com/

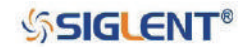

# **6.付録**

## **付録 A:付属品**

### **標準付属品**

- クイックスタートガイド
- 校正レポート
- 電源ケーブル
- USB ケーブル

### **オプション**

- USB-GPIB アダプタ (IEEE 488.2)
- SPA1010 パワーアンプ
- 20 dB 減衰器

# **付録 B:保管方法とクリーニング方法**

### **保管方法**

直射日光が当たる場所に長時間保管または放置しないでください。

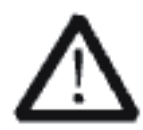

### **WARNING**

故障を防ぐため、本製品をスプレーや液体、溶剤にさらさないでください。

### **クリーニング方法**

使用状況に応じて、以下の手順で本製品のクリーニングを行ってください。

- 1.本製品からすべての電力供給源の接続を外します。
- 2.糸くずの出ない布で、本製品の外側の埃を取り除きます。ディスプレイを拭く際は、表面を傷つ けないよう注意してください。
- 3.やわらかい布に水を含ませて、本製品のクリーニングを行います。

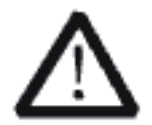

### **WARNING**

本製品やプローブの故障を防ぐため、腐食性の液体や化学洗剤を使用しないでくださ い。

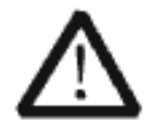

### **WARNING**

回路の短絡や感電を防ぐため、本製品を再起動する際は本製品が完全に乾いているか 確認してください。

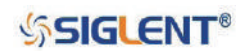